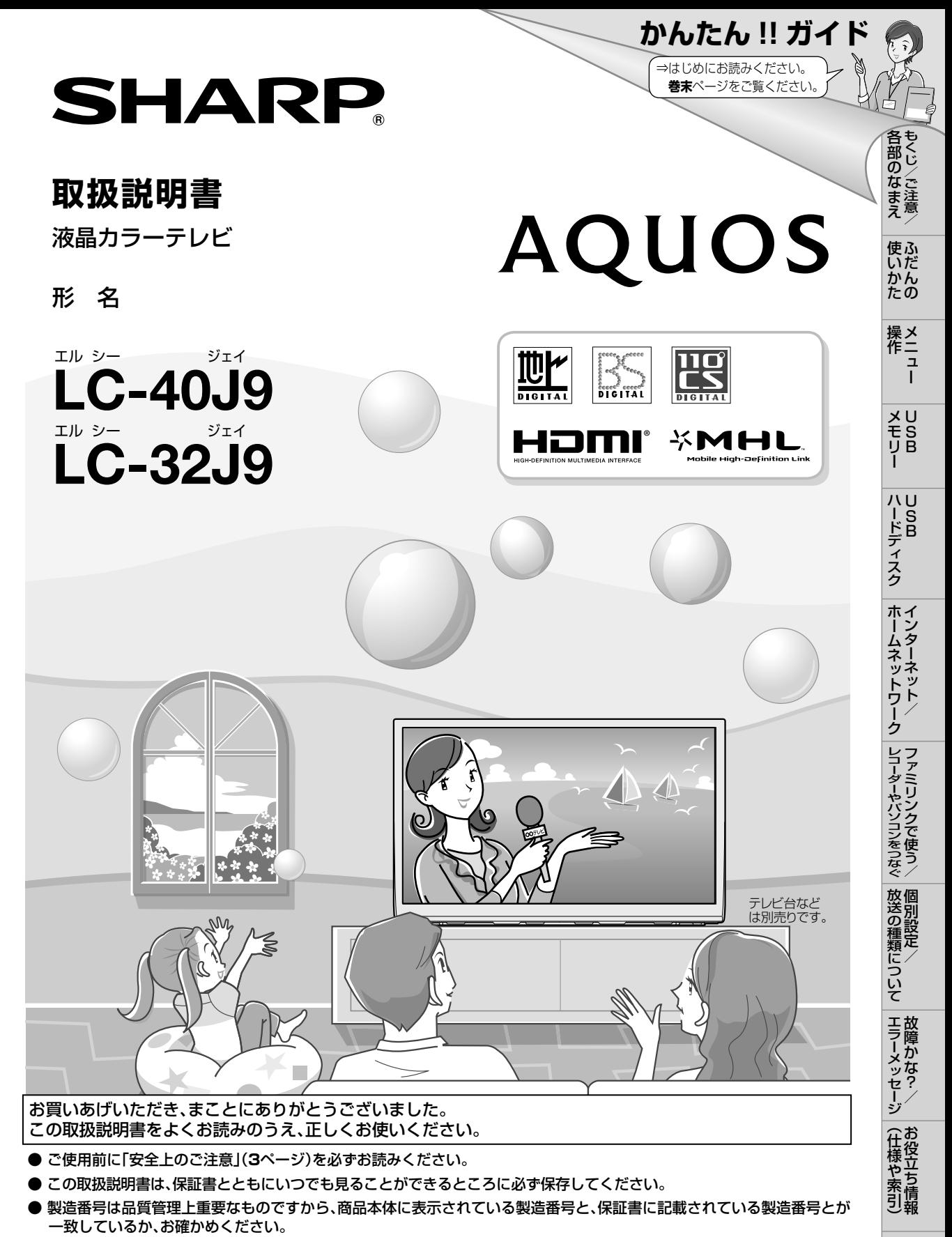

Guide English

基本部のセットイラストは、LC-40J9で記載しています。

# もくじ

- 本書に掲載している画面表示やイラストは説明用のものであり、実際の表示とは多少異なります。
- 本取扱説明書では、特に機種名を明示している場合を除いて LC-40J9 を例にとって説明しています。 LC-32J9 は外形寸法などは異なりますが使いかたは同じです。
- 本機を廃棄または譲渡する場合には、個人情報の消去(初期化)をお願いします。(⇒ 28 ページ)

# もくじ/ご注意/各部のなまえ

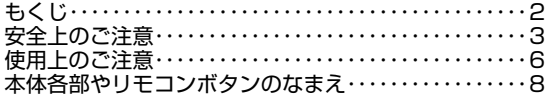

### ふだんの使いかた

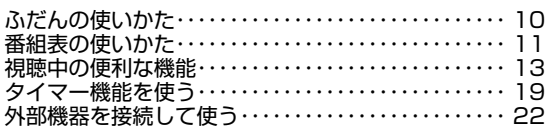

# メニュー操作

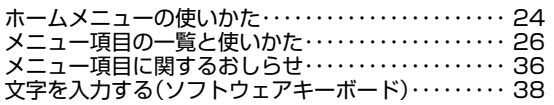

#### USBメモリー

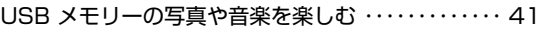

# USBハードディスク

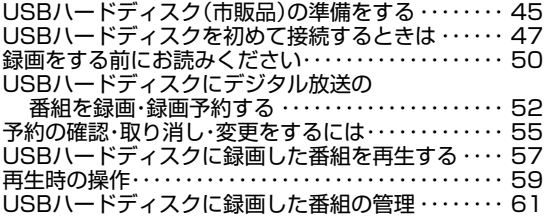

# インターネット/ホームネットワーク

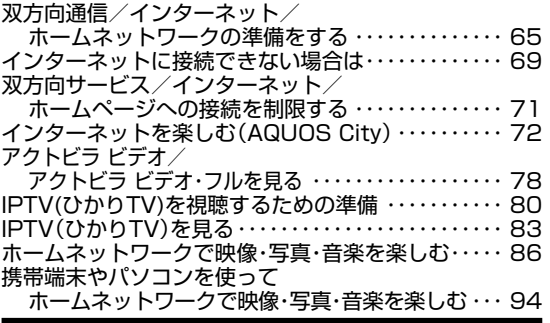

#### ファミリンクで使う/ レコーダーやパソコンをつなぐ

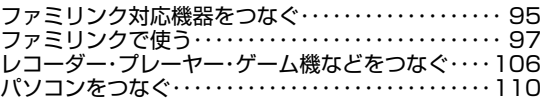

# 個別設定/放送の種類について

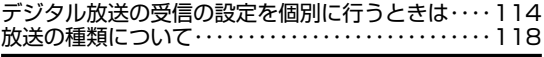

# 故障かな?/エラーメッセージ 故障かな?と思ったら・・・・・・・・・・・・・・・・・・・・・・・・・・121

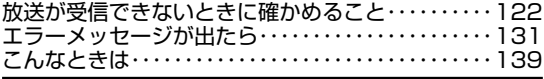

### お役立ち情報(仕様や索引)

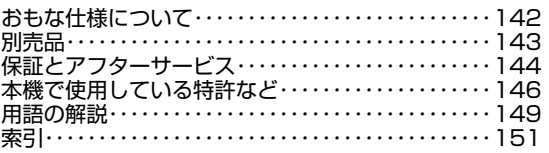

# English Guide

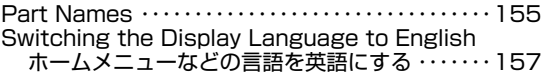

# かんたん!!ガイド(巻末)

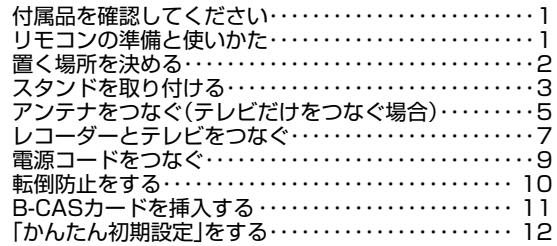

#### 付録

次の内容は、AQUOSサポートページに掲載しています。

パソコンで本機を操作する ホームネットワークで写真を印刷する ホームメニュー項目の一覧 寸法図 壁に掛けて設置する場合は AQUOS サポートページ

http://www.sharp.co.jp/support/aquos/index.html

# 安全上のご注意 本機をお使いになる前に必ず読み、正しく安全にお使いください。

- この取扱説明書および商品には、安全にお使いいただくためにいろいろな表示をしています。その 表示を無視して誤った取り扱いをすることによって生じる内容を、つぎのように区分しています。
- 内容をよく理解してから本文をお読みになり、記載事項をお守りください。

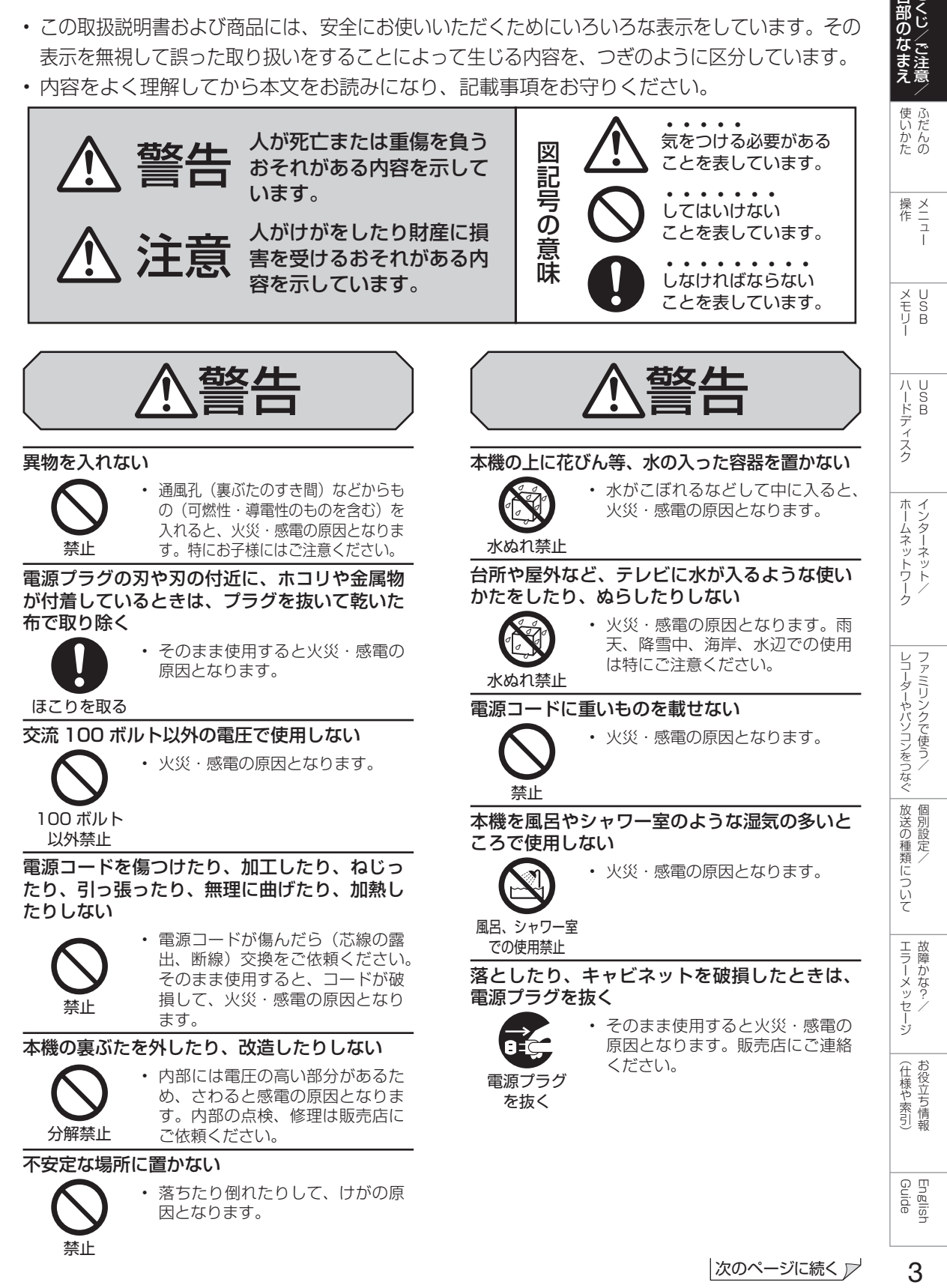

| 各部のなまえ|

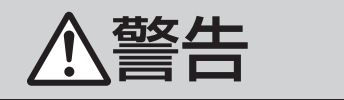

#### 煙やにおい、音などの異常が発生したら、電源 プラグを抜く

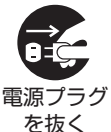

• 異常状態のまま使用すると火災・ 感電の原因となります。修理を販 売店に依頼してください。

• お客様自身による修理は絶対にお やめください。

内部に水や異物、または虫などが入ったときは、 電源プラグを抜く

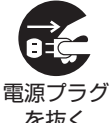

• そのまま使用すると火災・感電の 原因となります。販売店にご連絡 ください。

を抜く

雷が鳴り出したら、アンテナ線やプラグに触れ ない

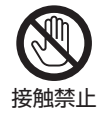

• 感電の原因となります。

使用中に本機を布や布団などで覆ったり包んだ りしない

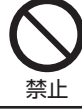

• 熱がこもって、火災の原因になり ます。

#### 異常に温度が高くなるところには置かない

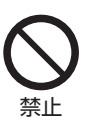

• 特に真夏の車内や車のトランクの 中は、想像以上に高温になります。 本機を絶対に放置しないでくださ い。火災の原因になることがあり ます。

• また、外装ケースや内部部品が劣化する原因にも なりますのでご注意ください。

本機を長時間使用する場合、特に高温環境では 熱くなることがあるので注意する

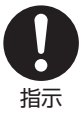

• 長時間肌に触れたまま使用してい ると、低温やけどの原因となるこ とがあります。特に肌の弱い方は ご注意ください。

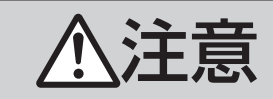

#### 免責事項

お客様もしくは第三者がこの製品の使用を誤ったことによ り生じた故障、不具合、またはそれらに基づく損害につい ては、法令上の責任が認められる場合を除き、当社は一切 その責任を負いませんので、あらかじめご了承ください。

#### アンテナ工事は、技術経験が必要ですので販売 店にご相談ください

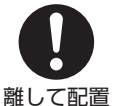

• 送配電線の近くに設置してしまうと、 アンテナが倒れた際に感電の原因と なることがあります。

• BS・110 度 CS デジタル放送受信アンテナは強風 の影響を受けやすいので堅固に取り付けてください。

風通しの悪いところに入れない・密閉した箱に 入れない・じゅうたんや布団の上に置かない・ 布などをかけない

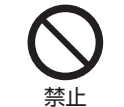

• 通風孔をふさぐと内部に熱がこも り、火災の原因となることがあり ます。

#### 重いものを置いたり、上に乗ったりしない

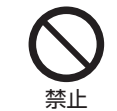

• 倒れたり、落下してけがの原因と なることがあります。特にお子様 やペットにはご注意ください。

#### 液晶画面に衝撃を与えない(物を当てたり、先 の尖ったもので突いたりしない)

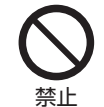

• 液晶画面のパネルが割れることが あります。

#### 通風孔に付着したホコリやゴミをこまめに取り除く 内部の掃除は販売店に依頼する

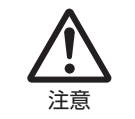

• 内部や通風孔にホコリをためたまま 使用すると、火災や故障の原因とな ることがあります。内部の掃除費用 については、販売店にご相談ください。

お手入れのときや長期間使用しないときは、電 源プラグを抜く

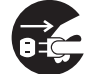

• 感電や火災の原因となることがあ ります。

電源プラグ を抜く

移動させるときは、接続されている線などをす べて外す

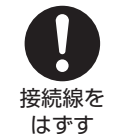

• 接続線を外さないで移動させると、 電源コードが傷つき火災・感電の原 因となることがあります。

ぬれた手でコンセントに触れたり、電源プラグ を抜き差ししない

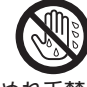

• 感電の原因となります。

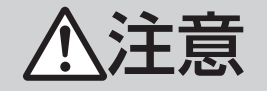

#### 電源プラグはゆるみのあるコンセントに接続しない

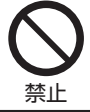

• 発熱して火災の原因となることが あります。販売店や電気工事店に 交換の依頼をしてください。

#### 電源プラグは確実に差し込む

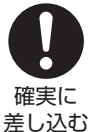

• 電源プラグはコンセントに根元ま で確実に差し込んでください。差 し込みが不完全ですと発熱したり、 ホコリが付着して火災・感電の原 因となることがあります。

また、電源プラグの刃に触れると感電することがあ ります。

#### 電源プラグを抜くときは、電源コードを引っ張らない

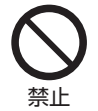

• 電源コードが傷つき、火災・感電 の原因となることがあります。

#### タコ足配線をしない

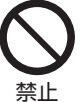

• 火災・感電の原因となることがあ ります。

#### 電源コードを熱器具に近づけない

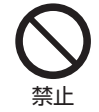

• 電源コードの被覆が溶けて火災・ 感電の原因となることがあります。

湿気やほこりの多い場所、油煙や湯気が当たる 場所、または調理器具や加湿器の近く、硫化ガ ス (H2S、S2O) が大気中に含まれる温泉地な どには設置しない

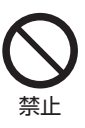

ります。 大気中に含まれる硫化ガス (H2S、 S<sub>2</sub>O)に長時間さらされると、硫

• 火災・感電の原因となることがあ

化により金属が腐食し、故障の原 因となることがあります。

#### 健康のために、次のことをお守りください

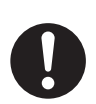

- 連続して使用する場合は、1 時間 ごとに 10 分~ 15 分の休憩を取 り、目を休ませてください。
- 新聞が楽に読める程度の明るさの 場所で使用してください。
- 日光が画面に直接当たる所では使 用しないでください。
- この製品を使用しているときに身体に疲労感、痛み などを感じたときは、すぐに使用を中止してくださ い。使用を中止しても疲労感、痛みなどが続く場合は、 医師の診察を受けてください。
- ごくまれに、強い光の刺激を受けたり点滅を繰り返 す画面を見ている際に、一時的に筋肉のけいれんや 意識の喪失などの症状を起こす方がおられます。こ のような経験のある方は、本製品を使用される前に 必ず医師と相談してください。また本製品を使用し ているときにこのような症状が起きたときは、すぐ に使用を中止して医師の診察を受けてください。

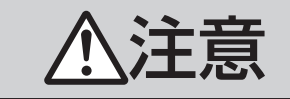

#### アルカリ電池についての安全上のご注意

• 液もれ・破裂・発熱による大けがや失明を避ける ため、下記の注意事項を必ずお守りください。

#### 電池は幼児の手の届く所に置かない

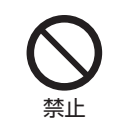

• 電池は飲み込むと、窒息の原因と なったり、胃などに止まったりし て大変危険です。飲み込んだおそ れがあるときは、ただちに医師と 相談してください。

#### 電池のアルカリ液がもれたときは素手でさわらない

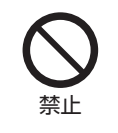

• 電池のアルカリ液が目に入ったと きは、失明のおそれがありますの で、こすらずにすぐにきれいな水 で洗ったあと、ただちに医師の治 療を受けてください。

• 皮膚や衣類に付着した場合は皮膚に傷害を起こす おそれがありますので、すぐにきれいな水で洗い 流してください。皮膚の炎症など傷害の症状があ るときは、医師と相談してください。

#### 電池は火や水の中に投入したり、加熱・分解・ 改造・ショートしない。乾電池は充電しない

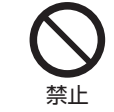

- **電池の破裂・アルカリ液もれによ** り、火災・けがや周囲を汚損する 原因となることがあります。
- 電池の外装ラベルをはがしたり、傷つけないでく ださい。発熱事故の原因となることがあります。

#### 電池はプラス⊕とマイナス⊖の向きに注意し、 機器の表示どおり正しく入れる

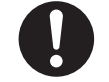

• 間違えると電池の破裂・アルカリ 液もれにより、火災・けがや周囲 を汚損する原因となることがあり ます。

表示どおりに 入れる

#### 指定以外の電池を使わない。新しい電池と古い 電池または種類の違う電池を混ぜて使わない

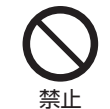

• 電池の破裂・アルカリ液もれによ り、火災・けがや周囲を汚損する 原因となることがあります。

電池を使い切ったときや、長時間使わないとき は、電池を取り出す

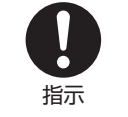

• 電池を入れたままにしておくと、 過放電によりアルカリ液がもれ、 故障・火災・けがや周囲を汚損す る原因となることがあります。

#### 保存のしかた

• ⊕、⊖の方向をそろえて、低温で乾燥した涼しい 場所及び湿気の少ない風通しのよい場所に保存し てください。

#### 廃棄のしかた

• ⊕と⊖をセロハンテープで絶縁して廃棄します。 各自治体によって「ゴミの捨てかた」が違います。 地域の条例に従ってください。

1部のなまえ 使いかた 操作 メモリー ハードディスク ホームネットワーク レコーダーやパソコンをつなぐ 放送の種類について エラーメッセージ C住様や索引 Duide USD Indusn |ホームネットワー|<br>|インターネット/ -ムネットワーク レコーダーやバソコンをつなぐ ファミリンクで使う/ 放送の種類について 個別設定 エラーメッセージ 故障 悍かな? (仕様や索引) English<br>Guide

| 各部のなまえ|

|使いかた

操<br>作<br>二<br>ユ.

ハードディスク

使用上のご注意

# 守っていただきたいこと

#### キャビネットのお手入れのしかた

- 汚れは柔らかい布(綿、ネル等)で軽く拭きとって ください。ベンジン、シンナーなどで拭いたり、化 学雑巾(シートタイプのウエット・ドライのものも 含め)を使うと、本体キャビネットの成分が変質し たり、塗料がはげたり、ひび割れなどの原因となる 場合があります。
- 硬い布で拭いたり、強くこすったりすると、キャ ビネットの表面に傷がつきます。
- 汚れがひどいときは、水で薄めた中性洗剤にひ たした柔らかい布(綿、ネル等)をよく絞って 拭きとり、柔らかい乾いた布で仕上げてください。
- 殺虫剤など、揮発性のものをかけないでくださ い。また、ゴムやビニール製品などを長時間接 触させたままにしないでください。プラスチッ クの中に含まれる可塑剤の作用により変質した り、塗料がはげるなどの原因となります。

#### ステッカーやテープなどを貼らないでください

• キャビネットの変色や傷の原因となることがあ ります。

### 損害について

• お客さま、または第三者使用によるこの製品の 誤った使用、使用中に生じた故障、その他の 不具合、この製品の使用によって受けられた損 害については、法令上賠償責任が認められる場 合を除き、当社は一切の責任を負いませんので、 あらかじめご了承ください。

#### 設置時に関して

- 本体は電源コンセントの近くに設置し、電源プラ グへ容易に手が届くようにしてください。
- 本体の電源ボタンで電源を切っても、電源コード を接続している場合は微少な電力が消費されてお り、感電や火災の原因となることがあります。
- 本体の左右には、それぞれ 10cm 以上のスペース を空けて設置してください。

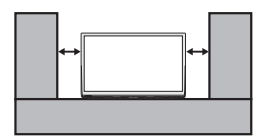

#### 液晶ディスプレイパネルのお手入れのしかた

AQUOS クリーニングクロス 推奨品 24 × 24cm:CA300WH1 ※ 40 × 30cm:CA300WH2 ※ ※ 販売店またはシャープホームページ内のシャー

- プいい暮らしストア(ネット販売)でお求めく ださい。
- お手入れの際は、必ず「電源ボタン設定」(⇒ **28** ページ) を「モード 2」にしてから、本体の電 源ボタンで電源を「切」にし、コンセントから 電源プラグを抜いてください。
- ディスプレイパネルの表面は、柔らかい布(綿、 ネル等)で軽く乾拭きしてください。ディスプ レイパネルの保護のため、ホコリのついた布や - 洗剤、化学雑巾(シートタイプのウエット・ド ライのものも含め)などを使わないでください。 ディスプレイパネルの表面がはく離することが あります。
- 硬い布で拭いたり、強くこすったりすると、パ ネルの表面に傷がつきます。
- 汚れがひどい場合は、柔らかい布(綿、ネル等) を軽く水で湿らせて、そっと拭いてください。 (強くこすったりすると、ディスプレイパネルの 表面に傷が付きます。)
- ディスプレイパネルの表面にホコリがついた場 合は、市販の除塵用ブラシ(静電気除去ブラシ) をお使いください。

#### B-CAS カードは必要なときだけ抜き差 しする

- 必要以外に抜き差しすると故障の原因となるこ とがあります。
- B-CAS カードの中には IC チップが内蔵されて います。折り曲げたり、大きな衝撃を加えたり、 端子部に触れたりしないでください。

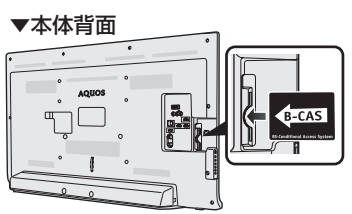

• 本機に差し込むときは「逆差し込み」や「裏差 し込み」にならないよう、上図のとおりに挿入 してください。

# 守っていただきたいこと

#### 長期間ご使用にならないとき

• 長期間使用しないと機能に支障をきたす場合が ありますので、ときどき電源を入れて作動させ てください。

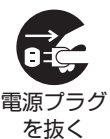

• 長期間ご使用にならないときは、 安全のため必ず電源プラグをコ ンセントから抜いてください。

#### 静止画を長時間表示しないでください

• 残像の原因となることがあります。

#### 使用が制限されている場所

• 航空機の中など使用が制限または禁止されてい る場所で使用しないでください。事故の原因と なるおそれがあります。

#### 国外では使用できません

• この製品が使用できるのは日本国内だけです。 外国では放送方式、電源電圧が異なりますので 使用できません。(This product is designed for use in Japan only and cannot be used in any other country.)

#### 電磁波妨害に注意してください

• 本機の近くで携帯電話、ラジオ受信機、トラン シーバー、防災無線機などの電子機器を使うと、 電磁波妨害などにより機器相互間での干渉が起 こり、映像が乱れたり雑音が発生したりするこ とがあります。

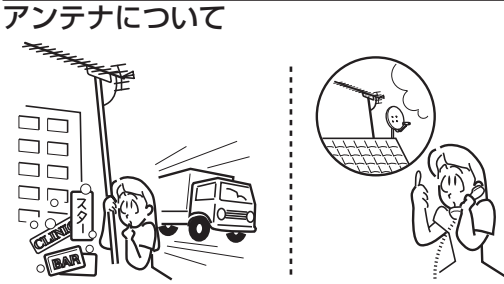

- 妨害電波の影響を避けるため、交通のひんぱん な自動車道路や電車の架線、送配電線、ネオ ンサインなどから離れた場所に立ててください。 万一アンテナが倒れた場合の感電事故などを防 ぐためにも有効です。
- アンテナ線を不必要に長くしたり、束ねたりし ないでください。映像が不安定になる原因とな りますのでご注意ください。BS・110 度 CS デジタル放送用のアンテナ線には、必ず BS・ 110 度 CS デジタル用アンテナケーブル (市 販品)を使用してください。
- アンテナは風雨にさらされるため、定期的に点 検、交換することを心がけてください。美しい 映像でご覧になれます。特にばい煙の多いとこ ろや潮風にさらされるところでは、アンテナが 傷みやすくなります。映りが悪くなったときは、 販売店にご相談ください。

#### 使用温度について

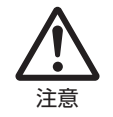

• 周囲温度は 0℃~ 40℃の範囲 内でご使用ください。正しい使 用温度を守らないと、故障の原 因となります。

#### 低温になる部屋(場所)でのご使用の場合

- ご使用になる部屋(場所)の温度が低い場合は、 画像が尾を引いて見えたり、少し遅れたように 見えることがありますが、故障ではありません。 常温に戻れば回復します。
- 低温になる場所には放置しないでください。 キャビネットの変形や液晶画面の故障の原因と なります。(使用温度:0℃~ 40℃)

#### 結露(つゆつき)について

• 本機を寒い場所から急に暖かい場所に持ち込ん だときや、冬の朝など暖房を入れたばかりの部 屋などで、本機の表面や内部に結露が起こるこ とがあります。結露が起きたときは、結露がな くなるまで電源を入れずにお待ちください。そ のままご使用になると故障の原因となります。

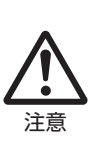

• 本機を冷え切った状態のまま室内 に持ち運んだり、急に室温を上げ たりすると、動作部に露が生じ(結 露)、本機の性能を十分に発揮で きなくなるばかりでなく、故障の 原因となることがあります。この ような場合は、よく乾燥するまで 放置するか、徐々に室温を上げて からご使用ください。

## 急激な温度差がある部屋(場所)での ご使用は避けてください

• 急激な温度差がある部屋(場所)でのご使用は、 画面の表示品位が低下する場合があります。

#### 雨天・降雪中でのご使用の場合

• 雨天・降雪中でのご使用の場合は、本機をぬら さないようにご注意ください。

#### 直射日光・熱気は避けてください

- 窓を閉めきった自動車の中など異常に温度が高 - - - - -<br>くなる場所に放置すると、キャビネットが変形・ 変色したり、故障の原因となることがあります。
- 本体や電池などの部品を、直射日光が当たる場 所にさらしたり、火や熱器具などの近くに置か ないでください。

本体各部やリモコンボタンのなまえ

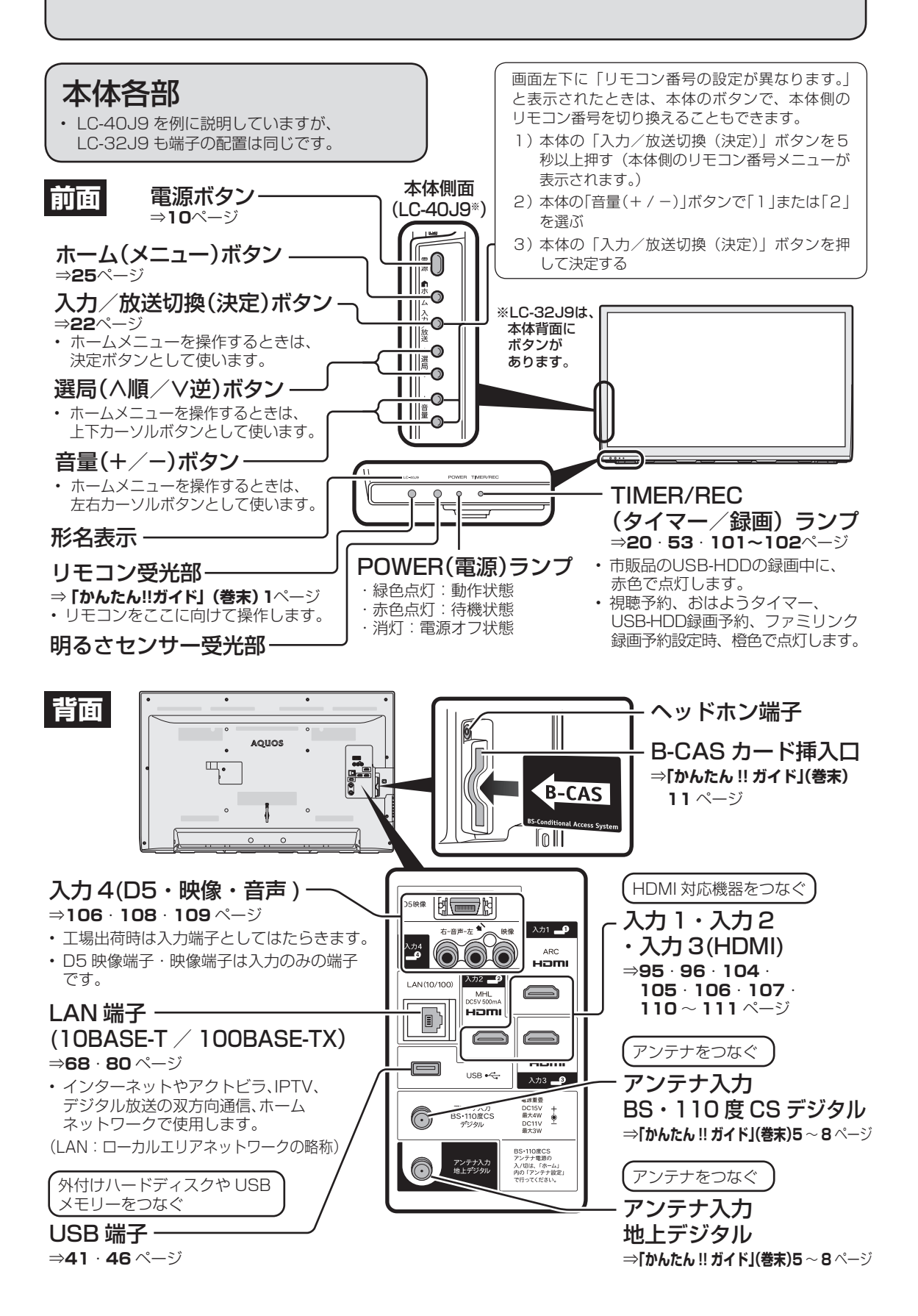

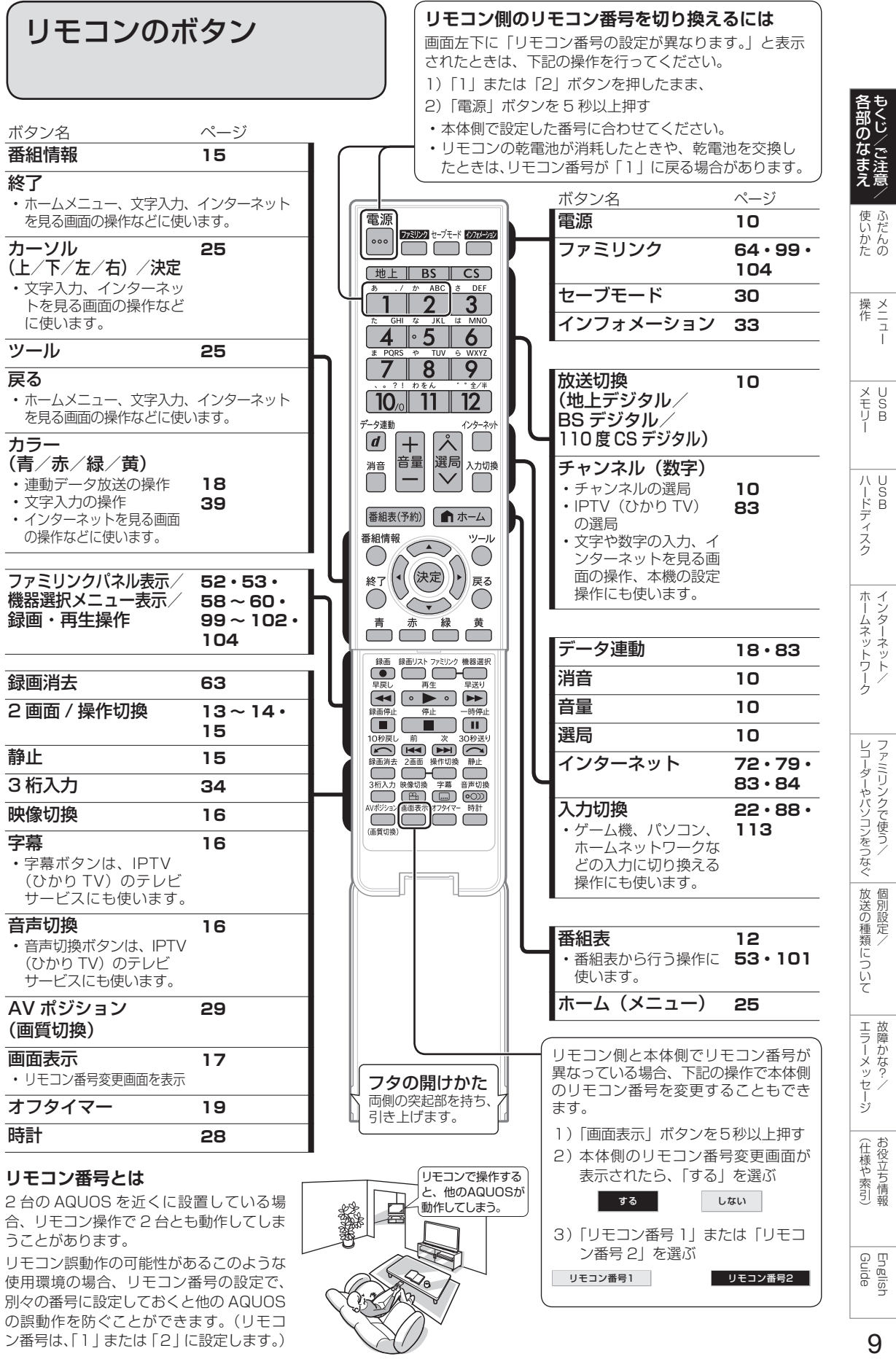

# ふだんの使いかた

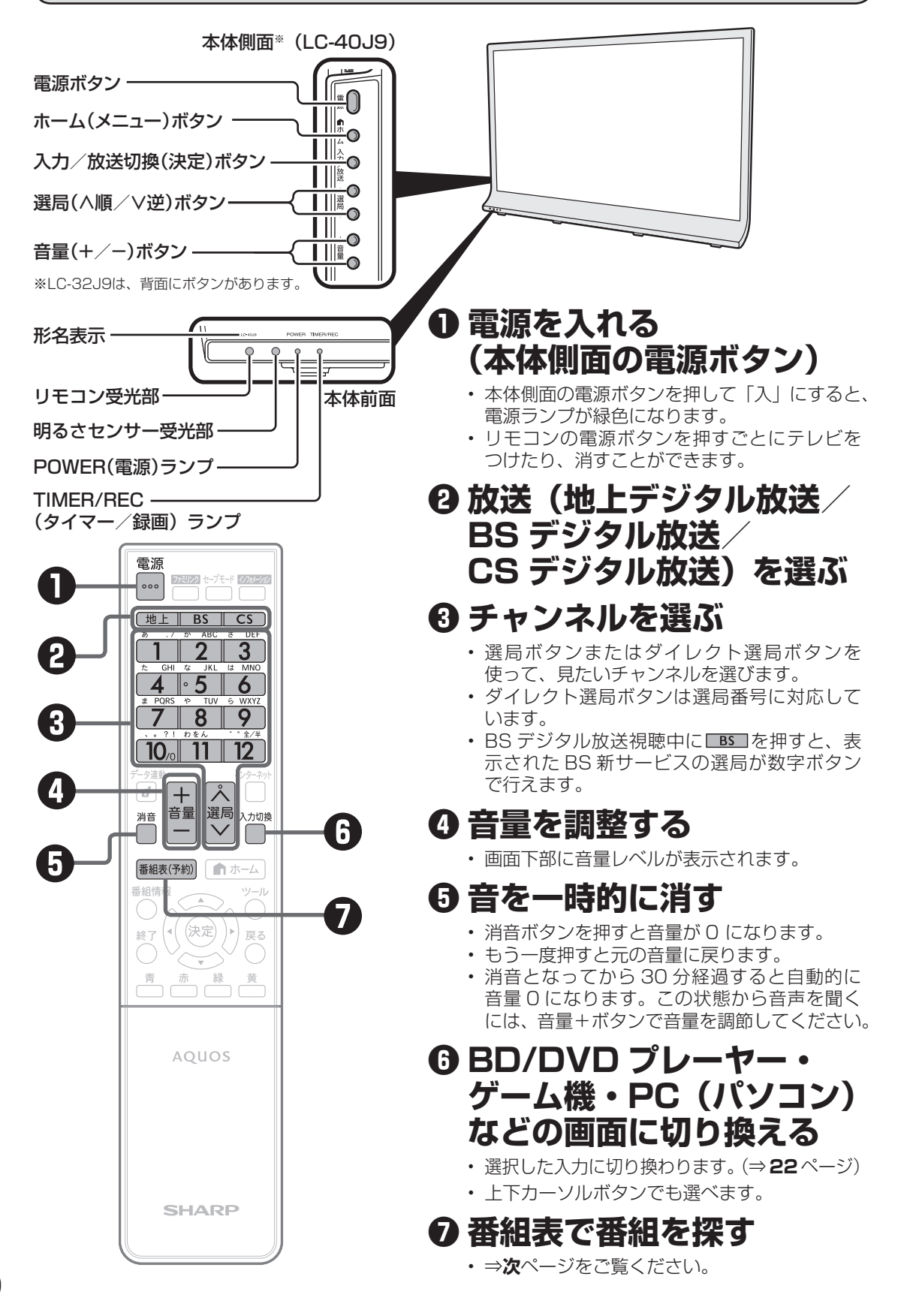

番組表の使いかた

• テレビ画面に番組表を表示して、その中から番組を選べます。

### 番組表の画面例

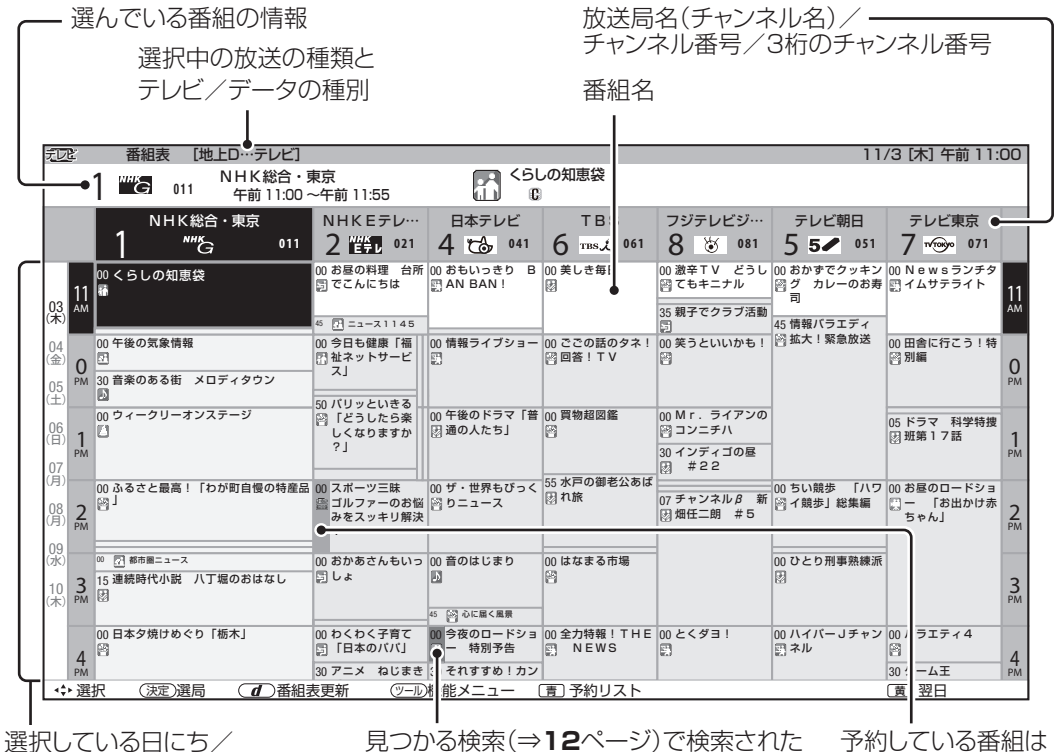

時間帯( AM:午前 / PM:午後 )

番組は、緑・青・黄のいずれかの色になります。 赤くなります。

# ジャンルを示すアイコン

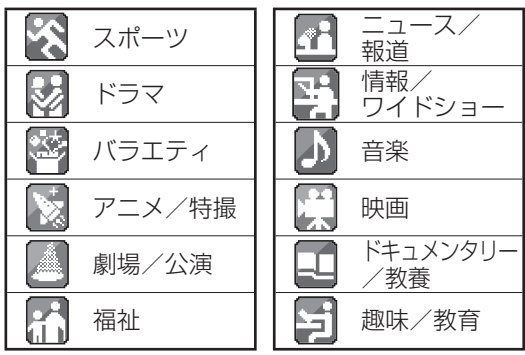

# 表示される情報の期間

- テレビ放送……8 日分
- データ放送……最低 1 日分
- 表示時間……… 3 時間または 6 時間 (「文字サイズ設定」により 変わります。⇒ **12** ページ)

## 番組情報を示すアイコン

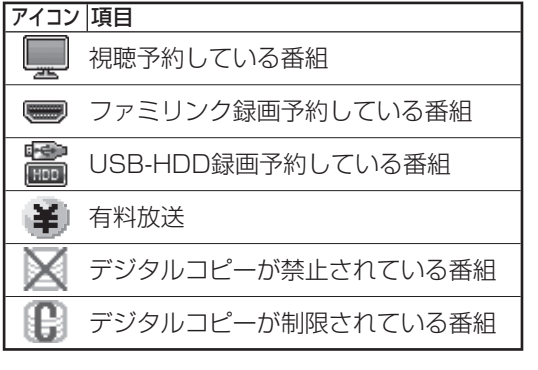

#### ◇**おしらせ**◇ ∞∞∞∞∞∞∞∞∞∞∞∞∞∞∞∞∞∞∞∞ 番組表の表示のしかたについて

- 
- 「文字サイズ設定」⇒ **12** ページ
- 「サブチャンネル設定」⇒ **12** ページ
- 「表示色」⇒ **24** ページ

Guide English

(仕様や索引)

各部のなまえ もくじ/ご注意/

使いだんの

|操作<br>作<br>1  $\overline{\phantom{a}}$ 

メモリB<br>リー

ハードディスク<br>リSB

ホームネットワーク インターネット

レコーダーやパソコンをつなぐ ファミリンクで使う/

放送の種類について 個別設定

エラーメッセージ 故障かな?

# 番組表で番組を選ぶ

番組表を表示する

• 「地上」 BS CS を押して、 放送の種類(番組表の表示内容)

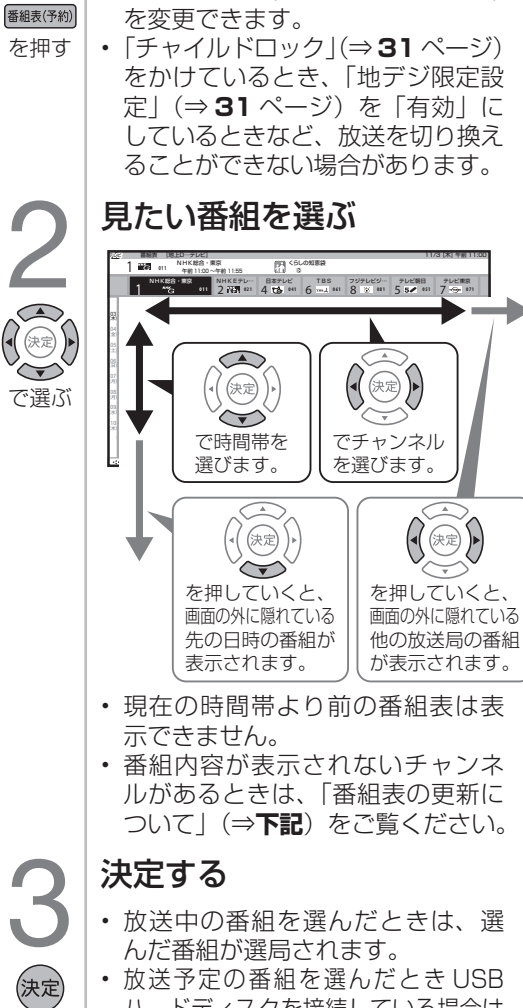

を押す ハードディスクを接続している場合は、 録画予約になります。USBハードディ スクを接続していない場合は、予約選 択画面になります。(予約については ⇒ **53**、**101** ~ **102** ページをご 覧ください。)

# 番組表の機能メニューの 使いかた

- 番組表の文字を大きくしたり、見たい番 組の検索、放送の切り換えなどが、番組 表の「機能メニュー」で行えます。
- 機能メニューは、番組表を表示させてい る状態で ○ ボタンを押します。

#### 番組表の機能メニューからできること

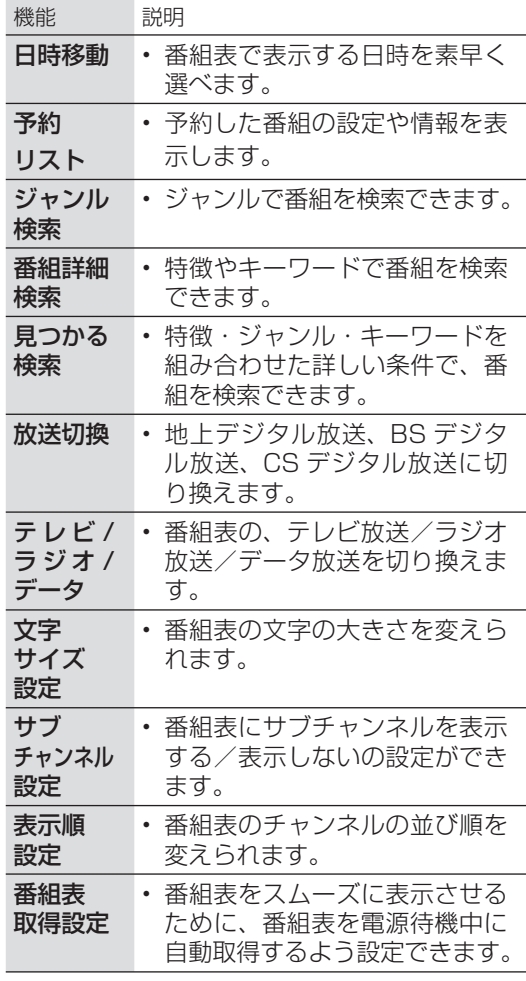

# 番組表の更新について

- 番組表は、チャンネルを選び <sup>7→</sup>\*\*" を押すと更新できます。ただし、地上デジタル放送の番組表は、 各チャンネルを個別に更新する必要があります。
- 番組表を更新しているときは、一時的に音声が停止します。
- 検索画面を表示したり、番組表の表示を終了したときは、番組表の更新は停止します。
- 番組表は、電源待機中に自動で取得することもできます。「番組表取得設定」(⇒**上記**)
- 外部入力で番組表を表示しているときは、番組表の更新はできません。
- BS/CSデジタル放送録画中は、BS/CSデジタル放送の番組表は更新できません。

# 視聴中の便利な機能

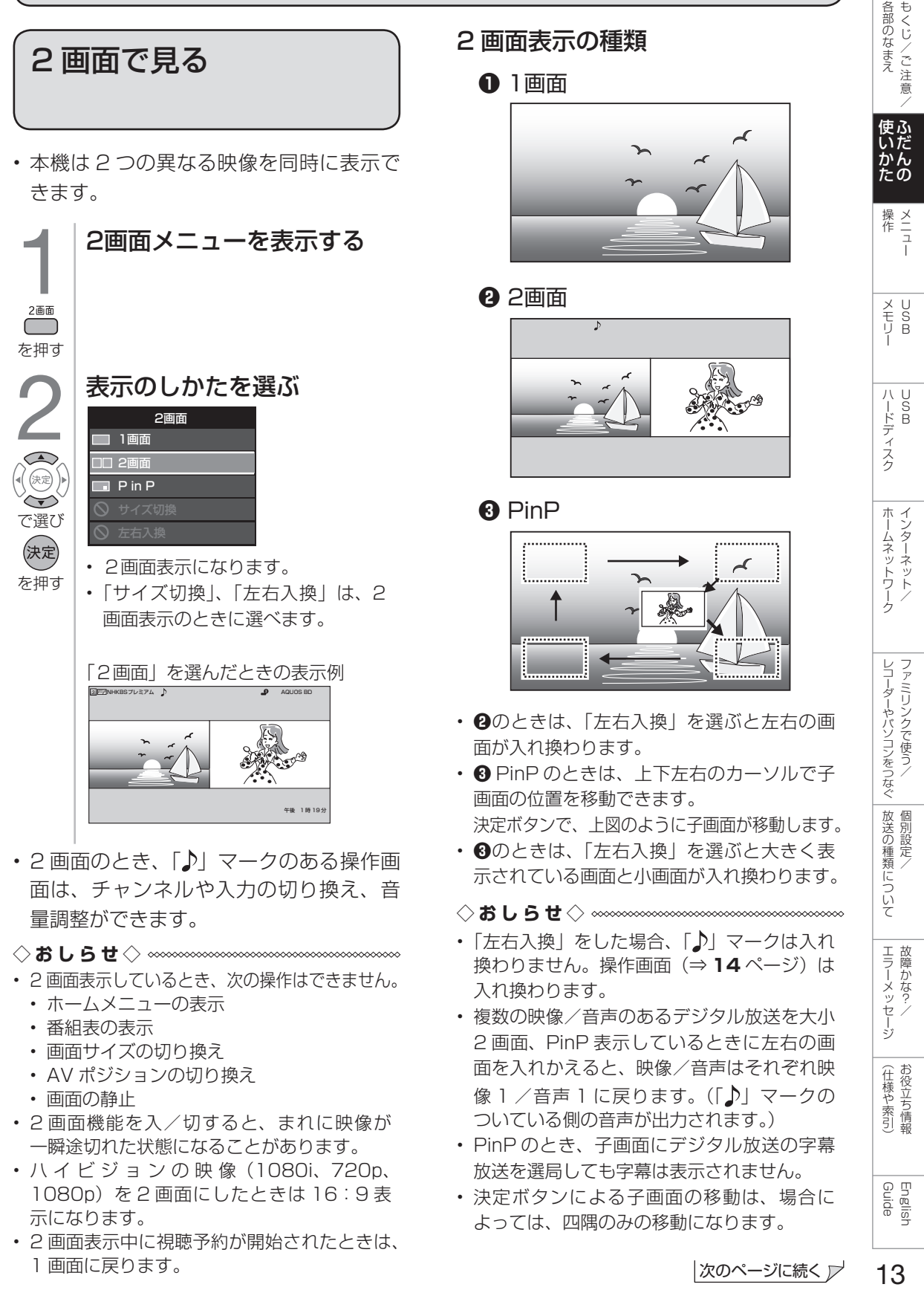

# 画面のサイズを変える

 $\begin{array}{c} \begin{array}{c} \begin{array}{c} \end{array}\\ \begin{array}{c} \end{array}\\ \begin$ 

を押す

 $\left(\bigoplus\limits_{i=1}^n A_i\right)$  $\bigodot$ 

 $\Box$ 

で選び

を押す

(決定)

3

を押す

を押す

を押す<br>終了

(決定)

• 操作を終了する場合は、決定ボタ

• 1 画面に戻すには、終了ボタンを

ンを押します。

押します。

を押す

 $\overline{(\ }$ 

14

2画面またはPinP表示にする 2画面表示中に操作画面を 切り換える • 操作切換ボタンを押すたびに、「♪! 操作切換 マークが左/右に移動して、操作 を押す 画面が切り換わります。 2 画面の表示例  $\overline{D}$ 2 2画面メニュー中の「サイズ 切換」を選択し、決定する 画面のサイズを変える 2 へちえ 提佐両帯 2 画面にしている場合 • 右カーソルボタンで、左側画面の サイズを大きくできます。戻すと ます。 きは左カーソルを使います。 を押す ſ 選局するには Г ſ びます。 の いずれか を押す PinP にしている場合 • 左右カーソルボタンで画面のサイ ズが変化します。

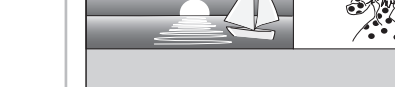

2 画面のうち操作する画面を選ぶ

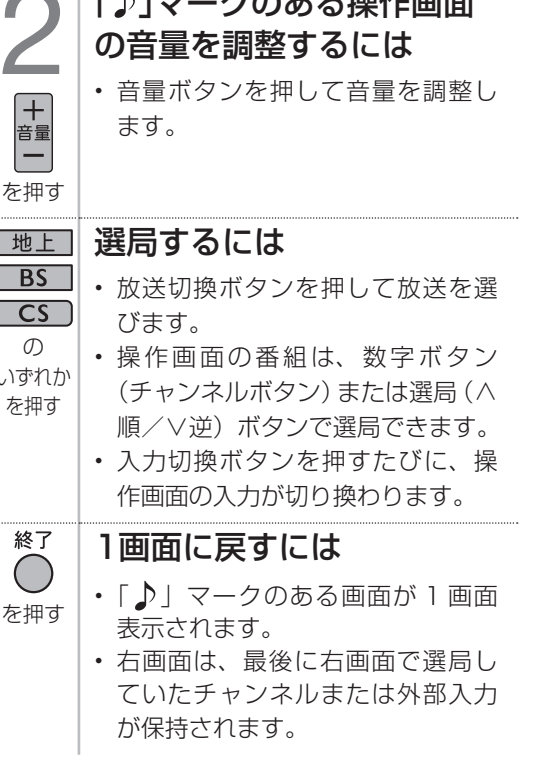

# 2画面表示ができる組み合わせ

• 2 画面機能で表示できる画面は、画面の 左右、放送や入力によって異なります。 (地上 D =地上デジタル)

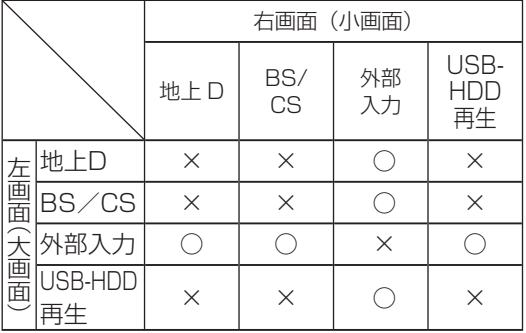

- ホームネットワーク、インターネットサービスの うち、アクトビラ ビデオ/アクトビラ ビデオ・ フルなど 2 画面表示ができないサービスがあり ます。
- テレビとインターネットを同時に表示することも できます。(⇒ **72** ページ)

◇**おしらせ**◇ ∞∞∞∞∞∞∞∞∞∞∞∞∞∞∞∞∞∞∞∞

- PinPのときは一部のボタンは操作できません。
- テレビを営利目的または公衆に視聴させるこ とを目的として、喫茶店、ホテル等にて、2 画面機能を利用して表示を行うと、著作権法 上で保護されている著作者の権利を侵害する おそれがありますので、ご注意ください。
- 2 画面表示しているとき、表示される放送番 組/接続機器の解像度により、映像補正の関 係で、右側の画面や PinP 子画面の映像がち らつく場合がありますが、故障ではありませ ん。ちらつきが気になる場合は、全画面でご 視聴いただくか、左右入換操作(⇒13~ 14ページ)により、左側画面でご視聴いた だくことをおすすめします。

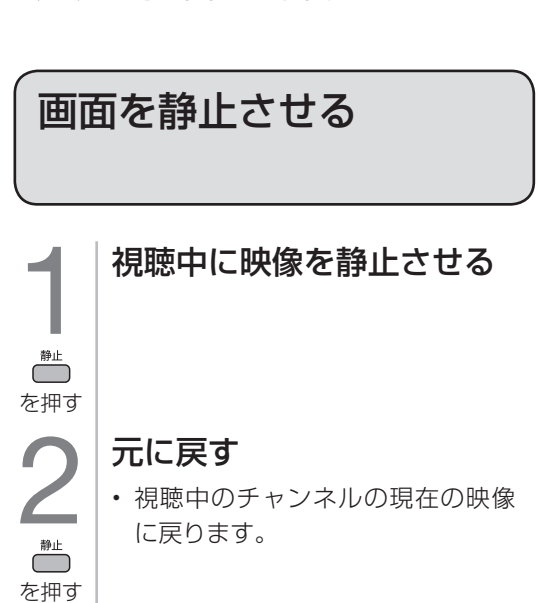

#### 次の場合は、静止画が解除されます。

- 録画予約が実行されたとき
- 選局や入力切換の操作をしたとき
- ホーム (メニュー) /ツール/ファミリンク ボタンを押したとき
- 映像を静止してから 30 分経過したとき

#### 静止画表示中は、次のことができません。

- 画面サイズの切り換え (⇒ 150 ページ)
- AV ポジションの切り換え
- 番組表、番組情報の表示
- 連動データ放送の表示

# テレビ画面に 大きく時計を表示する

- 外部入力、放送、録画済み番組の視聴中 にリモコンの時計ボタンを押すと、画面 に大きく時計が表示されます。もう一度 時計ボタンを押すと、時計表示が終了し ます。
- 時計設定の「時計タイプ」により、デジ タル時計とアナログ時計を選択できます。 (⇒ **28** ページ)
- ◇**おしらせ**◇ **∞∞∞∞∞∞∞∞∞∞∞∞**
- 2 画面表示中(⇒ **13** ページ)は、テレビ画 面に大きく時計を表示することはできません。

# 番組の詳細を 知りたいときは

• デジタル放送の番組視聴中に、番組情報 が表示できます。

#### 番組情報の画面例

番組情報

 $\bigcirc$ 

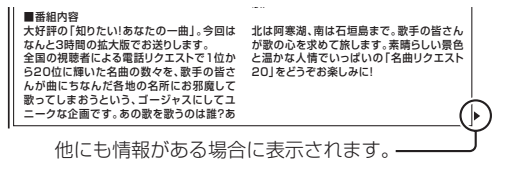

を押す 番組情報の画面を表示する • 番組情報が表示されます。番組情 報の右側に◀▶マークがある場合は、 左右カーソルボタンで表示を切り換 えられます。

• 終了ボタンを押すと、番組情報が 消えます。

1588のなまえ 中央のかた 操作 メモリー ハードディスク ホームネットワーク レコーダーやパソコンをつなぐ 放送の種類について エラーメッセージ (仕様や索引) Cuide English メニュー USB ロミクロ インターネット/ ニファミリンクで使う/ 個別設定/ 故障かな?/ ま役立ち情報 English 15

English<br>Guide

もくじ/ご注意 各部のなまえ

使いだんの<br>かたの

操<br>作<br>二<br>ユ.

|ハードディスク

ホームネットワーク インターネット

レコーダーやバソコンをつなぐ ファミリンクで使う

放送の種類について 個別設定

エラーメッセージ 焊かな?

(仕様や索引)

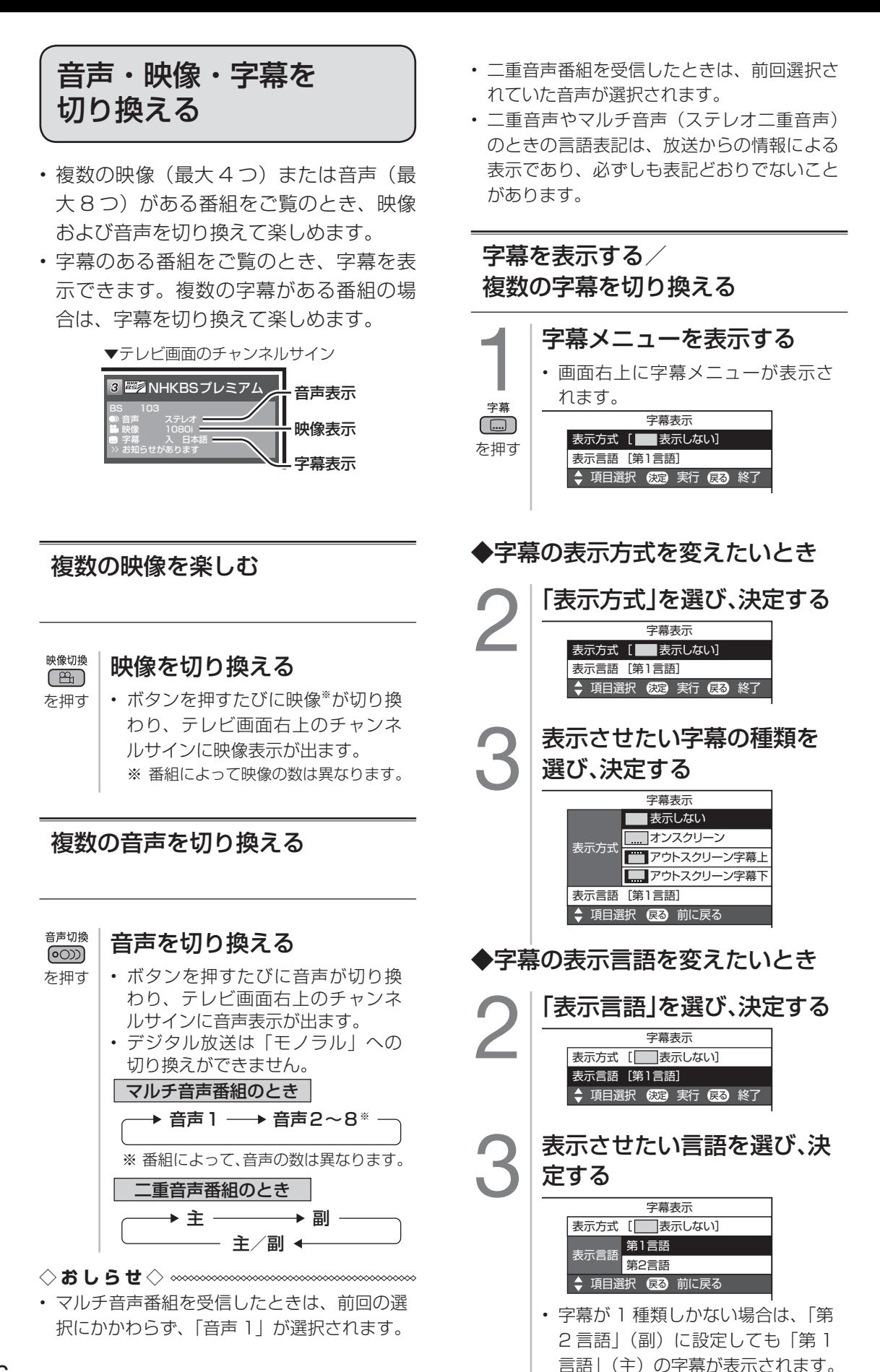

# 「表示方式」の設定について

• 「アウトスクリーン字幕上」または「アウトスクリーン字幕下」に設定している場合は、字幕放送 でない番組に放送局から字幕情報が送られてくると、自動的に映像が縮小される場合があります。

#### 工場出荷時の設定

#### 表示しない

• 字幕放送でも、字幕を表示しません。

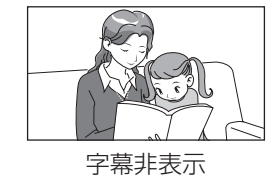

字幕表示の種類

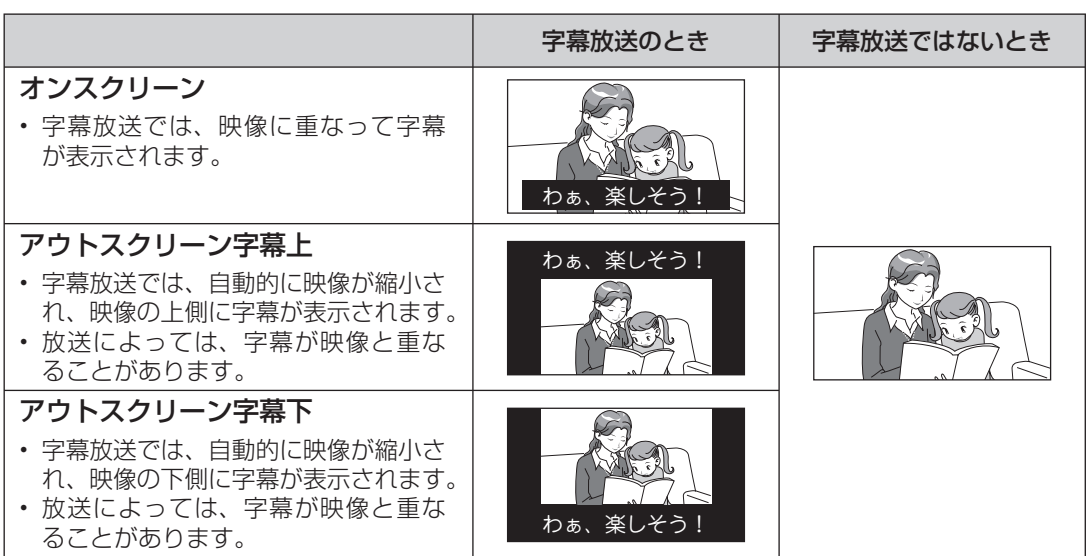

# チャンネルなどの情報を 確認する

• 放送の種類やチャンネルなどの情報はテレ ビ画面のチャンネルサインで確認できます。

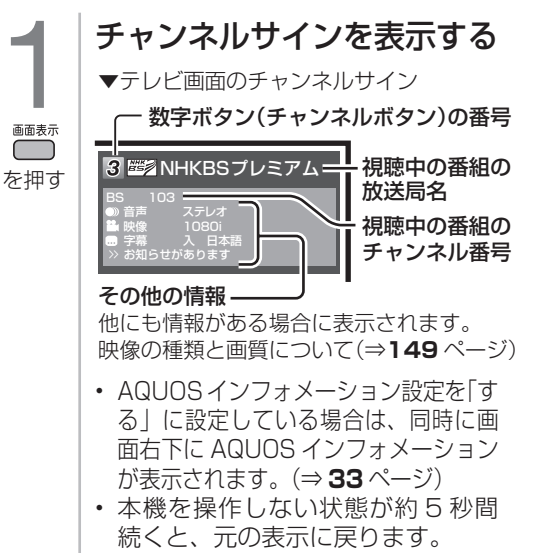

#### 2<br>約3秒 チャンネルサインの表示を 切り換える • 手順 **1** から約 3 秒以内に画面表示 以内に ボタンを押すと、チャンネルサイン の表示が次のように切り換わります。 を押す NHKBSプレミアム NHKBSプレミアム BS 103 映像 1080i 字幕 入 日本語 >> お知らせがあります 午後 9:00 | 牛後 9:00  $\overline{\textbf{f}}$ ↧

午後 9:00 • 上記は、「時刻表示」(⇒ **28** ページ)を 「する」にしている場合です。

1790年17月17日 - 178月17日 - 17月17日 - 17月17日 - 17月17日 - 17月17日 - 17月18日 - 17月18日 - 17月18日 - 17月18日 - 17月19日 - 17月19日 - 17月19日 - 17月19日 - 17月19日 - 17月19日 - 17月19日 - 17月19日 - 17月19日 - 17月19日 - 17月19日 - 17月19日 - 17月19日 - 17月19日  $17$ 

English<br>Guide

各部のなまえ もくじ/ご注意/

使いだんの<br>いかたの

|<br>|操作<br>| 11

メモSB<br>モリB

ハードディスク

ホームネットワーク インターネット

レコーダーやバソコンをつなぐ ファミリンクで使う/

放送の種類について 個別設定/

| エラーメッセージ|

(仕様や索引)

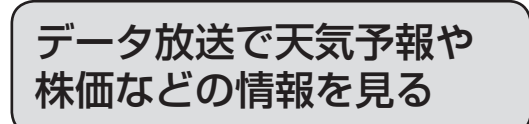

- データ放送には、テレビ放送に連動した「連動データ放送」と、データ放送専門の「独立デー タ放送」があります。
- データ放送は放送局側で制作したメニュー画面により操作が異なります。データ放送画面を 表示したら、画面の表示に従って操作してください。例えば、カーソルボタン(ト・下・左・ 右)で画面の項目を選んで決定したり、カラーボタン(青・赤・緑・黄)で対応する項目を 選んだりして操作します。

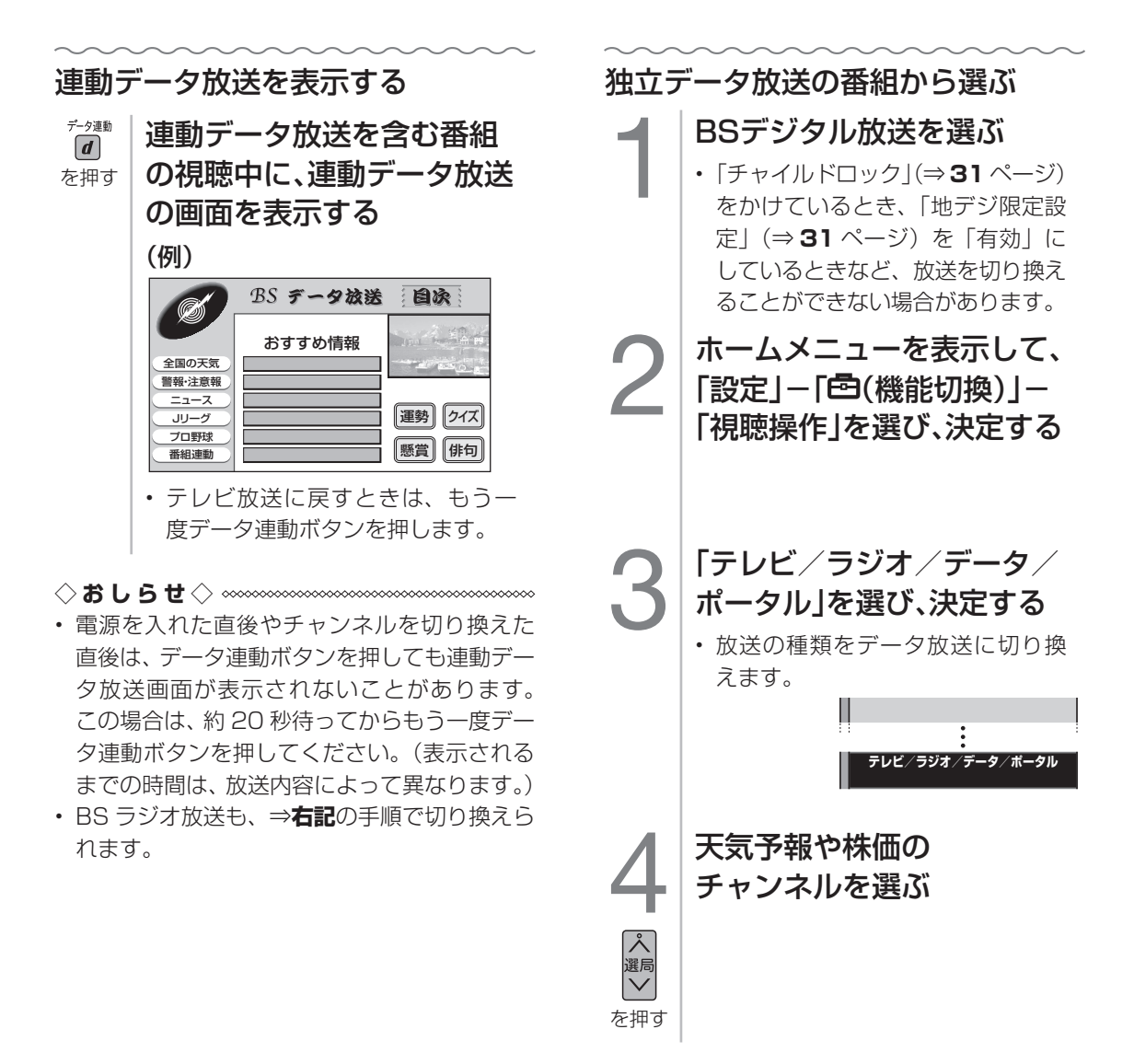

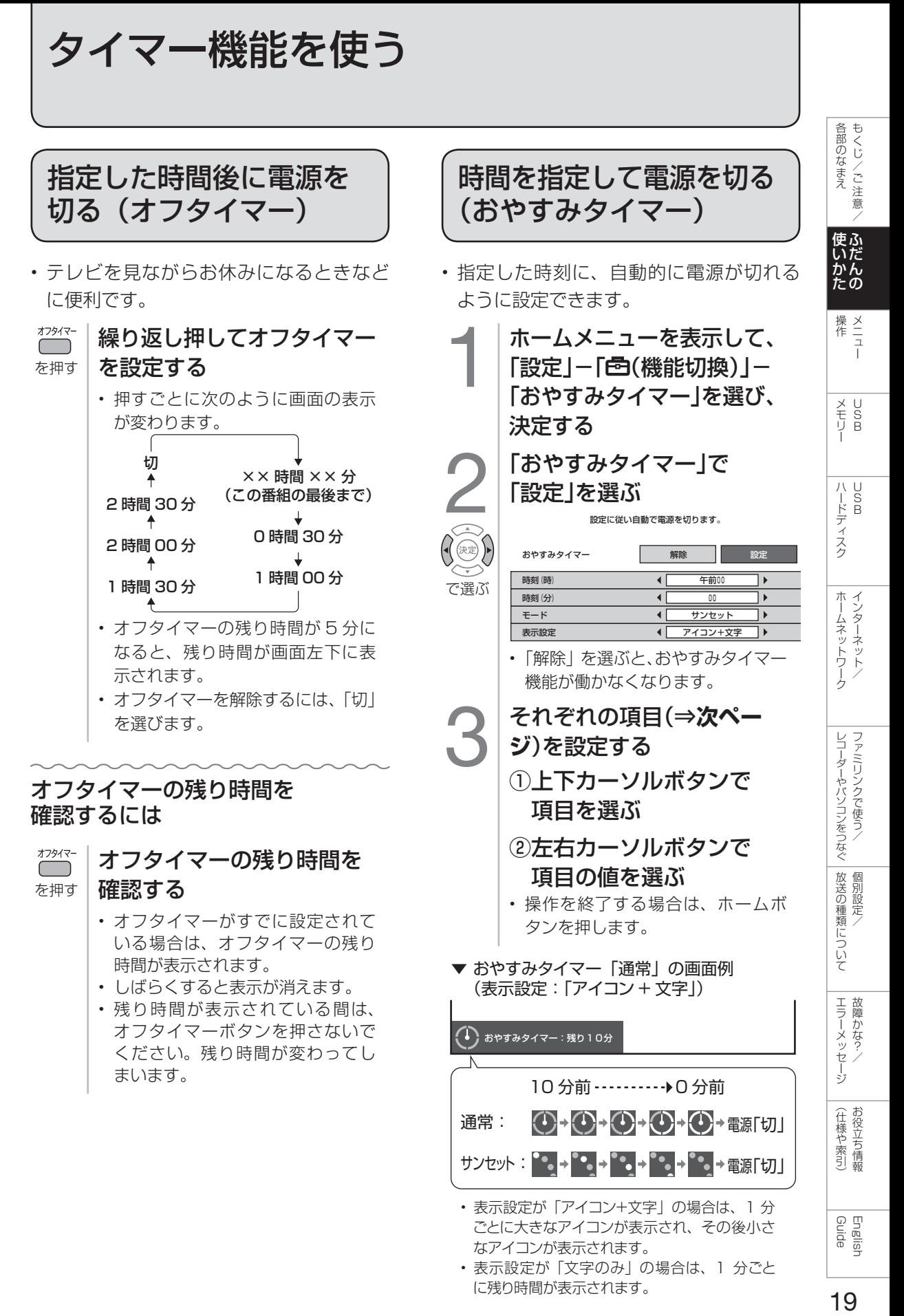

19

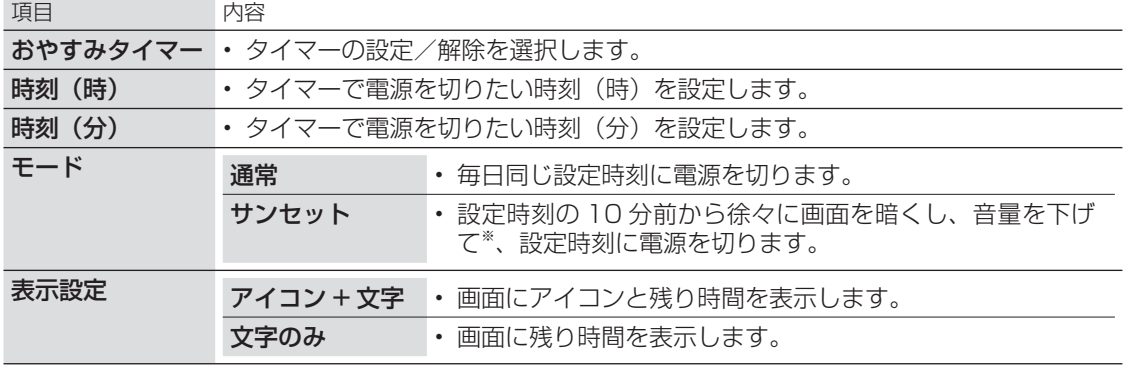

※ 何らかの操作をすると、画面の明るさ・音量は元に戻りますが、設定時刻に電源は切れます。

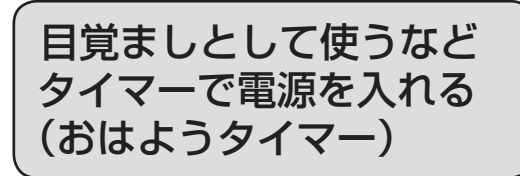

- 指定した時刻に、自動的に電源が入るように 設定できます。(ヘッドホンをつないでいても、 本体のスピーカーから音声が出ます。)
- おはようタイマーを設定すると、本体の TIMER/REC(タイマー/録画)ランプ(⇒ **8** ページ)が橙色に点灯します。
- 異なる設定のタイマーを 7 種類までセットで きます。

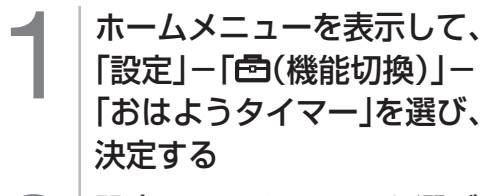

設定したいタイマーを選び、 決定する

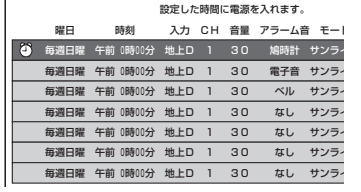

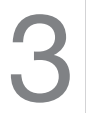

「おはようタイマー」で 「設定」を選ぶ

 設定した時間に電源を入れます。 [タイマー1]

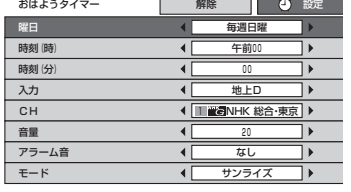

• 「解除」を選ぶと、そのタイマー機 能が働かなくなります。

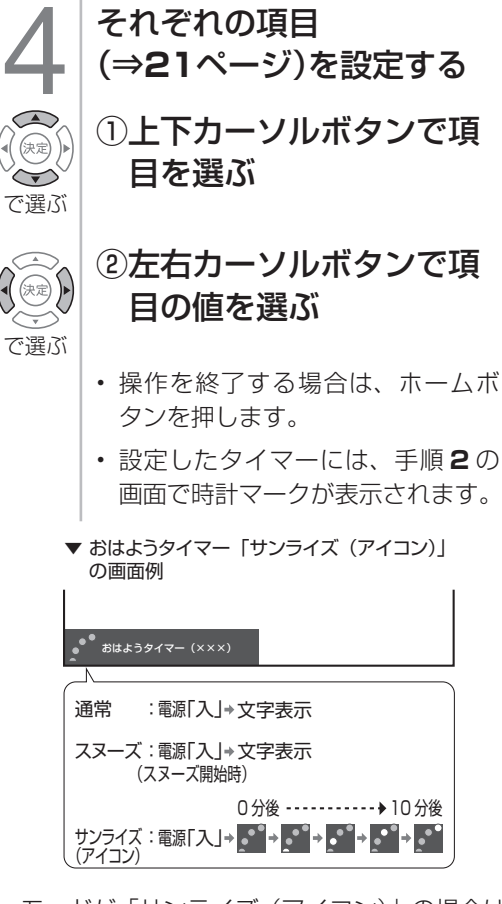

- モードが「サンライズ(アイコン)」の場合は、 1分ごとに大きなアイコンとメッセージが表 示され、その後小さなアイコンが表示されま す。モードが「サンライズ」の場合は、1 分 ごとにメッセージが表示されます。
- モードを「通常」または「スヌーズ」に設定 した場合は、メッセージのみが表示されます。

# タイマーを設定/解除する

- 前頁の手順 **2** の画面で、タイマーの設定/解除を切り換えられます。
	- 1 「タイマー1」~「タイマー7」のいずれかを選ぶ

# 2 | 黄ボタンを押す

• 押すたびに、選んだタイマーが 「設定」(時計マーク)⇔「解除」(時計マークなし)と切り換わります。 • 設定したタイマーには、左記の手順 **2** の画面で時計マークが表示されます。

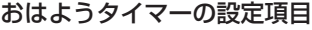

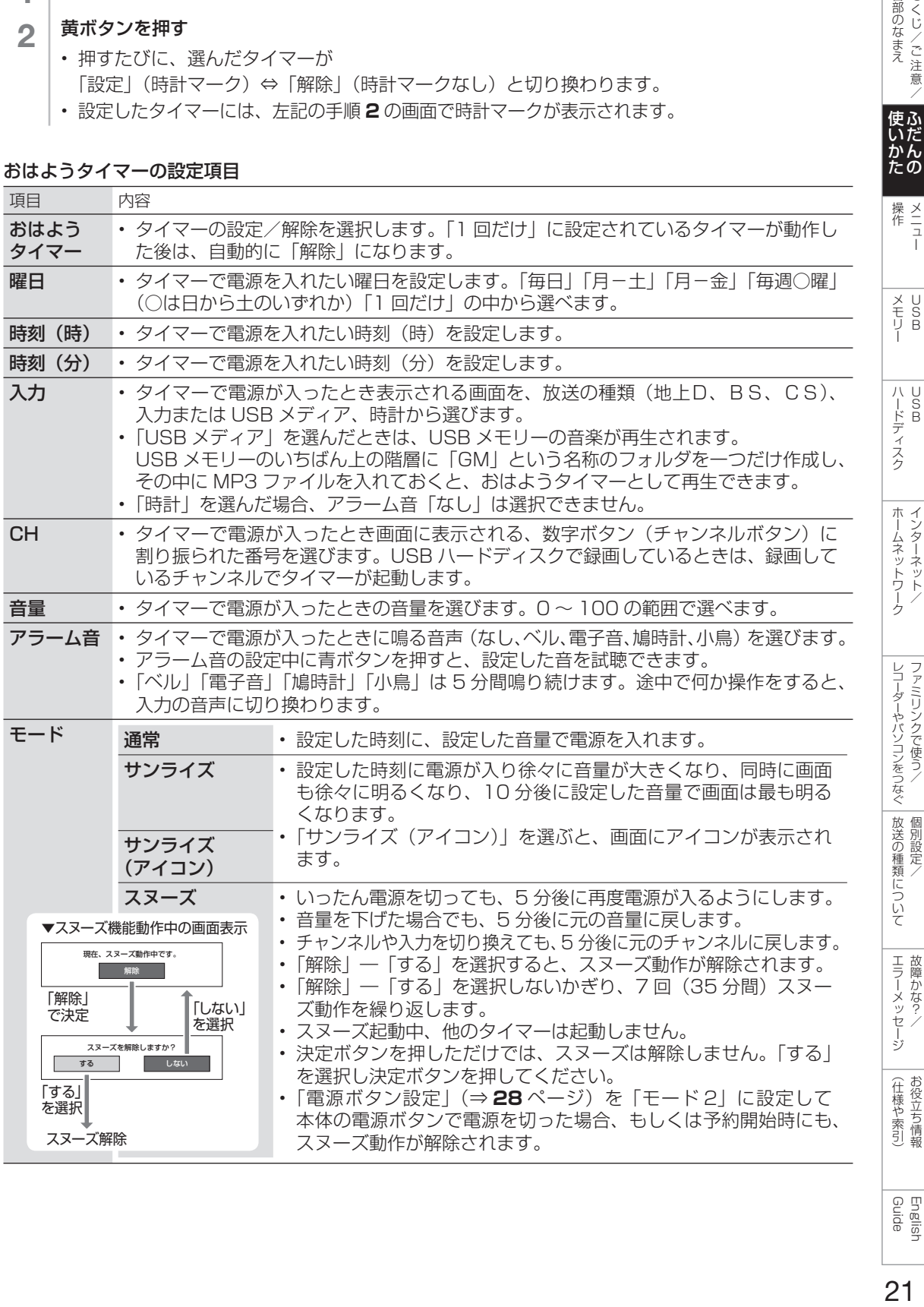

Guide English

各部のなまえ もくじ/ご注意/

|使いだんの<br>ないかたの

 $\begin{array}{c}\n\overline{u} \\
\overline{u} \\
\overline{v} \\
\overline{v} \\
\overline{v} \\
\overline{v} \\
\overline{v} \\
\overline{v} \\
\overline{v} \\
\overline{v} \\
\overline{v} \\
\overline{v} \\
\overline{v} \\
\overline{v} \\
\overline{v} \\
\overline{v} \\
\overline{v} \\
\overline{v} \\
\overline{v} \\
\overline{v} \\
\overline{v} \\
\overline{v} \\
\overline{v} \\
\overline{v} \\
\overline{v} \\
\overline{v} \\
\overline{v} \\
\overline{v} \\
\overline{v} \\
\overline{v} \\
\over$ 

ファミリンクで使う/

個別設定/

故障かな?ノ

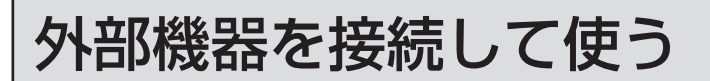

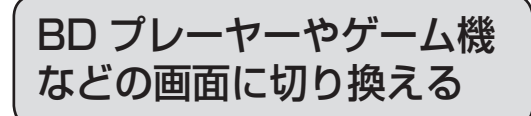

• テレビ放送の画面から HDMI 入力の画面 に切り換えると、BD や DVD、ゲーム機 などの映像が見られるようになります。

灰色で表示した手順は BD プレーヤーなどの外 部機器の操作です。

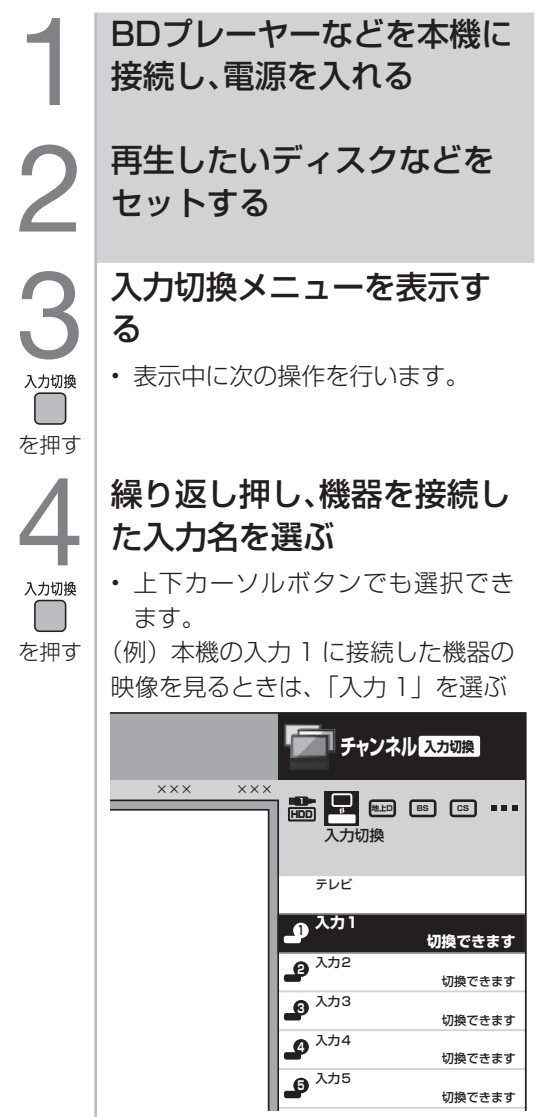

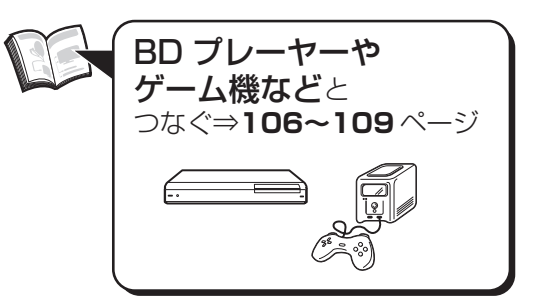

#### 選べる入力について

• 入力 4 は、ビデオ機器が接続され ているときのみ選択できます。

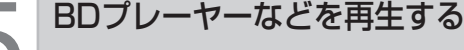

- 再生映像が表示されます。
- 外部機器によっては、映像を出力 するために設定が必要になる場合 もあります。設定のしかたについ ては、接続した BD プレーヤーな どの取扱説明書をご覧ください。

◇**おしらせ**◇ ∞∞∞∞∞∞∞∞∞∞∞∞∞∞∞∞∞∞

本体の入力/放送切換(決定)ボタンでも入力 を切り換えられます。

• ボタンを押すたびに次の順で切り換わります。 (放送の種類も切り換えられます。)

**← USB メディア<sup>※</sup> →地上 D → BS → CS -**USB-HDD ※

<sup>1</sup> ホームネットワーク → → 入力1~4 →

※機器を接続していないときは、切り換えら れません。

• 本体のボタンで入力を切り換えたときは、 入力切換メニューは表示されません。

## HDMI 端子につないで見られる 映像の種類

1080p(24Hz/30Hz/60Hz)、 720p(30Hz/60Hz)、 1080i、480p、480i、VGA

• 対応している音声信号は AAC、ドルビー デジタル、リニア PCM、サンプリング周波 数 48kHz、44.1kHz、32kHz です。

### 映像が表示されない場合は

• 故障かな?と思ったら(⇒ **121** ページ) をご覧ください。

### 入力切換の表示をお好みのなまえに変えるには

- 入力 1 ~ 4 に接続している機器に合わせ、 入力切換メニューなどに表示される機器 の名称を変更できます。
	- 1 入力切換ボタンを押して、表示を変更し たい入力(入力1~4)を選ぶ
	- 2 | ホームメニューを表示して、<br>| 「設定」ー「色(機能切換)」ー 「外部端子設定」を選ぶ
	- 3 「入力表示」を選び、表示させたい名称を 選ぶ
		- お好みで機器の名称を入力したいとき は、「編集」を選んで決定します。 (文 字を入力する⇒ **38** ページ)

# 使用していない入力をスキップするには

- 入力 1 ~ 3、ホームネットワーク、地上 D、 BS、CS を使用しないときは、入力切換 の際に飛ばすことができます。
	- 1 ホームメニューから「設定」ー「卣(機能切 換)」-「外部端子設定」を選ぶ
	- 2 「入力スキップ」を選ぶ
	- 3 スキップしたい入力を選び、「する」に設定 する
		- 入力スキップを解除する場合は、「し ない」を選んでください。

## ゲーム機をつないで使うときは

• テレビゲームを楽しむときは、画面の明る さを抑えて目にやさしい映像にし、ゲーム に最適なAVポジションの「ゲーム」(⇒**29** ページ)にすることをお奨めします。

各部のなまえ もくじ/ご注意/

使ふだんの<br>いかんの

|操作 11

ハードディスク

ホームネットワーク

レコーダーやバソコンをつなぐ ファミリンクで使う/

放送の種類について 個別設定

エラーメッセージ 故障かな?

(仕様や索引)

• ゲームのキーの操作に対して画面の反応 が遅く感じられる場合やカラオケの音声 が遅れて感じられる場合は、AV ポジショ ンを「ゲーム」に変更してください。

#### ◇**おしらせ**◇ **∞**∞∞∞∞∞∞∞∞∞∞∞∞

• 光線銃などを使って画面を標的にするような ゲームは使用できません。

# ゲームのプレイ時間を 30 分ごとに 表示する(ゲーム時間表示設定)

- ゲームに夢中で時間を忘れてしまうこと のないように、経過時間を知らせてくれ る機能です。
- ホームメニューから「設定」-「♥ (安心・ 省エネ)」-「ゲーム時間表示設定」で設 定します。(入力 1 ~ 4 を選んでいると きに表示されます。)

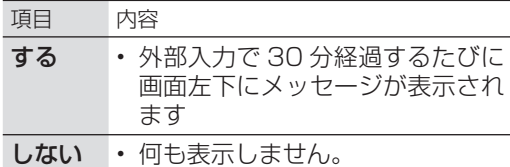

#### **◆重要◆***∞∞∞∞∞∞∞∞∞∞∞∞∞∞*

- 経過時間を表示させたいときは、ゲームを始 める前に、ゲーム機をつないだ入力の AV ポ ジション(⇒ **29** ページ)を「ゲーム」にし てください。
- 外部入力視聴時のみ有効です。

English<br>Guide

ホームメニューの使いかた

• 本機の設定や操作を行うとき、その入り口となる画面のことを「ホームメニュー」と呼びます。 • ここでは、ホームメニューの見かたや使いかたについて説明します。

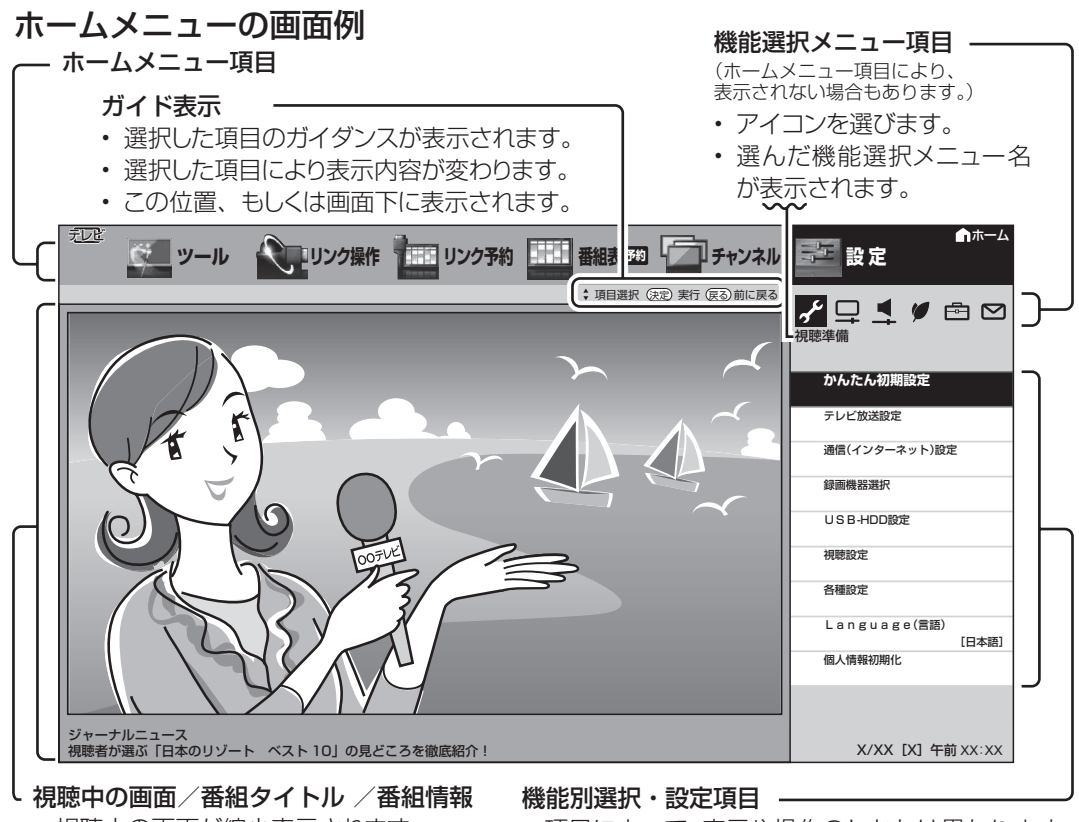

- 視聴中の画面が縮小表示されます。
- 視聴中の番組タイトルが表示されます。

• 視聴中の番組情報が、テロップとして 流れます。

• 項目によって、表示や操作のしかたは異なります。 それぞれのページをご覧ください。

# ホームメニューの文字の大きさを 変えるには

- ホームメニューに表示される文字の大き さを変更できます。
	- 1 ホームメニューから「設定」ー「色(機能 切換)」-「画面表示設定」を選ぶ
	- 2 「文字サイズ」を選び、「標準」または「大き な文字」に設定する

# ホームメニューや番組表などの 配色を変えるには

- ホームメニュー画面、番組表、裏番組一 覧(ホームメニューの「チャンネル」)、 番組情報、チャンネル表示画面、入力切 換画面、画面サイズメニュー画面などの 表示色を変更できます。
	- ホームメニューから「設定」ー「目(機能 切換)」-「画面表示設定」を選ぶ
	- 2 「表示色」を選び、「グレー系」「ブルー系」 「レッド系」「グリーン系」のいずれかに 設定する

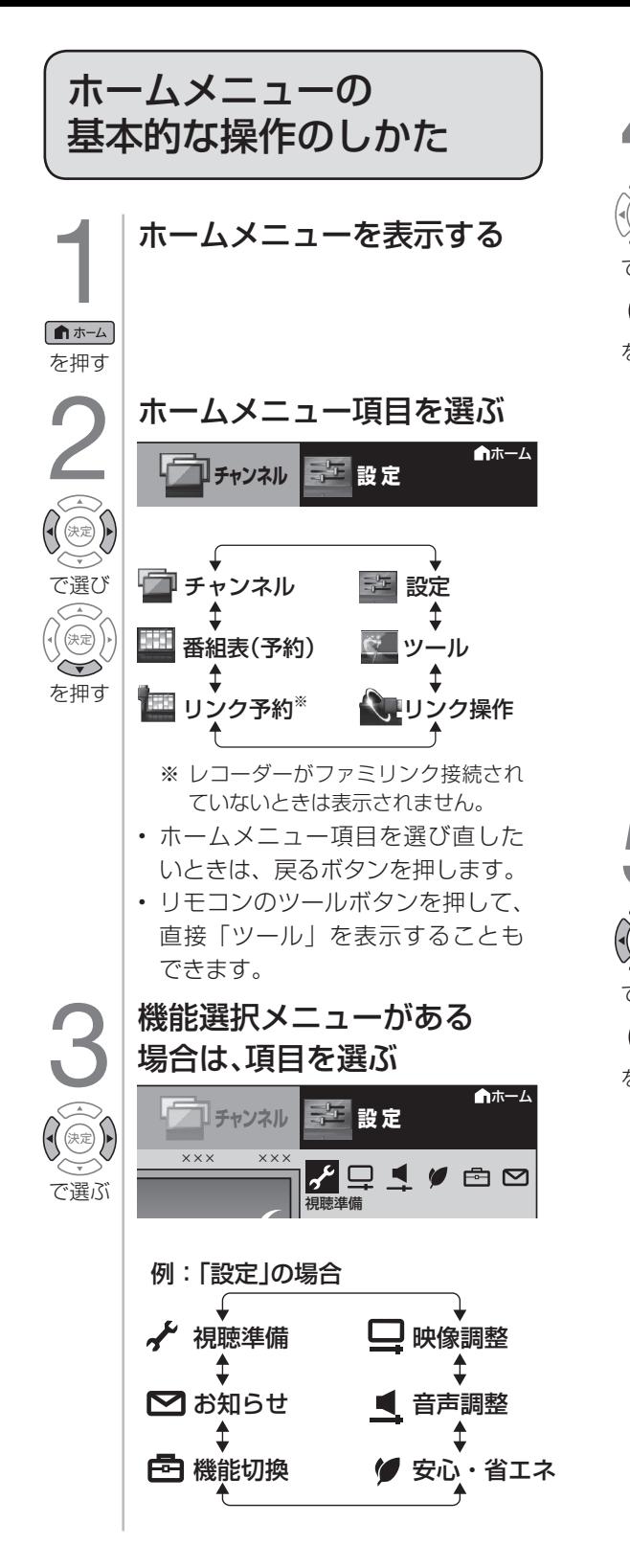

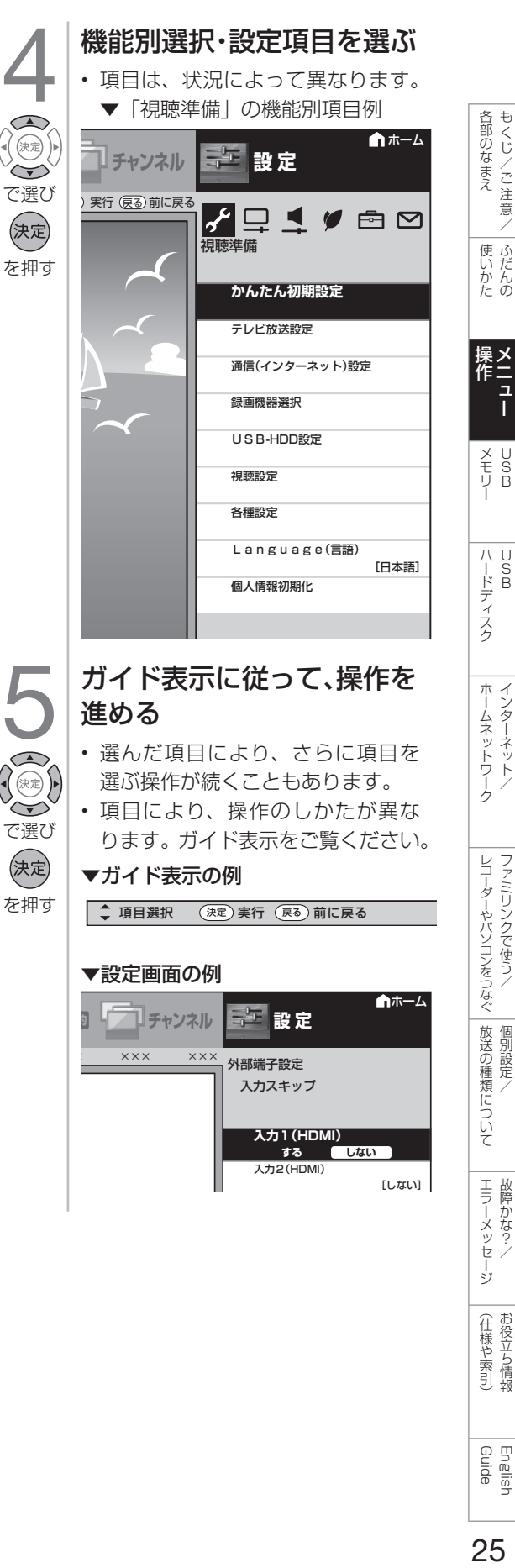

English<br>Guide

(仕様や索引)

# メニュー項目の一覧と使いかた

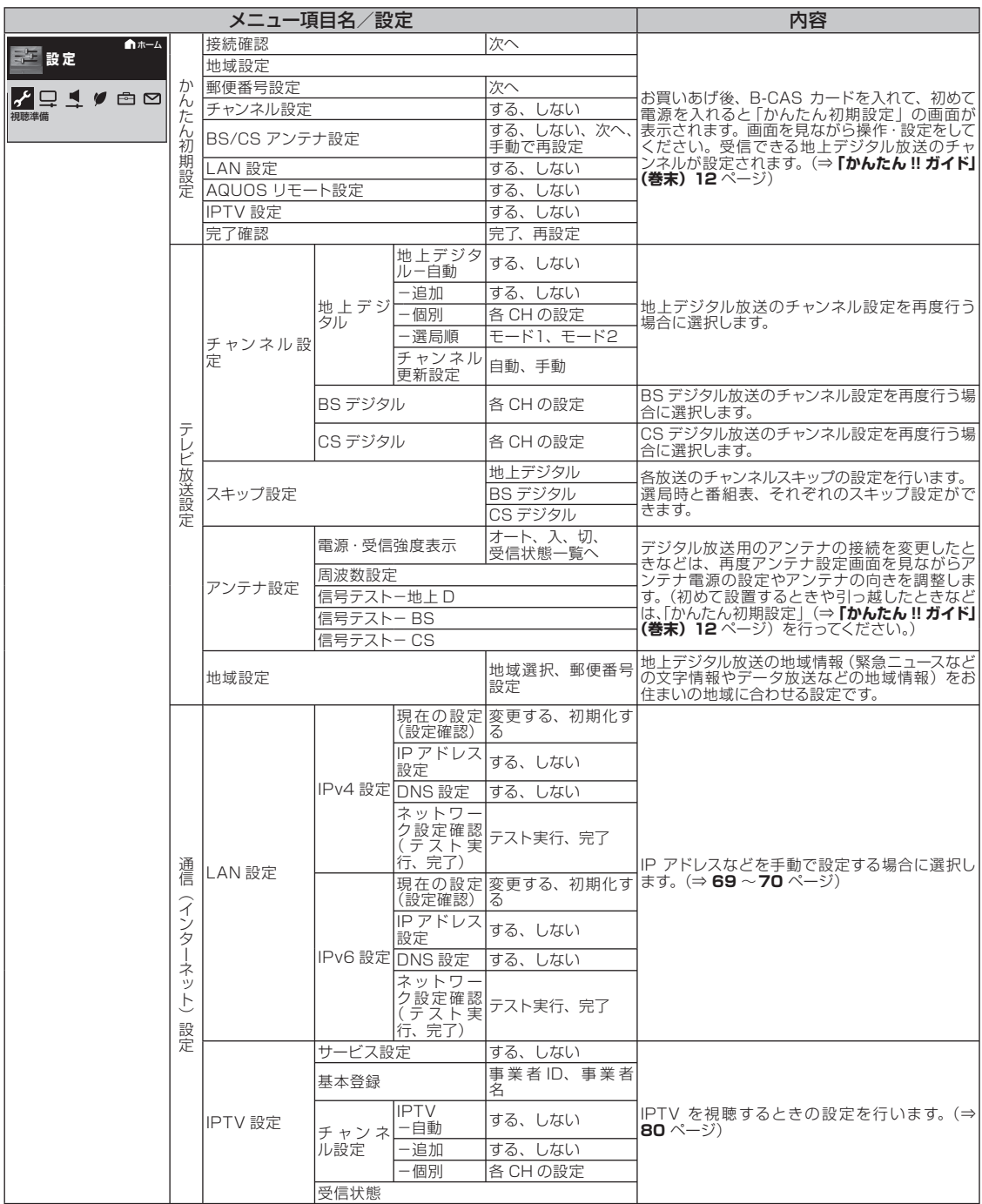

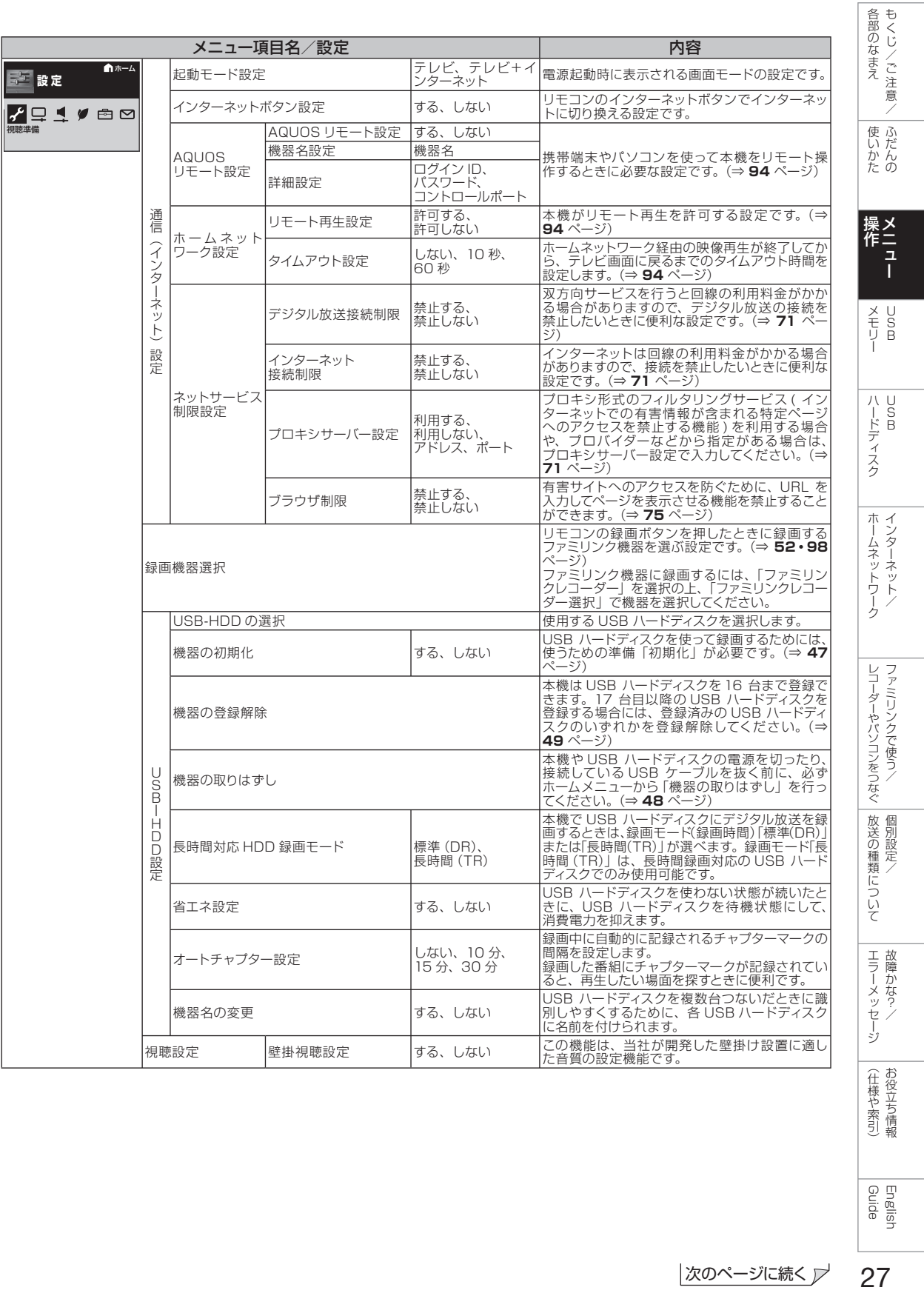

English<br>Guide

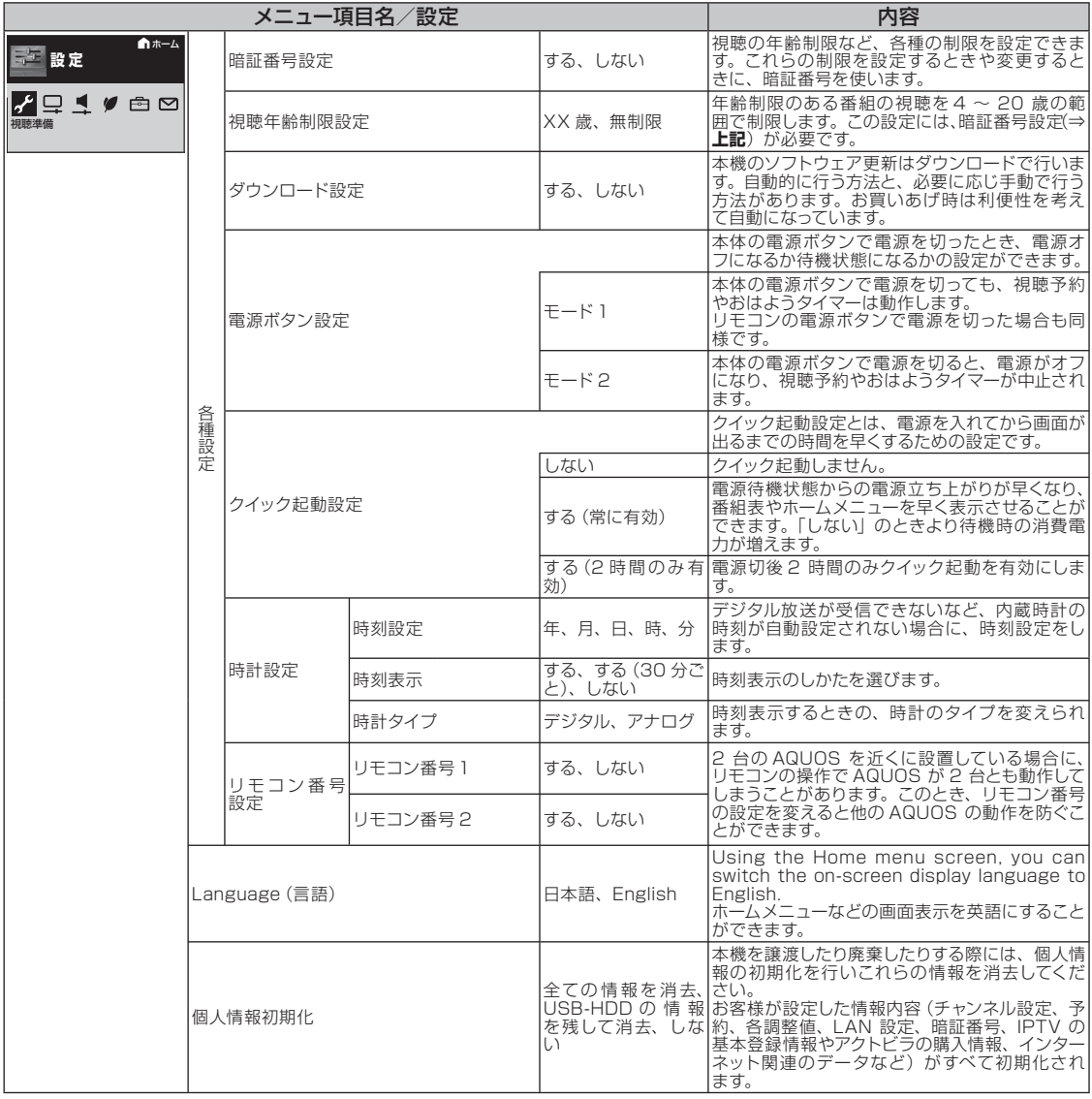

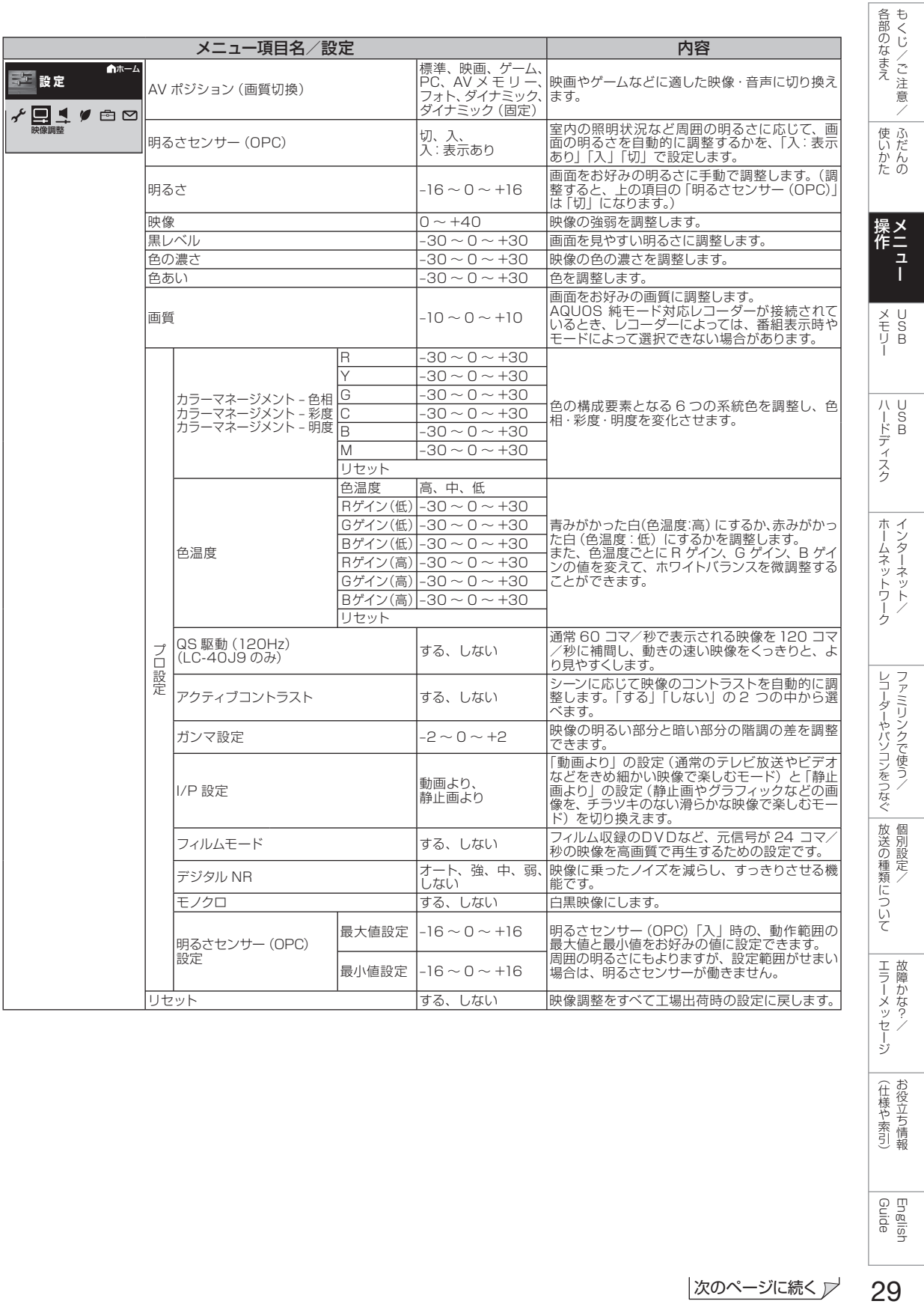

(仕様や索引)

English<br>Guide

29

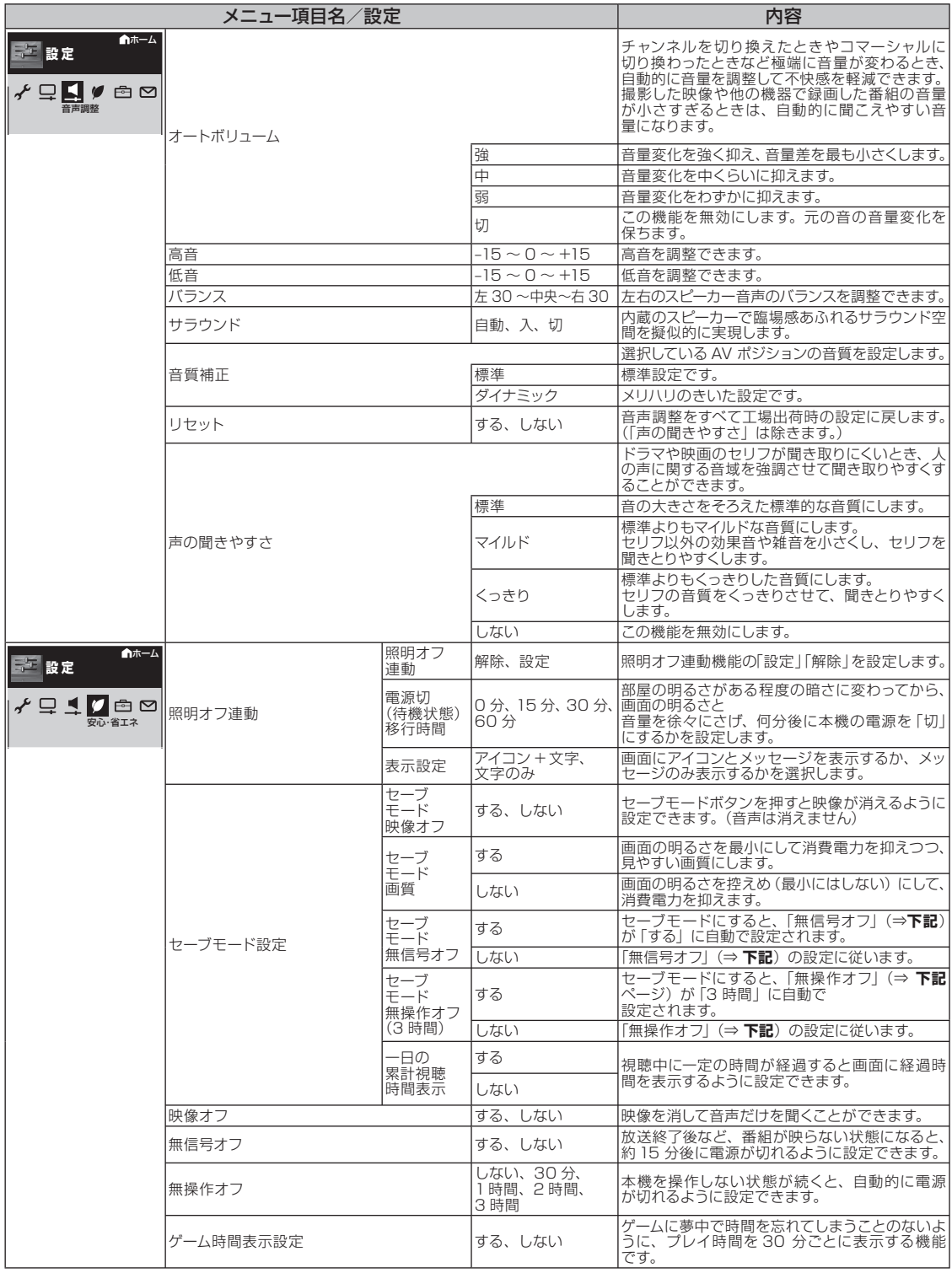

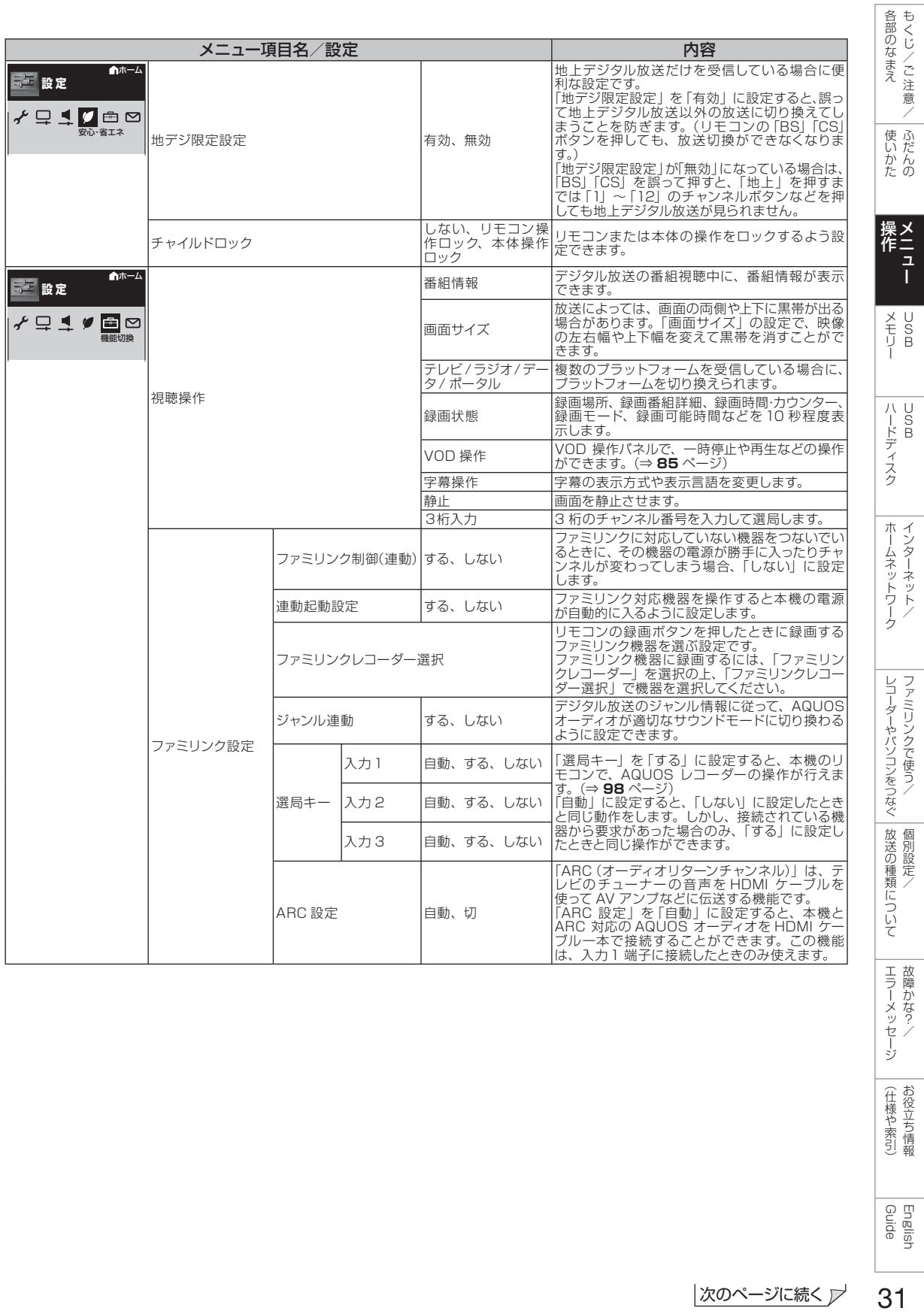

Guide English

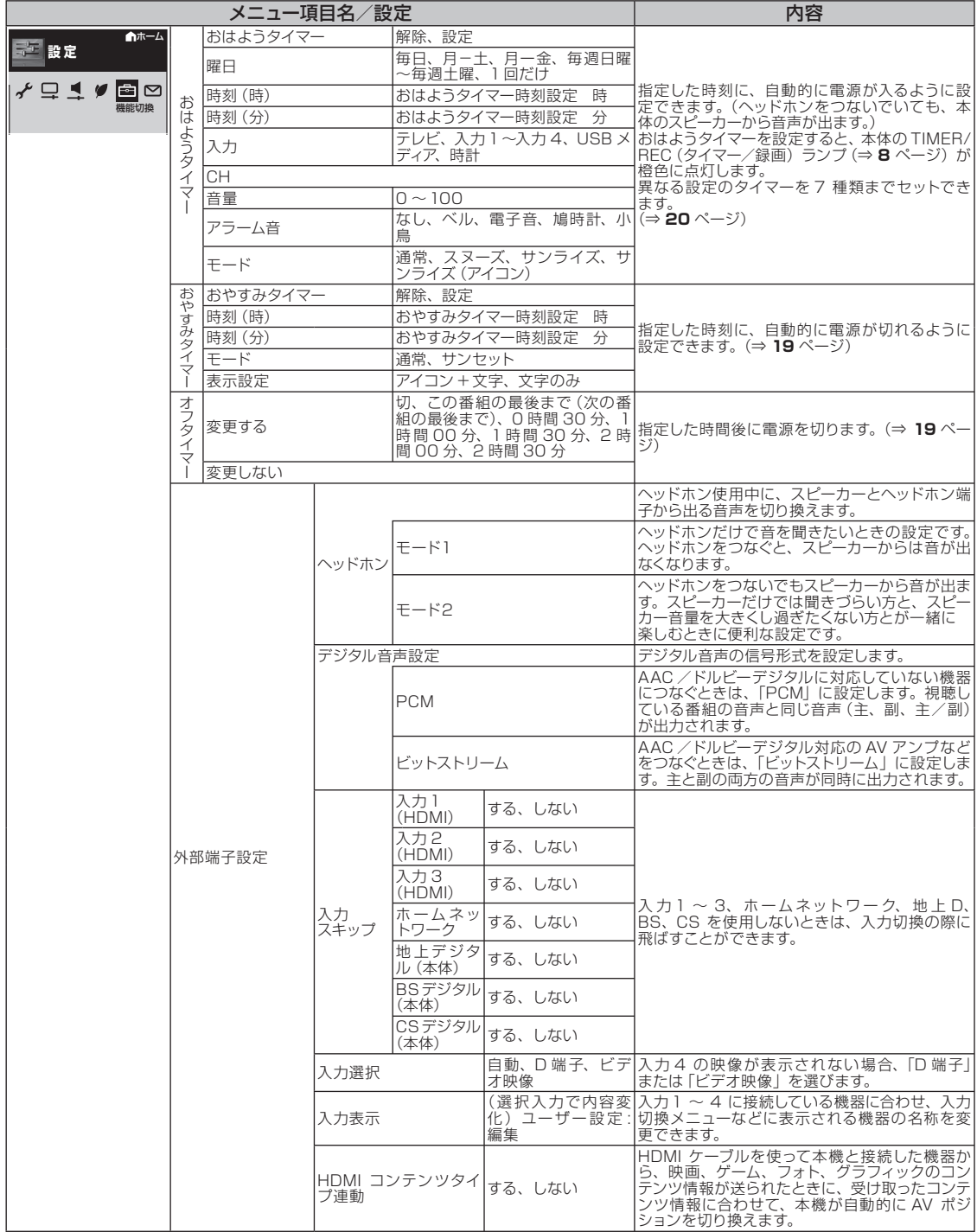

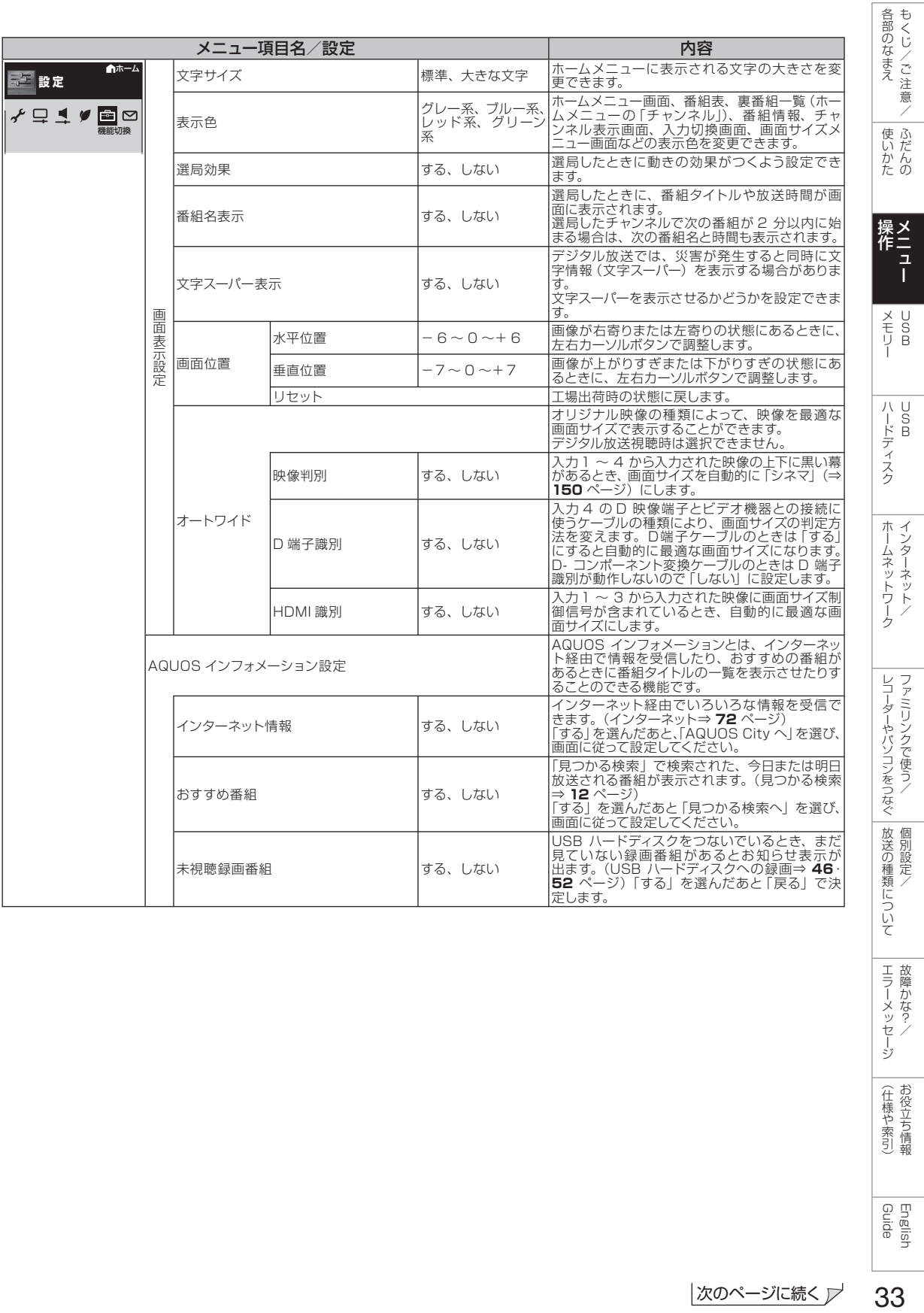

| エラーメッセージ| 故障かな?/ (仕様や索引)

English<br>Guide

33

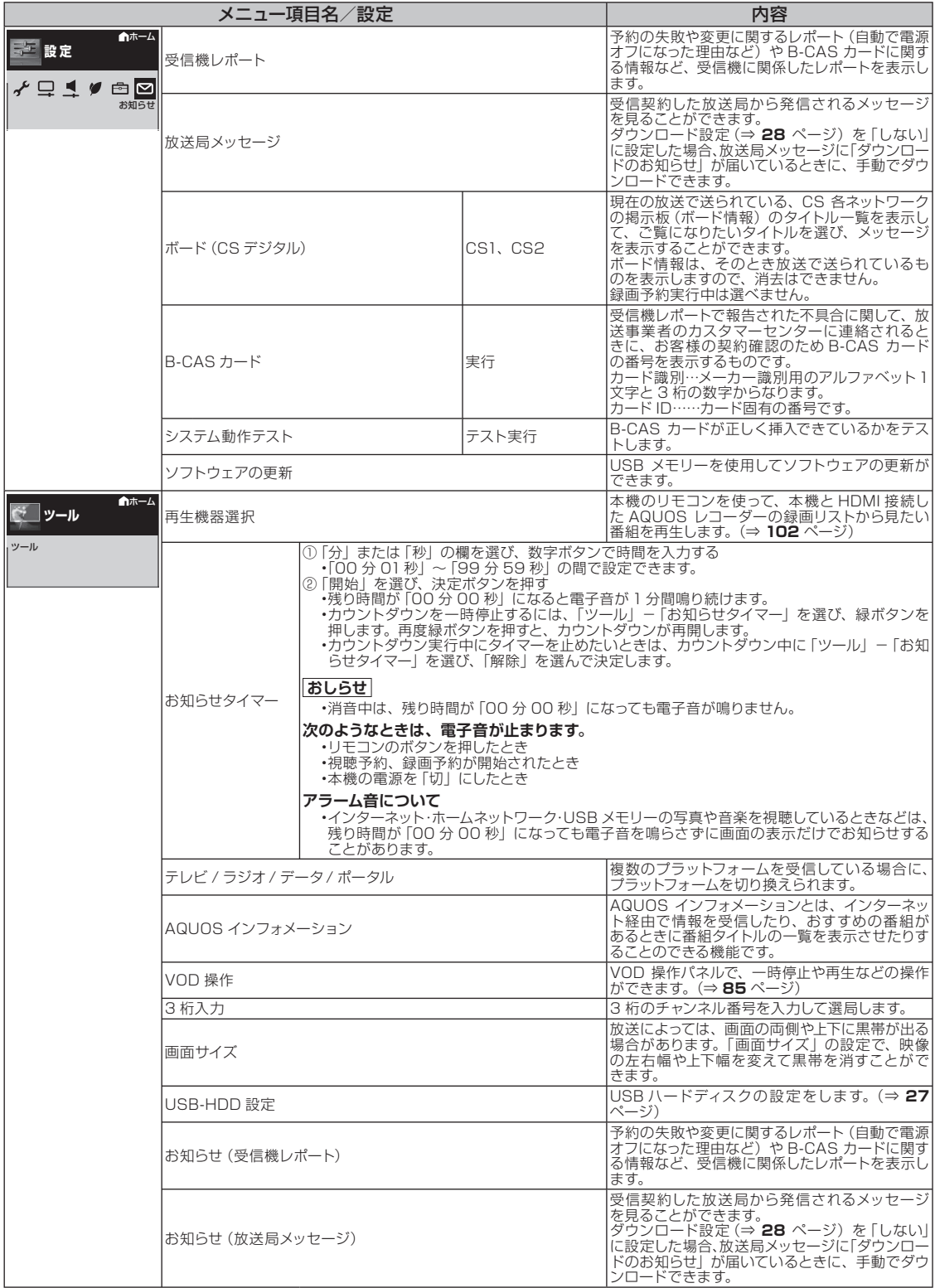

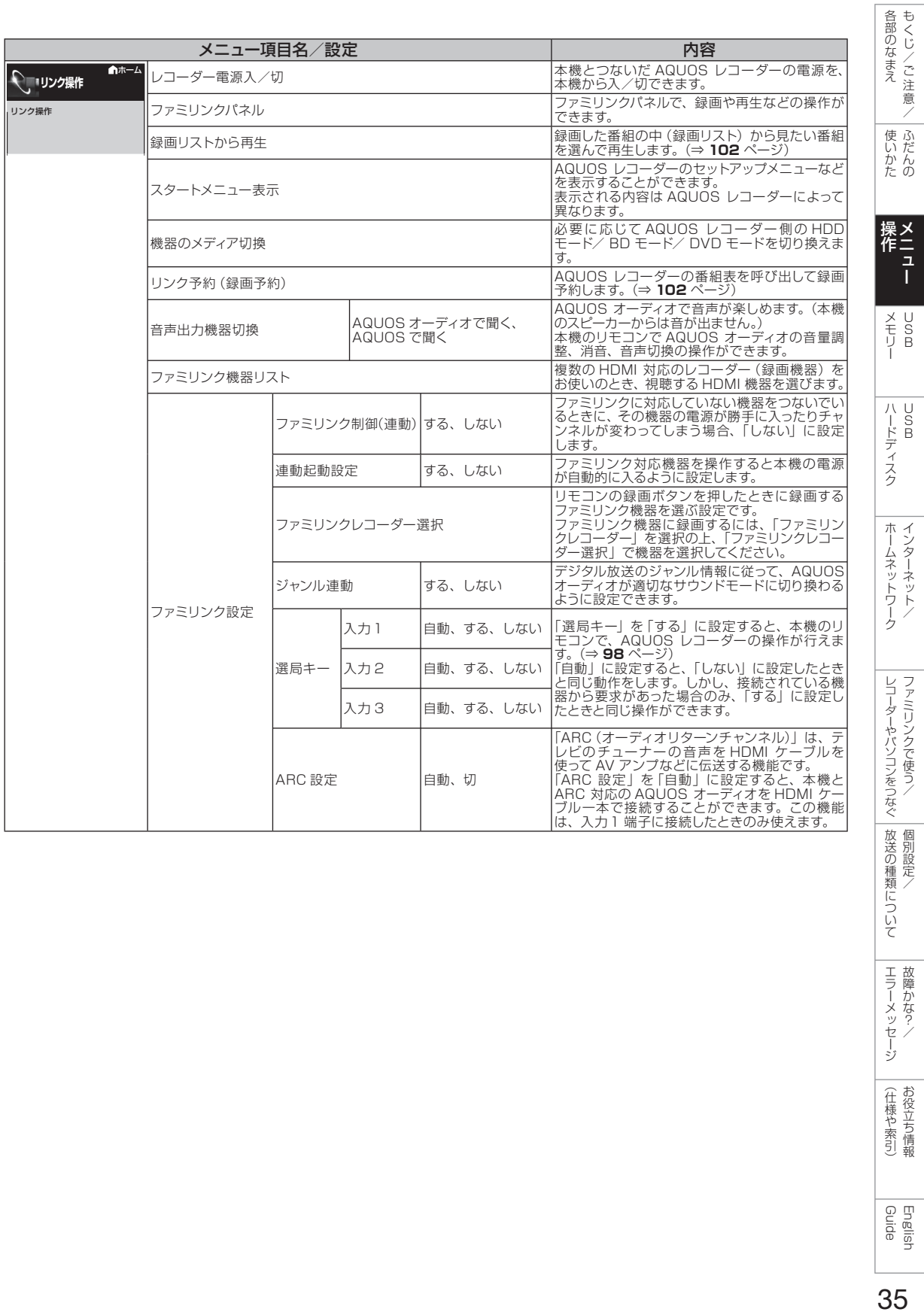

|放送の種類について| | エラーメッセージ| (仕様や索引) English<br>Guide

# メニュー項目に関するおしらせ

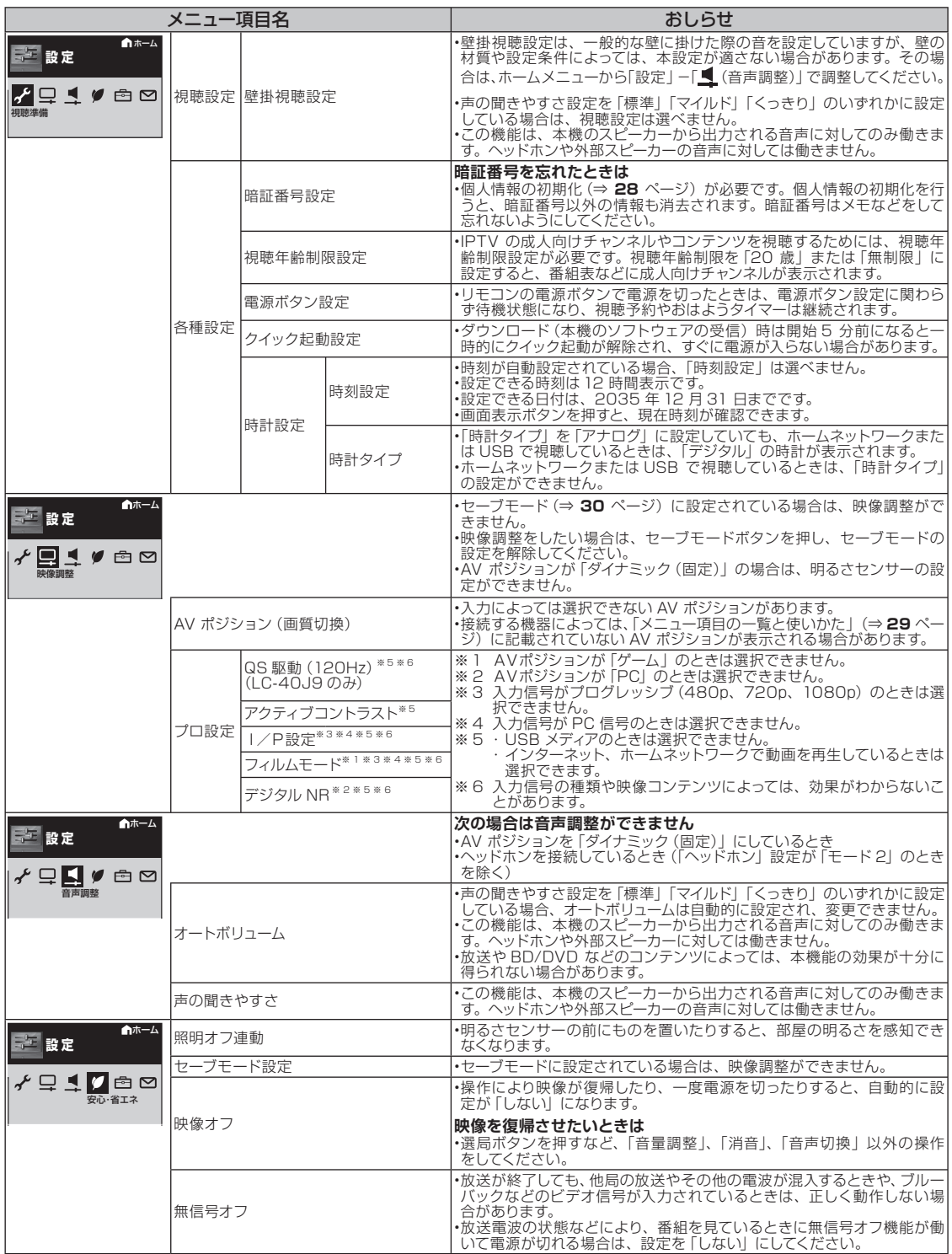
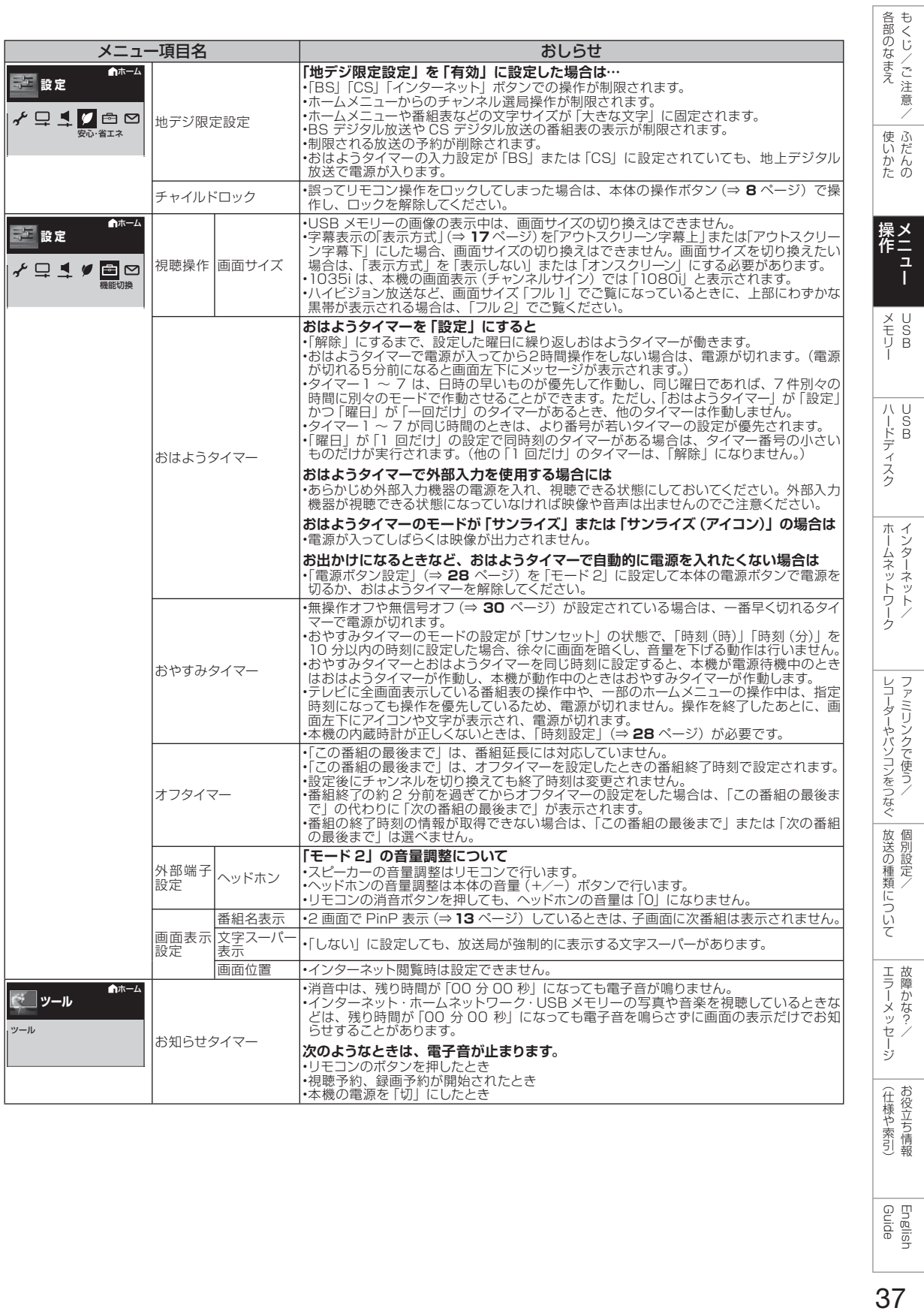

English<br>Guide

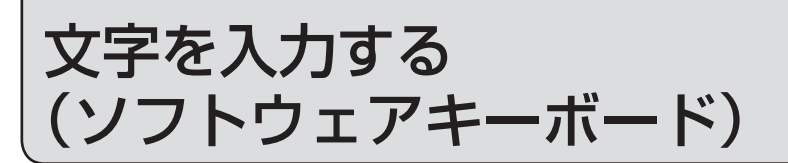

• 本機の操作で文字の入力が必要なときは、画面に表示されるソフトウェアキーボードを使っ て入力します。

# 入力できる文字の一覧

• 文字種によって入力できる文字が変わります。

# ひらがな(全角)

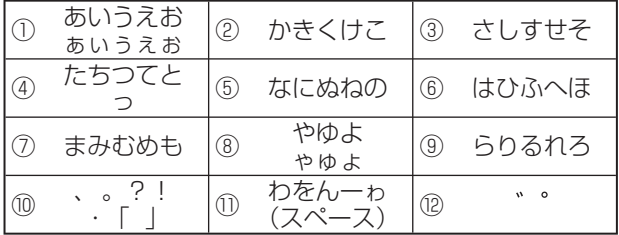

# カタカナ(全角)

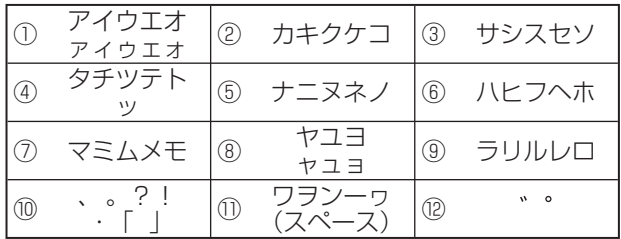

## 半角英字/全角英字

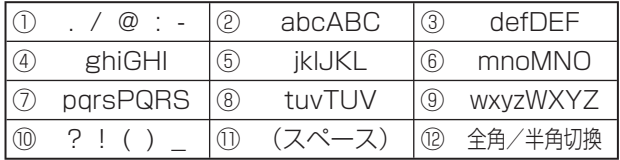

## 半角数字/全角数字

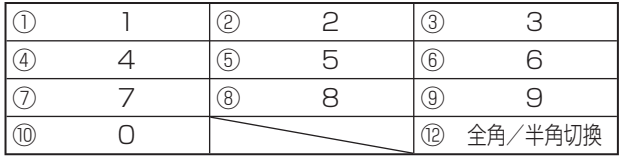

## 半角記号

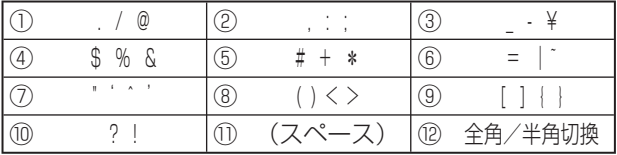

### 全角記号

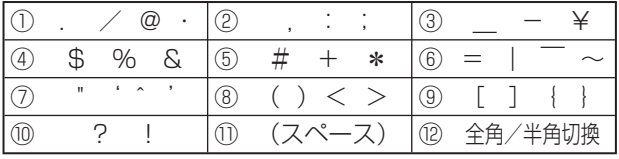

## 区点コード

- 本機に搭載する全ての全角文字が入 力できます。
- 区点入力では、カーソルボタンで文 字を選択し、決定することで文字を 入力します。

## 16 進数

• 文字種から「16 進数」は選べません。 16 進数専用の入力欄を選んだとき に入力できます。

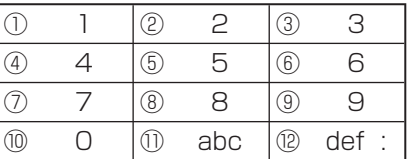

### **◇おしらせ◇**

- 入力欄によって、選択できる文字種 が変わります。
- 入力欄によっては、英字、数字、記 号の全角と半角の切り換えができな い場合があります。
- インターネットにおいて、区点コー ド入力で一部の記号文字を入力する と、文字化けなど正しく処理されな い場合があります。

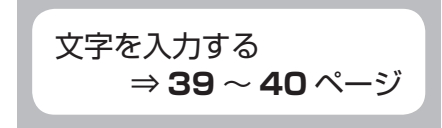

# **◇ お し ら せ ◇**  文字入力の制限について • ホームメニューから「設定」ー「西(機能切 換)」ー「外部端子設定」ー「入力表示」で「編 集」を選んだときや、ホームメニューから「設 定|−「√(視聴準備)|−「通信(インターネッ ト)設定」-「LAN設定」で LAN設定の文 字入力をするときは、予測変換されません。 • 1 つの入力欄に入力できる文字数は全角で 128 文字まで、半角で 256 文字までです。 • 文字が入力されている欄を選んだときは、入 力済みの文字が入力欄に表示されます。 このとき、全角で 128 文字(半角の場合は 文字を入力する 「お早うございます」と

### 予測変換候補を工場出荷時状態に戻すには

① 緑ボタンを繰り返し押し、文字種から「機能」 を選ぶ

256 文字)を超える文字は削除されます。

- ②数字ボタン (チャンネルボタン)の「3」を 押して「履歴削除」を選ぶ
- 予測変換候補が工場出荷時状態に戻ります。

### 予測変換機能を停止するには

- ① 緑ボタンを繰り返し押し、文字種から「機能」 を選ぶ
- ②数字ボタン (チャンネルボタン)の「4」を 押して「予測 OFF」を選ぶ
- 予測変換機能が停止し予測候補の表示欄が消 えます。予測変換機能を使用するときは上記 と同じ手順で「予測 ON」を選んでください。

#### 入力する手順例 1 文字を入力できる欄を選ぶ • ソフトウェアキーボードが表示さ れます。  $\widetilde{\mathbf{v}}$ で選び (決定) を押す 文字を選ぶ 2 「お」を入力する • 门 を5回押します。 押すたびに、文字が「あ」「い」「う」 「え」「お」と変わっていきます。 を押す 入力中の文字に応じた 予測変換候補が表示されます。 画面は一例です。予測変換候補は 保存された履歴によって変わります。 お 予測変換 大分 大阪 オーストラ… 岡山 沖縄 大津 大宮 御茶ノ水 大人 文字種: あ ア A 1 記 区 機能 *2* か行 *3* あ行 さ行 *1 4 5 6* た行 な行 は行 *8* や行 *9* ま行 ら行 *7 10* 記号 <u>11| わをんーSP | 12</u> ◆ 予測 < > カーソル移動 (終了)入力取消 (戻る)文字消去 日 漢字変換 网 逆順 图文字種変更 图完了 予測変換候補に入力したい文字が 表示されている場合 • 次の手順で語を入力します。 ① 下カーソルボタンを押す ② 上下左右カーソルボタンで入力し たい語を選び、決定ボタンを押す 入力中に文字を消去する場合

• 左右カーソルボタンでカーソルを 移動し、戻るボタンを押します。

# 「は」を入力する

i± MNC

 $\overline{6}$ 

を押す

• 6 を 1回押します。

次のページに続くア

39各部のなまえ もくじ/ご注意/使いかた ふだんの 操作 メニューメモリー USBハードディスク USBホームネットワーク インターネット/レコーダーやパソコンをつなぐ ファミリンクで使う/放送の種類について 個別設定/エラーメッセージ 故障かな?/(仕様や索引) お役立ち情報 Guide English 39

English<br>Guide

もくじ/ご注意/ 各部のなまえ

|<br>使いだんの

操メ<br>作二<br>1 ī

メ<br>モ S<br>リ B

ハードディスク

ホームネットワーク ィンターネット

レコーダーやバソコンをつなぐ ファミリンクで使う

放送の種類について 個別設定

│ エラーメッセージ

(仕様や索引)

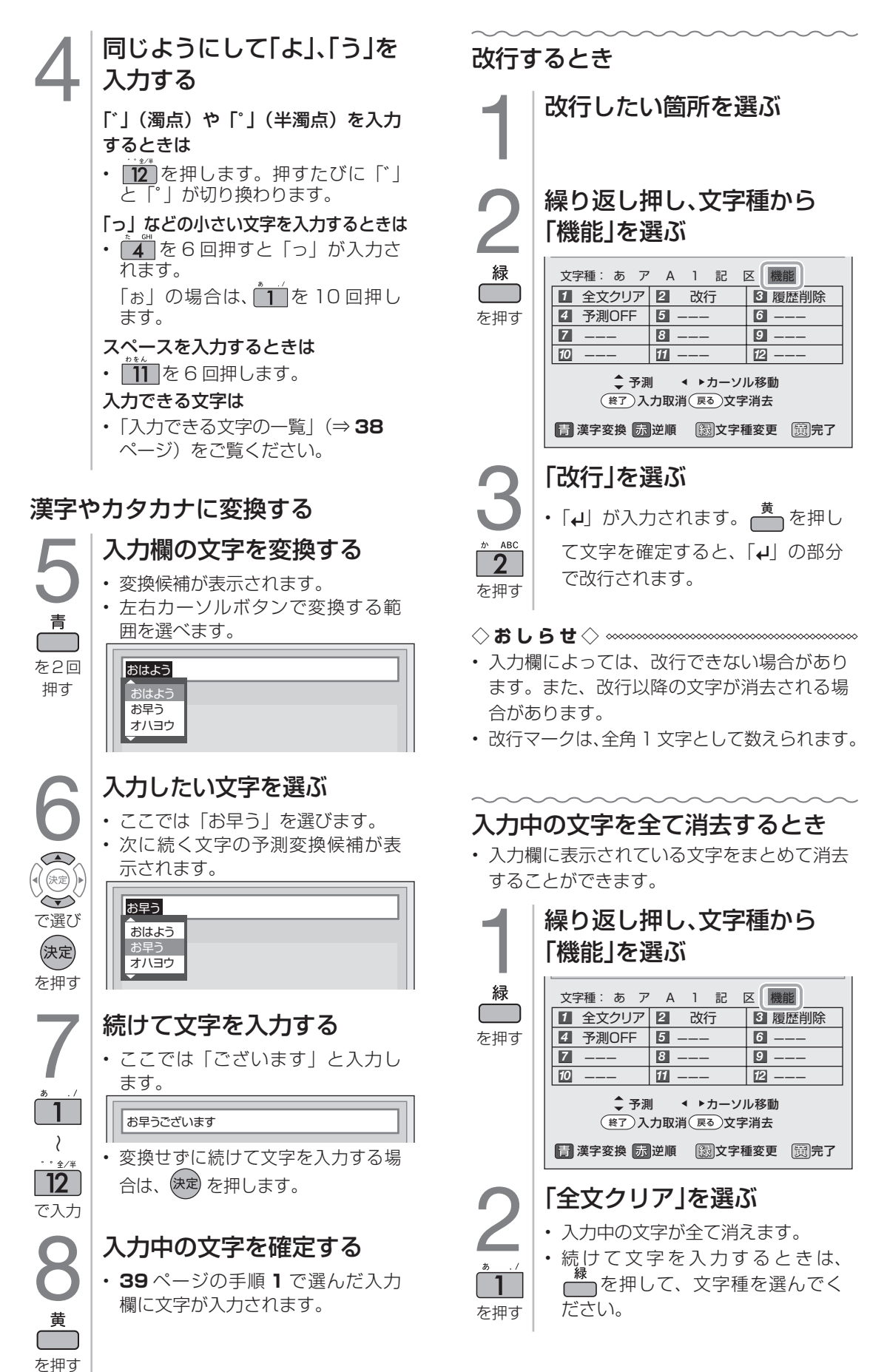

USB メモリーの写真や音楽を楽しむ

• USB メモリーに保存された写真や音楽を楽しむことができます。

### 本機で使える USB メモリーとデータ形式について

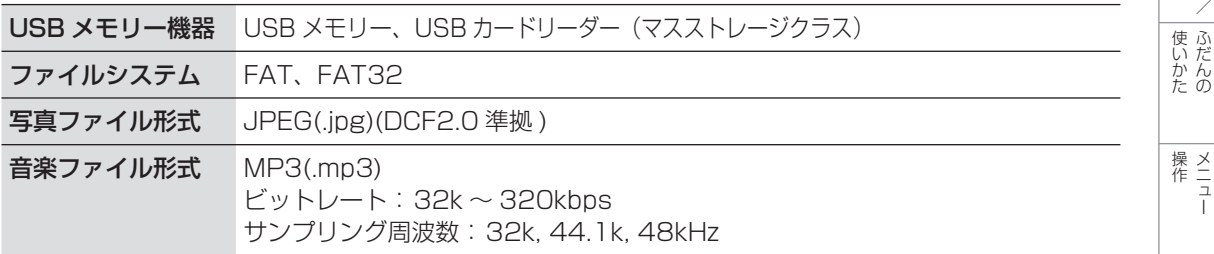

- USB メモリー機器によっては、記録された データを本機で認識できないことがあります。
- 80 文字を超えるファイル名は表示されない ことがあります。
- ファイル転送中、スライドショー中、画面切 り換え中、または入力切換メニューの「USB メディア」を終了する前に、USB メモリー やメモリーカードを本機から取り外さないで ください。
- USB メモリーの抜き差しを繰り返さないで ください。
- カードリーダーを使う場合は、必ず先にメモ リーカードをカードリーダーに挿入し、その 後カードリーダーを本機に接続してください。
- USB メモリーを本機の USB メモリー端子 に接続する場合、USB 延長ケーブルは使わ ないでください。USB 延長ケーブルを使う と、本機が正しく機能しないことがあります。
- USB メモリーは、本体の電源を切ってから 取り外してください。
- プログレッシブ形式の jpeg ファイルはサ ポートされていません。
- USB1.1 の装置に入っているファイルは、正 しく再生されないことがあります。
- 推奨 USB ハブ以外を使って接続した場合、 操作は保証されません。
- 「選局効果」(⇒33 ページ)が「する」に設 定されている場合、USB メディア画面から 「写真を見る」「音楽を聴く」を選択したとき、 USB メディア画面に戻るときに動きの効果 が付きます。
- 録画予約の準備中、USB-HDD の録画実行 中は、USB 機能は利用できません。
- USB 機能を利用中は、画面サイズの切り換 え(⇒ **150** ページ)ができません。

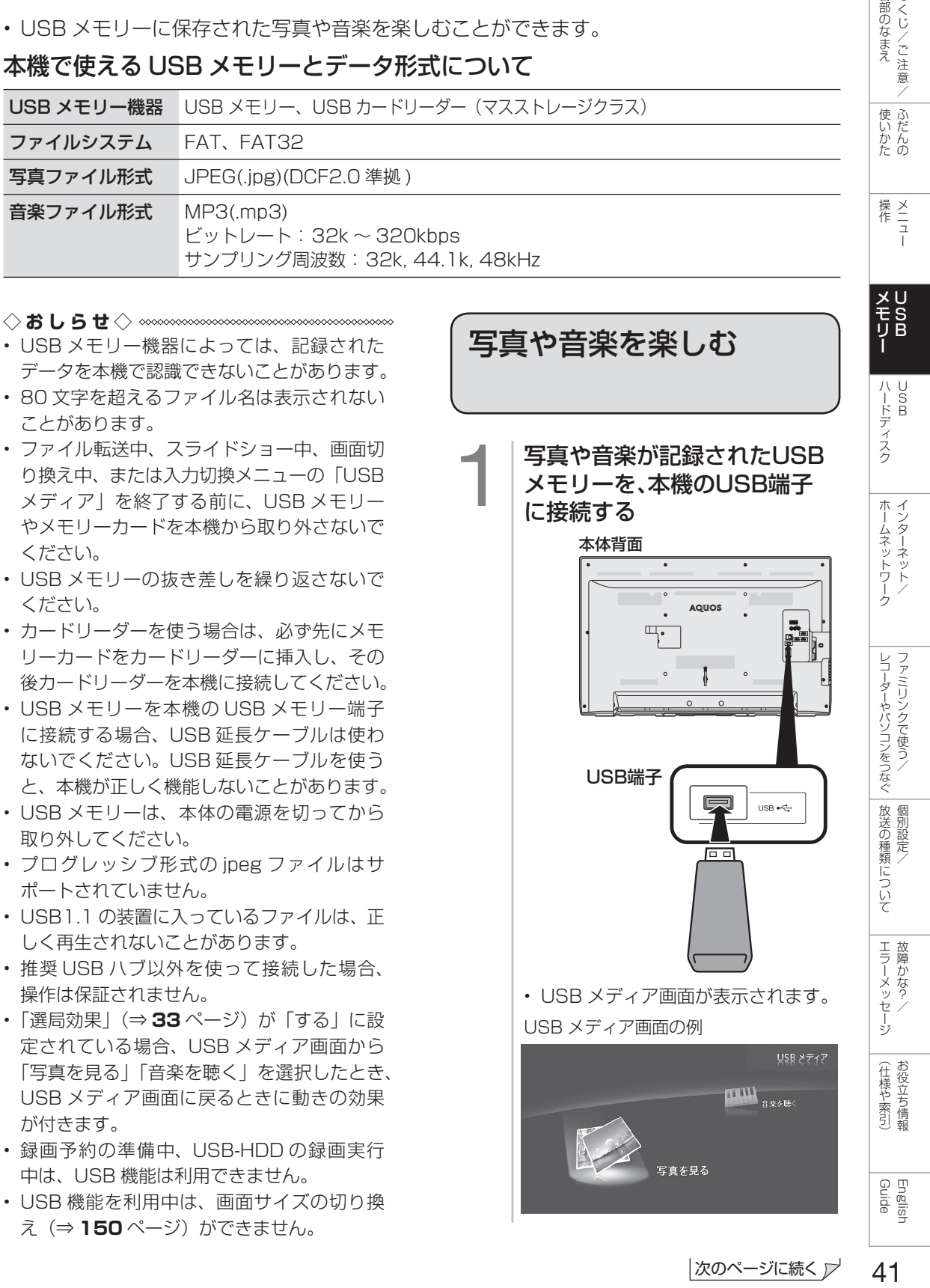

次のページに続くア 41

各部のなまえ もくじ/ご注意/

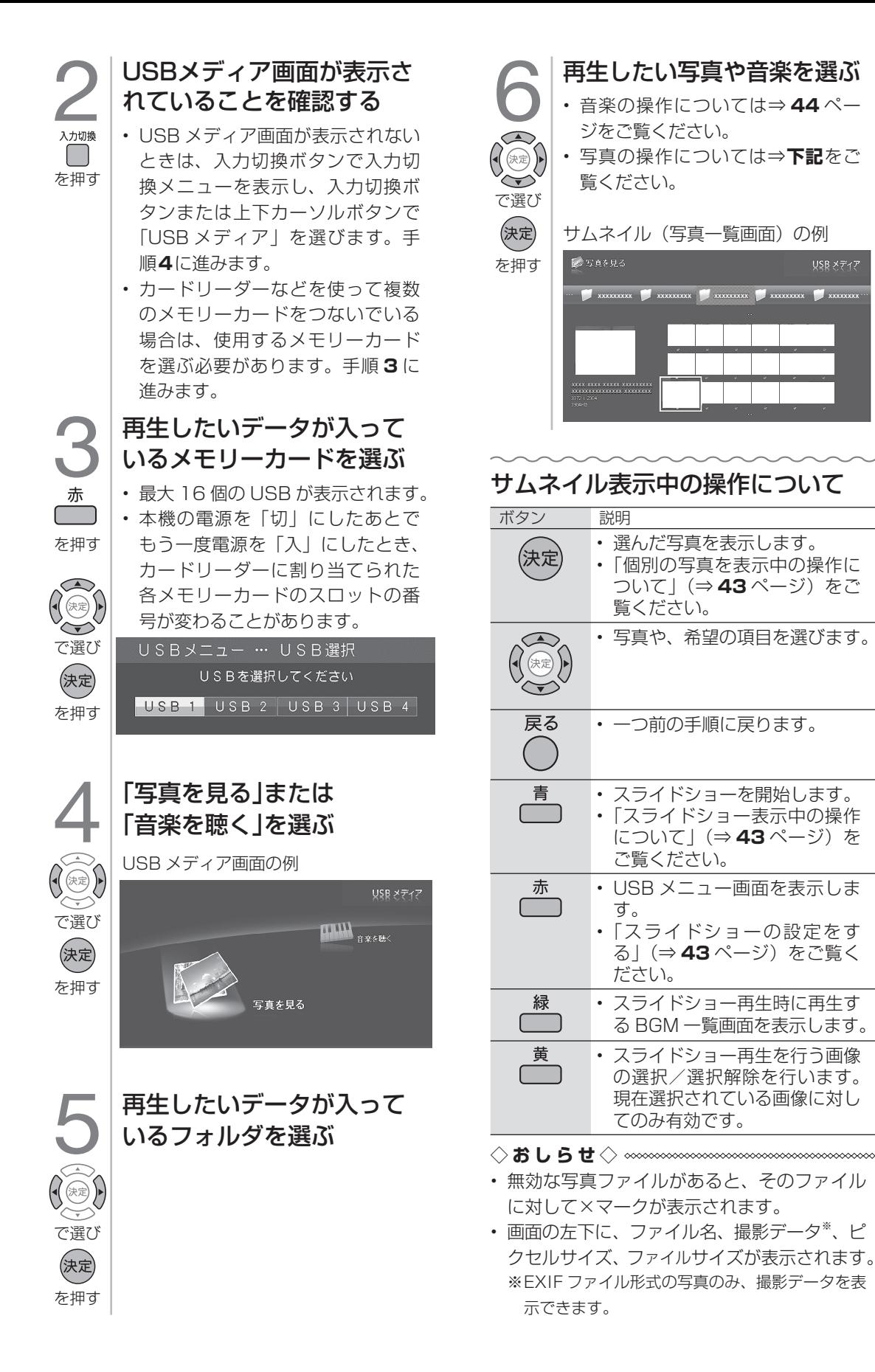

# 個別の写真を表示中の操作について

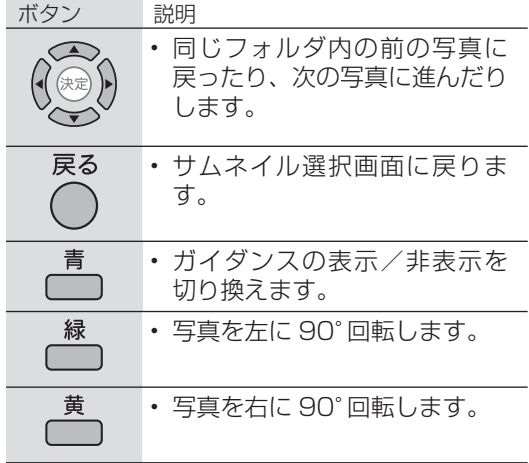

◇**おしらせ**◇ ∞∞∞∞∞∞∞∞∞∞∞∞∞∞∞∞∞∞∞

• 写真の回転は一時的に選択された項目に対し て適用されるだけであり、設定内容は保存さ れません。

# スライドショー表示中の操作について

• サムネイル選択画面に表示される写真は、 スライドショーとして表示されます。

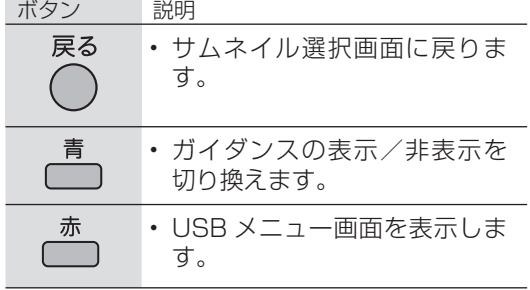

◇**おしらせ**◇ ∞∞∞∞∞∞∞∞∞∞∞∞∞∞∞∞∞∞∞∞

- スライドショー表示中は、選択された BGM が繰り返し再生されます。
- スライドショーは、<sup>戻る</sup>を押すまで続きます。

### スライドショーの設定をする 1 サムネイル表示中に、赤ボタンを押す • USB メニュー画面が表示されます。 2 項目を選び、設定する USBメニュー スライドショー間隔 [10秒] スライドショー効果 スライドショーBGM選択へ スライドショー全選択 スライドショー全解除 [約10秒]

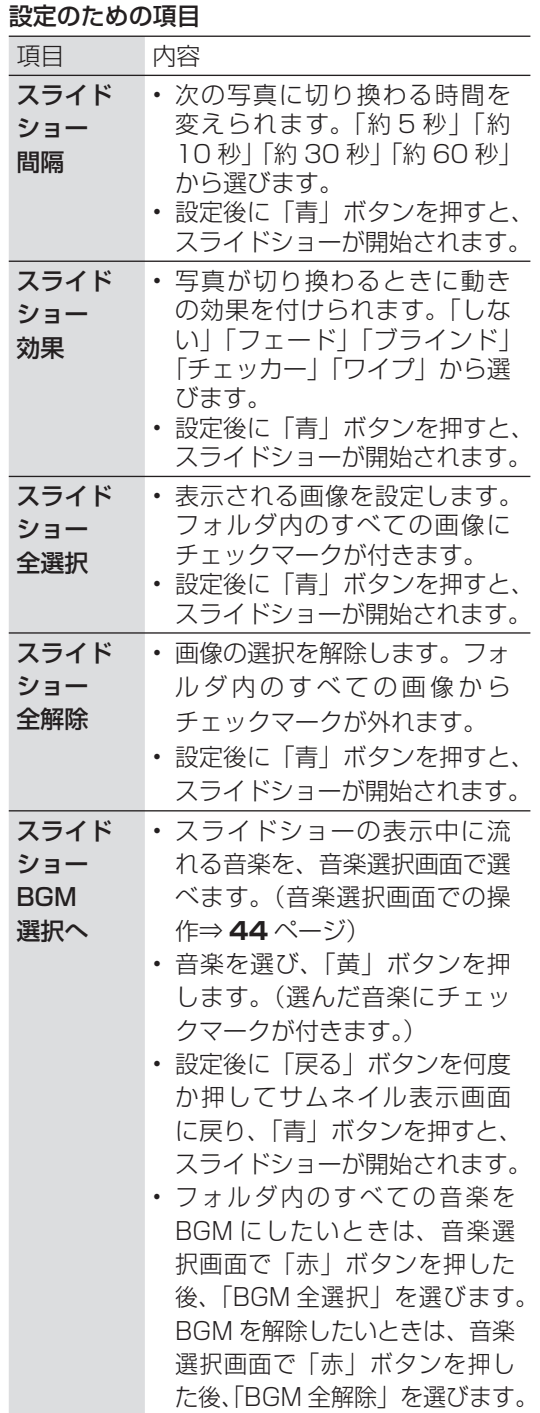

13人はアプログラムの 一操作 メモリー ハードディスク ホームネットワーク レコーダーやパソコンをつなぐ 放送の種類について エラーメッセージ (仕様や索引) Cuide MD メニュー USB USB インターネット/ ニファミリンクで使う/ 個別設定/ 故障かな?/ ま役立ち情報 English ホームネットワーク ィンターネット レコーダーやパソコンをつなぐ ファミリンクで使う/ 放送の種類について 個別設定 エラーメッセージ 故障かな? (仕様や索引) English<br>Guide

各部のなまえ もくじ/ご注意/

**使いかたの** 

**操作 ユー** 

**メしら**<br>モリB

ハードディスク

43

# 音楽の操作について

音楽一覧画面の例

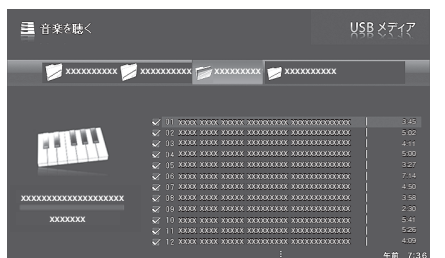

• 音楽一覧画面の表示中は、以下の操作ができ ます。

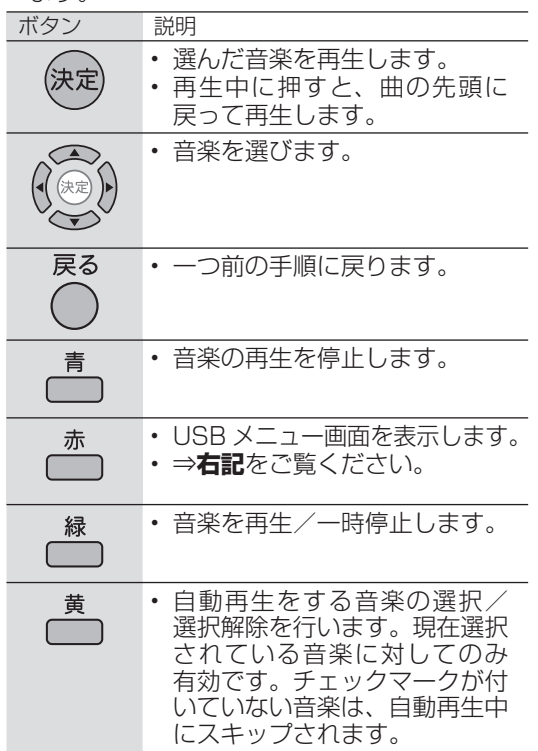

- ◇**おしらせ**◇ **∞∞∞∞∞∞∞∞∞∞∞∞∞**
- 無効な音楽ファイルがあると、そのファイル に対して×マークが表示されます。
- 可変ビットレートのファイルでは、表示され る再生時間が実際の再生時間と異なることが あります。また、プログレスバーの表示が途 中でも、再生が終わることがあります。

# フォルダ内の音楽の自動再生を 設定/解除する

- 音楽の自動再生を設定または解除します。
	- 1 音楽一覧表示中に赤ボタンを押し、 USB メニュー画面を表示する
	- 2 「自動再生全選択」または「自動再生全 解除」を選び、決定する

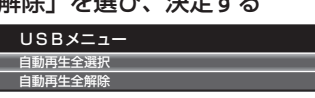

- 「自動再生全選択」を選ぶと、フォ ルダ内のすべての音楽ファイルに チェックマークが付きます。
- 「自動再生全解除」を選ぶと、フォ ルダ内のすべての音楽ファイルから チェックマークが外れます。
- 3 「緑」ボタンを押し、音楽を再生する

# USB ハードディスク (市販品)の 準備をする

# USB ハードディスクを使ってできること

○ 地上デジタル放送の録画と再生

○ BS デジタル放送の録画と再生

○ 110 度 CS デジタル放送の録画と再生

○ 地上デジタル放送の裏番組録画

## USB ハードディスクを使ってできないこと

- × BS デジタル放送/ 110 度 CS デジタル放 送の裏番組録画
- × BS デジタル放送/ 110 度 CS デジタル放 送録画中のデータ放送視聴
- × YouTube 動画の録画
- × IPTV (ひかり TV) の録画
- × アクトビラ ビデオの録画
- × BD プレーヤーなど、本機につないだ外部入 力映像の録画
- × 本機以外につないで録画した USB ハード ディスクの再生
- × 本機につないで録画した USB ハードディスク の映像を、他の映像機器で再生・複製
- × 同時接続した USB ハードディスクへの同時 録画
- × 同時接続した異なる USB ハードディスクを 使った同時録画再生
- × 録画中の YouTube 動画の視聴
- × 録画中の IPTV (ひかり TV) の視聴
- × 録画中のアクトビラ ビデオの視聴
- × 録画中の USB メディアの再生
- × 録画中のホームネットワーク再生
- × 録画中のインターネット
- × 録画中の yahoo 動画再生

### ◇**おしらせ**◇ **∞∞∞∞∞∞∞∞∞∞∞∞∞∞∞∞**∞∞∞

### ハードディスクを使うときの制限

• テレビの電源を入れてから、USB ハードディ スクの録画・再生が行えるようになるまでし ばらく時間が掛かります。

• USB ハードディスクに付属の取扱説明書は、 必ずお読みください。

◆ **重 要 ◆** ※※※※※※※※※※※※※※※※※※

### ハードディスクの制約

- 本機でハードディスクに録画した番組は本機 でしか再生できません。他のテレビやパソコ ンでは再生できません。
- 修理等でテレビ内部の主要部品を交換したり、 テレビ本体を交換したときは、ハードディス クに録画した番組が再生できなくなります。

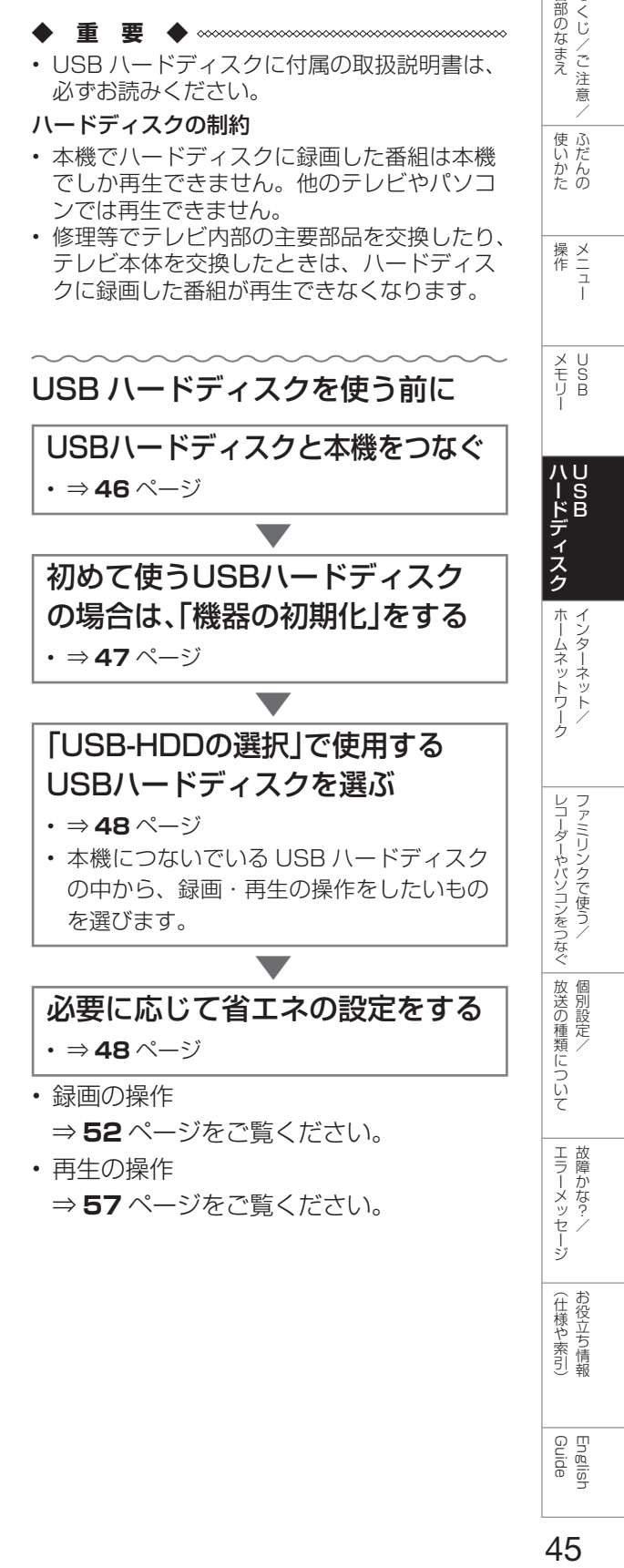

45

English<br>Guide

各部のなまえ もくじ/ご注意/

|<br>使いだんの

操<br>作<br>二<br>ユ.

 $\mathsf{I}$ USB ハードディスクを つなぐ

- 本機の USB 端子に、市販の USB ハード ディスクをつなぎます。
- 市販の USB ケーブルで接続します。
- USB ハードディスクを取りはずすときは ⇒ **48** ページをご覧ください。

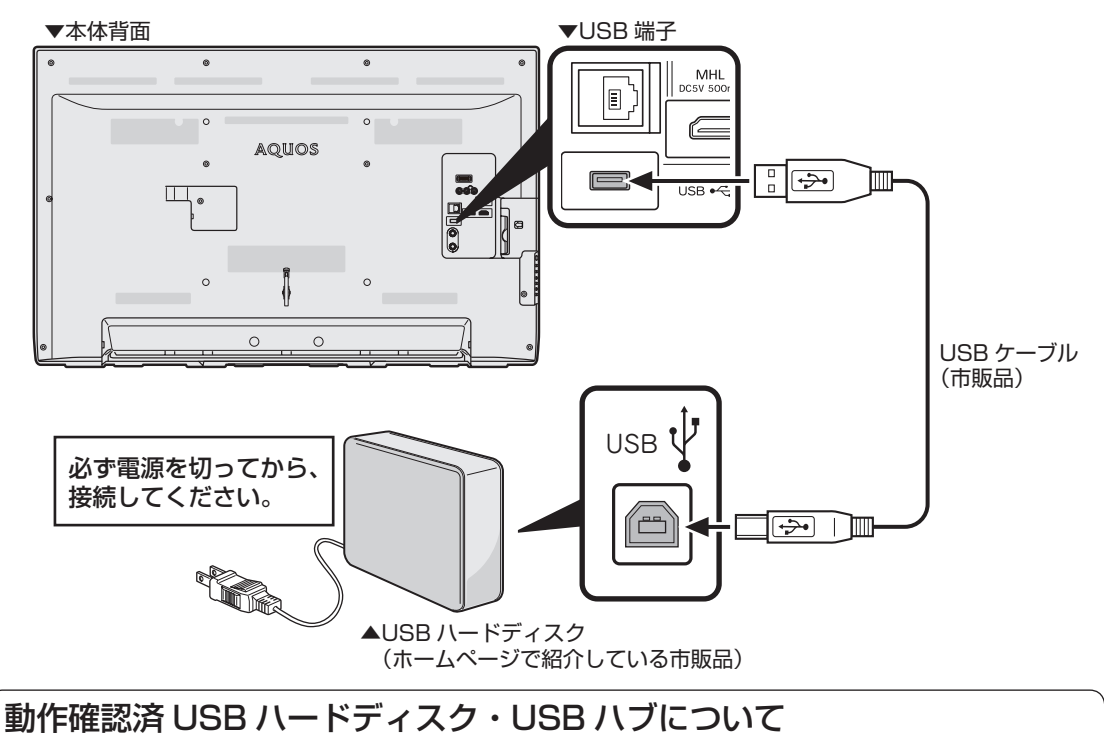

- ホームページやカタログなどでご確認ください。
	- ホームページ http://www.sharp.co.jp/support/aquos/index.html

市販の USB ハブを使って、USB ハードディスクを複数台つなぐ場合には

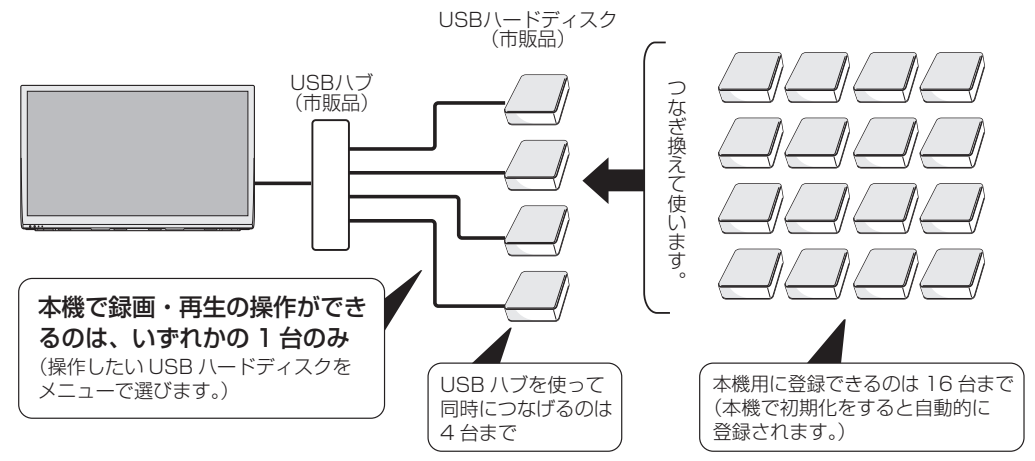

### USB ハブ経由で USB ハードディスクを接続する場合は

- USB ハブは、USB2.0 以降を使用してください。
- USB ハブに AC アダプターを使用し、電源供給をする必要があります。
- USB ハブから USB ハブを接続しての使用はできません。
- USB ハブの種類によっては、USB ハブの中で複数の接続をしているものもあり、使用できない場合 があります。

USB ハードディスクを 初めて接続するときは

USB ハードディスクを

- USB ハードディスクを使って録画するた めには、使うための準備 「初期化」が必 要です。
- 初期化するときは、USB 端子と USB ハー ドディスクを1台だけ直接接続してくだ さい。
- 登録できる USB ハードディスクは 16 台です。
- **◆重要◆∞∞∞∞∞∞∞∞∞∞∞∞∞∞∞∞∞∞∞∞∞**∞∞
- レコーダーやパソコンで録画した USB ハー ドディスクをつないだときも、本機で使うた めには、初期化が必要です。

### USB ハードディスクを初期化すると、録画済 みのタイトルがすべて消去されます。

• 消去されたタイトルは元に戻せませんので、 USB ハードディスクの内容をよく確認してく ださい。

# 1 USBハードディスクと本機 の準備をする

- USB ハードディスクをつなぎます。 (⇒ **46** ページ)
- USB ハードディスクと本機の電源 を入れます。
- 

2 ホームメニューを表示して、<br>「設定」ー「プ(視聴準備)」ー<br>「USB-HDD設定」を選び、決 「設定」-「 (視聴準備)」- 定する

「機器の初期化」を選ぶ

「する」を選び、決定する

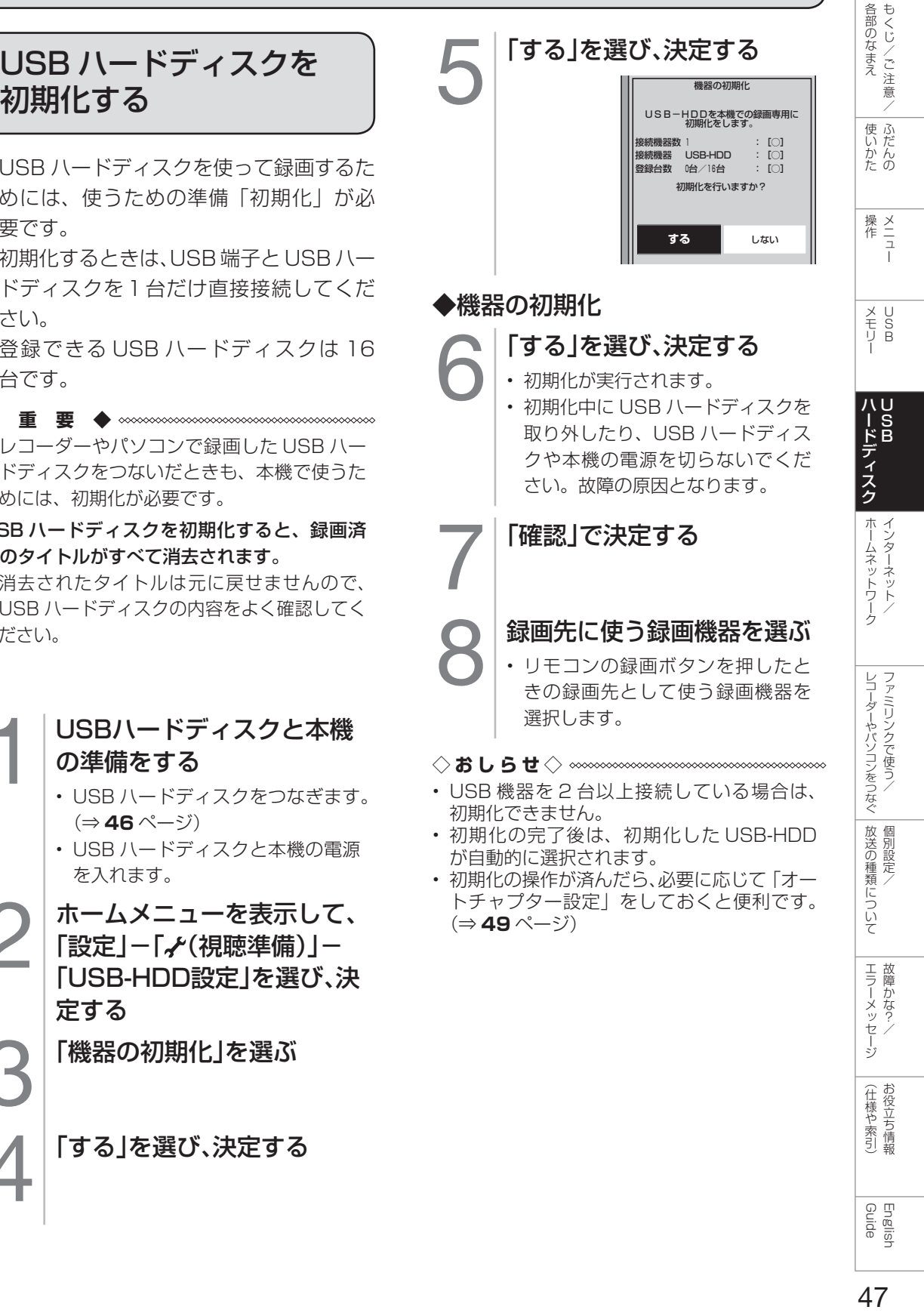

47

English<br>Guide

# 使用する USB ハード ディスクを選択する

- 1 | ホームメニューを表示して、|設定」−<br>| | 「√(視聴準備)」−「USB-HDD設定」を 選び、決定する
- 2 「USB-HDDの選択」を選び、決定する
- 3 表示された機器から1台を選択する
	- 接続が 1 台の場合でも選択されてい ない場合がありますので、選択して ください。

# USB ハードディスクの名前を変え たいときは

- 1 木ームメニューから「設定」ー「√(視聴準 備)」-「USB-HDD設定」を選ぶ
- 2 「機器名の変更」を選ぶ
- 3 名前を変更したいUSBハードディスクを 選び、「機器名を変更しますか?」で「する」 を選ぶ
- 4 ソフトウェアキーボード(⇒**38**ページ) で、新しい名前を入力する
- 5 「この名称に変更しますか?」で「する」を 選ぶ

USB ハードディスクを 省エネで使うには

- 1 │ ホームメニューを表示して、「設定」ー 「 (視聴準備)」-「USB-HDD設定」を 選び、決定する
- 2 「省エネ設定」を選び、決定する
- 3 「する」を選び、決定する

# USB ハードディスクを 取りはずすときは

- 本機や USB ハードディスクの電源を切っ たり、接続している USB ケーブルを抜 く前に、必ずホームメニューから「機器 の取りはずし」を行ってください。
	- ホームメニューを表示して、「設定」ー「ノ (視聴準備)」-「USB-HDD設定」を選び、 決定する
	- 2 「機器の取りはずし」を選び、決定する
	- 3 「取りはずす」で決定する
		- 取りはずし中を知らせるメッセージ が表示されます。
		- 取りはずしが完了するまで、USB ハードディスクの電源を切ったり、 接続している USB ケーブルを抜いた りしないでください。故障の原因と なります。
	- 4 「確認」で決定する
	- 5 本機とUSBハードディスクの電源を切 り、接続しているUSBケーブルを抜く

# USB ハードディスクを 解除するときは

- 本機は USB ハードディスクを 16 台ま で登録できます。(本機で初期化をすると、 自動的に登録されます。)
- 本機に登録していない USB ハードディ スクでは、録画・再生できません。
- 17 台目以降の USB ハードディスクを登録 する場合には、登録済みの USB ハードディ スクのいずれかを登録解除してください。 本機で登録できる USB ハードディスクは 16 台まで

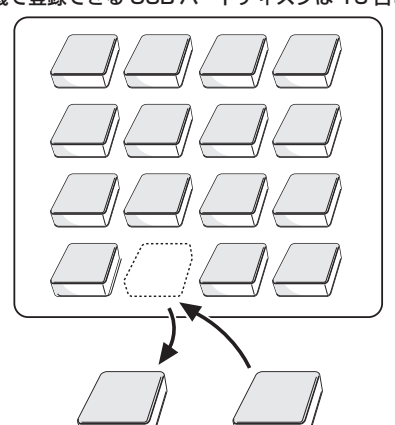

① 本機で使わなくなった USB ハードディスクを 登録解除

②本機で使いたい新たな USB ハードディスクを 初期化(登録)

- 1 ホームメニューを表示して、「設定」ー「√ (視聴準備)」-「USB-HDD設定」を選び、 決定する
- 2 「機器の登録解除」を選び、決定する
- 3 登録を解除したいUSBハードディスク を選び、決定する
	- 画面の指示に従って操作をします。
- ▲ 「解除する」を選び、決定する
- もう一度「解除する」を選び、決定する
	- この USB ハードディスクを、本機の 登録リストから削除します。登録を 解除すると、この USB ハードディス クに録画されている番組は、再生で きなくなります。
- 6 「確認」で決定する
- 17 台目の USB ハードディスクを本機で使え るように初期化してください。(⇒**47**ページ)

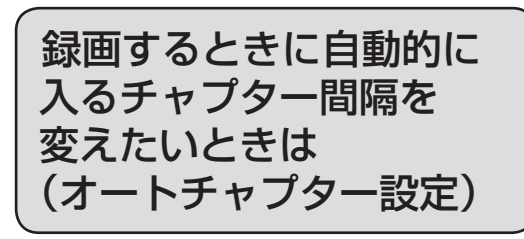

各部のなまえ もくじ/ご注意/

|<br>使いだんの

**操作 ニュ** 

ハードディスク

ホームネットワーク インターネット

レコーダーやバソコンをつなぐ ファミリンクで使う/

個別設定/ 放送の種類について

│ エラーメッセージ│

(仕様や索引)

- 録画中に自動的に記録されるチャプター マークの間隔を設定します。
- 録画した番組にチャプターマークが記録 されていると、再生したい場面を探すと きに便利です。

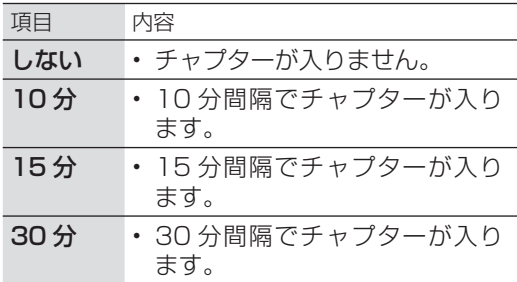

### チャプターマークとチャプターとは

- チャプターマークは、本にたとえるとしおり のようなものです。
- タイトル (録画した番組) にしおりをはさむ ように、チャプターマークを記録してタイト ルを区切ります。
- チャプターマークで区切られた部分がチャプ ターになります。チャプターは、本にたとえ ると章のようなものです。

チャプター1 チャプター2 チャプター3 タイトル チャプター マーク チャプター マーク チャプター マーク

- ◇**おしらせ**◇ ∞∞∞∞∞∞∞∞∞∞∞∞∞∞∞∞∞∞
- 本機にはチャプターマークを任意の場所に記 録する機能はありません。
	- 1 | ホームメニューを表示して、「設定」ー「√ (視聴準備)」-「USB-HDD設定」を選び、 決定する
	- 2 「オートチャプター設定」を選び、決定す る
	- 3 | 「しない」「10分」「15分」「30分」のいず れかを選び、決定する
		- 操作を終了する場合は、ホームボタ ンを押します。

English<br>Guide

録画をする前にお読みください

### ◆ **重** 要 ◆ *∞∞∞∞∞∞∞∞∞∞∞∞∞∞∞∞∞∞∞∞∞∞*

• 「電源ボタン設定」(⇒ 28 ページ)を「モー ド 2」に変えた場合は、録画予約の待機中や 録画実行中に本体の電源ボタンを押して「電 源オフ」にしないでください。

本体の電源をオフにすると…

- 予約が実行されません。
- 録画が停止します。
- 録画中、または録画予約中に電源を切っ たり停電になった場合には、録画中の内 容が損なわれることがあります。

### 録画できる番組数と予約件数について

- 1 台の USB ハードディスクには、最大 999 番組まで録画可能です。(USB ハードディ スクに空き容量がない場合は、録画できませ  $h_{\alpha}$
- 最大 32 件までの予約が可能です。
- 録画・録画予約実行中の制限について
- 予約が実行中(録画中)の場合は、実行中の 予約と時刻の重なる新たな予約は設定できま せん。すぐに予約を設定したいときは、録画 予約を停止させてから設定してください。
- BS/CS 録画中に BS/CS の視聴は録画して いるチャンネルのみ視聴可能です。

### HDD (ハードディスク) について

- パソコンと同様に、HDD(ハードディスク) は、壊れやすい要因を多分に含んだ特殊な部 品です。録画(録音)内容の長期的な保管場 所ではありません。あくまでも一時的な保管 場所としてご使用ください。
- アンテナの受信状態が悪くなったときは、自 動で録画が停止する場合があります。

万一何らかの不具合により、録画されなかっ た場合の内容の補償、録画されたデータの損 失、ならびにこれらに関するその他の直接・ 間接の損害につきましては、当社は責任を負 いません。あらかじめご了承ください。

B-CAS (ビーキャス) カードについて

• 録 画・ 録 画 予 約 を す る と き は、 本 機 に B-CAS カードが入っていることを確認して ください。

# 著作権について

- あなたが録画(録音)したものは、個人 として楽しむなどのほかは著作権法上、 権利者に無断で使用できません。
- 番組により、録画・録音が制限されてい る場合などがあります。

### ダビング 10 について

• デジタル放送番組の全てがダビング 10 にな るわけではありません。

### コピー制御信号について

• デジタル放送のほとんどの番組には録画可能 回数を制限するコピー制御信号が加えられて います。この信号とともに録画された番組は、 他のデジタル機器へのダビングができません。 詳しくは録画機器の取扱説明書をご覧になる か、下記へお問い合わせください。

> コピー制御お問合せセンター 電話:0570-000-288 (午前 10 時~午後 8 時) (2012 年 12 月現在)

### ◆ **重 要 ◆** ※※※※※※※※※※※※※※※※※※

• 有料放送を視聴・予約する場合は、有料放送 を行うプラットフォームや放送局とあらかじ め受信契約を済ませてください。契約してい ない有料放送は、番組表から予約しても予約 どおりに視聴や録画ができません。

# 録画モードと録画時間

# USB ハードディスクの容量と録画時間について

• 録画時間は、お使いになる USB ハードディスクの容量によって異なります。以下は、録画 時間の目安です。

# 「標準 (DR)」で録画する場合

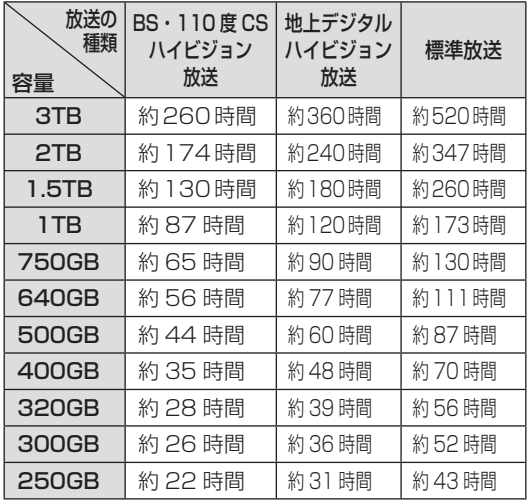

# 録画時間の算出について(録画時間は目安です)

- 録画時間は、BS/110 度 CS デジタルハイビジョン (HD) 放送は約 24Mbps、地上デジタルハイ ビジョン(HD)放送は約 17Mbps、標準(SD)放送は約 12Mbps で算出しています。
- 録画時間はその性能を保証するものではなく、実際の録画では入力映像の画質、その他の条件により **上記**の時間を下回るまたは上回る場合があります。
- 録画した時間と空き時間の合計は、録画時間と一致しない場合があります。
- 「標準 (DR)」を選ぶと、放送と同じ画質で録画できます。

# 「長時間(TR)」での録画について

◇**おしらせ**◇ **∞∞∞∞∞∞∞∞∞∞**∞

- 本機で USB ハードディスクにデジタル放送を録画するときは、録画モード(録画時間)「標準(DR)」 または「長時間 (TR)」が選べます。
- 録画モード「長時間(TR)」は、長時間録画対応の USB ハードディスクでのみ使用可能です。
- 長時間対応ハードディスクをご使用の場合は「長時間 (TR)」を選んで録画すると、録画できる時間 が「標準(DR)」に比べて長くなります。「長時間(TR)」で録画する場合の録画時間については該 当製品のメーカーホームページ等をご確認ください。
- ビデオテープの標準モードや3倍モードのように録画モードを指定して録画ができます。
- スポーツや歌番組など動きの激しい番組を録画する場合は、なるべく「標準(DR)」画質で録画して いただくことをおすすめします。「長時間(TR)」の長時間録画モードで録画するとブロック状に見 える画像ノイズが目立つ場合があります。

Guide English

(仕様や索引)

各部のなまえ もくじ/ご注意/

|<br>使いだんの

 $\begin{array}{c|c} \times \phantom{+} \\ \hline 1 & 1 \\ \hline 1 & 1 \end{array}$ 操作

メ<br>モリB<br>リー

ハードディスク<br>USB

ホームネットワーク インターネット

レコーダーやパソコンをつなぐ ファミリンクで使う/

放送の種類について 個別設定

エラーメッセージ 故障かな?

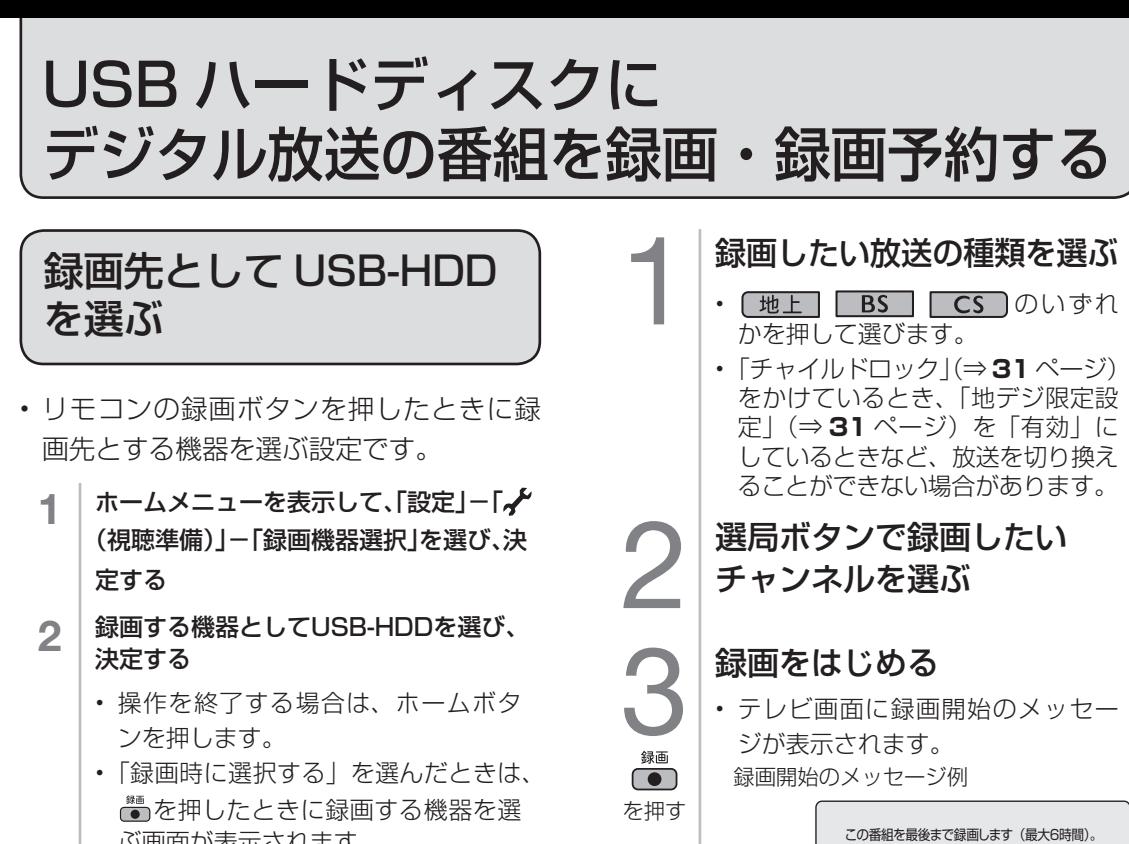

ぶ画面が表示されます。

# 放送中の番組を録画する

• 視聴中のデジタル放送の番組が終わるまで 録画し、番組が終了すると自動で録画が停 止します。番組の延長にも対応します。

◆**重要◆***∞∞∞∞∞∞∞∞∞∞∞∞∞∞∞∞∞∞∞∞∞* 

- 録画の前に、USB ハードディスクを使って できること/できないことをご覧ください。 (⇒ **45** ページ)
- 録画の前に「録画をする前にお読みください」 (⇒50ページ)をご覧ください。
- USB ハードディスクの録画可能時間がなくな ると録画を停止します。
- ● で USB ハードディスクに録画するには、 事前に 「録画機器選択」(⇒**上記**)で「USB-HDD」または「録画時に選択する」を選択し ておく必要があります。

### • 視聴中の番組が終わるより前に 録画を止める場合は、 ■ を押し、 メッセージに従って操作してくだ さい。

こっぱん こない こなんこの (次) このはの。<br>ただし、予約があれば、予約を優先します。

◇**おしらせ**◇ **∞∞∞∞∞∞∞∞∞∞∞∞∞∞∞∞**∞∞

- デジタル放送は B-CAS カードを挿入しない と視聴・録画できません。
- アンテナの受信状態が悪くなったときは、自 動で録画が停止する場合があります。
- 「電源ボタン設定」(⇒ 28 ページ)を「モー ド 2」に変えた場合は、録画予約の待機中や 録画実行中に本体の電源ボタンを押して「電 源オフ」にしないでください。

本体の電源をオフにすると…

- 予約が実行されません。
- 録画が停止します

番組情報が取得できていないチャンネルを録画 したときは

- デジタル放送で番組表が表示されていない チャンネルを録画したときは、■■ を押すまで、 最大 6 時間録画が続きます。
- 録画終了時刻を設定したいときは⇒**次**ページ をご覧ください。

# 録画終了時刻の設定をやり直すには

- 1 │ 録画ボタンを押し、「録画の終了時刻を変 更する」を選ぶ
- 2 録画中に、終了時刻設定画面を表示させ、 決定する
- 3 | 終了時刻を選び、決定する(1分単位)
	- 終了時刻を選ぶときに、上下カーソルボ タンを長押しすると、10 分単位で選べ るようになります。(カーソルボタンを押 し直すと、1 分単位の動作に戻ります。)

### 「録画中の番組の最後まで」を設定したとき

- 設定した時点での番組情報に従い、番組終了 時刻が設定されます。
- 番組表で番組情報が取得されていないときは、 「録画中の番組の最後まで」 は設定できません。

### 録画終了時刻を設定したとき

• 録画終了時刻が設定されます。設定した時刻 になると、自動的に録画が停止します。

### 設定を解除したいとき

• 「設定しない(解除)」を選びます。

### 「設定しない(解除)」を選んだとき

•「設定しない(解除)」を選んだときは、■ またはファミリンクパネルを表示して 「録画 停止」 ボタンを選ぶまで最大 6 時間録画が続 きます。USB ハードディスクの録画可能時 間がなくなると録画を停止します。

### 録画を途中で停止したいとき

- 「いますぐ録画停止」を選びます。
- 続いて「する」を選ぶと、録画が停止します。

# デジタル放送の番組を 録画予約する

- 番組表を使って、番組を録画予約できます。
- 7 日先まで録画予約できます。
- 予約の最大件数は、32 番組です。

### ◆ **重 要 ◆** ∞∞∞∞∞∞∞∞∞∞∞∞∞∞∞∞∞∞∞∞∞∞

- 録画予約の前に、USB ハードディスクを使っ てできること/できないことをご覧ください。 (⇒ **45** ページ)
- 録画予約の前に「録画をする前にお読みくだ さい」(⇒ **50** ページ)をご覧ください。
- ◇**おしらせ**◇ ∞∞∞∞∞∞∞∞∞∞∞∞∞∞∞∞∞∞∞
- 番組の頭切れ防止のため、設定した時刻より 数秒早く録画が始まります。
- 時間の連続した予約設定をしている場合、次番 組は先頭から録画を開始するため、前番組は予 約の終了時刻よりも早く録画が終わります。
- 既存の予約と日時が重なっている場合は、 メッセージが表示されます。画面に従って操 作をやり直してください。
- ◀ │ 録画したい放送の種類を選ぶ
	- 「地上 | BS | CS のいずれか を押して選びます。
	- 「チャイルドロック」(⇒ **31** ページ) をかけているとき、「地デジ限定設定」 (⇒31ページ)を「有効」にしてい るときなど、放送を切り換えることが できない場合があります。

各部のなまえ もくじ/ご注

意

|使いかたの

|操作<br>作<br>1

ハードディスク<br>USB

ホームネットワーク

レコーダーやバソコンをつなぐ ファミリンクで使う/

放送の種類について 個別設定

│ エラーメッセージ│

(仕様や索引)

### 2 番組表ボタンを押し、番組表を表示する

### 3 予約したい番組を選ぶ

• 日時やジャンルを指定して番組を選ぶこ ともできます。(⇒ **12** ページ)

### △ 未定ボタンを押し、予約する

- 「この番組を USB-HDD 録画予約しま した」というメッセージが表示されます。
- 予約した番組には、予約アイコンが表 示されます。

### 録画禁止の番組を予約したときは

• 視聴予約となります。

### USB ハードディスクが接続されていな いときは

• 予約方法の選択画面が表示されます。

### 次のような画面が表示されたときは

この時間に予約されている番組があります。 すでに予約されている番組を削除して、上の番組を予約しますか?

**画 000000 00000000000000000000000**<br>第画 <mark>賞</mark> NHKEテレ東京 021 11/3[水]午後 2:00:00〜午後

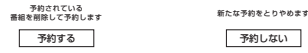

予約しない

• ⇒ **141** ページをご覧ください。

## $\overline{\phantom{I}}\,$ 5 | 番組表ボタンを押し、番組表を消す

• 予 約 が 設 定 さ れ る と、 本 体 の TIMER/REC(タイマー/録画)ラ ンプが点灯します。

### 録画予約の取り消し・変更をしたいときは

• ⇒ **55** ページをご覧ください。

## ◇**おしらせ**◇ **∞∞∞∞∞∞∞∞∞∞∞∞∞∞∞∞∞**∞∞∞

• 「電源ボタン設定」(⇒ **28** ページ)を「モー ド 2」に変えた場合は、録画予約の待機中や 録画実行中に本体の電源ボタンを押して「電 源オフ」にしないでください。

### 本体の電源をオフにすると…

- 予約が実行されません。
- 録画が停止します

English<br>Guide

## デジタル放送の延長予約について

- スポーツ中継など終了時刻が延長される可能性のある番組を番組表で予約すると、録画予約 の終了時刻が自動で延長されます。
- 番組が延長されても番組の最後まで録画を行います。
- 前の番組が延長されて録画予約した番組が繰り下げられたときでも、録画予約した番組の最 後まで録画します。

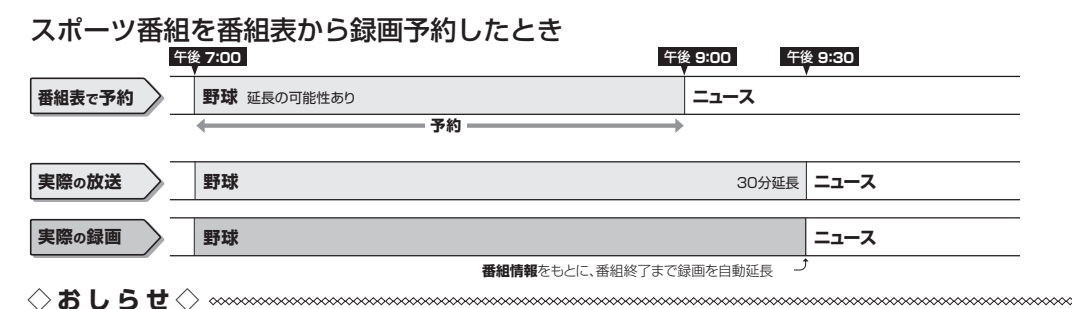

- 予約した番組が延長したり、繰り下げとなった予約と他のチャンネルの予約が重なったときは、重なっ た予約が実行されない、または番組の途中から予約が実行されます。
- 開始時刻、終了時刻を変更したときは、設定をやり直した時刻で録画されます。(延長に対応しなく なります。)

### 繰り下げの可能性がある番組を番組表から録画予約したとき

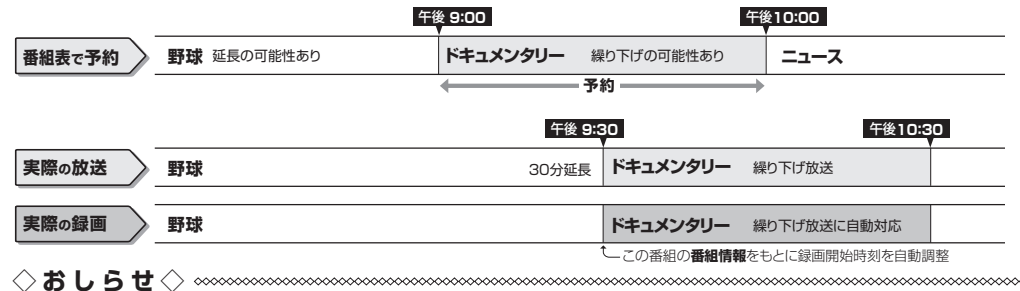

• 開始時刻、終了時刻を変更したときは、設定をやり直した時刻で録画されます。(延長に対応しなく なります。)

• 放送される番組情報によっては、延長に対応できない場合もあります。

### 番組の延長により、予約が重なった場合

• 先に始まった録画予約が終了したあと、次の重なった録画予約を途中から実行します。

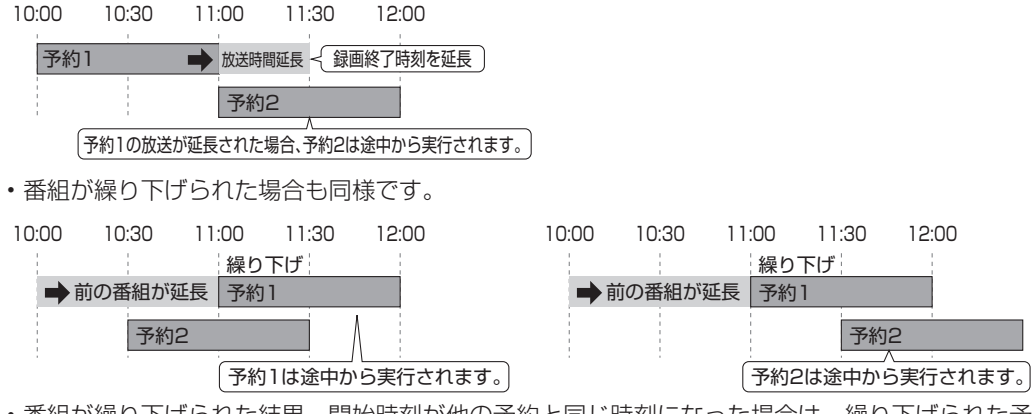

• 番組が繰り下げられた結果、開始時刻が他の予約と同じ時刻になった場合は、繰り下げられた予約が 取り消されます。

54

# 予約の確認・取り消し・変更をするには

• 日時を指定して予約したいときや、視聴 予約やファミリンク予約(⇒ **101** ペー ジ)、繰り返し予約は、この手順で予約方 法を変更します。

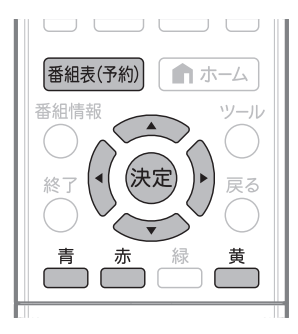

番組表を表示して、 予約リストを表示する

2 確認・取り消し・変更をした い予約を選ぶ

番組表(予約) を押し

を押す

青

で選び

 $(\circledast)$  $\widetilde{\mathbf{C}}$ 

を押す

(决定)

- 3 で予約されている番組を選びます。
- (◎)でページ 1 ~ 8 のいずれかを 選びます。

• 予約リストに表示されるアイコン、 番組表に表示されるアイコンにつ いては、**11** ページをご覧ください。

• 予約の設定内容が表示され、確認 できます。

• 確認のみで終了する場合は、「変更 しない」を選び、番組表または予 約リストに戻ります。

予約を取り消したいとき

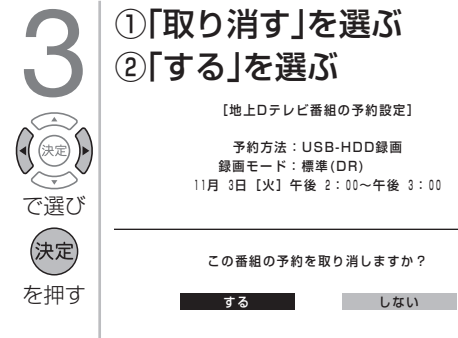

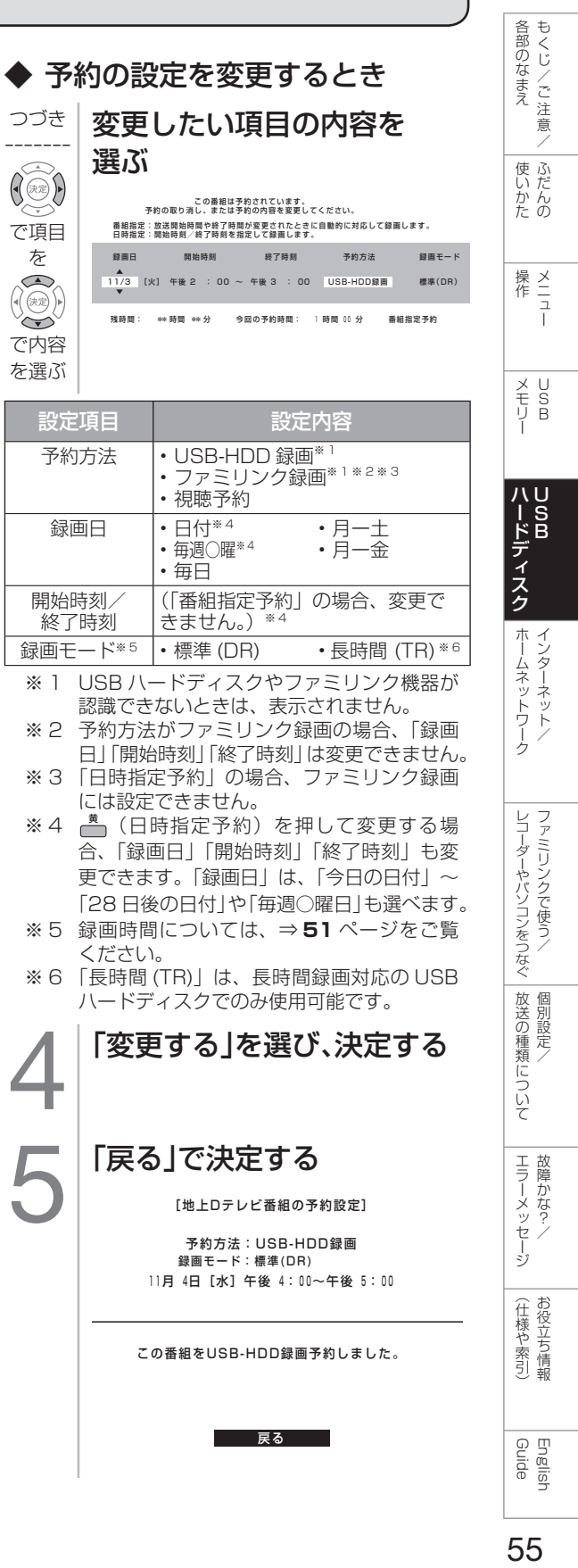

# 繰り返し予約をする

1 **<sup>53</sup>**ページの手順**1**~手順**4**で繰り返し 予約をしたい番組を選び、録画予約を設 定する 2 上下左右カーソルボタンでもう一度同 じ番組を選び、決定する • 予約リストからも選べます。 3 ①左右カーソルボタンで「録画日」を 選ぶ ② 上下カーソルボタンで「毎週○曜」 「毎日」「月一土」「月一金」のいずれか を選ぶ 番組指定:放送開始時間や終了時間が変更されたときに自動的に対応して録画します。 日時指定:開始時刻/終了時刻を指定して録画します。 この番組は予約されています。<br>予約の取り消し、または予約の内容を変更してください。 残時間: \*\*時間 \*\*分 今回の予約時間: 1 時間 00 分 番組指定予約 母日 |【火] 牛俊 2 : UU ~ 牛俊 3 : UU │ USB-HDD録画 録画日 開始時刻 終了時刻 予約方法 標準(DR) 録画モード • 青 を押すと、「毎日予約」に設定で きます。 • <mark>赤</mark>を押すと、「毎週予約」に設定で きます。 • 黄<br>• つを押すと、「日時指定予約| \*1 に切り換えられます。 **4 左右カーソルボタンで「変更する」を** 選び、決定する  $\overline{5}$  | 「戻る」で決定する 予約方法:USB-HDD録画 毎日 午後 2:0 0~午後 3:0 0 この番組をUSB-HDD録画予約しました。 ここ 宦る ここ ※ 1 「日時指定予約」の場合は、指定した時間で繰 り返し予約を行います。 「番組指定予約」の場合は、初回予約時の前後 3 時間以内で放送が開始される類似した番組 名の番組を検索し、録画します。繰り返し予 約が他の予約の時間と重なる場合、繰り返し 予約は自動的に 「休止」となり、録画予約は 行われません。また、該当する番組がない場 合は、日時指定予約で録画されます。

◇**おしらせ**◇ ∞∞∞∞∞∞∞∞∞∞∞∞∞∞∞∞∞∞∞

• 「日時指定予約」に変更した番組を再度変更 するときは、一度予約を取り消してから新し い予約の設定をやり直してください。

# USB ハードディスクに録画した番組を 再生する

# 録画リストについて

- •録画リストの表示中に<del>、ホ</del>゚を押すと、録画リストが全画面で表示されます。
- 録画リストを表示して、USB ハードディスクに録画した番組を一覧表示できます。一覧表 示した番組は、小画面で映像を確認しながら選べます。

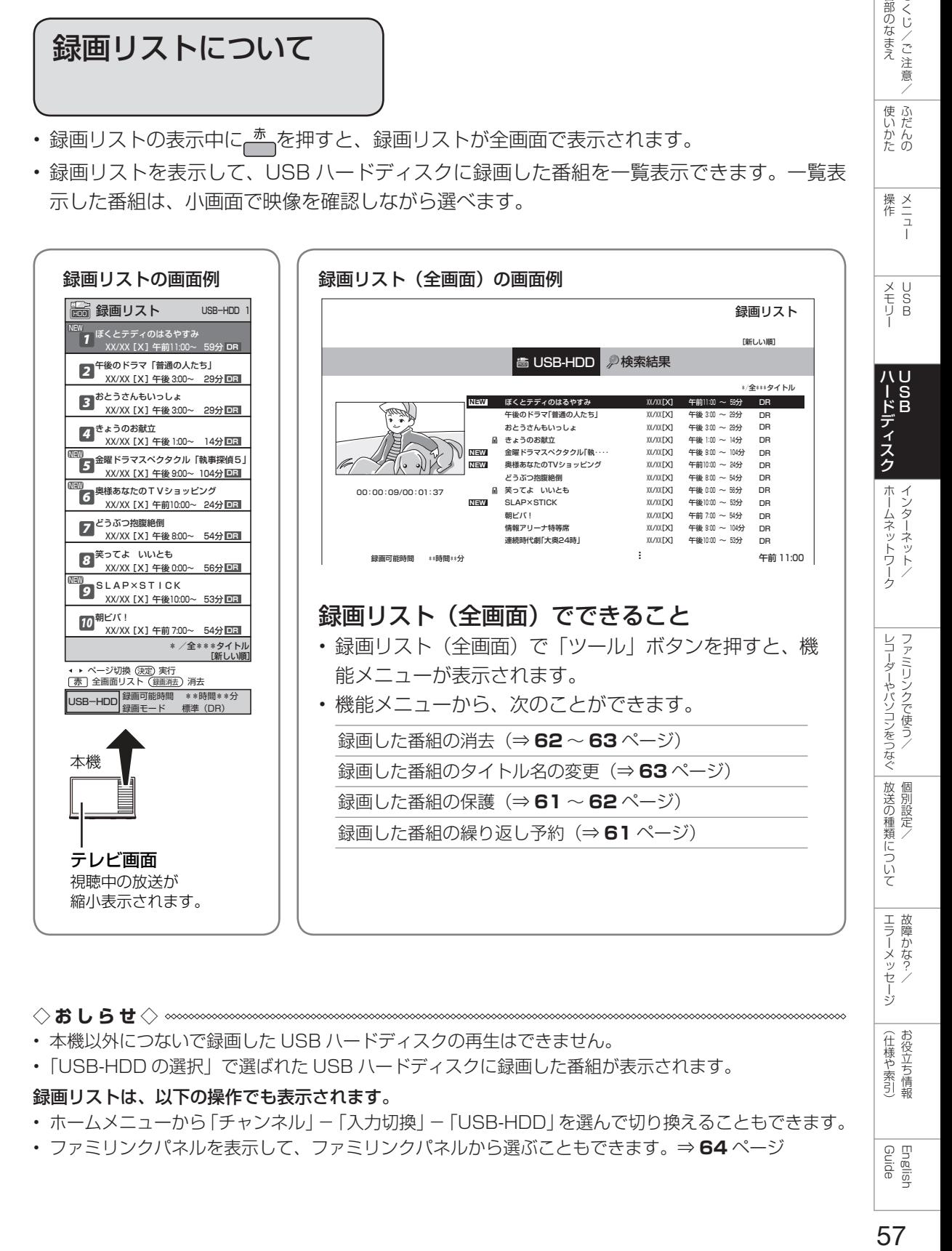

**◇おしらせ◇**

- 本機以外につないで録画した USB ハードディスクの再生はできません。
- 「USB-HDD の選択」で選ばれた USB ハードディスクに録画した番組が表示されます。

### 録画リストは、以下の操作でも表示されます。

- ホームメニューから「チャンネル」-「入力切換」-「USB-HDD」を選んで切り換えることもできます。
- ファミリンクパネルを表示して、ファミリンクパネルから選ぶこともできます。⇒ **64** ページ

English<br>Guide

(仕様や索引)

各部のなまえ もくじ/ご注意/

|使いかたの

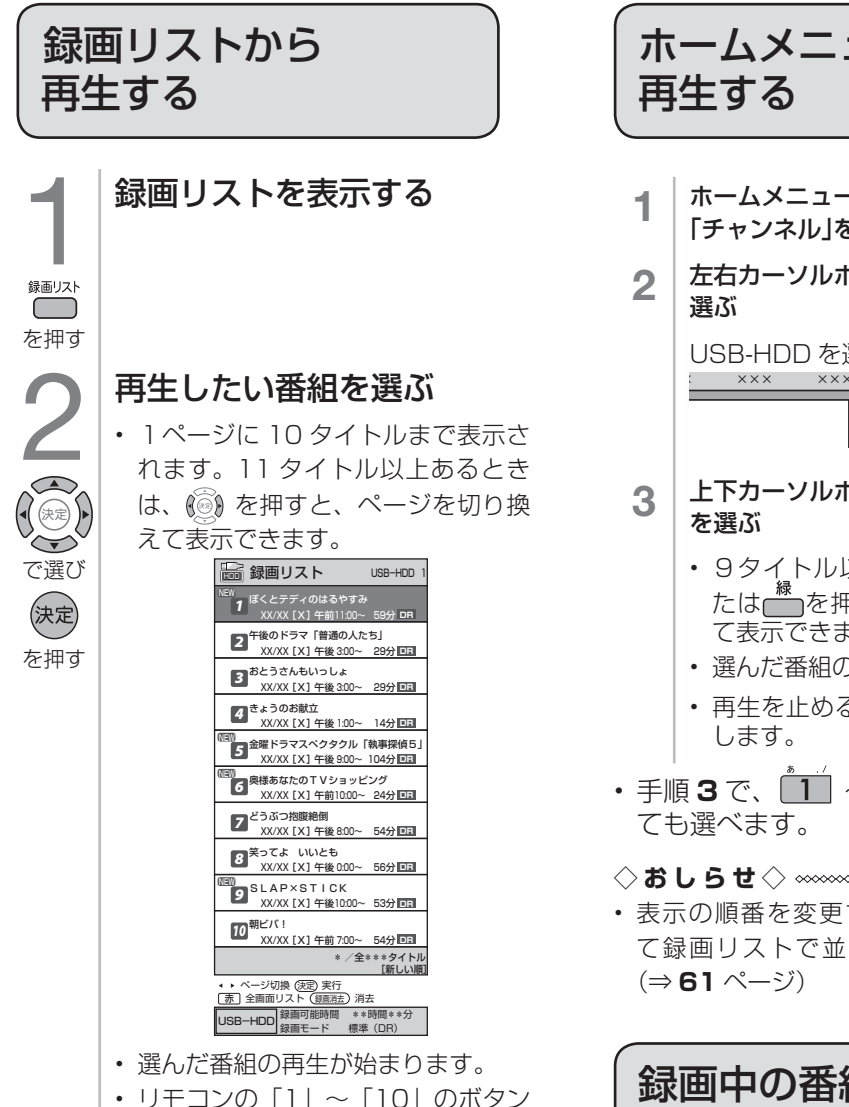

を押しても選べます。

◇**おしらせ**◇ ∞∞∞∞∞∞∞∞∞∞∞∞∞∞∞∞∞∞∞

### USB ハードディスクの録画リストが表示され ない場合は

• USB ハードディスクが正しく接続されてい ることを確認してからツールボタンを押して、 ツールメニューから「再生機器選択」を選び ます。「USB-HDD」を選び、録画リストボ タンを押してください。

### 録画リスト(全画面)のタイトル表示について

- 録画リストを全画面にした場合は、1ページ に 12 タイトルまで表示されます。13 タイト ル以上あるときは、 (◎) を押すと、ページを 切り換えて表示できます。
- ホームメニューから「チャンネル」- 「USB-HDD」でも再生できます。

# ホームメニューから

- ホームメニューを表示して、 「チャンネル」を選ぶ 2 左右カーソルボタンで「USB-HDD」を USB-HDD を選んだときの画面例 . xxx xxx USB-HDD <mark>HD</mark> + 国国国 3 上下カーソルボタンで再生したい番組 • 9タイトル以上あるときは、 たは │ を押すとページを切り換え て表示できます。 • 選んだ番組の再生が始まります。 • 再生を止めるときは、■■■■■■ を押
- 手順 3 で、<u>【1</u>】~ <mark>| 8</mark>】のボタンを押し
- ◇**おしらせ**◇ ∞∞∞∞∞∞∞∞∞∞∞∞∞∞∞∞∞∞∞
- 表示の順番を変更する場合は、一つを押し て録画リストで並び換えをしてください。

 $\mathsf{I}$ 録画中の番組を再生する (追いかけ再生)

- 録画、録画予約に対応しています。
	- 録画中に、リモコンふた内の再生ボタン を押す
	- 2 | 追いかけ再生を選ぶ

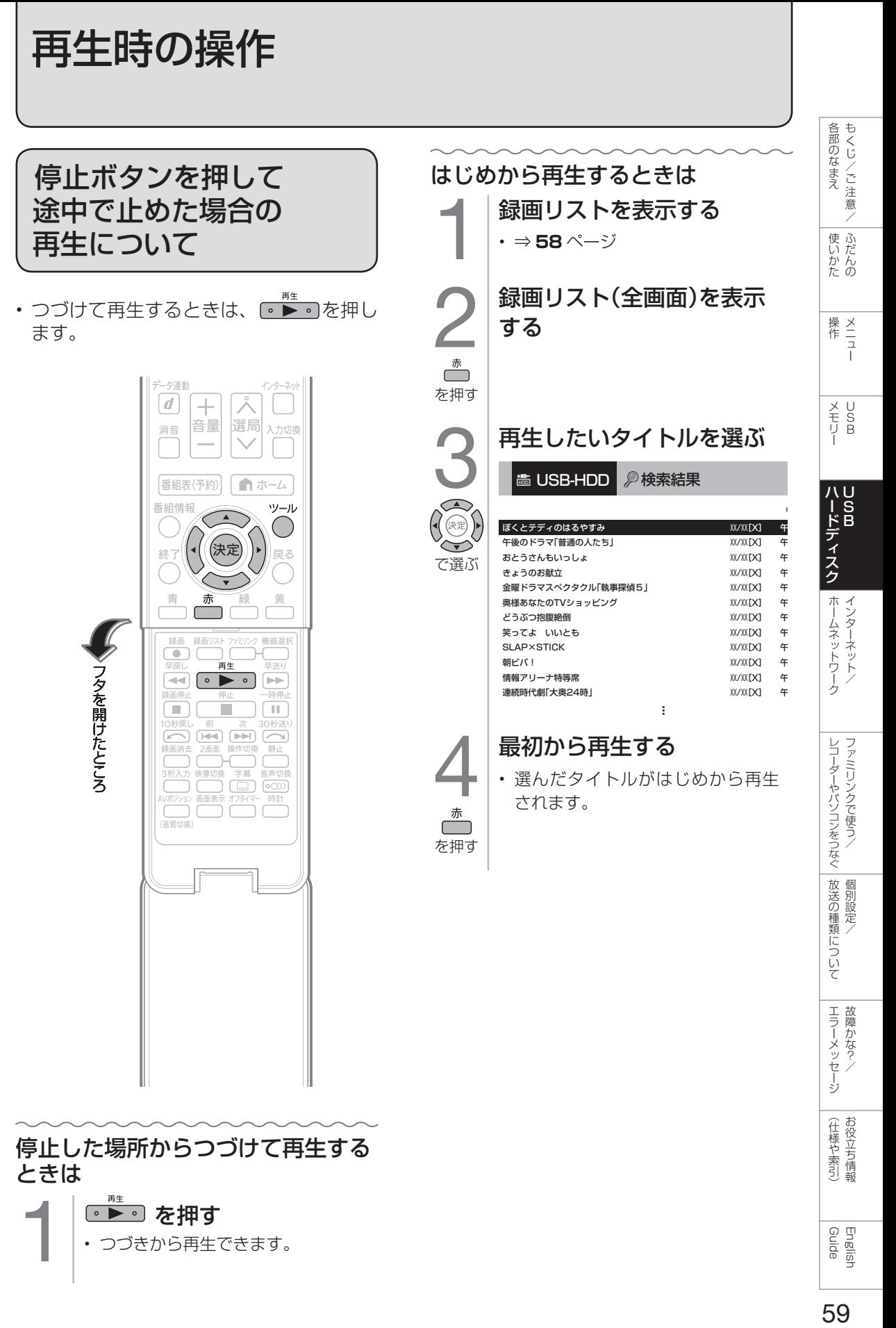

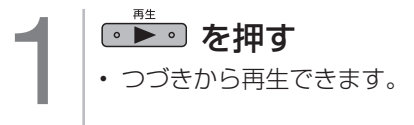

English<br>Guide

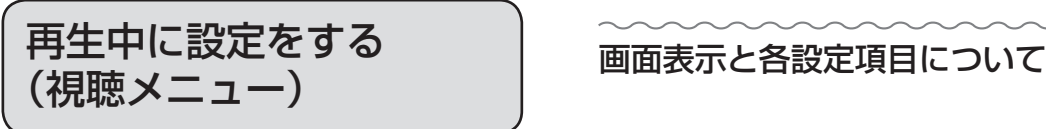

• 再生しながら、再生情報を確認したり、 リピート再生が行えます。

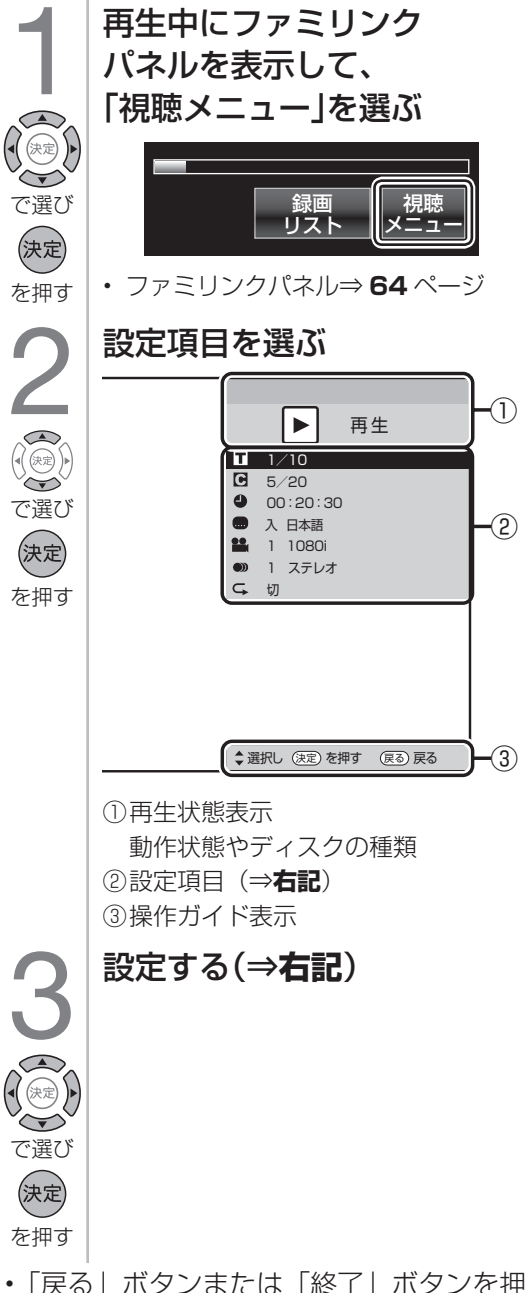

して、終了する。

◇**おしらせ**◇ **∞∞∞∞∞∞∞∞∞∞∞∞∞∞∞∞∞**∞∞∞

• アングルや字幕などの表示が「--」と表示 される場合は、そのタイトルに選択できるア ングルや字幕が記録されていません。

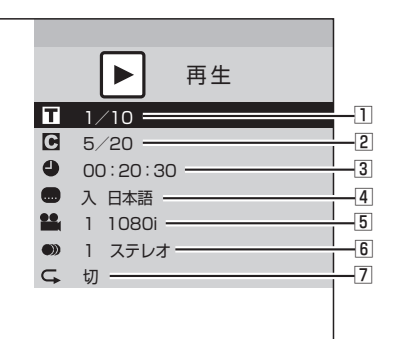

• 再生しているタイトルによって選択できる項 目は異なります。

### □■ タイトル (トラック)選択

• 再生中のタイトル番号が表示されます。番号 を選択してタイトルの頭出しができます。

### 2 → チャプター再生表示

• 再生中のチャプター番号が表示されます。 番号を選択してチャプターの頭出しができま す。

### 3 ● 再生経過時間表示

• 選択したタイトルのはじめから現在までの経 過時間が表示されます。時間を指定して頭出 しができます。

### 4 图 字幕言語再生表示

• 再生中のタイトルに字幕がある場合に、切り 換えられます。

### 5 2 映像切換

• 再生中のタイトルに複数の映像がある場合に、 切り換えられます。

### 6 ● 音声切換

• 再生中のタイトルに複数の音声がある場合に、 切り換えられます。

### 7 リピート再生

- 再生中のタイトルまたはチャプターを、くり 返し再生できます。
- 上下カーソルボタンで「チャプターリピート」 または「タイトルリピート」を選び、決定します。

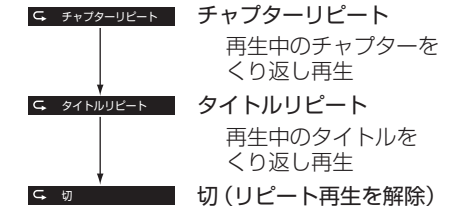

- リピート再生を開始します。
- 選択画面に戻るには戻るボタンを押します。

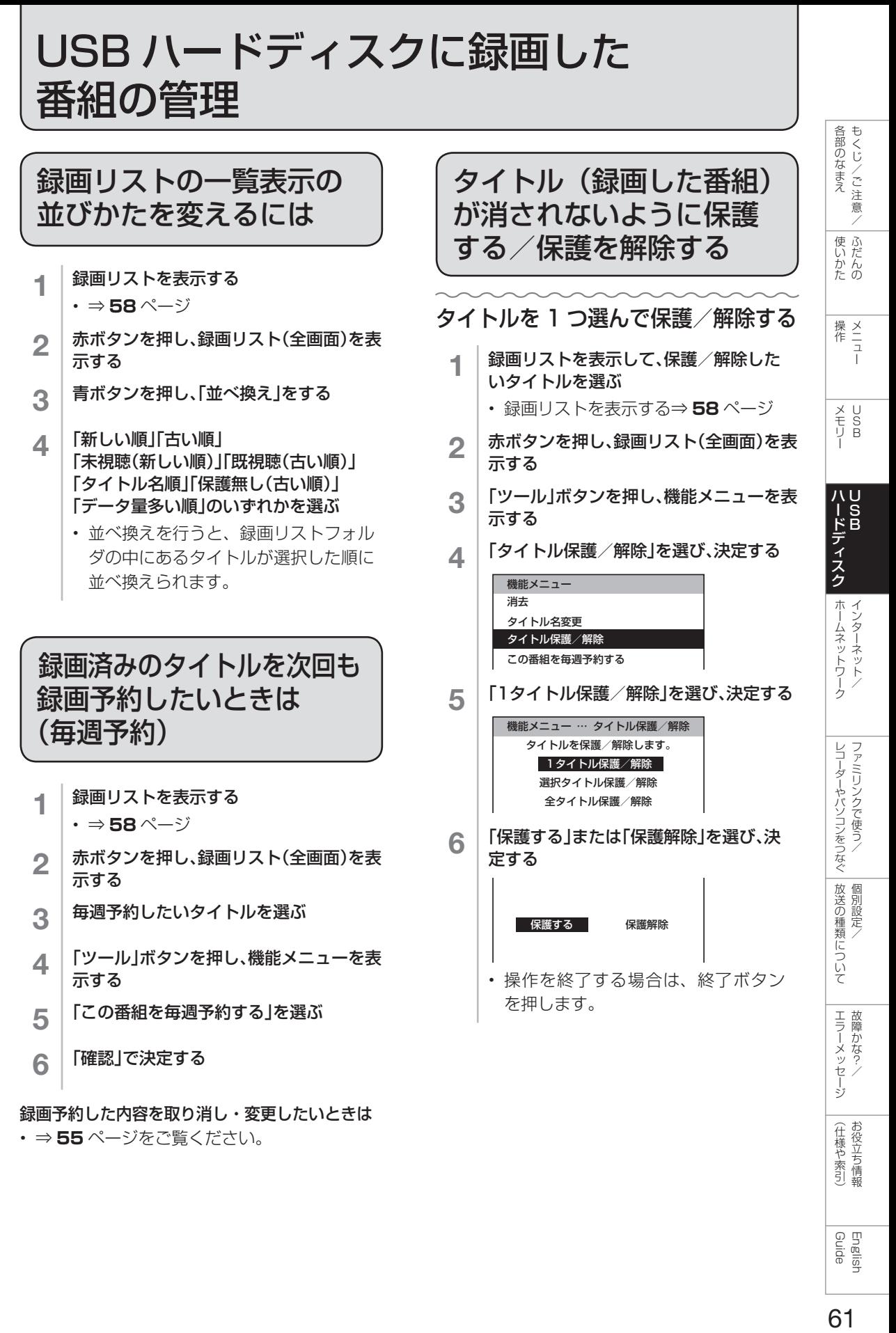

録画予約した内容を取り消し・変更したいときは • ⇒ **55** ページをご覧ください。

61

Guide English

(仕様や索引)

# 複数のタイトルを選んで保護/ 解除する

- 1 | 録画リストを表示し、赤ボタンを押して<br>| 録画リスト(全画面)を表示し、ツールボ タンを押して機能メニューから「タイト ル保護/解除」を選び、決定する
	- 録画リストを表示する⇒ **58** ページ
- 2 上下カーソルボタンで「選択タイトル 保護/解除」を選び、決定する
- カーソルボタンで保護/解除したい タイトルを選び、決定する

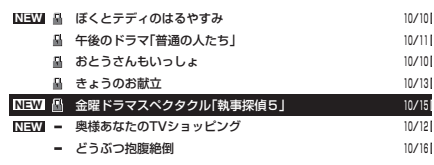

- 保護したいタイトルに、「HIIマーク を付けます。
- 最大 20 タイトルまで選べます。
- 保護するタイトルには「■| マーク が付きます。もう一度選ぶと「■ マー クが外れます。
- △ | 赤ボタンを押す
	- •「H」マークが付いたタイトルが保護 されます。
	- 「- 」マークのない(外した)タイト ルは保護されません。

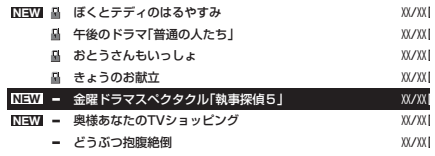

• 操作を終了する場合は、終了ボタン を押します。

# タイトルを全て保護/解除する

- 1 録画リストを表示し、赤ボタンを押して 録画リスト(全画面)を表示し、ツールボ タンを押して機能メニューから「タイト ル保護/解除」を選び、決定する • 録画リストを表示する⇒ **58** ページ
- 2 上下カーソルボタンで「全タイトル保護 /解除」を選び、決定する
- 3 左右カーソルボタンで「保護する」また は「保護解除」を選び、決定する
	- 操作を終了する場合は、終了ボタン を押します。

# タイトル(録画した番組) を消去する

### ◇**おしらせ**◇ ∞∞∞∞∞∞∞∞∞∞∞∞∞∞∞∞∞∞∞

• 消去したタイトルは復活できません。

# タイトルを 1 つ選んで消去する

- 1 │ 録画リストを表示し、赤ボタンを押し て録画リスト(全画面)を表示し、消去 したいタイトルを選ぶ
	- 録画リストを表示する⇒ **58** ページ
	- 消去したいタイトルに「■」マー クがついている場合は、先に「タ イトル保護/解除」(⇒ **61** ページ) を行ってください。
- 2 「ツール」ボタンを押し、機能メニュー を表示する
- 3 「消去」を選び、決定する
- 4 「1タイトル消去」を選び、決定する
- 5 「する」を選び、決定する
	- 選んだタイトルが消去されます。
	- 消去中は、電源を切らないでください。
	- 操作を終了する場合は、終了ボタ ンを押します。

# 複数のタイトルを選んで消去する

- 1 │ 録画リストを表示し、赤ボタンを押して 録画リスト(全画面)を表示し、「ツール」 ボタンを押して機能メニューから「消 去」を選び、決定する
- 2 上下カーソルボタンで「選択タイトル消 去」を選び、決定する
- 3 カーソルボタンで消去したいタイトル を選び、決定する
	- 最大 20 タイトルまで選べます。
	- 選んだタイトルにはごみ箱マークが 付きます。もう一度選ぶとごみ箱が 消えます。
- 4 赤ボタンを押す
- <u>5</u> │左右カーソルボタンで「する」を選び、 決定する
	- ごみ箱マークを付けたタイトルが消 去されます。
	- 操作を終了する場合は、終了ボタン を押します。

# USB ハードディスクのタイトルを 全て消去する

- 1 | 録画リストを表示し、赤ボタンを押して 録画リスト(全画面)を表示し、機能メ ニューから「消去」を選び、決定する
- 2 上下カーソルボタンで「全タイトル消 去」を選び、決定する
- 3 左右カーソルボタンで「する」を選び、 決定する
	- すべてのタイトルが消去されます。 (保護されたタイトルは残ります。)
	- 消去中は、電源を切らないでください。
	- 操作を終了する場合は、終了ボタン を押します。

## リモコンの録画消去ボタンで タイトルを消去する

- 以下のタイトルが消去できます。
	- USB-HDD から再生中のタイトル
	- USB-HDD の録画リストで選択中のタイト ル
	- ホームメニューの「チャンネル」-「USB-HDD」で選択中のタイトル
- 録画消去ボタンを押したあと、 いで「す る」を選び決定します。

◇**おしらせ**◇ <del>∞∞∞∞∞∞∞∞∞∞∞∞∞∞∞∞</del>∞∞

• USB-HDD の再生中に、ホームメニューの 「チャンネル」-「USB-HDD」でタイトル を選んで録画消去ボタンを押したときの消去 対象は、再生中のタイトルではなく、選択中 のタイトルになります。

# 録画した番組の名前を 変更する

各部のなまえ もくじ/ご注意/ 1889年 - 1992年 - 1992年 - 1992年 - 1992年 - 1992年 - 1993年 - 1993年 - 1993年 - 1993年 - 1993年 - 1993年 - 1993年 - 1993年 - 1994年 - 1994年 - 1994年 - 1994年 - 1994年 - 1994年 - 1994年 - 1994年 - 1994年 - 1994年 - 1994年 - 1994年 - 1994年 - 1994 1 │ 録画リストを表示する • <sup>※画以</sup>を押します。  $\mathbf{Q}$  | 録画リスト(全画面)を表示する |使いかたの • <sup>赤</sup>を押します。 ●3 タイトル名を変更したいタイトルを選 び、機能メニューを表示する |操作<br>作<br>1 • 上下左右カーソルボタンで選び、 ○☆押します。 △ 「タイトル名変更」を選び、決定する 機能メニュー 消去 タイトル名変更 ハードディスク<br>USB タイトル保護/解除 この番組を毎週予約する 5 「する」を選び、決定する 6 ソフトウェアキーボードを使ってタイト ホームネットワークインターネット/ ル名を変更する 7 「変更して終了」を選び、決定する 機能メニュー … タイトル名変更 このタイトル名に変更しますか? 世界一長いクイズSHOW レコーダーやバソコンをつなぐ ファミリンクで使う/ 前の画面に戻る 変更して終了 す変更しないで終了 • 操作を終了する場合は、終了ボタ ンを押します。 放送の種類について 個別設定/

English<br>Guide

エラーメッセージ 故障かな?

(仕様や索引)

# ファミリンクパネルの 操作のしかた

• USB ハードディスクと接続しているとき は、ファミリンクパネルで、録画や再生 などの操作ができます。

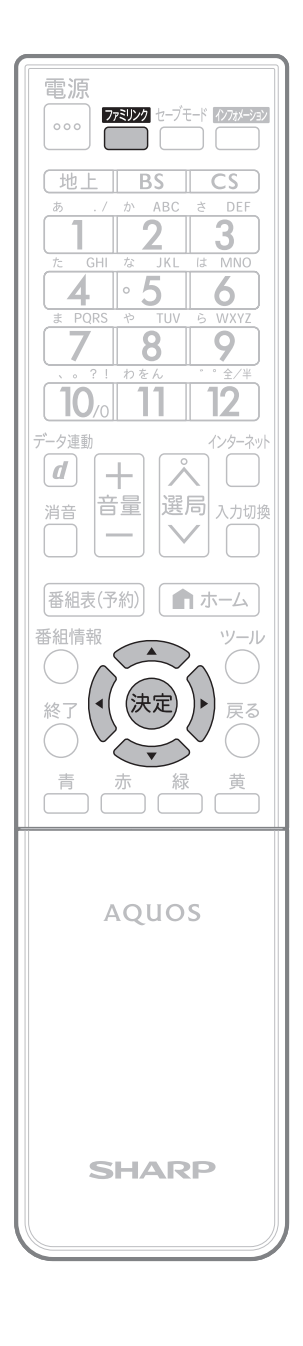

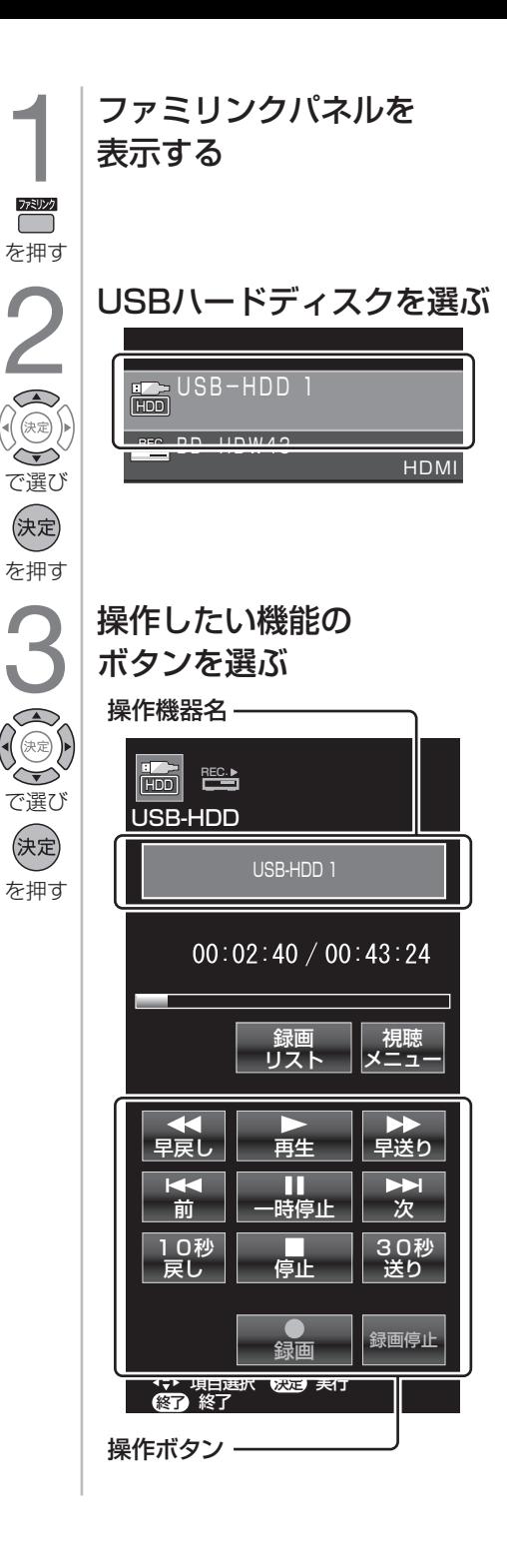

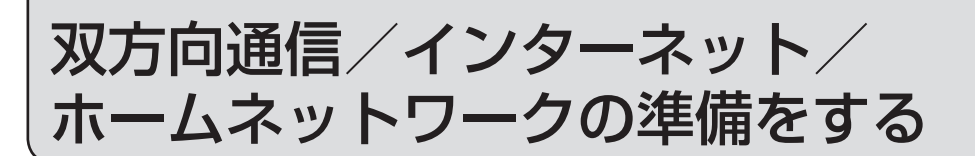

- インターネットやホームネットワークを楽しむために、ブロードバンド環境 や LAN 環境を用意しましょう。
- 通信端末認定品の市販のルーターなどを使って LAN 接続をしてください。

### ブロードバンド環境や LAN 環境を用意すると楽しめること

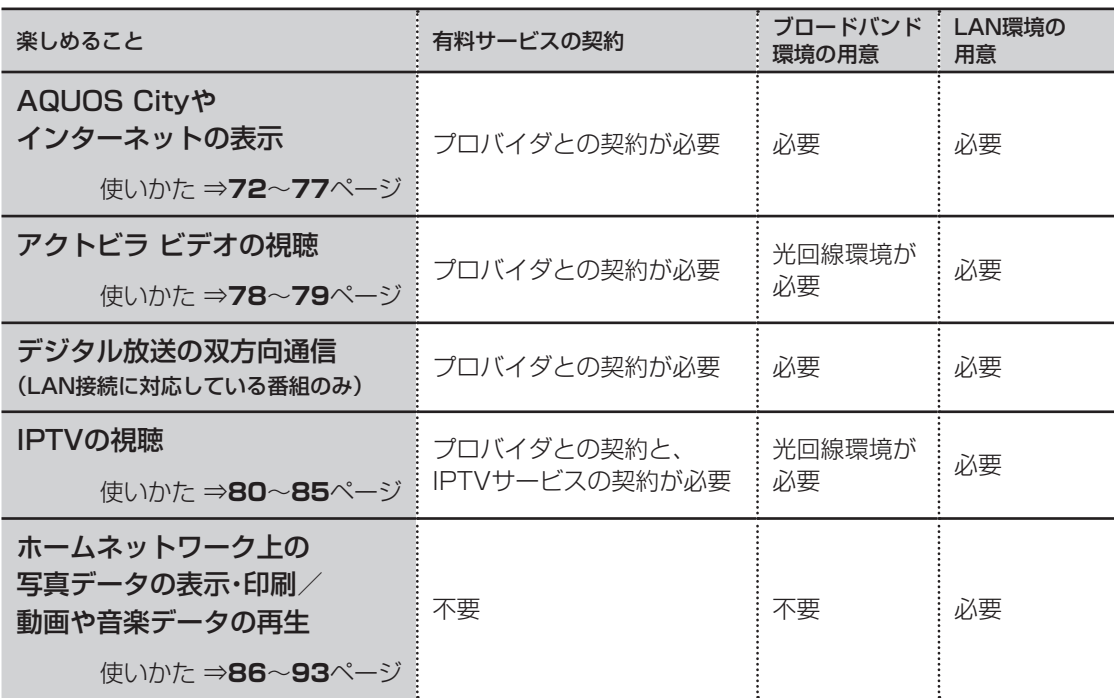

## ◇**おしらせ**◇ ∞∞∞∞∞ AQUOS City について

• AQUOS のお客様のためのサイトとして、「AQUOS City」を公開しています。本機の活用のしかた やよくあるお問い合わせなど、お客様にとってお役に立つ情報を提供していますのでご活用ください。

### 視聴者参加型データ放送の利用について

• 本機には電話回線端子がありませんので、視聴者参加型データ放送など、接続に電話回線が必要とな る一部のサービスは、ご利用いただけません。(LAN 接続で利用できるものもあります。)

### アクトビラ ビデオ/アクトビラ ビデオ・フルの利用について

- アクトビラ ビデオなどの映像配信サービス(動画)を利用するには、光回線(FTTH)が必要です。
- アクトビラ ビデオ・フルのご利用では、実効速度 (常時) 12Mbps 以上の光回線 (FTTH) が必要です。

### IPTV の利用について

• IPTV のご利用には、実効速度(常時) 20Mbps 以上の光回線(FTTH)が必要です。

### ホームネットワークの利用について

• ホームネットワークを利用するには、LAN 接続が必要です。インターネットプロバイダーとの契約 は不要です。

English<br>Guide

各部のなまえ もくじ/ご注意/

|使いかたの

|<br>操作<br>|<br>|

 $\begin{array}{c}\nX \\
Y \\
Y \\
Y\n\end{array}$ 

ハードディスク

レコーダーやパソコンをつなぐ ファミリンクで使う/

放送の種類について 個別設定/

エラーメッセージ

(仕様や索引)

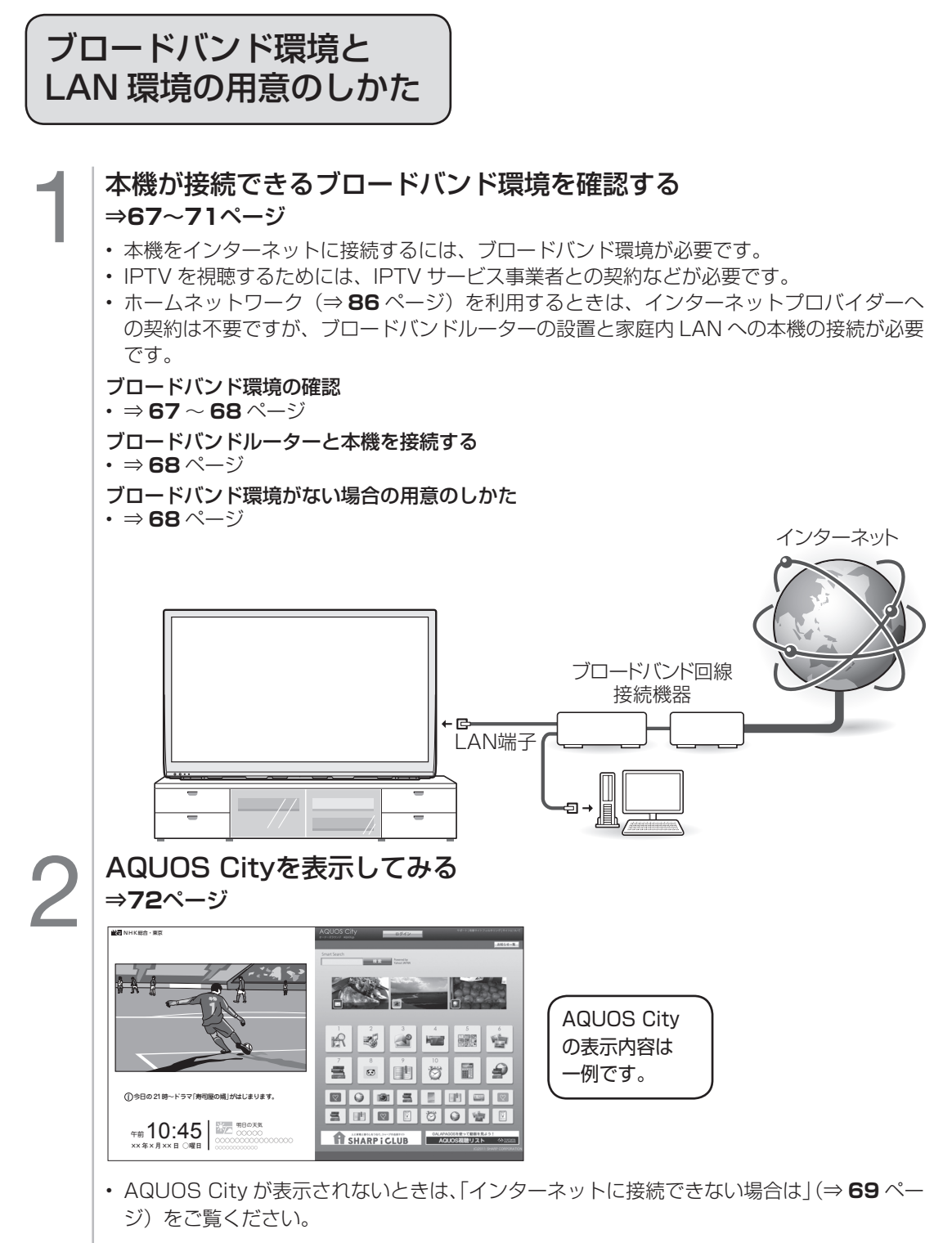

<>> インターネットへの接続を制限する<br>→ フロキシ形式のフィルタリングサービス(イン<br>ジへのアクセスを禁止する機能)を利用する • プロキシ形式のフィルタリングサービス ( インターネットでの有害情報が含まれる特定ペー ジへのアクセスを禁止する機能 ) を利用する場合や、プロバイダーなどから指定がある場 合は、プロキシサーバー設定を行ってください。(⇒ **71** ページ)

ブロードバンド環境を 用意する

- 本機をインターネットに接続するためには、ブロードバンド環境が必要です。
- まだブロードバンド環境がない場合は、下記の環境をご用意ください。すでにブロードバン ド環境がある場合は、本機をブロードバンドルーターに接続してください。(⇒ **68** ページ)
- IPTV やアクトビラ ビデオなどの映像配信サービス (動画) をご利用いただくには、光回線 (FTTH) が必要です。

# 本機をインターネットに接続するためのブロードバンド環境

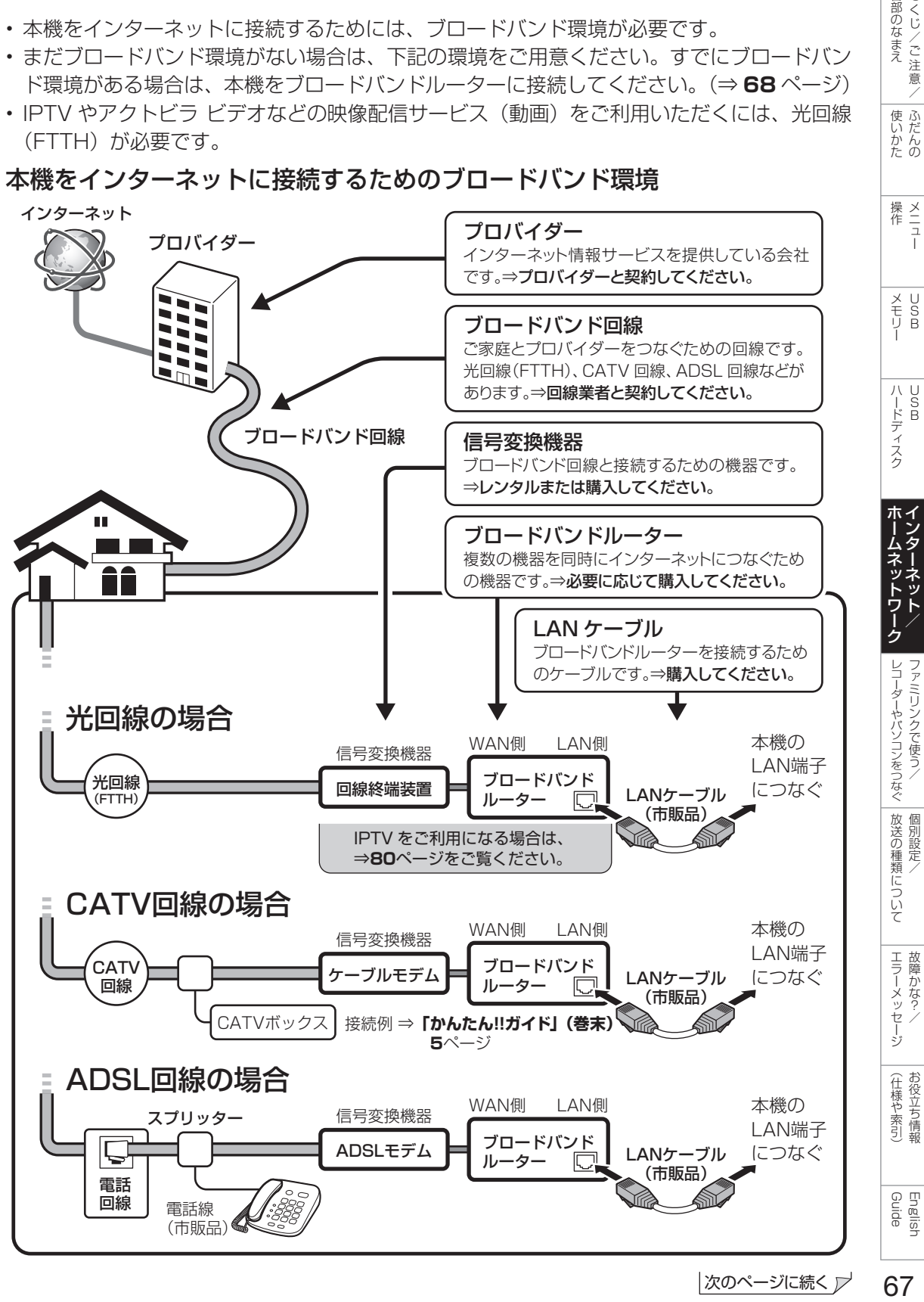

67

各部のなまえもくじくご注意く

|<br>使いだんの

**◇おしらせ◇** IPTV やアクトビラ ビデオなどの映像配信サービス (動画)をご利用いただくには、光回線 (FTTH) が必要です。 映像配信サービス(動画)をご利用いただく場合、本機と回線終端装置は LAN ケーブルで接続してく ださい。LAN ケーブル接続以外では諸条件(ノイズなど)によって通信速度が一時的に低下し、画像 の乱れや停止などが発生することがあります。

- IPTV のご利用には、実効速度(常時)20Mbps 以上の光回線(FTTH)が必要です。
- アクトビラ ビデオ・フルのご利用では、実効速度 (常時) 12Mbps 以上の光回線 (FTTH) が必要です。

# ブロードバンド環境がない場合

• インターネットの接続サービスを行っている 「プロバイダー」や、光回線(FTTH)・CATV 回線・ ADSL 回線などを提供している「回線事業者」と契約する必要があります。詳しくはお買いあげの販 売店やプロバイダー、回線事業者などにご相談ください。

## 本機をインターネットに接続するための LAN 環境

• 本機のLAN端子とブロードバンドルーターのLAN側の端子をLANケーブルで接続します。

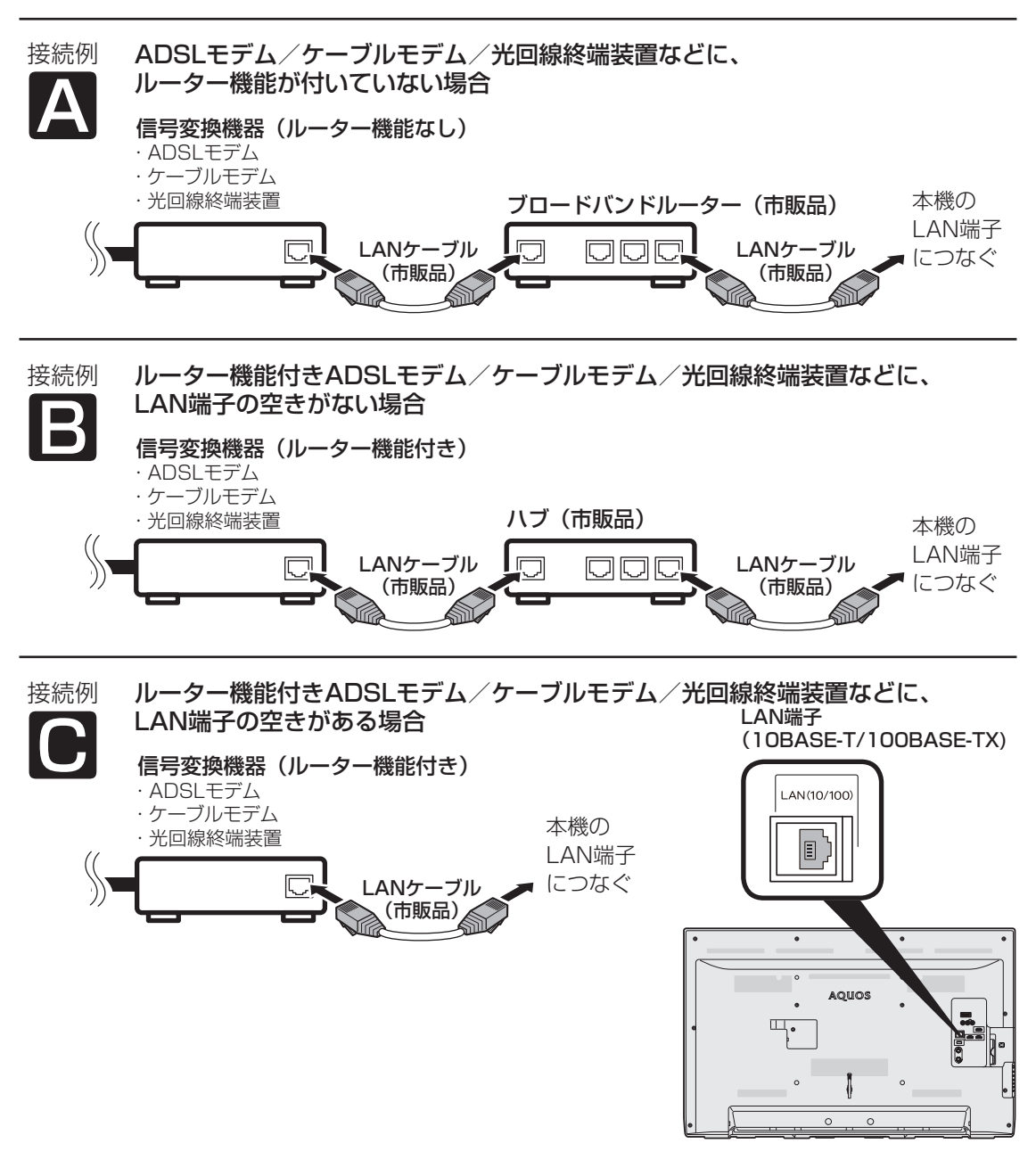

インターネットに 接続できない場合は • ブロードバンド環境を使ってインターネット を活用しているかたは、パソコンなどがイン ターネットに接続できるか確認してみてくだ さい。 • 「インターネット接続制限」を「しない」に 設定してください。(⇒ **71** ページ) ここに記載している項目をすべて確認しても原 因が分からないときは、プロバイダーや回線事 業者にお問い合わせください。 ネットワークの設定を 変更する 1 **左記**の手順**1**~**2**を行う 2 上下カーソルボタンで「IPv4設定」または 「IPv6設定」を選び、決定する IPv4を設定する場合 • 「IPv4 設定」を選んで決定します。 IPv6を設定する場合 • 「IPv6 設定」を選んで決定します。 3 左右カーソルボタンで 「変更する」を選び、決定する 4 IPアドレスなどを入力する場合、 左右カーソルボタンで「しない」を選び、 決定する • 「IP アドレスなどの入力のしかた」(⇒ **次**ページ)をご覧になり、ブロードバ ンドルーターの設定に合わせて、IP ア ドレス、ネットマスク、ゲートウェイ を入力し、「次へ」で決定ボタンを押 します。 入力する必要がない場合 • 「する」を選び、決定ボタンを押した あと「次へ」で決定ボタンを押します。

ネットワークの設定を 確認する

■ ホームメニューを表示して、<br>| 「設定」ー「<del>!</del>(視聴準備)」-<br>| 「通信(インターネット)設定」 「設定」-「 (視聴準備)」- を選び、決定する 「LAN設定」を選び、決定する

3 「IPv4設定」を選び、決定する

• 各項目に数値が表示されているか 確認します。

# 各項目が空欄の場合

### 次のことを確認してください。

- ブロードバンドルーターの電源が入っていま すか。ブロードバンドルーターによっては、 電源を入れてから使用できるようになるまで 少し時間のかかるものもあります。
- ブロードバンドルーターの DHCP 機能(IP アドレスなどを自動で割り当てる機能)が有 効になっていますか。DHCP 機能を使用し ない場合は、LAN 設定で IP アドレスなどを 入力してください。(⇒ **70** ページ)
- 本機の LAN 端子とブロードバンドルーター の LAN 端子が、正しく接続されていますか。

# 各項目に数値が表示されている場合

### LAN 設定を確認しても原因が分からないとき は、次のことを確認してください。

- 接続する機器の電源は入っていますか。
- ブロードバンドルーターと、回線終端装置や ケーブルモデム、ADSL モデムなどが正しく 接続されていますか。
- ブロードバンド回線と、回線終端装置やケー ブルモデム、ADSL モデムなどが正しく接続 されていますか。
- ブロードバンドルーターのインターネット接 続に関する設定は正しく設定されていますか。

|次のページに続く ア

1980年 - 1992年 - 1992年 - 1992年 - 1992年 - 1992年 - 1992年 - 1992年 - 1993年 - 1993年 - 1993年 - 1993年 - 1993年 - 1993年 - 1993年 - 1993年 - 1993年 - 1994年 - 1994年 - 1994年 - 1994年 - 1992年 - 1992年 - 1992年 - 1992年 - 1992年 - 1992年 - 1992 69

English<br>Guide

|各部のなまえ|

|使いかたの

操<br>作<br>二<br>ユ.

 $\begin{array}{c}\nX \\
Y \\
Y \\
Y\n\end{array}$ 

ハードディスク

レコーダーやバソコンをつなぐ ファミリンクで使う

個別設定 放送の種類について

│ エラーメッセージ

(仕様や索引)お役立ち情報

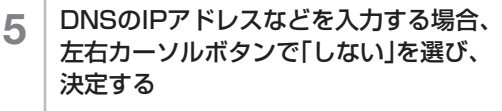

- 「IP アドレスなどの入力のしかた」(⇒ **下記**)をご覧になり、プロバイダーか ら発行された資料をもとに、DNS の IP アドレスを入力し、「次へ」で決定 ボタンを押します。
- セカンダリの指定がない場合は、空欄 のまま入力を完了してください。

### 入力する必要がない場合

• 「する」を選び、決定ボタンを押した あと「次へ」で決定ボタンを押します。

### 6 「完了」で決定する

• 操作を終了する場合は、ホームボタン を押します。

IP アドレスなどの入力のしかた 入力欄を選び、決定する • ソフトウェアキーボードが表示さ れます。 2 $\frac{?}{12}$ で入力 文字を入力する • 「0」を入力する場合は「10』を押 します。 • IPv6 の場合\_|| |で | ABC」、 で「DEF:」を入力できます。 3 を押す 入力した文字を確定する • ソフトウェアキーボード上の文字 が入力欄に入力されます。 IPアドレス | 192 · --- · --- · ---

### ◇**おしらせ**◇ ∞∞∞∞∞∞∞∞∞∞∞∞∞∞∞∞∞∞∞

### IP アドレスについて

• TCP/IP ネットワークに接続されたネットワー ク機器に個別に割り振られた識別番号です。

### ネットマスクについて

• TCP/IP ネットワークを複数の小さなネット ワークに分割して識別管理する識別番号です。

### ゲートウェイについて

• 異なるネットワークを相互に通信可能にする 機器の識別番号です。

### プロバイダーから発行された資料で、DNS の アドレスが見つからないとき

• DNS は、ドメインネームサーバーやネーム サーバーと記載される場合もあります。

双方向サービス/インターネット/ ホームページへの接続を制限する

- いずれの操作も、下記メニューよ り行います。
	- 1 ホームメニューから「設定」ー「√(視聴準 備)」-「通信(インターネット)設定」を選ぶ
	- 2 「ネットサービス制限設定」を選ぶ

# 双方向サービスの利用を制限する

- 双方向サービスを行うと回線の利用料金が かかる場合がありますので、デジタル放送 の接続を禁止したいときに便利な設定です。
- **◇ お し ら せ ◇**
- この設定には暗証番号の入力が必要です。暗 **証番号の設定(⇒28ページ)をしていない** 場合は、先に暗証番号を設定してください。
	- 3 「デジタル放送接続制限」を選ぶ
	- ▲ 借証番号を入力する
	- 5 「する」を選ぶ
		- デジタル放送の双方向通信の、禁止す る/禁止しないを設定できます。

# インターネット接続の利用を制限する

- インターネットは回線の利用料金がかか る場合がありますので、接続を禁止した いときに便利な設定です。
- **◇ お し ら せ ◇**
- この設定には暗証番号の入力が必要です。暗 証番号の設定(⇒ 28 ページ)をしていない 場合は、先に暗証番号を設定してください。
	- 3 「インターネット接続制限」を選ぶ
	- 4 暗証番号を入力する
	- 5 「する」を選ぶ
		- インターネットの接続を禁止する/禁 止しないを設定できます。禁止すると、 インターネットの表示や IPTV の視聴 ができなくなります。

# プロキシ設定機能を利用する (プロキシサーバー設定)

• プロキシ形式のフィルタリングサービス ( インターネットでの有害情報が含まれる 特定ページへのアクセスを禁止する機能 ) を利用する場合や、プロバイダーなどか ら指定がある場合は、プロキシサーバー 設定で入力してください。

## **◇ お し ら せ ◇**

- この設定には暗証番号の入力が必要です。暗 証番号の設定(⇒ **28** ページ)をしていない 場合は、先に暗証番号を設定してください。
	- 3 │ 「プロキシサーバー設定」を選ぶ
	- 4 暗証番号を入力する

# 5 「変更する」を選ぶ

# プロキシサーバー(IPv4)を設定します。 [現在の設定] プロキシサーバー : 利用しない 変更する 6 「する」を選ぶ

# 7 │ プロキシサーバーのアドレスとポート番

- 号を入力する • 各欄を選ぶとソフトウェアキーボード
- が表示されます。 • 文字を入力し ┌┐ で確定します。詳 しくは「文字を入力する」(⇒ **38** ペー ジ)をご覧ください。

### 8 「完了」で決定する

• 操作を終了する場合は、ホームボタン を押します。

Guide English

各部のなまえ もくじ/ご注意/

|使いかたの

操<br>作<br>二<br>ユ.

メUS<br>モリB

|ハードディスク

レコーダーやバソコンをつなぐ ファミリンクで使う

放送の種類について 個別設定

│ エラーメッセージ

(仕様や索引)

インターネットを楽しむ (AQUOS City)

# AQUOS City を表示する

• AQUOSのお客様のためのサイトとして、 「AQUOS City」を公開しています。本 機の活用のしかたやよくあるお問い合わ せなど、お客様にとってお役に立つ情報 を提供していますのでご活用ください。

AQUOS City の表示内容は一例です。

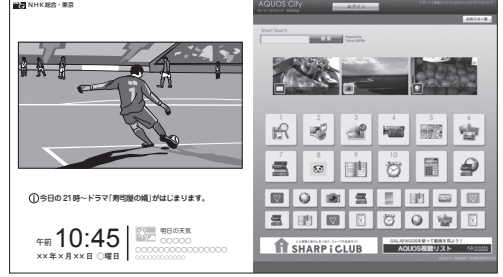

• テレビの画面に戻すときは、終了ボタンを押 します。インターネットの画面だけを表示し ているときは、選局ボタンや放送切換ボタン でも戻せます。

### **◇ お し ら せ ◇**

### 視聴予約しているときは

• 視聴予約した時間になると、予約した番組が 表示されます。

### 接続について

• インターネットに接続するには、ブロードバ ンド環境が必要です。⇒ **66** ページをご覧に なり、接続と設定を行ってください。

### AQUOS City が表示されないときは

• 「LAN 接続していません」または、エラーメッ セージが表示されます。ホームボタンを押して、 テレビの画面に戻してから「インターネットに 接続できない場合は」(⇒ **69** ページ)をご覧 になって、インターネットに接続してください。

### パソコンでインターネットを活用されているお客様へ • 本機でインターネットを活用するときは、パソ コンの一般的なブラウザと比べて動作の異なる 場合があります。ご了承ください。

- ファイルのダウンロードはできません。
- 表示したページの履歴は表示できません。 • インターネットボタンを押したあと最初に表
- 示されるページは変更できません。 • ポップアップウインドウは、別のタブで表示されます。
- ページによっては、動画や音声が再生されな かったり、文字や画像が正しく表示されなかっ たりする場合があります。
- PDF(電子文書)を読み込む機能はありません。
- メールの送受信機能はありません。

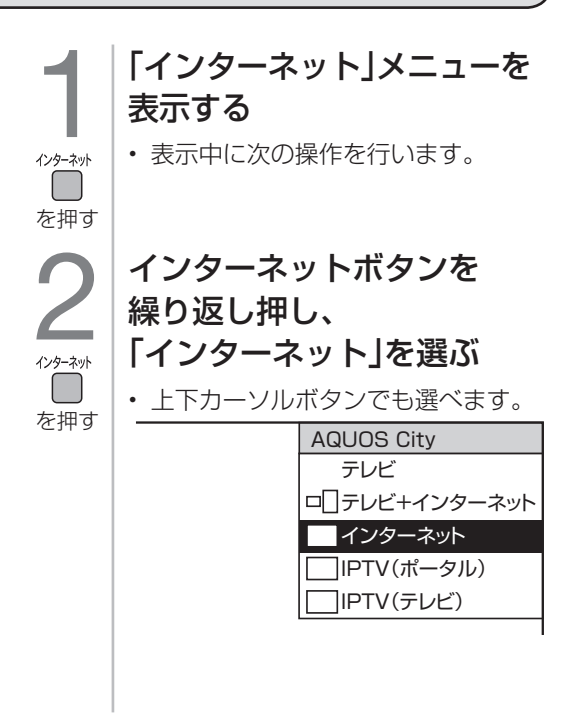

### ◇**おしらせ**◇ **∞∞∞∞∞∞∞∞∞∞∞∞∞∞∞∞**∞∞

### テレビと同時に表示したときは

- テレビの音声が聞こえます。インターネット のページの音声は聞けません。
- テレビのチャンネルは選局ボタンで切り換え てください。数字ボタン(チャンネルボタン) では、選局できません。
- テレビとインターネットの画面の位置は変更 できません。
- テレビとインターネットを同時に使用してい るときは、ファミリンクでの外部接続の操作 はできません。

### 視聴予約しているときは

• 視聴予約した時間になると、予約した番組が 1 画面で表示されます。
インターネットを見る ブラウザとは 画面 (ブラウザ) の • インターネットのページを表示するためのソフト ウェアのことです。 使いかた 各部のなまえ もくじ/ご注意/ 73各部のなまえ もくじ/ご注意/使いかた ふだんの操作 メニューメモリー USBハードディスク USB ホームネットワーク インターネット/レコーダーやパソコンをつなぐ ファミリンクで使う/放送の種類について 個別設定/エラーメッセージ 故障かな?/(仕様や索引) お役立ち情報 Guide English インターネットのページに番号が割り当てられ ブラウザで表示されたインターネットのページ例 ている場合は、数字ボタン (チャンネルボタン) を押すと、リンク先のページを呼び出せます。 AQUOS City(表示内容は一例です。) |使いかたの NHK総合・東京 操<br>作<br>1<br>1<br>1 识 國 **Keyed** 田原区 噲 ■ ₽ 昌  $\odot$ 瞤 ö 今日の 21時~ドラマ「寿司屋の婿」がはじまります。 ◙ | ♀ | ◙ | ≦ | ∃ | ⊞ | ☞ | ⊠ メUS<br>モリB  $\Xi$  $\blacksquare$  $\blacksquare$  $\blacksquare$  $\lozenge$   $\lozenge$   $\lozenge$ 午前 10:45 明日の天気 **IT SHARP I CLUB OALAPAO ××年×月××日 ○曜日** AQUOS City オーナースラウンジ AQUOS.jp | シャープ株 | 【真】便利機能 【city → 1 → 移動 タブ セキュリティで保護されたページの ハードディスク 場合、明るく表示されます。 ページに続きがある場合は、その方向が明るく  $\bigcirc$ 。<br>〈<del>《</del>》でその 表示されます。 - ・・・。。<br>• 押した方向にリンクのある文字や画像があるときは、◆ ページの続き 先に文字や画像が選ばれます。この場合は数回同じ が見られます。 方向のボタンを押してください。 ((®) でリンクを選び、 リンクについて ページA ページB ページC を押してリンク先の (決定) • インターネットのページに ページを呼び出します。 Bへの Cへの は、他のページ(サイト) リンク リンク 終了 でテレビの画面に に移動できる「リンク」が  $($ ) 「リンク」からリンク先へ移動できます。 戻します。 レコーダーやバソコンをつなぐ ファミリンクで使う/ あります。 • 「リンク」の見た目は文章や画像などさまざまですが、選ぶとリンク先へ 戻る で一つ前の画面に 移動できる働きは同じです。 戻します。 • 選んでいる項目(リンクや文字入力欄など)が黄色の枠で囲まれます。 **◆ 重 要 ◆**  • インターネットの画面を表示しているときに電源プラグが抜けたり、停電などによって電源が切れた 放送の種類について 個別設定/ りすると、ブックマークや Cookie などの情報が正しく保存されない場合があります。また、ブラウ ザ動作による不具合があった場合、当社は一切の責任を負いませんので、あらかじめご了承ください。 **◇ お し ら せ ◇** 

#### セキュリティの通知画面が表示されたとき

• 決定ボタンを押すと、画面が消えます。

- この画面は、セキュリティで保護されているページを表示す るときや、保護されているページから保護されていないペー ジに切り換わるときに表示されます。
- この画面を表示させるかどうかは、「セキュリティ設定」で 設定できます。(⇒ **76** ~ **77** ページ)

#### Cookie の確認画面が表示されたとき

- Cookie(⇒ **149** ページ)を受信するかどうかを選び、決定 ボタンを押してください。
- この画面を表示させるかどうかは、「Cookie 設定」で設定で きます。また、Cookie はまとめて削除することもできます。 (⇒ **76** ~ **77** ページ)

#### ページの中に × が表示されたとき

• ページの読み込みに失敗したか、本機で表示できない形式の画 像などに表示されます。 ツールバーの ♪ (再読み込み) (⇒ 74 ページ)を選んで、ページを表示し直してみてください。

- 本製品には、株式会社 ACCESS の NetFront Browser を搭載しています。 • (C) 2011 ACCESS CO., LTD. All
- rights reserved.
- ACCESS、ACCESS ロゴ、NetFront は、 日本国、米国、およびその他の国における株 式会社 ACCESS の登録商標または商標です。
- 本製品の一部分に Independent JPEG Group が開発したモジュールが含まれて います。

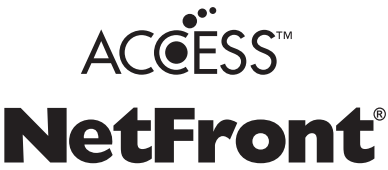

English<br>Guide

エラーメッセージ 焊かな?

(仕様や索引)

### タブの使いかた

• インターネットのページを、同時に 3 つまで 切り換えて表示できます。それぞれのページ に「タブ」が付き、「タブ」でページを切り 換えます。

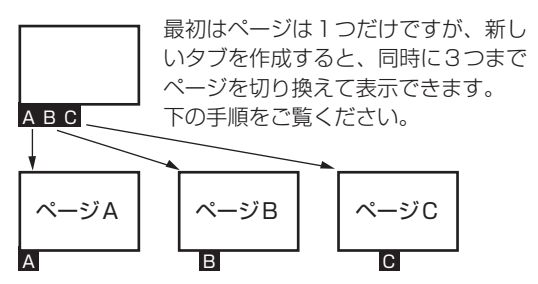

### 1 タブ操作メニューを表示する • タブ操作メニューを閉じた状態から

- リモコンの 一 で、選択しているリ ンク先のページを新しいタブで表示 することができます。
- すでにタブを 3 つ表示しているとき は、一番右のタブに表示されている ページが書き換わります。
- 2 | 操作したいタブを選び、決定する
- 3 「このタブを選択」を選び、決定する

### ツールバー (便利機能)の 使いかた

- ツールバーを使って、ブラウザの操作や設定 が行えます。
	- ツールバー(便利機能)を表示する 黄
		- 《 … おでボタンを選び ※ を押すとそ の機能が実行されます。
			- ツールバー (便利機能) を消したい ときは、もう一度黄ボタンを押します。

#### **◇ お し ら せ ◇**

• ツールバー(便利機能)を表示中に、インター ネットボタンを押して画面を切り換えると、 ツールバー(便利機能)が消えます。

### URL(アドレス)を入力して ページを表示する

- URL を入力してページを表示できます。
- URL(アドレス)は、インターネットの個々 のページを家に例えたときの、住所(ア ドレス ) のようなものです。URL は一般 的に「http://」から始まります。

#### **◇ お し ら せ ◇**

•「ブラウザ制限」(⇒75ページ)を「する! にすると、 《タ (アドレスの入力)は選べま せん。

### URL(アドレス)を入力してページを 表示する

- ツールバー(便利機能)の (タ (アドレス の入力)を選び、決定する(⇒**左記**)
- 2 カーソルボタンで入力欄を選び、決定する
	- ソフトウェアキーボードが表示されます。
- 3 表示したいページのURLを入力する
	- 文字入力の方法については⇒ **38** ページをご覧ください。
- 4 カーソルボタンで「開く」を選び、決定する

### URL を入力して表示したページを、 入力履歴の一覧から選ぶ

• 上記の手順 **2** で「入力履歴」を選び、決定 するとカーソルボタンで URL を選べます。

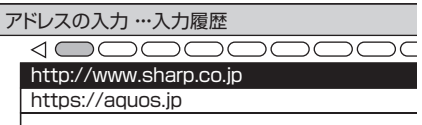

### **◇ お し ら せ ◇**

#### 入力履歴を削除するときは

- ① 入力履歴の一覧で、削除したい URL を選び、 青ボタンを押す
- 入力履歴メニューが表示されます。
- ②上下カーソルボタンで「削除」を選び、決定 ボタンを押す
	- 入力履歴をすべて削除したいときは「すべ て削除」を選びます。
- ③左右カーソルボタンで「する」を選び、決定 ボタンを押す

を押す

### 表示しているページの URL を 保存する(ブックマーク登録)

- ページをブックマークに登録しておくと、 次に表示するときはブックマーク一覧から 選んで、表示できます。
	- 1 登録したいページを表示する
	- 2 黄ボタンを押して、ツールバー(便利 機能)を表示する
	- 3 左右カーソルボタンでツールバー(便利機 能)のセン(ブックマークに登録)を選び、 決定する
	- △ 太右カーソルボタンで「する」を選び、決定 する
		- ブックマークに登録されます。
- **◇ お し ら せ ◇**
- 「ブラウザ制限」(⇒**右記**)を「する」にすると、 アドレスの入力およびブックマークの編集は 選べません。

### ブックマークに登録したページを 開く

- よく見るページのブックマークを選ぶと、 すばやくページを表示できます。
	- 1 │ 黄ボタンを押して、ツールバー(便利 機能)を表示する
	- 2 左右カーソルボタンでツールバー(便利機 能)の (ブックマークを開く)を選び、決 定する
		- ブックマーク一覧が表示されます。
	- 3 カーソルボタンで表示したいブックマーク を選ぶ
		- ブックマークを 11 以上登録している ときは、左右カーソルボタンでブック マーク一覧の表示を切り換えます。
	- 4 決定する
		- 選んだページが表示されます。
		- ブックマークを新しいタブで開くときは
		- 決定ボタンの代わりに青ボタンを押し、 「新しいタブで開く」を選んで決定ボ タンを押します。

### ブックマークの便利な使いかた

- ツールバー (便利機能)の♡ (ブック マークを開く)を選んだあと、ブックマー クメニューを表示できます。
- ブックマーク一覧からブックマークを 選び、青ボタンで押す
	- ブックマークを 11 以上登録してい るときは、左右カーソルボタンでブッ クマーク一覧の表示を切り換えます。

各部のなまえ もくじ/ご注意/

|<br>使いだんの

|操作 11

 $\begin{array}{c}\n\overline{\smash{\big)}\times\hspace{-0.08em}}\mathbb{U} \subseteq \mathbb{S} \\\n\overline{\smash{\big\uparrow\hspace{-0.08em}}}\mathbb{B} \\\n\overline{\smash{\big\uparrow\hspace{-0.08em}}}\mathbb{B} \end{array}$ 

|ハードディスク

ホームネットワー

レコーダーやパソコンをつなぐ ファミリンクで使う

放送の種類について 個別設定/

│ エラーメッセージ│

(仕様や索引)

2 ブックマークメニューから選び、設定する

#### **◇ お し ら せ ◇**

• 「ブラウザ制限」を「する」にしている場合 (⇒**下記**)、ブックマークの編集は選べません。

### 有害サイトへのアクセスを防ぐ (ブラウザ制限)

• 有害サイトへのアクセスを防ぐために、 URL を入力してページを表示させる機能 を禁止することができます。

#### ◇**おしらせ**◇ ∞∞∞∞∞∞∞∞∞∞∞∞∞∞∞∞∞∞∞

- 「ブラウザ制限」を「する」にすると、アドレス の入力およびブックマークの編集は選べません。
	- ホームメニューを表示して、 「設定」-「 (視聴準備)」- 「通信(インターネット)設定」を選び、決 定する
- 2 | 上トカーソルボタンで<br>2 | 「ネットサービス制限設定」を選び、 決定する
- 3 上下カーソルボタンで 「ブラウザ制限」を選び、決定する
	- 暗証番号の設定をしていない場合は、 先に暗証番号の設定をしてください。 (⇒ **28** ページ)
- 4 | 暗証番号を入力する
	- 暗証番号の入力については⇒ **28** ページをご覧ください。
- 5 上下カーソルボタンで 「する」を選び、決定する

English<br>Guide

# ブラウザの設定を確認・ 変更するには

• ブラウザメニューには表示設定メニュー とセキュリティ設定メニューがあります。

### ブラウザメニューの基本操作

- 1 黄ボタンを押して、 ツールバー(便利機能)を表示する
- 2 | 左石カーソルホタンで<br>2 | ツールバー(便利機能)の (メニュー)を選び、決定する ブラウザメニューが表示されます。
- 3 左右カーソルボタンで 「表示設定」または「セキュリティ設定」を 選び、決定する
- 4 変更する項目を選び、 設定の変更や内容の確認をする
	- 各項目の詳しい操作については、表 示設定メニュー(⇒**右記**)およびセ キュリティ設定メニュー(⇒ **77** ペー ジ)をご覧ください。
- 5 変更や確認が終わったら、 黄ボタンを押してブラウザメニューを消す

**◇おしらせ◇**

• ブラウザメニュー表示中に、インターネット ボタンを押して画面を切り換えると、ブラウ ザメニューが消えます。

#### ブラウザの設定を工場出荷時の状態に戻すときは

- 1. 上記の手順 **3** で「表示設定」を選び、決定 します。
- 2. 「リセット」を選び、決定します。
- 3. 確認の画面で「する」を選び、決定します。
- 4. 操作を終了するときは、黄ボタンを押します。

### 表示内容に関する設定 (表示設定メニュー)

### 拡大・縮小表示

- 上下カーソルボタンで表示したいサイズ を選び、決定ボタンを押します。
- 操作を終了するときは、黄ボタンを押します。

◇**おしらせ**◇ ∞∞∞∞∞∞∞∞∞∞∞∞∞∞∞∞∞∞∞

• 文字のサイズだけを大きくすることはできません。

### 文字コード

- ページ上の文字が正しく表示されないときは、 文字コードを変更すると正しく表示される場 合があります。
- 上下カーソルボタンで文字コードの種類を選 び、決定ボタンを押します。
- 操作を終了するときは、黄ボタンを押します。

#### ◇**おしらせ**◇ ∞∞∞∞∞∞∞∞∞∞∞∞∞∞∞∞∞∞∞

• 「リセット」を行っても、各証明書の有効 / 無効(⇒77ページ)および文字コードの設 定は戻りません。

#### ページの情報を確認する

- 情報が途中で切れている場合は、決定ボタン を押すと、上下カーソルボタンで続きを確認 できます。
- 操作を終了するときは、黄ボタンを押します。

### セキュリティに関する設定 (セキュリティ設定メニュー)

### セキュリティ

- セキュリティで保護されたページ(サイト) とされていないページ(サイト)の間を移動 するときに、メッセージを表示するかどうか の設定ができます。
- 本機に保存されている証明書※の確認と、証明 書の有効・無効の切り換えができます。 ※ ページを表示しても安全であることを証明するものです。

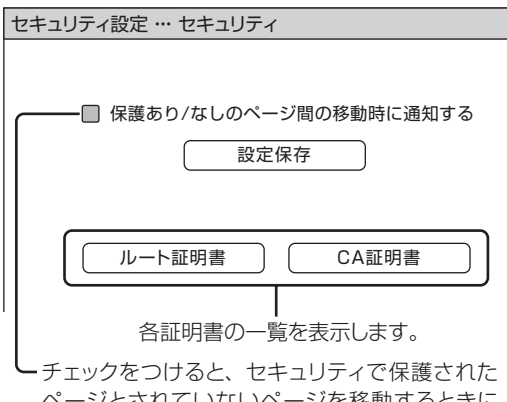

ページとされていないページを移動するときに メッセージが表示されます。

変更するときはチェックの付け外しをして、「設定 保存」を選び、決定ボタンを押してください。

#### 証明書を確認するとき

- 1 上記の画面で確認したい証明書の種類を 左右カーソルボタンで選び、決定する
	- 証明書の一覧画面が表示されます。
- 2 カーソルボタンで確認したい証明書を 選び、決定する
	- 選んだ証明書の内容が表示されます。
	- 情報が途中で切れている場合は、決 定ボタンを押すと、上下カーソルボ タンで続きを確認できます。
	- 操作を終了するときは、黄ボタンを 押します。

#### 証明書を無効にするとき

- 1 上記の画面で確認したい証明書の種類を 選び、決定する
	- 証明書の一覧画面が表示されます。
- 2 カーソルボタンで無効にしたい証明書を 選び、青ボタンを押す
	- サブメニューが表示されます。
	- 選んだ証明書の内容が表示されます。
- 3 上下カーソルボタンで「無効にする」を選 び、決定する
	- 無効にした証明書は証明書の一覧画 面でチェックがはずれます。
	- 操作を終了するときは、黄ボタンを 押します。

### Cookie(クッキー)の設定を変更する

- Cookie(⇒ **149** ページ)の受信方法の設
	- 定と、受信した Cookie の削除ができます。 Cookie受信設定

各部のなまえ もくじ/ご注

意

|<br>使いだんの

|<br>操作<br>|-

メUS<br>モリB

ハードディスク

ホームネットワー

ゟ

レコーダーやパソコンをつなぐ ファミリンクで使う/

放送の種類について個別設定/

│ エラーメッセージ│

(仕様や索引)

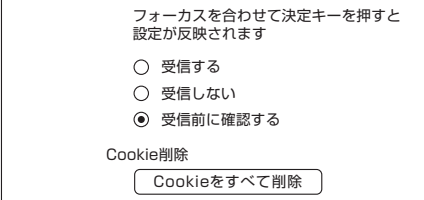

- 上下カーソルボタンで選びたい設定を選び、 決定ボタンを押します。
- 「受信前に確認する」にしておくと、Cookie を使用するページを表示するときに確認のメッ セージが表示されます。Cookie を受信するか どうかを選び、決定ボタンを押してください。
- 操作を終了するときは、黄ボタンを押します。

#### Cookie をすべて削除するときは

- 上記の画面で上下カーソルボタンで「Cookie をすべて削除」を選び、決定します。
- 左右カーソルボタンで「する」を選び、決定 します。
- 操作を終了するときは、黄ボタンを押します。

#### ◇**おしらせ**◇ ∞∞∞∞∞∞∞∞∞∞∞∞∞∞∞∞∞∞∞∞

• Cookie を削除すると、入力した情報を再度 入力する必要があります。

### サーバー証明書を確認する

• セキュリティで保護されているページのサー バー証明書を確認できます。

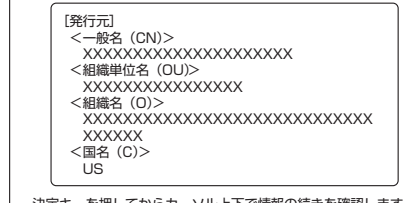

決定キーを押してからカーソル上下で情報の続きを確認します。

- 情報が途中で切れている場合は、決定ボタン を押すと、上下カーソルボタンで続きを確認 できます。
- 操作を終了するときは、黄ボタンを押します。

#### **◆重要◆**

- 本機には、インターネットのページ閲覧を禁 止、もしくは、制限するための機能が複数組 み込まれています。お子様などが本機を使っ てインターネットをご覧になる場合には、こ の機能の利用をお勧めします。
- 利用にあたって以下の機能を搭載しています。 必要な機能を選び設定を行ってください。な お、全ての設定に暗証番号の入力 ( パスワー ドロック機能 ) が必要です。
	- インターネット接続を禁止する⇒ **71** ページ
	- アドレス入力機能を禁止する ( ブラウザ制限 ) ⇒ **75** ページ
	- プロキシ設定機能を利用する ( プロキシサーバー設定 ) ⇒ **71** ページ

English<br>Guide

# アクトビラ ビデオ/ アクトビラ ビデオ・フルを見る

- アクトビラ ビデオとは、テレビ向けインターネットサイト「アクトビラ」が提供している 映像配信サービスです。
- アクトビラ ビデオには「アクトビラ ビデオ」と「アクトビラ ビデオ・フル」があります。 アクトビラ ビデオ
	- インターネットのページ上で再生する映像コンテンツです。
	- 文字や写真と同時に映像も楽しめます。
	- ページ上の項目やリモコンの再生操作ボタン、本機の VOD 操作パネルを使って操作します。

#### アクトビラ ビデオ・フル

- 全画面で再生する映像コンテンツです。
- 大画面で迫力ある映像を楽しめます。
- リモコンの再生操作ボタンや本機の VOD 操作パネルを使って操作します。

### アクトビラを利用するときは

- サービスへの入会などは不要です。ただ し、アクトビラ ビデオのコンテンツに よっては有料のものもあります。
- リモコンの基本操作は、「インターネッ トを見る画面(ブラウザ)の使いかた」 (⇒73ページ)と同様です。

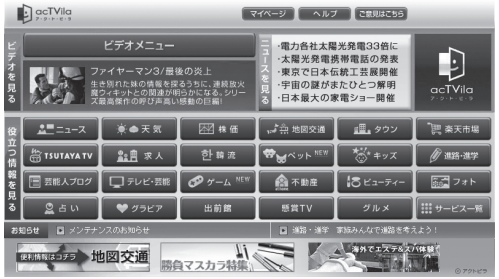

• 画面に表示される内容は変更になる場合があります。

#### 必要な準備について

• インターネットに接続するためのブロードバンド環境のうち、光回線 (FTTH) が必要です。 本機を光回線(FTTH)に接続してください。詳しくは「双方向通信/インターネット/ホー ムネットワークの準備をする| (⇒ 65 ~ 68 ページ) をご覧ください。

◇**おしらせ**◇ <del>∞∞∞∞∞∞∞∞∞∞∞∞</del>∞∞

#### アクトビラ ビデオ、アクトビラ ビデオ・フル の視聴について

• コンテンツによっては標準画質のものもあり ます。この場合は、ハイビジョン放送に比べ 画質は粗くなります。

#### 必要な回線速度について

- アクトビラ ビデオをお楽しみになる場合は、 実効速度 6Mbps 程度必要です。
- アクトビラ ビデオ・フルの場合は、実効速度 12Mbps 程度必要です。
- 光回線 (FTTH) においても、お客様のご利 用環境(ハブやルーターの性能など)や回線 の混雑状況などにより、時間帯によっては実 効速度が低下する場合があります。

#### アクトビラ ビデオ、アクトビラ ビデオ・フル をご利用になる場合は、次のことにもご注意く ださい。

- 映像コンテンツの中には、有料のものもあり ます。映像コンテンツを再生する前に画面上 でよく確認してください。
- ほとんどの有料コンテンツには、視聴期間が 設定されています。視聴期間が切れると新た に料金がかかります。
- 有料コンテンツを購入後、ビデオが視聴でき ないなどの不具合があった場合、当社は一切 その責任を負いませんので、あらかじめご了 承ください。

### アクトビラ ビデオ/ アクトビラ ビデオ・フルの コンテンツを再生する

- 1 「インターネット」メニューを表示する
	- ボタンを押します。
	- 表示中に次の操作を行います。
- 2 インターネットボタンを繰り返し押し、 「インターネット」を選び、決定する

• 上下カーソルボタンでも選べます。 ブラウザが起動し、AQUOS City が表 示されます。

- 3 「アクトビラ」を選び、決定する
	- アクトビラのポータル画面が表示さ れます。
- ▲ │ 視聴したいアクトビラ ビデオまたはアク トビラ ビデオ・フルのコンテンツを選び、 決定する
	- 以降の操作は画面の表示に従って操 作してください。例えば、カーソル ボタン (上・下・左・右)で「再生」 などの項目を選びます。
	- 早送りや早戻しの操作は、画面に表 示されているボタンを使います。(映 像コンテンツによっては早送りや早 戻しができないものもあります。)
	- VOD 操作パネル(⇒**右記**)で操作す ることもできます。
	- リモコンの再生操作ボタンでも操作 できます。
	- アクトビラ ビデオ・フルを再生した 場合は、全画面で表示されます。こ のときはリモコンの再生操作ボタン や VOD 操作パネルで操作してくだ さい。(⇒**右記**)

#### テレビの画面に戻すときは

• 終了ボタンを押します。

#### コンテンツの再生を停止するときは

• VOD 操作パネルで停止ボタンを選び ます。

#### ◇**おしらせ**◇ **∞∞∞∞∞∞∞∞∞∞∞∞∞**∞∞

- 「テレビ+インターネット」の状態で再生操 作をすると、自動的にインターネットの 1画 面表示になります。
- 再生中は 2 画面ボタンは使えません。
- 再生中、一部ブラウザ操作に制限があります。 (タブ操作やブラウザメニューの「拡大・縮 小表示」、文字入力など)

### 再生中の操作のしかた

(アクトビラ ビデオ/アクトビラ ビデオ・フル)

ホームメニューを表示して、「設定」ー 「65」(機能切換)」ー「視聴操作」を選び、 決定する

各部のなまえ もくじ/ご注意/

|使いかたの

|操作 11

 $\begin{array}{c}\n\overline{\smash{\big)}\times\smash{\bigcup}}\ \ \, \underline{\smash{\big)}\xspace}\ \ \, \underline{\smash{\big\uparrow}}\ \ \, \underline{\smash{\big\uparrow}}\ \ \, \underline{\smash{\big\uparrow}}\ \ \, \underline{\smash{\big\uparrow}}\ \ \, \underline{\smash{\big\uparrow}}\ \ \, \underline{\smash{\big\uparrow}}\ \ \, \underline{\smash{\big\uparrow}}\ \ \, \underline{\smash{\big\uparrow}}\ \ \, \underline{\smash{\big\uparrow}}\ \ \, \underline{\smash{\big\uparrow}}\ \ \, \$ 

|ハードディスク

ファミリンクで使う レコーダーやバソコンをつなぐ

放送の種類について 個別設定

エラーメッセージ 故障かな?/

(仕様や索引)

- 2 | 「VOD操作」を選び、決定する
- 3 操作したい機能のボタンを選び、決定する
- VOD 操作パネルの表示を消すときは、 終了ボタンを押します。

◇**おしらせ**◇ ∞∞∞∞∞∞∞∞∞∞∞∞∞∞∞∞∞∞∞∞

• VOD操作パネルでアクトビラ ビデオを操作 した場合、ブラウザからのVOD操作が正しく 動作しないことがあります。

#### 逆頭出しボタン( 話 )は、再生位置によっ てはたらきがかわります。

• 再生位置がチャプターから約 5 秒以内の場合 は、そのひとつ前のチャプターに(下図Ⓐ)、 5 秒を超えている場合は、直前のチャプター (下図Ⓑ)に戻ります。

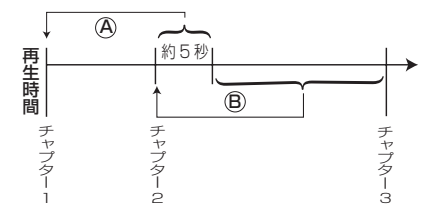

#### ◇**おしらせ**◇ ∞∞∞∞∞∞∞∞∞∞∞∞∞∞∞∞∞∞∞∞

- 視聴するコンテンツによっては、操作できな い機能があります。
- VOD 操作パネルの表示とコンテンツの操作 情報が一致しないことがあります。
- アクトビラ ビデオ・フルを VOD 操作パネル を表示しないで視聴しているときに、戻るボ タンを押すと再生が終了します。
- リモコンの再生ボタンや一時停止ボタンなど でも操作することができます。

English<br>Guide

# IPTV (ひかり TV) を 視聴するための準備

- IPTV とはブロードバンドの光回線 (FTTH) を使って受信するテレビ放送などのサービス です。テレビ放送サービスやビデオオンデマンドサービスなどがあります。 2011 年 11 月現在、株式会社 NTT ぷららより、IPTV サービスとして「ひかり TV」が提供されています。
- IPTV はブロードバンドルーターなどとつないで受信します。(アンテナとの接続は必要あ りません。)

### IPTV (ひかり TV) を視聴するまで の準備の流れ

- | IPTVサービスの契約をする<br>| . IPTV 事業者と、IPTV サービスや<br>| 光回線 (FTTH) の有料サービス契 • IPTV 事業者と、IPTV サービスや 光回線(FTTH)の有料サービス契 約をする必要があります。
	- IPTV サービスによっては、IPTV を見るためのサービスとビデオを 見るためのサービスで、コースが 分かれているものもあります。
	- IPTV サービス(ひかり TV など) のホームページやパンフレットな どをご覧ください。
	- 本機は IPTV のチューナーを内蔵 しているため、IPTV を受信するた めのセットトップボックス(STB) は不要です。

### 2 光回線(FTTH)に接続する ⇒**右記**

• IPTV のご利用には、実効速度(常 時)20Mbps 以上の光回線(FTTH) が必要です。

### **つ FTVの基本登録と<br>ラ チャンネルの設定を**<br>⇒81〜82ページ チャンネルの設定をする ⇒**81**~**82**ページ

• IPTV サービスを利用するための登 録をします。

◇**おしらせ**◇ ∞∞∞∞∞∞∞∞∞∞∞∞∞∞∞∞∞∞∞

• 引っ越した場合、IPTV が視聴できなくなる 場合があります。その場合は、かんたん初期 設定を行った後、ポータルの案内に従って操 作してください。

# IPTV (ひかり TV) を 見るための接続をする

• ご契約の IPTV サービスにより、必要に なるブロードバンド環境が異なります。 IPTV サービス申込書や接続に関する案 内などをご覧ください。ただし、本機は IPTV のチューナーを内蔵しているため、 IPTV を受信するためのセットトップボッ クス(STB) は不要です。

### IPv4 環境の場合

• ⇒ **66**、**67** ページをご覧になり、ブロー ドバンドルーターと本機を接続してくだ さい。

### IPv6 環境の場合

• IPTV サービスが、IPv6 方式(⇒ **149** ページ)の場合に必要な接続です。

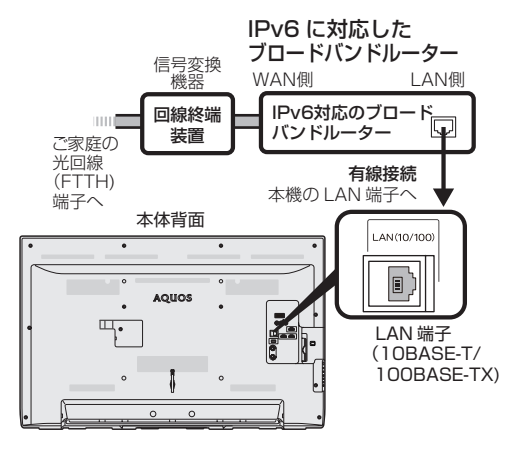

#### **◆重要◆**

本機の IPv6 接続は IPTV の受信にのみ使用し ます

• インターネットやホームネットワーク機能を お使いになるときは、IPv4 環境も必要です。

# IPTV (ひかり TV)の 基本登録をする

- IPTV を視聴するためには、ポータル画面 で基本登録をする必要があります。
- 基本登録を完了してから放送を受信でき る状態になるまで、しばらく時間がかか る場合があります。

◇**おしらせ**◇ ∞∞∞∞∞∞∞∞∞∞∞∞∞∞∞∞ 「IPTV 設定」-「サービス設定」について

- かんたん初期設定の「IPTV 設定」を「する」 にした場合、IPTV のサービス設定は「する」 に設定されていますので、改めて設定する必 要はありません。新たに IPTV の契約をした 場合は、IPTV のサービス設定を「する」に 設定してください。
	- 1 ホームメニューを表示して、「設定」ー「√ (視聴準備)」-「通信(インターネット)設 定」を選ぶ
	- 2 上下カーソルボタンで「IPTV設定」を選 び、決定する
	- 3 上下カーソルボタンで「サービス設定」を 選び、決定する
	- 4 左右カーソルボタンで「する」を選び、決 定する
	- 5 「終了」で決定する
	- 6 上下カーソルボタンで「基本登録」を選び、 決定する
	- 7 上下カーソルボタンで基本登録をする IPTV事業者名を選び、決定する
		- IPTV 事業者の基本登録画面が表示さ れます。
	- 8 「基本登録」をする
		- 以降の操作は画面の表示に従って 行ってください。

IPTV のチャンネル設定は⇒ **82** ページ をご覧ください。 ただし、基本登録を完了してから受信で きるまで、しばらく時間がかかる場合が あります。

#### ◇**おしらせ**◇ **∞∞∞∞∞∞∞∞∞∞∞∞**∞ IPTV の基本登録画面が表示されないときは

- 
- IPTV サービス事業者が IPv6 でサービスを 行っている場合は、ホームメニューから「設 定」ー「 (視聴準備)」-「通信(インター ネット)設定 | - 「LAN 設定 | - 「IPv6 設定 | を選び、各項目に数値が入っているか確認し ます。
- 各項目が空欄の場合は次のことを確認してく ださい。
	- ブロードバンドルーターの電源が入ってい ますか。ブロードバンドルーターによっ ては、電源を入れてから使用できるまで 少し時間のかかるものがあります。
	- ブロードバンドルーターが IPv6 に対応し たものになっていますか。また、IPv6 を 使用できる設定になっていますか。
	- 本機の LAN 端子とブロードバンドルー ターの LAN 端子が、正しく接続されてい ますか。
	- 光回線の終端装置 (ONU) や途中の機器の 電源が入っていますか。また、必要なケー ブルは正しく接続されていますか。

これらの確認を行っても原因が分からないと きは、回線事業者や IPTV サービスへお問い 合わせください。

• IPTV サービス事業者が IPv4 でサービスを 行っている場合は、「インターネットに接続で きない場合は」(⇒ **69** ページ)をご覧ください。 81各部のなまえ 放送の種類について │ エラーメッセージ (仕様や索引) Guide English 81

各部のなまえ もくじ/ご注意/

|<br>使いだんの

操<br>作<br>二<br>ユ.

|ハードディスク

ホームネットワークインターネット/

レコーダーやバソコンをつなぐ ファミリンクで使う

個別設定/

## IPTV (ひかり TV)の チャンネルを設定する

• IPTV の放送サービスを受信するときは チャンネル設定が必要です。 IPTV のチャンネル設定の前に、IPTV の 基本登録が必要です。

◇**おしらせ**◇ ∞∞∞∞∞∞∞∞∞∞∞∞∞∞∞∞∞∞∞

#### チャンネルを追加するときは

• 「IPTV ー自動」を行った後で、新しくサービ スに加入するなど開始された放送チャンネル を追加する場合、手順 **3** で「IPTV ー追加」 を選びます。すでに登録されているチャンネ ルはそのまま残り、新しく確認されたチャン ネルが追加されます。追加が終わったら、「終 了」で決定ボタンを押します。

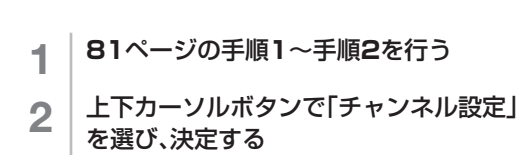

- 3 上下カーソルボタンで「IPTV-自動」を 選び、決定する
- △ 太右カーソルボタンで「する」を選び、 決定する

#### 「しない」を選んだ場合は

- チャンネルの登録を行いません。次に 表示される画面で「終了」を選びます。
- 自動設定が始まります。終わるまでし ばらくお待ちください。
- 5 「終了」で決定する
	- 操作を終了する場合は、ホームボタ ンを押します。

◇**おしらせ**◇ **◇◇◇◇◇◇◇◇◇◇◇◇◇◇◇◇** IPTV のチャンネルが見つからなかったときは • 次の画面が表示されます。

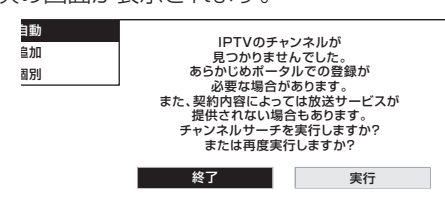

- IPTV の放送サービスに加入していて、この 画面が表示された場合は基本登録を行ってく ださい。(⇒ **81** ページ)
- 基本登録がお済みでこの画面が表示された場 合は、ポータル画面で、受信できる状態になっ ているか確認してください。
- IPTV の放送サービスに加入していない場合、 チャンネルは登録されません。

#### IPTV の受信状態を確かめたいときは

• 手順 **2** で「受信状態」を選びます。

選局ボタンで選べる不要なチャンネ ルを飛ばす/スキップしたチャンネ ルを番組表や裏番組一覧(ホームメ ニューの「チャンネル」)で非表示 にするには

- 1 **左記**の手順**3**で「IPTV-個別」を選び、決 定する
- 2 スキップするチャンネルを選び、 決定する
- 3 「スキップ」を選び、決定する
- 4 「選局順逆時にこのチャンネルをスキップ して選局しますか?」の表示で「する」を選 び、決定する
- 5 「番組表、裏番組の表示時にも、このチャ ンネルをスキップしますか?」の表示で 「する」または「しない」を選び、決定する
	- 「する」を選ぶとスキップ設定した チャンネルが、番組表や裏番組一覧 (ホームメニューの「チャンネル」) に表示されなくなります。ただし、 スキップ設定したチャンネルでも視 聴中の場合は、番組表や裏番組一覧 に表示されます。

IPTV (ひかり TV) を見る

# IPTV (ひかり TV)の テレビサービスを楽しむ

- インターネット • リモコンの ■ を数回押して「IPTV (テ レビ)」を選びます。
- 数字ボタンや選局ボタンを使って選局し ます。

基本操作は⇒ **10** ページと同じです。

- 3 桁のチャンネル番号を入力して選局で きます。
- 字幕や複数の音声がある番組の場合は、 字幕や音声を切り換えることができます。 (⇒ **16** ~ **17** ページ)

**◇おしらせ◇** IPTV の視聴について

- IPTV は光回線(FTTH)を使って受信する ため、通信回線の使用状況によっては、映像 が粗くなったり、一時的に停止したりする場 合があります。
- 番組やコンテンツによっては標準画質のもの もあります。この場合は、ハイビジョン放送 に比べ画質は粗くなります。

#### 放送サービスやビデオオンデマンドサービスを ご利用になる場合は、次のことにもご注意くだ さい。

- 映像コンテンツの中には、有料のものもあり ます。映像コンテンツを再生する前に画面上 でよく確認してください。
- ほとんどの有料コンテンツには、視聴期間が 設定されています。視聴期間が切れると新た に料金がかかります。
- 有料コンテンツを購入後、ビデオが視聴でき ないなどの不具合があった場合、当社は一切 その責任を負いませんので、あらかじめご了 承ください。

#### IPTV サービスのポータル画面について

- ビデオオンデマンドなどのタイトルを選ぶに は、ポータル画面から項目を選んで操作します。
- IPTV サービスによっては、IPTV を受信す る前にポータル画面で受信の手続きが必要に なる場合があります。
- 見ている IPTV の放送サービスに連動した ポータルがある場合は、「「神を押すとそのポー タル画面に切り換わります。

### ホームメニューから番組を選ぶには

• ホームメニューから「チャンネル」- 「IPTV(テレビ)」で選べます。 基本操作は⇒ **10** ページと同じです。

◇**おしらせ**◇ **∞∞∞∞∞∞∞∞∞∞∞∞∞∞**∞∞

- 複数のプラットフォームを受信している場合 は、ホームメニューから「設定」-「甲(機 能切換)」-「視聴操作」を選び、「テレビ / ラジオ / データ / ポータル」を選んでプラッ トフォームを切り換えられます。(「テレビ / ラジオ / データ / ポータル」は、ツールメ ニューからも選べます。)
- プラットフォームとは、IPTV サービス事業 者がサービスを提供する際に使用している環 境のことです。1 種類の IPTV サービスに加 入しているときでも、IPTV サービスによっ ては複数のプラットフォームを使用している 場合があります。また、複数の IPTV サービ スに加入していても使用しているプラット フォームは 1 つだけの場合もあります。
- ポータル画面表示中および VOD 再生中は、 番組情報が表示されます。番組情報画面の操 作については、⇒ **15** ページをご覧ください。

### テレビ放送の番組表(⇒ **11** ページ) と同じように次の操作ができます

- 番組情報の表示
- 指定した日時の番組表を表示
- 見つかる検索
- ジャンル検索
- 特徴検索
- キーワード検索

#### ◇**おしらせ**◇ ※※※※※※※※※※※※

- 現在の時間帯より前の番組表は表示できません。
- IPTV の番組表に表示される情報の期間は最 大 8 日分です。
- IPTV の番組表を表示しているときは、放送 切換ボタンを押しても、他のデジタル放送の 番組表には切り換わりません。
- IPTV の成人向けチャンネルやコンテンツを 視聴するためには、視聴年齢制限設定が必要 です。視聴年齢制限を「20歳」または「無制限」 に設定すると、番組表などに成人向けチャン ネルが表示されます。
- IPTV の番組は予約できません。

English<br>Guide

各部のなまえもくじくご注意く

|使いかたの

操作<br>
<br>
<br>
<br>
<br>
<br>
<br>
<br>
<br><br><br><br><br><br><br><br><br><br><br><br><br><br><br><br><br><br><br><br>

|ハードディスク

ホームネットワーク

レコーダーやバソコンをつなぐ ファミリンクで使う/

放送の種類について個別設定/

│ エラーメッセージ│

(仕様や索引)

# IPTV (ひかり TV)の ポータル画面を活用する

• ポータル画面とは IPTV サービスの窓口 となる画面のことです。

#### ポータル画面でできること※

- IPTV サービスの基本登録をする
- ビデオオンデマンドサービスのタイトルを選ぶ
- IPTV サービス事業者からのお知らせを確認する
- IPTV サービスのサービスプランを変える ※ できることは IPTV サービスによって異 なります。詳しくは IPTV サービス事業 者にお問い合わせください。
- 1 インターネットボタンを押し、 「インターネット」メニューを表示する
- 2 インターネットボタンを繰り返し押し、 「IPTV(ポータル)」を選ぶ • 上下カーソルボタンでも選べます。

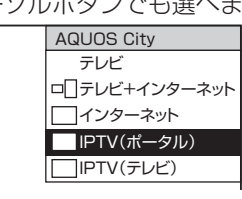

- 前回表示したポータル画面が表示さ れます。
- 3 | 番組表ボタンを押し、ポータルリストを 表示する
- △ 上下カーソルボタンで表示したい ポータル画面を選び、決定する

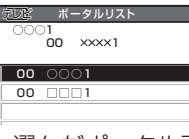

- 選んだポータル画面が表示されます。
- 5 カーソルボタンでポータル画面の中から 目的の項目を選び、決定する
	- 選んだ項目によっては、新しい画面 が表示され、その中からさらに項目 を選ぶものもあります。

### ポータル画面から IPTV のテレビ放 送に切り換えるには

• 手順 **2** で「IPTV(テレビ)」を選ぶと、 IPTV のテレビ放送に切り換えることがで きます。

# IPTV (ひかり TV)の ビデオオンデマンド (VOD)を楽しむ

• ビデオオンデマンド (VOD \*) とは映画 などのタイトルを見たいときに、見るこ とができるレンタルビデオのようなサー ビスです。

※ 「VOD」とは、Video on Demand のことです。

#### ◆ **重 要 ◆** ∞∞∞∞∞∞∞∞∞∞∞∞∞∞∞∞∞∞∞∞∞

#### ビデオオンデマンドを利用するためには

• IPTV サービスの中でも、ビデオオンデマン ドを利用できるサービスに加入しておく必要 があります。

◇**おしらせ**◇ ∞∞∞∞∞∞∞∞∞∞∞∞∞∞∞∞∞∞∞

- ビデオオンデマンドは、「ビデオサービス」や 「ビデオレンタル」などと呼ばれる場合もあり ます。
- ポータル画面は、IPTV(テレビ)の番組を選局 したあとで、ツールメニューを表示して、「テレ ビ/データ/ポータル」を選んでも表示できま す。

### ビデオオンデマンドのタイトルを 再生する

• タイトルの検索や再生の手続きなどは、 主にポータル画面(⇒**左記**)で行います。

### ◆ ポータル画面を表示する

- 1 「インターネット」メニューを表示する
	- ■■ ボタンを押します。
	- 表示中に次の操作を行います。
- 2 インターネットボタンを繰り返し押し、 「IPTV(ポータル)」を選ぶ
	- 上下カーソルボタンでも選べます。
	- 前回表示したポータル画面が表示さ れます。
- 3 ポータルリストを表示する
- 4 未示したいポータル画面を選び、決定す る

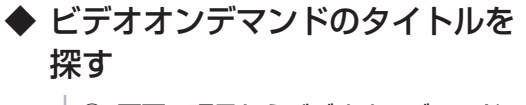

- 5 ① 画面の項目からビデオオンデマンド に関する項目を選び、決定する
	- ② 再生したいタイトルを選び、決定する

• 以降の操作は画面の表示に従っ てください。タイトルによって は再生する前に視聴に関する注 意事項や制限事項などが表示さ れる場合がありますので、よく 読んでから再生してください。

### 再生中の操作のしかた (VOD 操作)

• VOD 操作パネルで、一時停止や再生など の操作ができます。

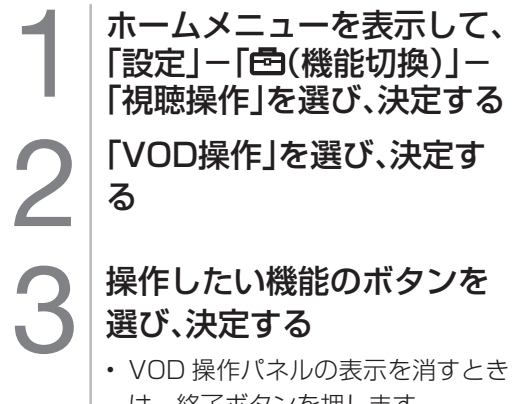

は、終了ボタンを押します。 ◇**おしらせ**◇ ∞∞∞∞∞∞∞∞∞∞∞∞∞∞∞∞∞∞∞

逆頭出しボタン( 新 )は、再生位置によっ てはたらきがかわります。

• 再生位置がチャプターから約 5 秒以内の場合 は、そのひとつ前のチャプターに (下図4)、 5 秒を超えている場合は、直前のチャプター (下図Ⓑ)に戻ります。

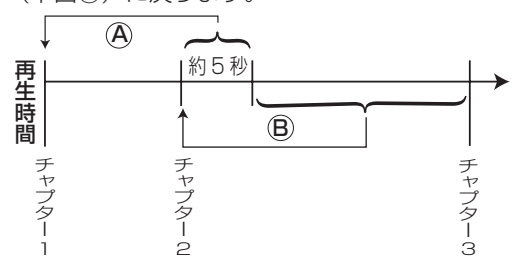

### VOD 操作パネルの見かた

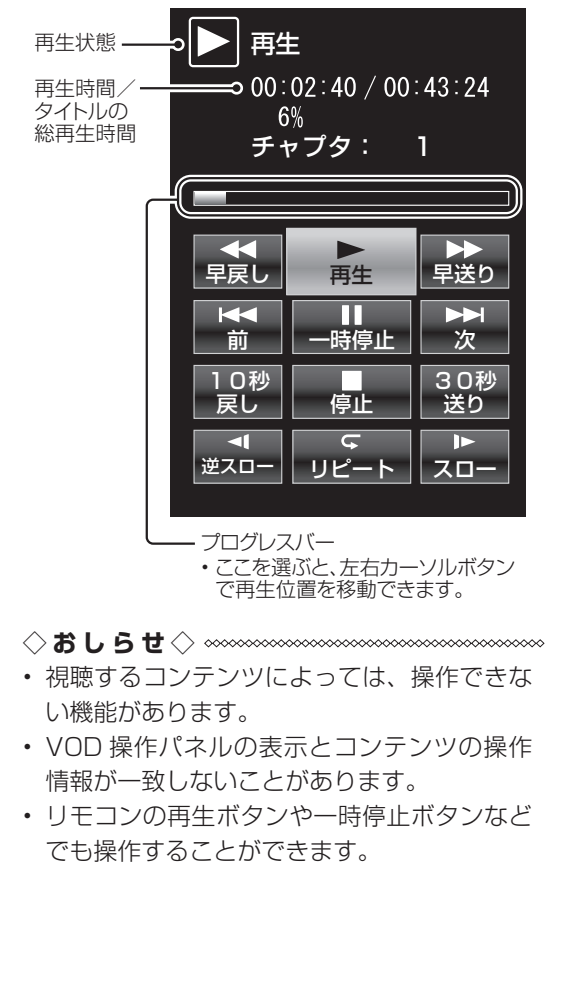

各部のなまえ もくじ/ご注意/

|<br>使いだんの

|<br>操作<br>|<br>|

メ<br>モリB<br>リト

 $\begin{array}{c}\nU \\
S \\
B\n\end{array}$ ハードディスク

ホームネットワー

レコーダーやパソコンをつなぐ ファミリンクで使う ホームネットワークで 映像・写真・音楽を楽しむ

- ホームネットワークに本機をつないで、ネットワーク経由で映像・写真・音 楽を再生できます。
- 表示した写真を、本機に対応したプリンタで印刷することもできます。

サーバー内の写真・映像・音楽を再生する

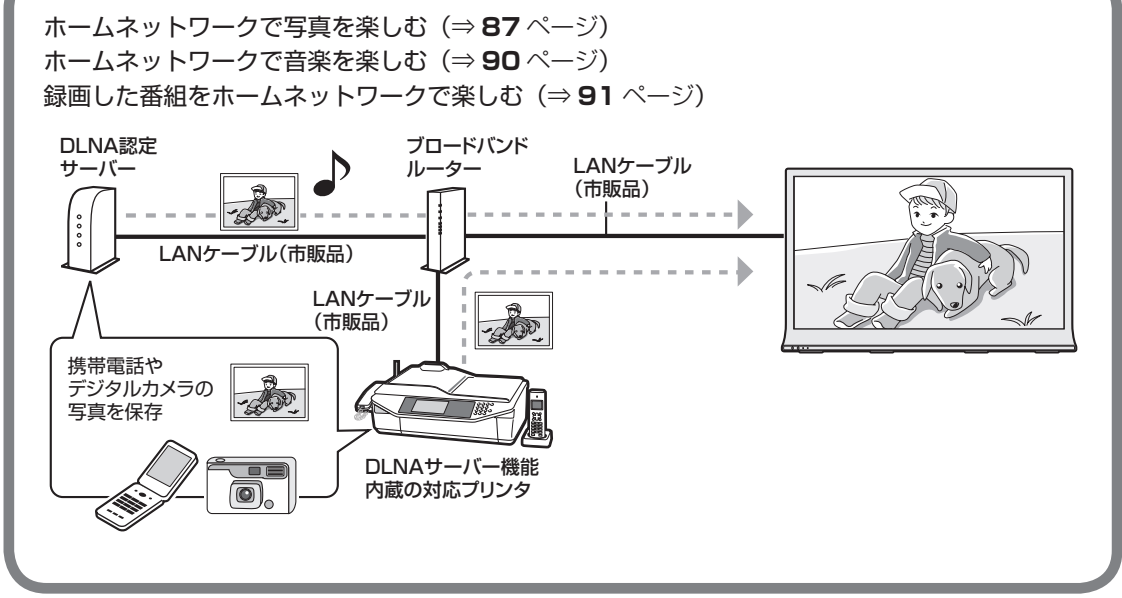

表示した写真を印刷する ⇒ **89** ページ

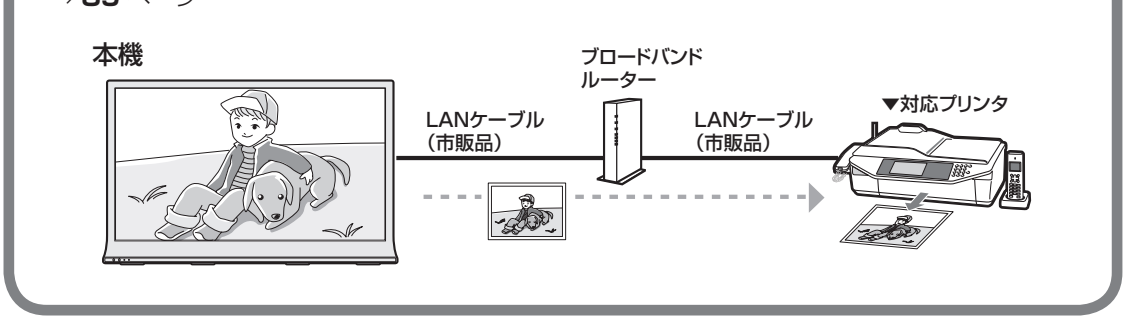

### 使用可能なサーバー/プリンタ/携帯電話の最新情報について

• SHARP web ページ内の AQUOS サポートページ「Q&A 情報」をご覧ください。

AQUOS サポートページ http://www.sharp.co.jp/support/aquos/index.html

• サーバーやプリンタの操作については、それぞれの取扱説明書またはサポートホームページ をご覧ください。

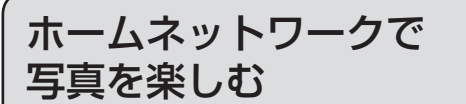

### 本機で表示できる写真データの形式

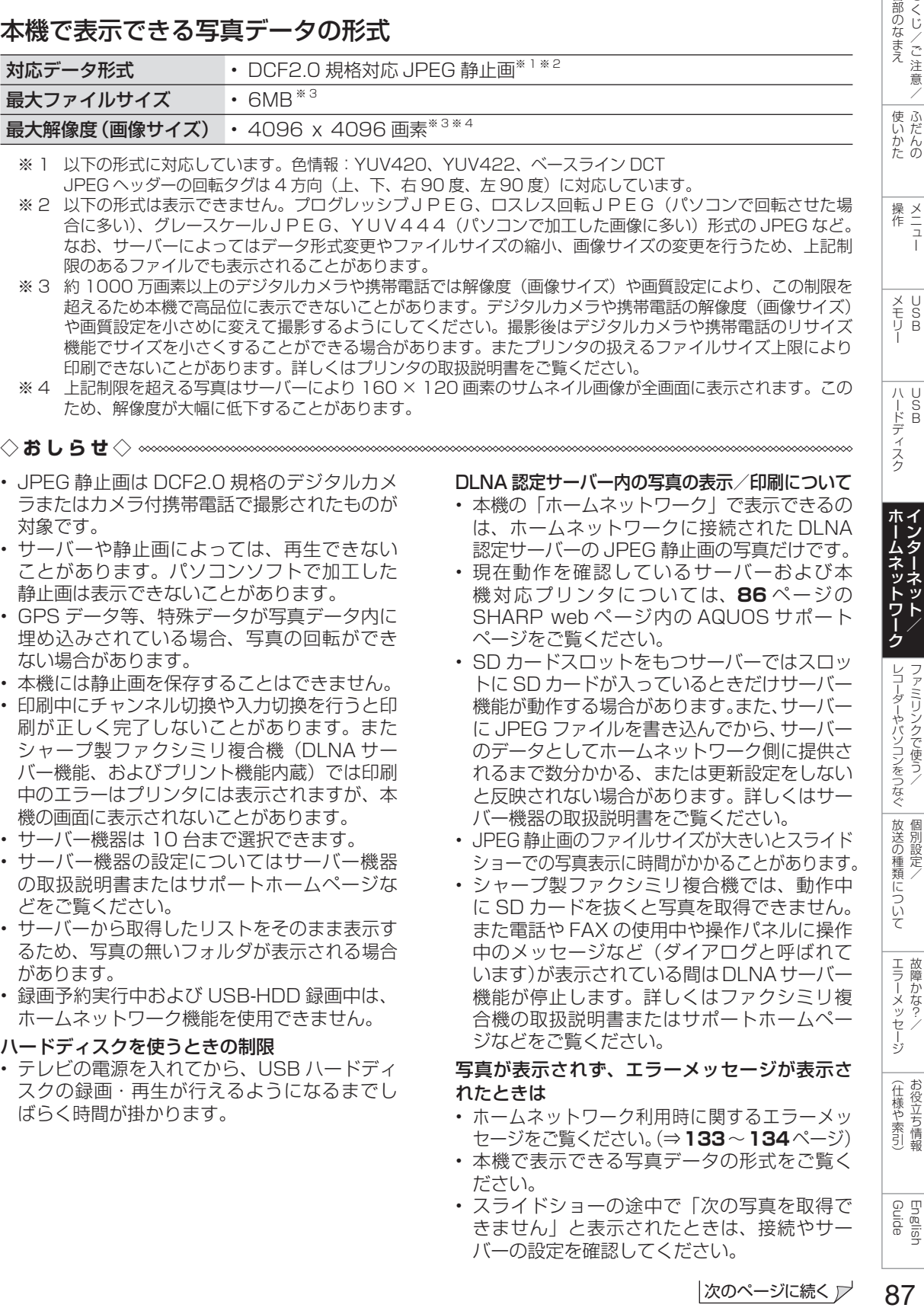

- ※ 1 以下の形式に対応しています。色情報:YUV420、YUV422、ベースライン DCT JPEG ヘッダーの回転タグは 4 方向(上、下、右 90 度、左 90 度)に対応しています。
- ※2 以下の形式は表示できません。プログレッシブJPEG、ロスレス回転JPEG (パソコンで回転させた場 合に多い)、グレースケールJPEG、YUV444 (パソコンで加工した画像に多い)形式の JPEG など。 なお、サーバーによってはデータ形式変更やファイルサイズの縮小、画像サイズの変更を行うため、上記制 限のあるファイルでも表示されることがあります。
- ※ 3 約 1000 万画素以上のデジタルカメラや携帯電話では解像度(画像サイズ)や画質設定により、この制限を 超えるため本機で高品位に表示できないことがあります。デジタルカメラや携帯電話の解像度(画像サイズ) や画質設定を小さめに変えて撮影するようにしてください。撮影後はデジタルカメラや携帯電話のリサイズ 機能でサイズを小さくすることができる場合があります。またプリンタの扱えるファイルサイズ上限により 印刷できないことがあります。詳しくはプリンタの取扱説明書をご覧ください。
- ※ 4 上記制限を超える写真はサーバーにより 160 × 120 画素のサムネイル画像が全画面に表示されます。この ため、解像度が大幅に低下することがあります。

#### ◇**おしらせ**◇ **∞∞∞∞∞∞∞∞∞∞∞∞∞**∞∞

- JPEG 静止画は DCF2.0 規格のデジタルカメ ラまたはカメラ付携帯電話で撮影されたものが 対象です。
- サーバーや静止画によっては、再生できない ことがあります。パソコンソフトで加工した 静止画は表示できないことがあります。
- GPS データ等、特殊データが写真データ内に 埋め込みされている場合、写真の回転ができ ない場合があります。
- 本機には静止画を保存することはできません。
- 印刷中にチャンネル切換や入力切換を行うと印 刷が正しく完了しないことがあります。また シャープ製ファクシミリ複合機(DLNA サー バー機能、およびプリント機能内蔵)では印刷 中のエラーはプリンタには表示されますが、本 機の画面に表示されないことがあります。
- サーバー機器は 10 台まで選択できます。
- サーバー機器の設定についてはサーバー機器 の取扱説明書またはサポートホームページな どをご覧ください。
- サーバーから取得したリストをそのまま表示す るため、写真の無いフォルダが表示される場合 があります。
- 録画予約実行中および USB-HDD 録画中は、 ホームネットワーク機能を使用できません。

#### ハードディスクを使うときの制限

• テレビの電源を入れてから、USB ハードディ スクの録画・再生が行えるようになるまでし ばらく時間が掛かります。

#### DLNA 認定サーバー内の写真の表示/印刷について

- 本機の「ホームネットワーク」で表示できるの は、ホームネットワークに接続された DLNA 認定サーバーの JPEG 静止画の写真だけです。
- 現在動作を確認しているサーバーおよび本 機対応プリンタについては、**86** ページの SHARP web ページ内の AQUOS サポート ページをご覧ください。
- SD カードスロットをもつサーバーではスロッ トに SD カードが入っているときだけサーバー 機能が動作する場合があります。また、サーバー に JPEG ファイルを書き込んでから、サーバー のデータとしてホームネットワーク側に提供さ れるまで数分かかる、または更新設定をしない と反映されない場合があります。詳しくはサー バー機器の取扱説明書をご覧ください。
- JPEG 静止画のファイルサイズが大きいとスライド ショーでの写真表示に時間がかかることがあります。
- シャープ製ファクシミリ複合機では、動作中 に SD カードを抜くと写真を取得できません。 また電話や FAX の使用中や操作パネルに操作 中のメッセージなど(ダイアログと呼ばれて います)が表示されている間はDLNAサーバー 機能が停止します。詳しくはファクシミリ複 合機の取扱説明書またはサポートホームペー ジなどをご覧ください。

写真が表示されず、エラーメッセージが表示さ れたときは

- ホームネットワーク利用時に関するエラーメッ セージをご覧ください。(⇒**133**~**134**ページ)
- 本機で表示できる写真データの形式をご覧く ださい。
- スライドショーの途中で「次の写真を取得で きません」と表示されたときは、接続やサー バーの設定を確認してください。

|次のページに続く ▷

87

English<br>Guide

もくじ 各部のなま

操<br>作<br>二<br>ユ.  $\overline{\phantom{a}}$ 

メUS<br>モリB

 $\begin{array}{c}\nU \\
S \\
B\n\end{array}$ ハードディスク

ホームネットワークインターネット/

レコーダーやバソコンをつなぐ ファミリンクで使う/

放送の種類について 個別設定

│ エラーメッセージ│

(仕様や索引)

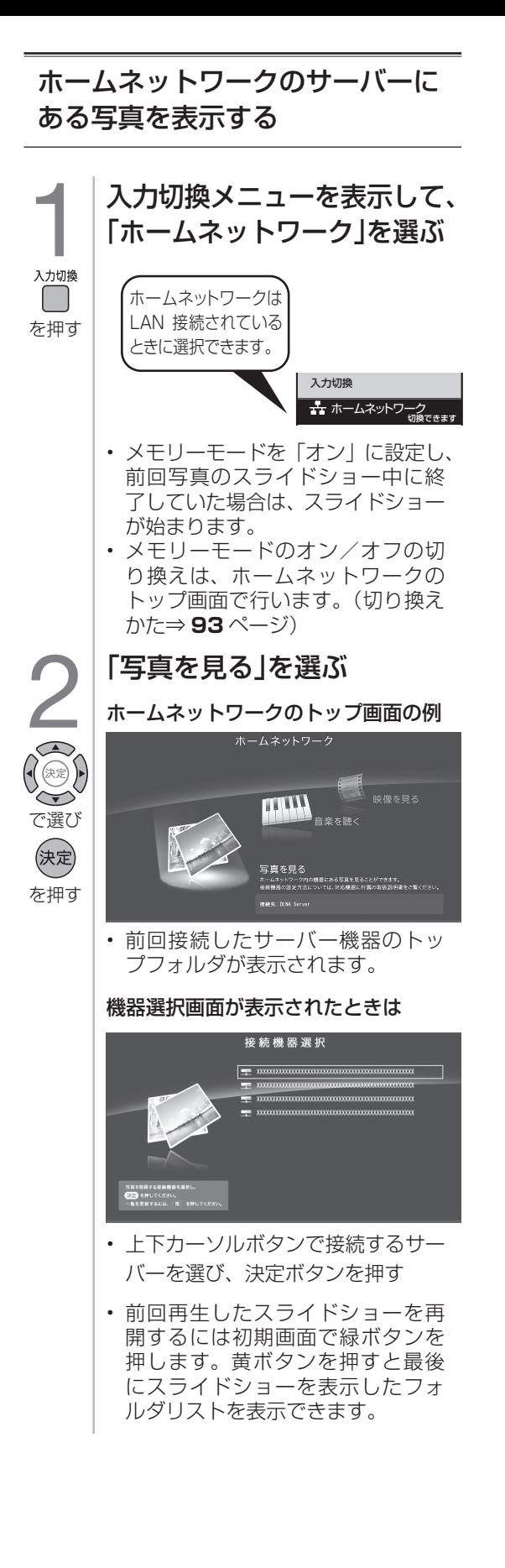

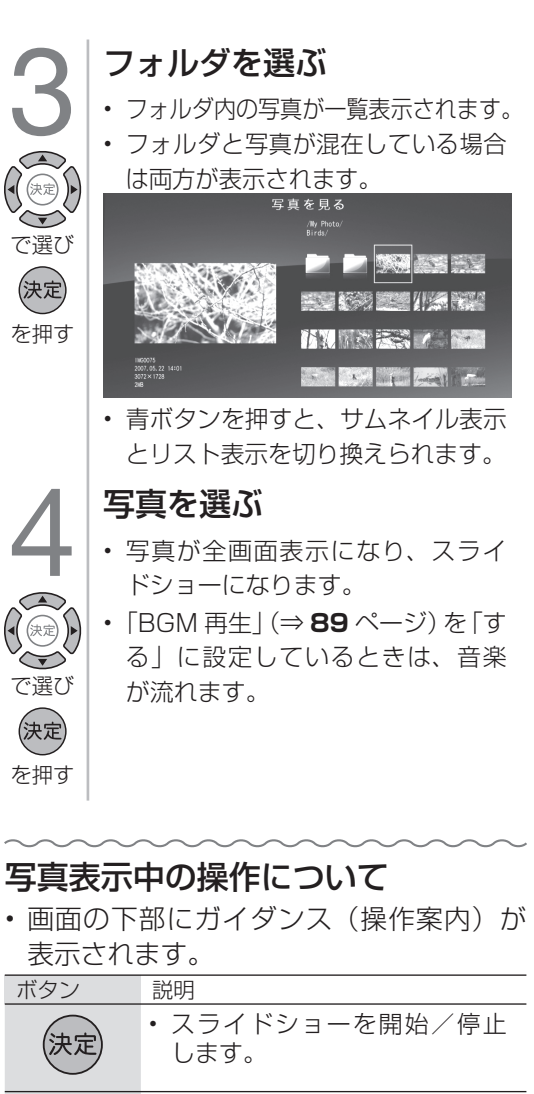

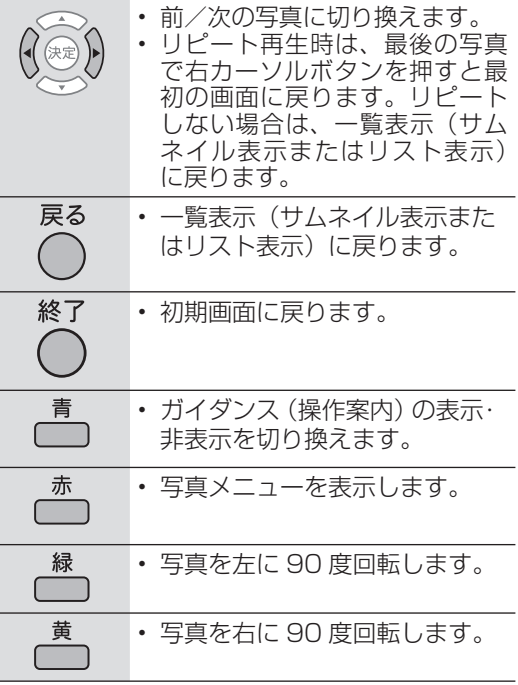

### 写真表示のしかたを変えるには

• スライドショーの間隔や BGM のオン/オ フなど、写真表示の設定を変更できます。

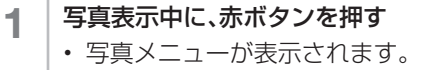

2 設定したい項目を選び、設定する 表示モード切換 レノーマル」

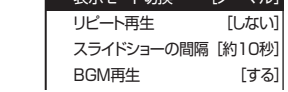

#### 設定のための項目

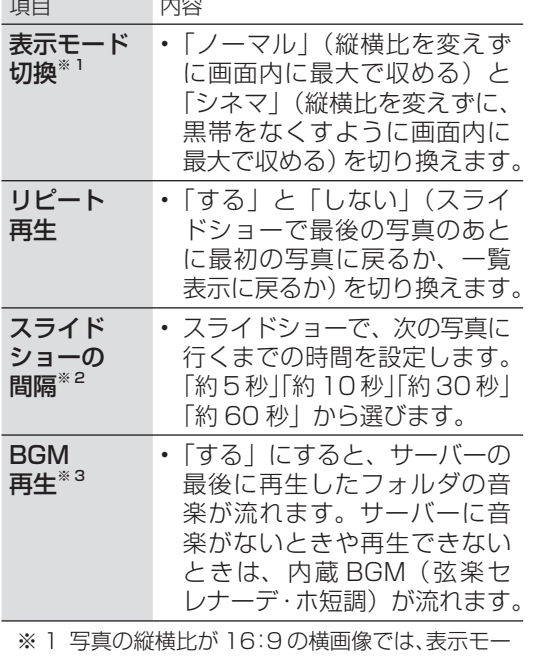

- ド切換しても、表示が見かけ上変わらない場 合があります。
- ※ 2 サーバーや写真によってはスライドショーの 間隔が設定値通りにならない場合があります。
- ※ 3 スライドショーの BGM をお好みの音楽にす るには
	- ① BGM にしたい曲を再生する

② 終了ボタンを押す

ホームネットワークの初期画面が表示されます。 ③ 上下カーソルボタンで「写真を見る」を選ぶ ④ 写真を選び決定ボタンを押してスライド ショーを開始する スライドショーが始まります。BGM には①

で再生したフォルダ内の曲が流れます。音楽 の再生について詳しくは、⇒ **90** ページをご 覧ください。

◇**おしらせ**◇ ∞∞∞∞∞∞∞∞∞∞∞∞∞∞∞∞∞∞∞∞

- 表示モードが「ノーマル」のときは、左右に 黒い帯が出ることがあります。
- 表示モードが「シネマ」のときは、拡大により、 写真の一部がはみ出すことがあります。

• スライドショーなどの「写真を見る」機能を、 お好みの BGM でご利用いただいている場合、 音楽サーバーから切断される等の理由により BGM が停止する場合がありますが、その場 合も「写真を見る」機能はそのまま続行され ます。再度 BGM を再生するには、初期画面 より「音楽を聴く」を選び、音楽の再生をや り直してください。

#### 写真の印刷について

• 表示した写真を印刷することができます。 詳しくは AQUOS サポートページをご覧く ださい。

AQUOS サポートページ

http://www.sharp.co.jp/support/aquos/ index.html

### 写真やフォルダの一覧表示中の便利 な機能について

- 1 写真一覧表示中に、赤ボタンを押す • 写真フォルダ一覧メニューが表示されます。
- 2 項目を選び、設定する

#### 利用できる項目

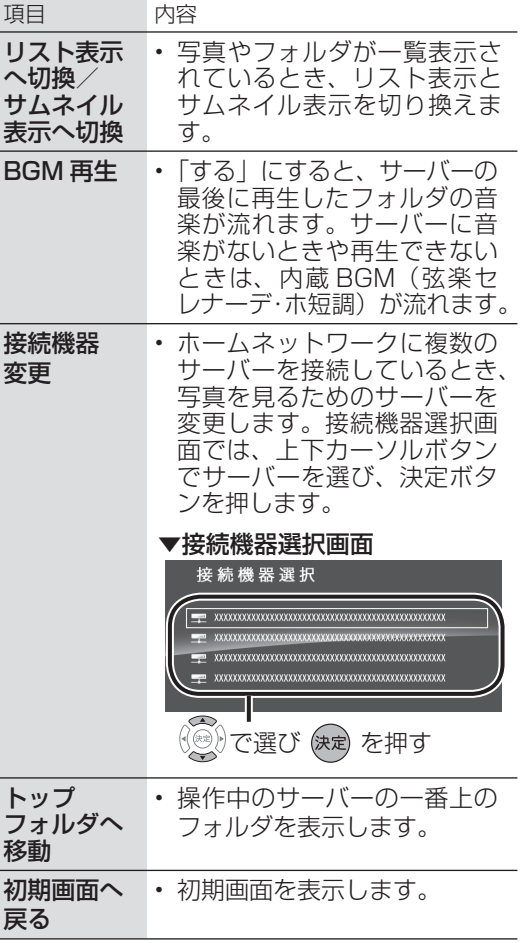

各部のなまえ もくじ/ご注意/

|<br>使いだんの

|<br>|操作<br>| 11

メモSB<br>モリB

ハードディスク

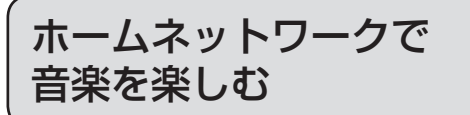

#### 本機で再生できる音楽データの形式

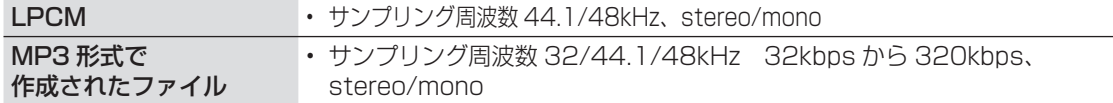

#### ◇**おしらせ**◇ ∞∞∞∞∞∞∞∞∞∞∞∞∞∞∞∞∞∞∞∞

- サーバーや音楽ファイルによっては再生でき ないことがあります。パソコンでは再生でき ても、本機で再生できない場合があります。
- サーバーから取得したリストをそのまま表示 するため、音楽の無いフォルダが表示される 場合があります。

#### 使用可能なサーバーについて

• サーバーの動作確認機種の最新情報について は、SHARP web ページ内の AQUOS サポー トページ「Q&A 情報」をご覧ください。

#### AQUOS サポートページ

http://www.sharp.co.jp/support/ aquos/index.html

• サーバーの操作については、それぞれの取扱説明 書またはサポートホームページをご覧ください。

#### DLNA 認定サーバー内の音楽ファイルの再 生について

- 本機の「ホームネットワーク」で再生できるの はホームネットワークに接続された DLNA 認 定サーバーの対応ファイル形式のものだけです。
- 音楽ファイルをサーバーに書き込んでもサー バーのデータとしてホームネットワークに反 映されるのに非常に時間がかかる、または更 新設定をしないと反映されない場合がありま す。詳しくはサーバー機器の取扱説明書をご 覧ください。

### ホームネットワークの サーバーにある音楽を再生する

- 1 入力切換メニューを表示して、「ホーム ネットワーク」を選ぶ
	- ⇒ **88** ページをご覧ください。
	- メモリーモードを「オン」に設定し、 前回音楽を再生していた場合は、音 楽再生が始まります。
	- メモリーモードのオン/オフの切り 換えは、ホームネットワークのトッ プ画面で行います。(切り換えかた ⇒ **93** ページ)
- 2 「音楽を聴く」を選び、決定する
- 3 サーバー機器を選び、決定する
	- 一度音楽が再生されれば、初期画面 で緑ボタンを押すと最後に再生した 音楽のあるフォルダ内の音楽を再度 再生できます。また、黄ボタンを押 すと最後に再生した音楽のあるフォ ルダリストを表示できます。
		- 初期画面で決定ボタンを押すと、最 後の接続したサーバー機器のトップ フォルダが表示されます。
- 4 フォルダを選び、決定する
	- フォルダと曲名が混在している場合 は両方が表示されます。
	- フォルダ内の曲名が一覧表示されます
- 5 曲名を選び、決定する
	- 音楽が再生されます。
	- ◎ で曲名を選び※ を押すと、その 曲が再生されます。
	- ◎で、1つ上のフォルダを表示でき ます。
	- 而で表示されるメニューからトップ フォルダや、再生中の曲が保存され ているフォルダを表示することもで きます。(⇒**次**ページ)
	- 再生中の音楽ファイルと同じフォル ダに複数の音楽ファイルがあるとき は、フォルダ内の音楽ファイルが順 番に再生されます。

### 再生中の操作

#### 曲の最初から再生するとき

- (l®) を押す
- 前の曲を再生するとき
- (◎)を続けて2回押す(約3秒以内に押し てください)
- 次の曲を再生するとき
- 心動を押す
- 音楽を停止するとき
- を押す

### 音楽の一覧表示中や再生中の便利な 機能について

- 繰り返し再生の設定や音楽を聴くための サーバーの変更などができます。
- 1 音楽一覧表示中または再生中に、赤ボ タンを押す
- 2 項目を選び、設定する ■音楽メニュー リピート再生 [する] 接続機器変更 トップフォルダへ移動 再生中のフォルダへ移動 初期画面へ戻る

#### 設定のための項目

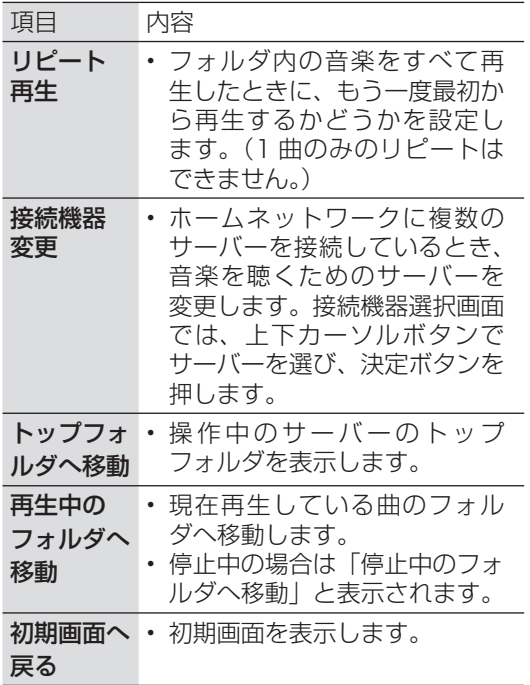

# 録画した番組を ホームネットワークで 楽しお

• 本機は、DTCP-IP 対応レコーダー(サー バー機器)に保存されているデジタル放 送(地上デジタル放送、BS デジタル放送) の映像を表示できる動画プレーヤーです。

#### DTCP-IP とは

- DTCP-IP は、デジタル放送などの著作権保 護されたデータを伝送するための規格です。 この規格に対応することにより、著作権保護 されたデータ(1 回だけ録画可能なデジタル 放送の番組など)を、ホームネットワークで つないだ機器の間でやりとりすることができ ます。
- DTCP-IP は、「Digital Transmission Content Protection over Internet Protocol」の略です。

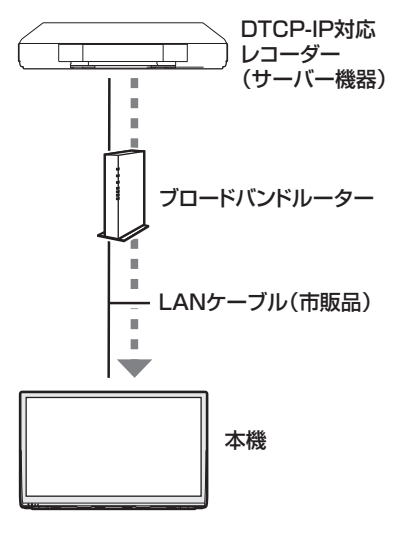

### 使用可能なレコーダーについて

• 本機で使えるレコーダー(サーバー機 器)は、DTCP-IP 対応のレコーダーで す。詳しくは SHARP web ページ内の AQUOS サポートページ「他の機器と接 続するには」をご覧ください。

AQUOS サポートページ http://www.sharp.co.jp/support/ aquos/index.html

Guide English

(仕様や索引)

もくじ/ご注意/ 各部のなまえ

|<br>使いだんの

|操作<br>作<br>1

|ハードディスク

ファミリンクで使う レコーダーやパソコンをつなぐ

放送の種類について 個別設定

エラーメッセージ 故障かな?

### 本機で使える機器と、表示できる ビデオ形式について

• DTCP-IP 対応レコーダーに録画した MPEG2/AAC、H.264/AAC、H.264/ AC3 形式の映像が再生できます。

#### **◇おしらせ◇**

- ビデオカメラで撮影した映像、衛星放送の STB(セットトップボックス)や CATV(ケー ブルテレビ)の STB(セットトップボックス) から録画した番組など、外部機器からレコー ダーに取り込まれた映像は、再生できない場 合や音声が出ない場合があります。
- 本機は、あらゆる録画データの再生を保障し ておりません。レコーダーが配信可能な映像 データでも、本機で一覧表示できない場合や 一覧表示から選んでも再生できない(映像・ 音声が正常に再生されない)場合があります が、故障ではありません。

#### DTCP-IP 対応レコーダーの取扱説明書または web ページ内のサポート情報などをご覧ください。

- レコーダーによっては、ホームネットワーク で配信できる録画データの種類や形式に制約 があります。(プレイリストは不可など)
- レコーダーによっては、録画中の番組が配信 できない場合や、同時に複数の映像を配信で きない場合があります。
- レコーダーの動作状況(使用状況、操作状況、 録画画質の設定状況、画面の表示状況など) によっては、映像をホームネットワークで配 信できない場合があります。このときは、本 機の 「接続機器選択」 に表示されないことや、 レコーダーの操作によって再生が途中で打ち 切られることがあります。
- レコーダーによっては、レコーダーで BD / DVD の再生中や録画中、ダビング中に、映 像を配信できない場合があります。
- 通常、レコーダーはハードディスクに記録 されている映像のみ配信できます。BD や DVD の映像は配信できません。
- レコーダーによっては、本機とレコーダーの データのやり取りを許可させるために本機の MAC アドレスを登録する必要があります。

### ホームネットワークの サーバーにある映像を再生する

- 1 人力切換メニューを表示して、「ホーム ネットワーク」を選ぶ • ⇒ **88** ページをご覧ください。
- 2 「映像を見る」を選び、決定する
- 3 サーバー機器を選び、決定する
	- 一度映像が表示されれば、初期画面で 緑ボタンを押すと最後に再生した映像 の続きを再生できます ( 続きを再生で きる場合。続きを再生できない場合 は先頭から再生します)。 また、黄ボタンを押すと最後に再生し

た映像のあるフォルダリストを表示で きます。

- 初期画面で決定ボタンを押すと、最後 に接続したサーバー機器のトップフォ ルダが表示されます。
- 4 フォルダがある場合は、フォルダを選び、 決定する
	- フォルダ内の映像が、レコーダーが提 示した順番で一覧表示されます。
- 5 映像を選び、決定する
	- ◎ で映像を選び※■を押すと、その 映像が再生されます。
	- ○で、1つ上のフォルダを表示できます。
	- 本機で再生できない映像が表示される こともあります。表示される映像は、 正常に再生できることを保障するもの ではありません。<br><sub>戻る</sub> \*\* 終了
	- ○または、○で、再生を終了します。

#### つづき再生について

- 本機は、途中まで再生した映像の状態を再生 の新しい順で 20 件まで保持しています。手 順 **5** で映像を選んで再生すると、つづきから 再生します。
- 最初から再生したいときは、手順 **5** で、上下 で映像を選び、青ボタンを押します。

#### メモリーモードについて

- いったん放送に戻り、手順 **1** で「ホームネッ トワーク」 を選ぶと、すぐに最後に視聴した 映像のつづきから再生できます。(メモリー モードが「オン」の場合)
- 手順 **2** で緑ボタンを押すと、前回再生してい た映像のつづきから再生できます。
- 映像を一覧から選びたいときなど、メニュー

画面から開始したい場合は、再生を停止した あとにホームネットワークの初期画面まで戻 り、赤ボタンを押してメニューを表示させ、 メモリーモードを「オフ」にします。

#### ◇**おしらせ**◇ **◇◇◇◇◇◇◇◇◇◇◇◇◇◇◇◇** 再生中に映像や音声が途切れる場合

- レコーダーと本機をPLC(電力線通信)を使っ た LAN 環境で接続している場合は、LAN の 通信速度が不足して再生が途切れることがあ ります。
- 有線 LAN で接続すると、改善することがあ ります。
- レコーダー側で長時間録画用の録画画質で録 画しておくと、LAN の通信速度が低くても 再生できる場合があります。

### 再生中の操作のしかた ( ホームネットワーク )

- VOD 操作パネルで、一時停止や再生など の操作ができます。 1 木ームメニューから「設定」ー「卣(機能切
- 換)」-「視聴操作」を選ぶ 2 「VOD操作」を選ぶ

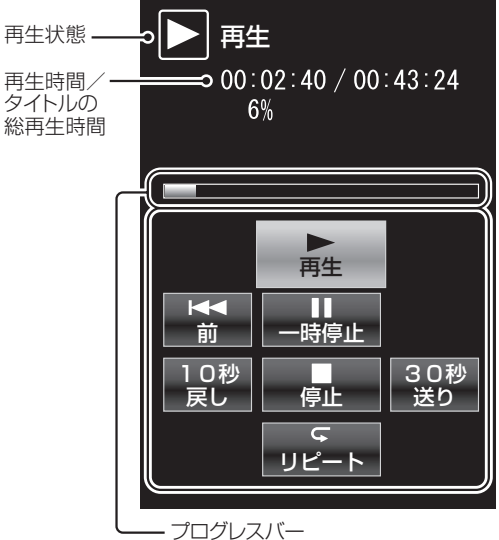

• ここを選ぶと、左右カーソルボタンで 再生位置を映像全体の5%単位で移 動できます。

#### ◇**おしらせ**◇ **∞**∞∞∞∞∞∞∞∞∞∞∞∞∞∞∞

- 早送り再生/スロー再生/逆スロー再生には 対応していません。
- 対応できない操作ボタンは、表示されません。
- 10 秒戻し/ 30 秒送りで操作できる時間は、 おおよその時間です。
- リモコンの再生ボタンや一時停止ボタンなど でも操作することができます。

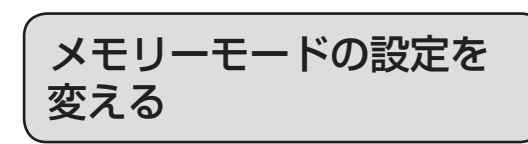

• メモリーモードを「オン」 に設定すると、 ホームネットワークを開始したとき、前 回最後に表示または再生した写真・映像・ 音楽のいずれかをすぐに再生開始します。

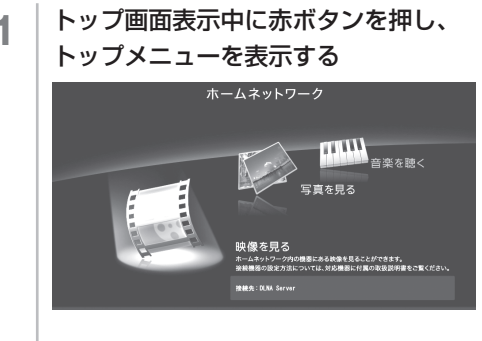

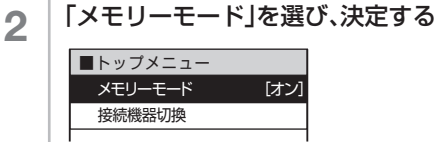

3 「オン」または「オフ」を選び、決定する

オン オフ

• メモリーモードを「オン」に設定し ても、サーバーに接続できないなど の理由により、前回最後に再生した 写真・映像・音楽が再生できない場 合があります。

English<br>Guide

もくじ/ご注意/ 各部のなまえ

|<br>使いだんの

操<br>作<br>二<br>ユ.

|ハードディスク

レコーダーやバソコンをつなぐ ファミリンクで使う

放送の種類について 個別設定

│ エラーメッセージ│

(仕様や索引)

# 携帯端末やパソコンを使ってホームネット ワークで映像・写真・音楽を楽しむ

- 携帯端末やパソコンを使って、ホームネッ トワーク経由で映像・写真・音楽を本機 で再生させることができます。(リモート 再生機能)
- 対応機器については AQUOS サポート ページ「他の機器と接続するには」をご 覧ください。

#### AQUOS サポートページ

http://www.sharp.co.jp/ support/aquos/index.html

• 携帯端末を使う場合は、無線アクセスポ イントが必要です。

# リモート再生機能を 有効にする

- 本機がリモート再生を許可する設定です。
	- 1 │ ホームメニューから [設定] 「✔️ (視 聴準備)」-「通信(インターネット)設定」 を選ぶ
	- 2 「ホームネットワーク設定」を選ぶ
	- 3 「リモート再生設定」を選び、「許可する」 に設定する

### 再生終了後に自動でテレビ画面に 戻したいときは

- ホームネットワーク経由の映像再生が終了し てから、テレビ画面に戻るまでのタイムアウ ト時間を設定します。
	- 1 │ ホームメニューから「設定」-「✔ (視 聴準備)」-「通信(インターネット)設定」 を選ぶ
	- 2 「ホームネットワーク設定」を選ぶ
	- 3 「タイムアウト設定」を選び、「10 秒」 または「60 秒」に設定する
		- 自動でテレビ放送画面に戻したくな いときは、「しない」を選びます。

## 本機を操作するための 設定をする

- 携帯端末やパソコンを使って本機をリ モート操作するときに必要な設定です。
	- ホームメニューから「設定」-「~ (視 聴準備)」-「通信(インターネット)設定」 -「AQUOS リモート設定」を選ぶ
	- **2 「 FAQUOS リモート設定」を選ぶ**
	- 3 「変更する」を選び、「する」を選ぶ
	- 4 「機器名設定」を選ぶ
	- 5 「機器名」を選び、本機の名前を入力する
		- 入力した「機器名」が、携帯端末側 の操作時に本機の名前として表示さ れます。
		- パソコンのターミナルソフトなどを 使って本機を操作するときに、「機器 名」が必要になる場合があります。
		- リモート再生の機器名としても利用 されます。
	- 6 「詳細設定」を選び、「変更する」を選ぶ
- 7 画面の指示に従って、「ログイン情報」 を設定する
	- ログイン情報(ログインIDとパスワー ド)を設定しておくと、想定外の機 器から本機が操作されることを防止 できます。
- 8 | 画面の指示に従って、

#### 「コントロールポート」を設定する

- パソコンのターミナルソフトなどで 必要な設定です。
- 設定可能な値は 1024 ~ 65535 で す。telnet ポート(23)や ssh ポー ト(22)は設定できません。

# ファミリンク対応機器をつなぐ

- 接続する機器の取扱説明書を併せてお読みください。
- ファミリンクで操作できる AQUOS レコーダーは 3 台までです。
- HDMI ケーブルは必ず市販の HDMI 規格認証品(ハイスピードタイプ)をご使用ください。 規格外のケーブルを使用した場合、映像が映らない、音が聞こえない、映像にノイズが発生 する、ファミリンクが動作しないなど、正常な動作ができません。
- 1080p の映像信号を入力するときは、HIGH SPEED (ハイスピード)に対応した HDMI ケーブルをお使いください。
- 下記に示した接続方法以外で接続した場合には、正しく動作しないことがあります。
- **◆重要◆**
- HDMI ケーブルや電源コードを抜き差ししたり、機器との接続方法を変えた場合は、すべての周辺機 器の電源を入れた状態で本機の電源を入れ直し、本機の入力を入力1~3 に切り換えて映像と音声 が正しいことを確認してください。

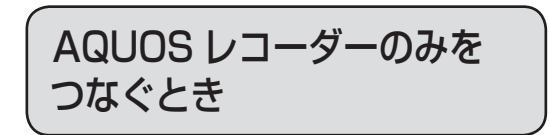

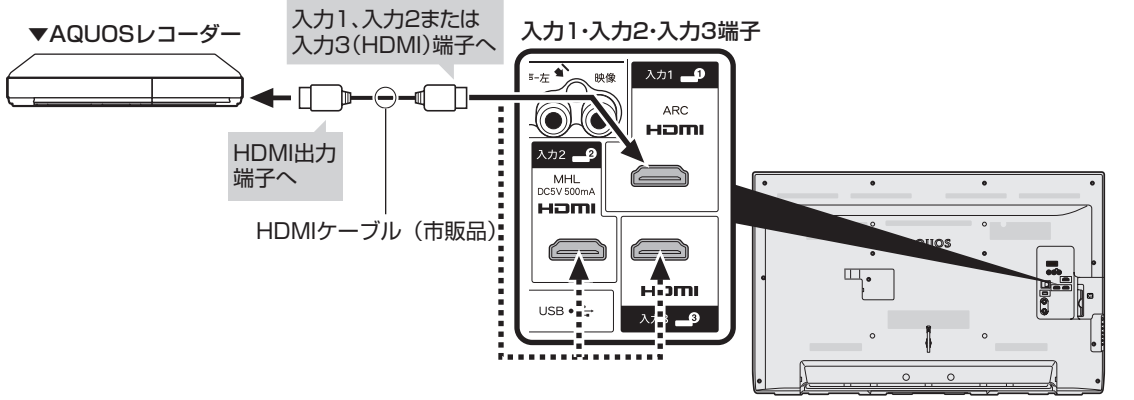

本体背面

各部のなまえ もくじ/ご注意/

|使いかたの

|<br>|操作<br>| 11

メUS<br>モリB

ハードディスク<br>リSB

ホームネットワーク インターネット

レコーダーやパソコンをつなぐ

放送の種類について 個別設定/

エラーメッセージ 故障かな?

(仕様や索引)

ファミリンクで使う/

English<br>Guide

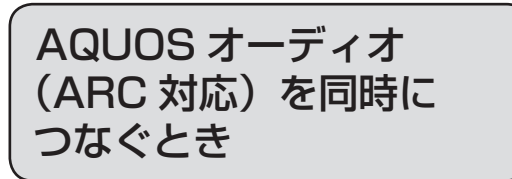

### 本機の入力 1 (HDMI) 端子につないでください。

- ·本機の入力 1 (HDMI) 端子は ARC (オーディオリターンチャンネル) に対応しています。本機の 入力 1(HDMI)端子に ARC 対応の AQUOS オーディオをつなぐと、本機から AQUOS オーディ オへの音声出力も HDMI ケーブル 1 本で可能です。
- ARC に対応した HDMI ケーブルをお使いください。ARC に対応していない HDMI ケーブルの場合、 音が出ない、音が途切れる、ノイズが混ざるといった症状が発生することがあります。

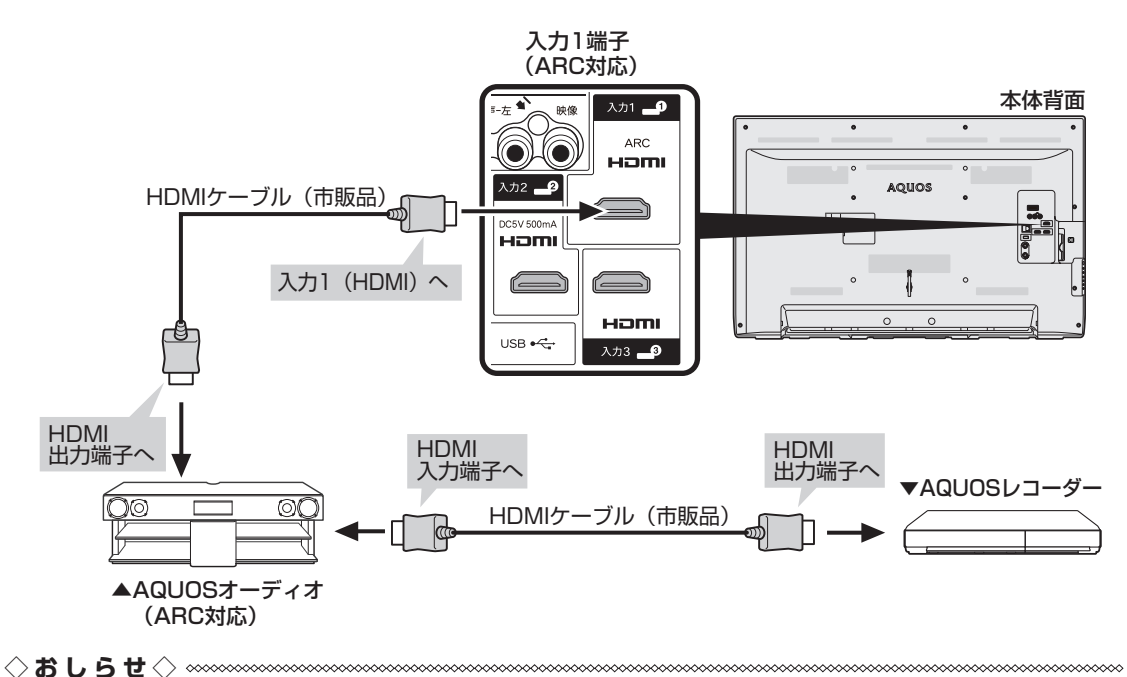

• ARC 非対応の AQUOS オーディオは、本機では使用できません。

# ファミリンクで使う

#### ファミリンクとは

• HDMI 端子は、映像や音声信号だけでなく、 HDMI ケーブルを介して機器間を制御する コントロール信号もやり取りすることがで きます。この相互に機器間を制御できる規 格- HDMI CEC(Consumer Electronics Control)-を使ってシャープ製の液晶テレ ビやレコーダー、AV アンプなどを相互に制 御しスムーズに連携できるようにしたのが、 ファミリンクです。

本機に、ファミリンクに対応したレコーダー(AQUOS レコーダー)や AV アンプ (AQUOS オーディオ)を HDMI 認証ケーブルで接続すると、本機のリモコンま たはレコーダーに付属のリモコンで、下記の連動操作 が楽しめます。

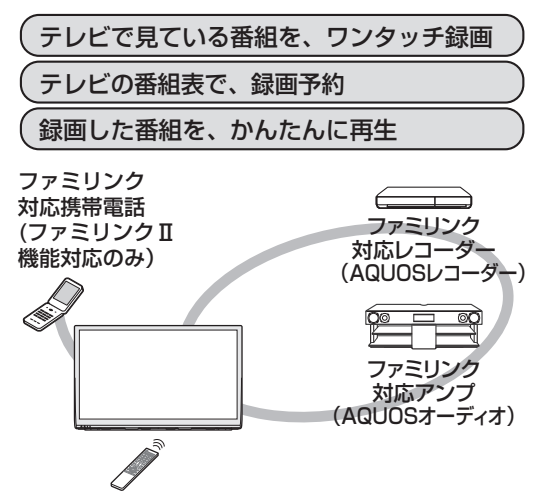

◇**おしらせ**◇ **◇ ◇◇◇◇◇◇◇◇◇◇** 

• ファミリンクの対応機種については SHARP web ページ内の AQUOS サポートページ「他 の機器と接続するには→ AQUOS ファミリ ンクについて(▼対応機種一覧)」をご覧く ださい。

#### AQUOS サポートページ http://www.sharp.co.jp/ support/aquos/index.html

- 本機のリモコンでファミリンクを使う場 合には、本機に向けて操作してください。 AQUOS レコーダーは直接リモコン信号を受 信しません。
- 本機には i.LINK 端子はありません。そのため、 ハイブリッドダブレコ機能搭載の AQUOS レコーダーと接続したとき i.LINK 録画 (2 番組同時録画)は働きません。

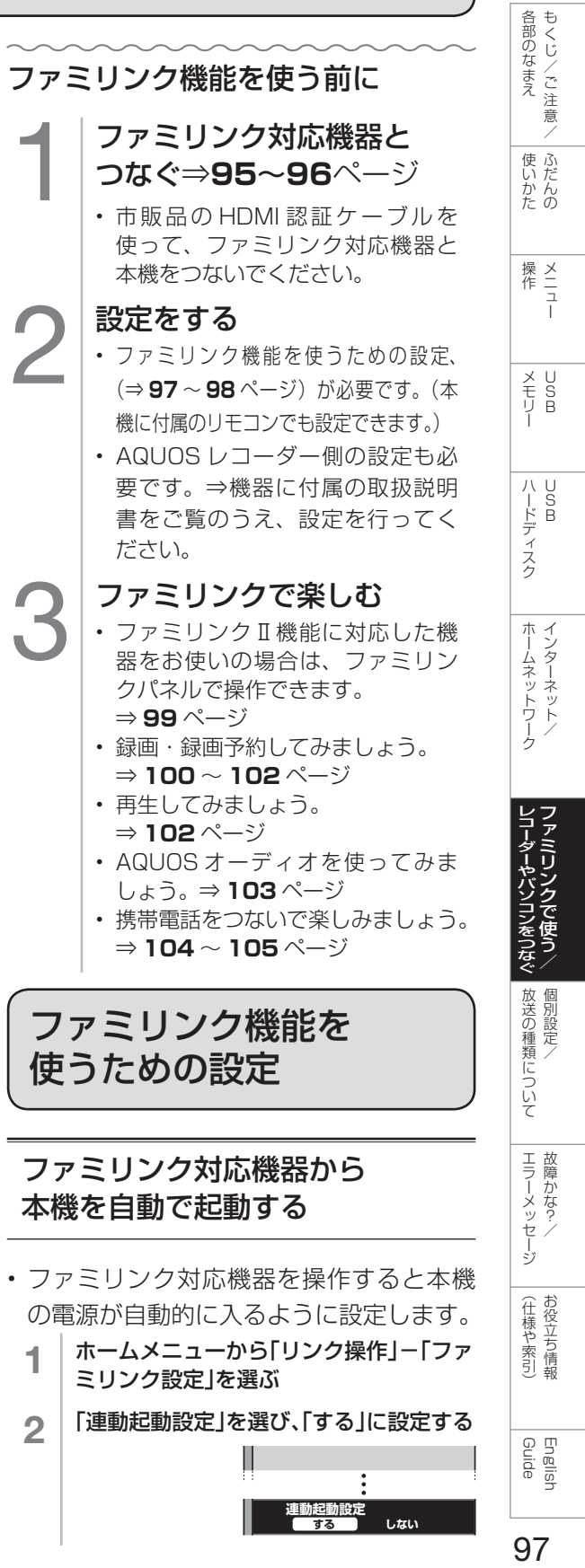

### 録画先として使うファミリンク機 器を選ぶ

- リモコンの録画ボタンを押したときに録 画するファミリンク機器を選ぶ設定です。
- ファミリンク機器に録画するには、「ファミリ ンクレコーダー」を選択の上、「ファミリンク レコーダー選択」で機器を選択してください。
	- 1 │ ホームメニューから|設定」−|!(視聴準<br>│ 備)」−「録画機器選択」を選び、決定する
	- 2 | 録画するファミリンク機器を選び、決定す る

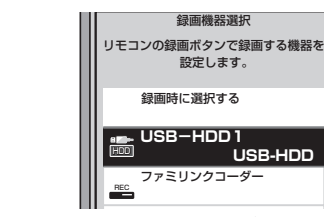

- USB-HDD は、USB ハードディスク を接続しているとき選択ができます。
- 操作を終了する場合は、ホームボタン を押します。

### ファミリンク録画の録画先として使う レコーダーを選ぶ

- AQUOS レコーダーをつないだときの設定 です。本機からファミリンク録画・録画予約 するレコーダーを指定するための設定です。
	- 1 │ ホームメニューから「リンク操作」ー「ファ ミリンク設定」-「ファミリンクレコー ダー選択」を選ぶ
	- 2 ファミリンク録画予約で録画する機器を選ぶ ファミリンクレコーダー選択 録画に使用するファミリンク機器を 選択します。 <u>。</u>ファミリンクレコーダー<br>コイコーコ 入力1-1 入力1-REC

REC

ファミリンクレコ

.<br>入力 1-2

AQUOS オーディオを接続しているときの設定 画面について

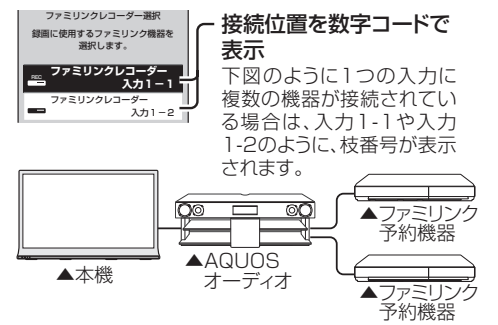

### 本機のリモコンで AQUOS レコーダー の選局などの操作をできるようにする

「選局キー」を「する」に設定すると、本機の リモコンで、以下の AQUOS レコーダーの操 作が行えます。

- 選局ボタンと数字ボタン(チャンネルボタン) の  $\overline{11}$  ~  $\overline{12}$  で選局の操作ができます。 ただし、 iii lin は、 レコーダーによっては 動作しない場合があります。
- 番組表ボタンで番組表を表示できます。
- データ連動ボタンで連動データ放送を表示できます。
- 番組表の表示や、データ連動ボタンは、接続して いる機器によっては操作できない場合があります。

この設定は、入力端子ごとに設定します。

- 1 ホームメニューから「リンク操作」-「ファ ミリンク設定1-「選局キー1を選ぶ
- 2 本機のリモコンで操作する機器を接続し ている入力を選ぶ

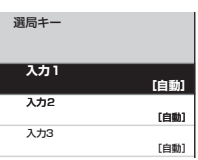

3 「する」を選ぶ

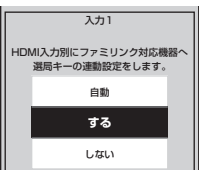

• 「自動」に設定すると、「しない」に設 定したときと同じ動作をします。しか し、接続されている機器から要求が あった場合のみ、「する」に設定した ときと同じ操作ができます。

### 一般の HDMI 機器が誤作動 するときは

- ファミリンクに対応していない機器をつ ないでいるときに、その機器の電源が勝 手に入ったりチャンネルが変わってしま う場合に行う設定です。
	- 1 │ ホームメニューから「リンク操作」ー「ファ ミリンク設定」を選ぶ
	- 2 「ファミリンク制御(連動)」を選び、 「しない」に設定する

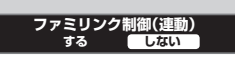

AQUOS レコーダーの スタートメニューを 表示する

• AQUOS レコーダーのセットアップメ ニューなどを表示することができます。 表示される内容は AQUOS レコーダーに よって異なります。

### ホームメニューを表示して、 「リンク操作」ー「スタート メニュー表示」を選び、決定 する

- AQUOS レコーダーのスタートメ ニューが表示されます。
- AQUOS レコーダーの状態(録画 中、電源待機中)によっては正し く表示されない場合があります。

◇**おしらせ**◇ **◇◇◇◇◇◇◇◇◇◇◇◇◇◇◇◇**◇◇◇◇◇◇◇◇◇◇

• スタートメニューを表示できる AQUOS レ コーダーの対応機種については、SHARP web ページ内の AQUOS サポートページ「他 の機器と接続するには→ AQUOS ファミリ ンクについて (▼対応機種一覧)」をご覧く ださい。

#### AQUOS サポートページ

http://www.sharp.co.jp/support/ aquos/index.html

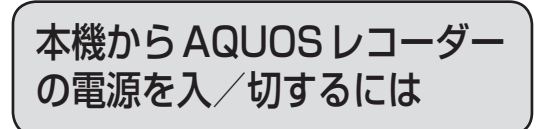

- 本機とつないだ AQUOS レコーダーの電 源を、本機から入/切できます。
	- | ホームメニューから「リンク操作」ー 「レコーダー電源入/切」を選ぶ
		- この操作をするたびに、本機とつない でいる AQUOS レコーダーの電源を 入/切できます。

## ファミリンクパネルの 操作のしかた

ファミリンクⅡ機能に対応したAQUOS オーディオ・BD プレーヤー・BD レコー ダーを接続した場合に、ファミリンク対応 機器操作用のファミリンクパネルを表示 できます。(表示内容は機器により異なりま す。)

• ファミリンク対応機器と接続していると きは、ファミリンクパネルで、一時停止 や再生などの操作ができます。

### **重 要 ◆** ∞∞∞∞∞∞∞∞∞∞∞∞∞∞∞∞∞∞∞∞∞∞∞∞∞

• ファミリンクⅡ機能に対応していない機器 (ファミリンクⅠ対応機器)では、ファミリ ンクパネルはお使いいただけません。

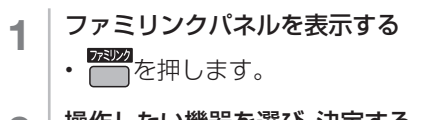

•

- $\mathbf{Q}$  | 操作したい機器を選び、決定する
- 3 裸作したい機能のボタンを選び、決定する  $\mathbf{H} = \mathbf{H} \mathbf{H}$

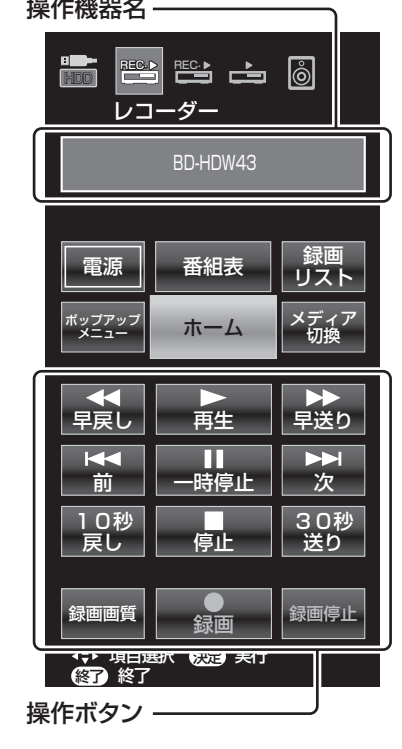

◇**おしらせ**◇ ∞∞∞∞∞∞∞∞ • プレーヤーや AQUOS オーディオ、携帯電 話と接続したときは、上記の操作パネルと異 なる内容の操作パネルが表示されます。

English<br>Guide

|各部のなまえ|

|使いかたの

|操作<br>作<br>1

メUS<br>モリB

|ハードディスク

ホームネットワークインターネット/

レコーダーやパソコンをつなぐファ ミ!リンクで使う /

放送の種類について個別設定/

│エラーメッセージ│

(仕様や索引)お役立ち情報

## 見ている番組を すぐに録画する (ワンタッチ録画)

#### **◆ 重 要 ◆** ∞∞∞∞∞∞∞∞∞∞∞∞∞∞∞∞∞∞∞∞∞∞∞

ファミリンクで録画を行う前に AQUOS レ コーダー側の録画準備が必要です。次のことな どを確認します。

- 本機と AQUOS レコーダーをつないでいま すか。
- B-CAS カードが挿入されていますか。有料 放送を録画するときは、有料放送の受信契約 時に登録した B-CAS カードが、AQUOS レ コーダーに挿入されていることを確認してく ださい。
- アンテナが接続されていますか。
- •記録メディア (HDD、BD、DVD など)に 空き容量がありますか。
- 「録画機器選択」で録画機器をつないでいる 入力を選んでいますか。(⇒ **98** ページ)
- 初期設定では入力 1 に接続したレコーダーに 録画する設定になっています。

### 再生・録画するメディア (HDD/DVD など)を切り換える

- 必要に応じて AQUOS レコーダー側の HDD モード/ BD モード/ DVD モード を切り換えます。
- ホームメニューを表示して、 「リンク操作」ー 「機器のメディア切換」を選び、 決定する

### 2 レコーダーのメディアの 種類(「HDD」や「BD/DVD」、 「DVD」など)を選び、決定する

- AQUOS レコーダー側の操作した い記録メディアを選びます。
- 「機器のメディア切換」で決定する ごとに、メディアが順次切り換わ ります。メディアが正しく切り換 わったかどうかは、レコーダー側 の表示をご確認ください。

### 見ている番組を AQUOS レコーダーに録画する

#### 録画 録画したい番組の視聴中に  $\bigcirc$

を押す 録画ボタンを押す

- 「ファミリンクレコーダー選択」(⇒ **98** ページ)で選択した AQUOS レコー ダーのチャンネルが、本機で視聴中の チャンネルに切り換わり、AQUOS レ コーダーに録画を開始します。
- 「録画機器選択」を「ファミリンクレ コーダー」にしていない場合、「録画 機器選択」で選択した機器に録画さ れます。ファミリンクレコーダーに 録画する際は、「録画機器選択」を変 更してください。
- 「録画機器選択」が「録画時に選択す る」に設定されている際は、録画先 の選択画面が表示されますので、レ コーダーに録画する際は「ファミリ ンク録画」を選択してください。

#### 録画の停止について

- お使いの AQUOS レコーダーによっ ては、録画終了時刻が表示されます。 表示された時刻になると自動的に録 画が停止されます。
- USB-HDD の録画実行中は録画停止 の選択画面が表示されますので、レ コーダーの録画を停止する場合は、 「ファミリンク録画停止」を選択して ください。

#### 録画終了時刻が表示されない AQUOS レコーダーの場合は

- 手動で録画の停止が必要です。録画 したい番組が終わったら、■を押す か、ファミリンクパネルを表示して 「録画停止」ボタンを選んでください。 (⇒ **99** ページ)
- ファミリンクⅡ機能に対応していな いレコーダーの場合は、レコーダー のリモコンで録画停止してください。

#### ◇**おしらせ**◇ ∞∞∞∞∞∞∞∞∞∞∞∞∞∞∞∞∞∞∞

- 「録画機器選択」( ⇒ **98** ページ ) で選択した AQUOS レコーダーで受信した放送を視聴して いるときは、視聴している AQUOS レコーダー に録画を開始します。
- 「録画機器選択」( ⇒ **98** ページ ) で選択した AQUOS レコーダー以外で受信した放送を視聴 しているときや、他の外部入力を視聴している ときは、録画ボタンを押しても録画できません。

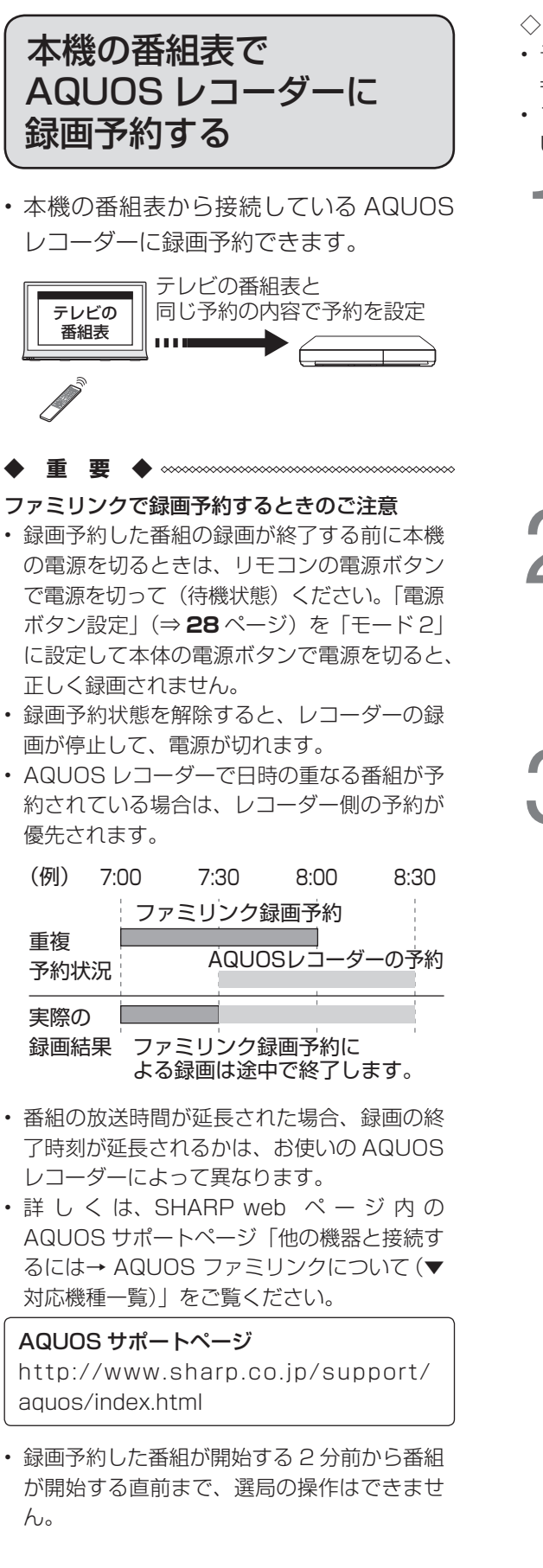

◇**おしらせ**◇ <del>∞∞∞∞∞∞∞∞∞∞∞∞∞</del>∞ • 予約の確認・取り消し・変更については ⇒ **55** ページをご覧ください。

• ファミリンク録画予約の準備中や実行中は、 USB ハードディスクへの録画はできません。

### 1 AQUOSレコーダー側の 準備をする

- 本機と AQUOS レコーダーを接続 します。
- HDD に録画する場合は、HDD の 残量を確認します。
- 有料放送を録画するときは、有料放送 の受信契約時に登録した B-CAS カー ドが、AQUOS レコーダーに挿入さ れていることを確認してください。

### 本機の番組表を表示し、予約 したい番組を選び、決定する

- ジャンルや日時などを指定して番組を 選ぶこともできます。(⇒ **12** ページ)
- 同じ時間帯に他の番組が予約されて いると、先の予約を削除する画面に なります。

### 3 「ファミリンク録画予約」を 選び、決定する

- 機器が利用できない場合は選択で きません。
- 表示されている接続機器と違う機 器に録画したい場合は、予約設定 後にファミリンクレコーダー選択 (⇒98ページ)を行ってください。
- USB ハードディスクを接続し、設 定が完了(⇒ **47** ~ **48** ページ) しているときは、USB ハード ディスクへの録画予約となります。 「ファミリンク録画予約」に変更す る場合は⇒ **55** ページで「ファミ リンク録画」に変更してください。
- AQUOS レコーダー側で設定し た予約と日時が重複している場合 は、「AQUOS レコーダーで日時 の重なる番組が予約されています ので、レコーダーの予約が優先さ れます。」と表示されます。今選 んでいる番組を予約したい場合は、 AQUOS レコーダーの予約を取り 消してください。
- 予約が設定され、TIMER/REC(タ イマー/録画)ランプ(⇒ **8** ページ) が点灯します。
- 操作を終了する場合は、番組表ボ タンを押します。

Guide English

各部のなまえもくじくご注意く

|使いかたの

|操作<br>作<br>1

 $\begin{array}{c}\n\overline{\times} & \cup \\
\overline{\times} & \overline{\times} \\
\overline{\vee} & \overline{\times} \\
\overline{\vee} & \overline{\times}\n\end{array}$ 

|ハードディスク

ホームネットワークインターネット/

レコーダーやパソコンをつなぐ<br>ファミニリンクで使う /

放送の種類について個別設定/

| エラーメッセージ|

(仕様や索引)

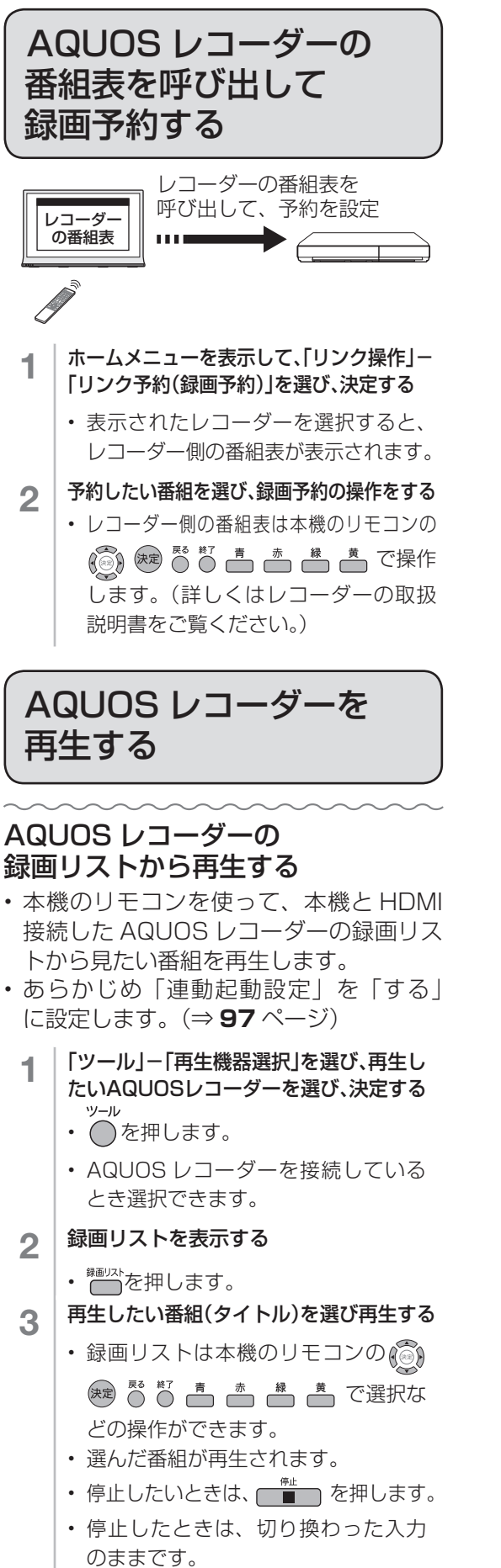

◇**おしらせ**◇ ∞∞∞∞∞∞∞∞∞∞∞∞∞∞∞∞∞∞

- AQUOS レコーダーが DVD モードになっ ていて DVD ビデオなどの録画リストがない ディスクがセットされている場合、録画リス トは表示されません。ホームメニューから「リ ンク操作」-「機器のメディア切換」を選んで、 AQUOS レコーダーのモードを切り換えてく ださい。
- PinP のときは、以下のボタンでレコーダー のスタートメニュー、番組表や録画リストな どの操作はできません。

### 69 短〇〇一一〇〇

### 最後に録画した番組を再生する(ワンタッチプレー)

- 本機のリモコンを使って、本機と HDMI 接 続した AQUOS レコーダーを操作できます。
	- 1 │ | ツール」ー| 冉生機器選択」を選び、冉生<br>│ │ したいAQUOSレコーダーを選び、決定 する
		- ◯を押します。
		- AQUOS レコーダーを接続している とき選択できます。
	- 2 | 録画した番組を再生する
		- <sup>再生</sup>。を押します。
		- 最後に再生または録画した番組が再 生されます。
		- 録画した番組の中(録画リスト)か ら見たい番組を選んで再生したいと きは、ホームメニューから「リンク 操作| - 「録画リストから再生| を 選びます。

### 再生中の操作について

- ファミリンクで再生しているときは、ファ ミリンクパネルで操作が行えます。 ⇒ **99** ページ
- リモコンの 震 撃 撃 撃 ケー 作が行えます。

### 複数の HDMI 対応のレコーダー(録 画機器)をお使いのときは

- 視聴する HDMI 機器を選びます。
	- ホームメニューから「リンク操作」-「ファ ミリンク機器リスト」を選ぶ
	- 2 視聴したい機器を選ぶ

102

# AQUOS オーディオで 聞く

- AQUOS オーディオで音声が楽しめます。 (本機のスピーカーからは音が出ません。)
- 本機のリモコンで AQUOS オーディオの 音量調整、消音、音声切換の操作ができ ます。

### オーディオリターンチャンネル (ARC)対応の AQUOS オーディオ をつないだときは

- 「ARC(オーディオリターンチャンネル)」は、 テレビのチューナーの音声を HDMI ケーブル を使って AV アンプなどに伝送する機能です。
- 「ARC 設定」を「自動」に設定すると、本機と ARC 対応の AQUOS オーディオを HDMI ケー ブルー本で接続することができます。この機能
	- は、入力 1 端子に接続したときのみ使えます。
	- │ ホームメニューから「リンク操作」ー 「ファミリンク設定」を選ぶ
	- 2 「ARC設定」を選び、「自動」に設定する

### 番組内容に適した音に切り換える

- デジタル放送のジャンル情報に従って、 AQUOS オーディオが適切なサウンド モードに切り換わるように設定できます。
	- 1 | ホームメニューから「リンク操作」ー「ファ ミリンク設定」を選ぶ
	- 2 「ジャンル連動」を選び、「する」に設定する

#### ◇**おしらせ**◇ ∞∞∞∞∞∞∞∞∞∞∞∞

- DVD 映像はジャンル情報がありません。自 動でサウンドモードが切り換わりませんので、 AQUOS オーディオ側で適切なサウンドモー ドに切り換えてください。
- サウンドモードについて詳しくは AQUOS オーディオの取扱説明書をご覧ください。

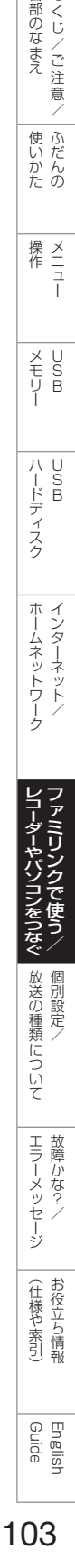

各部のなまえ もくじ/ご注意/

|<br>使いだんの

|<br>|操作<br>| 11

メ<br>モリB<br>リー

|ハードディスク

ホームネットワーク ィンターネット

ノァミリンクで使う/

放送の種類について 個別設定

エラーメッセージ 故障かな?

(仕様や索引)

ρ g

携帯電話を AQUOS に つないで楽しむ

ファミリンクⅡ機能に対応したシャープ製携帯電話を接続すると、ファミリンクパネルで操作できます。 また、携帯電話接続中に電話やメールが着信すると、視聴画面にAQUOS からのお知らせとして表示されます。

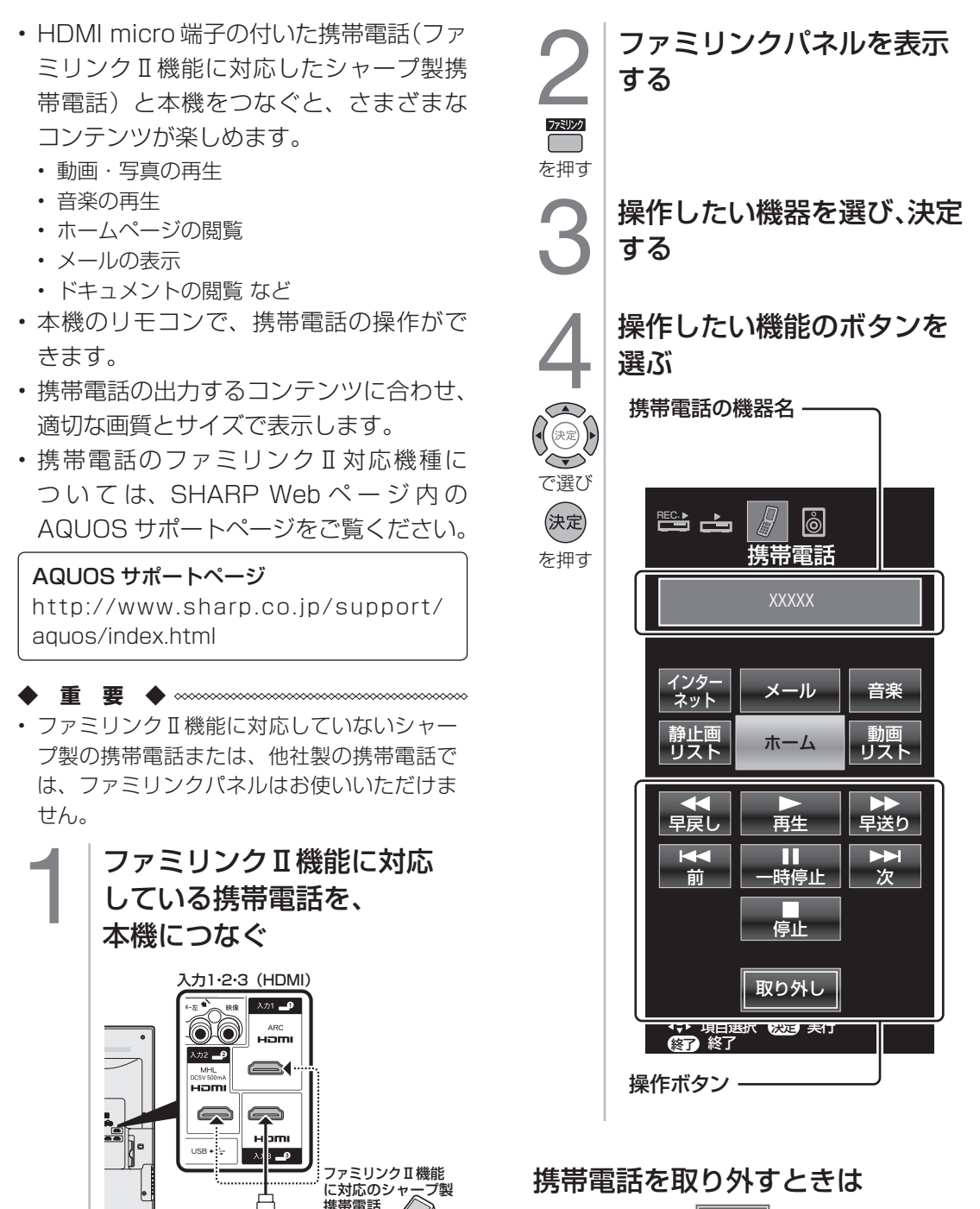

• 操作ボタンの <sup>取り外し</sup> を選んで決定してか ら、携帯電話を取り外します。

本体背面

### MHL 対応スマートフォンとの 接続について

- MHL 対応 MHL ケーブル(市販品)で、スマートフォンを入力 2 の HDMI 端子に接続することがで きます。
- 接続することにより、スマートフォンの画面をテレビに表示し、同時にスマートフォンの充電も行え ます。(機種によっては充電ができない場合があります。)
- ファミリンクと同様に、スマートフォンを接続することで、テレビの電源が自動的に入り、入力 2 に切り換わります。
- テレビのリモコンの上下左右ボタン・決定ボタンを使ってスマートフォンの操作を行います。
- できる操作は、実行するアプリによって異なります。
- メールや検索時の文字入力はできません。
- スマートフォンの操作については、お使いのスマートフォンに付属の取扱説明書をご覧ください。
- 電源をリモコンで切っても MHL 対応スマートフォンは充電を続けます。

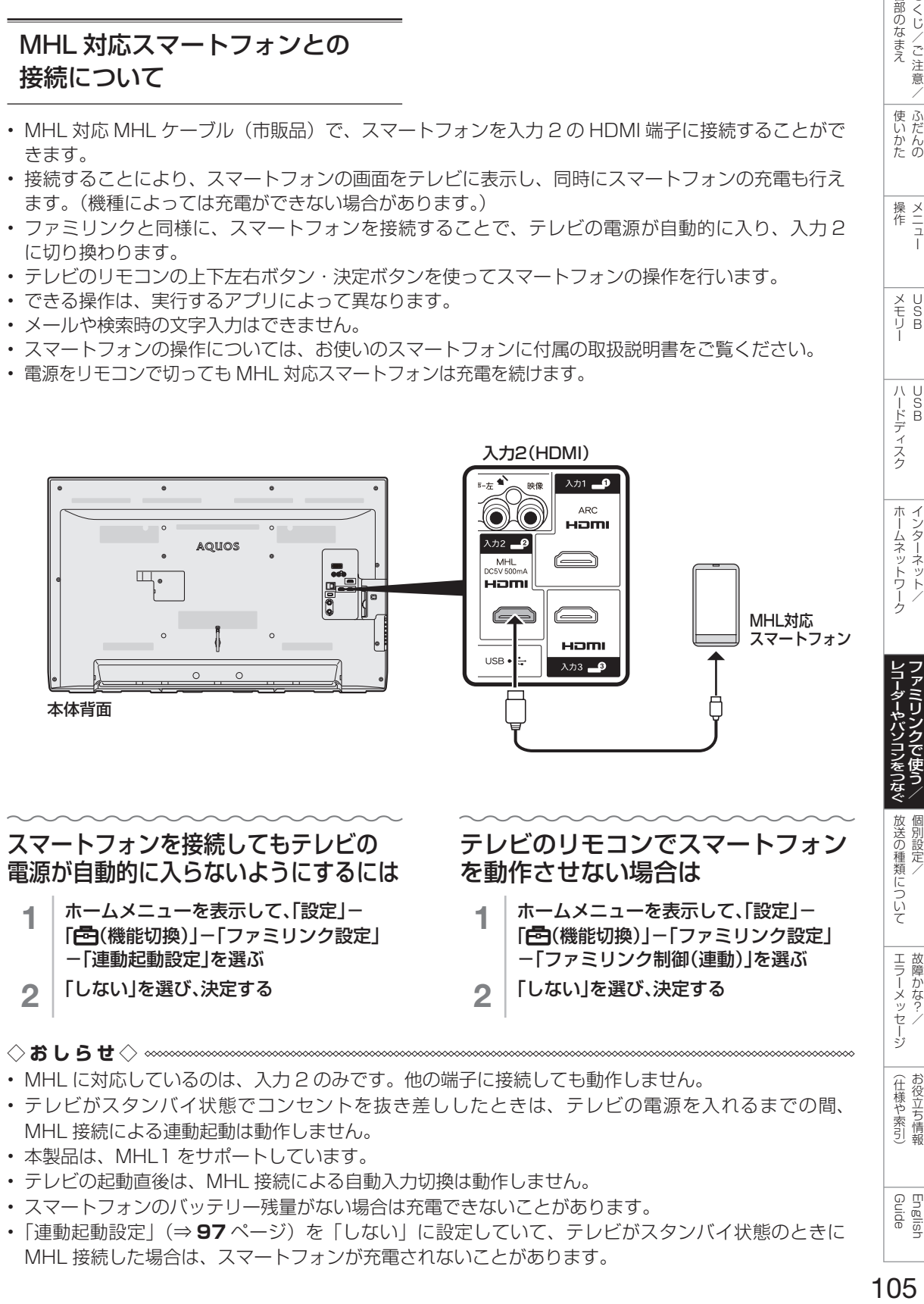

• MHL に対応しているのは、入力 2 のみです。他の端子に接続しても動作しません。

- テレビがスタンバイ状態でコンセントを抜き差ししたときは、テレビの電源を入れるまでの間、 MHL 接続による連動起動は動作しません。
- 本製品は、MHL1 をサポートしています。
- テレビの起動直後は、MHL 接続による自動入力切換は動作しません。
- スマートフォンのバッテリー残量がない場合は充電できないことがあります。
- •「連動起動設定」(⇒ 97 ページ)を「しない」に設定していて、テレビがスタンバイ状態のときに MHL 接続した場合は、スマートフォンが充電されないことがあります。

(仕様や索引)

English<br>Guide

各部のなまえ もくじ/ご注意/

|使いかたの

操<br>作<br>二<br>ユ.

メUS<br>モリB

ィンターネット

ァミリンクで使う/

個別設定/

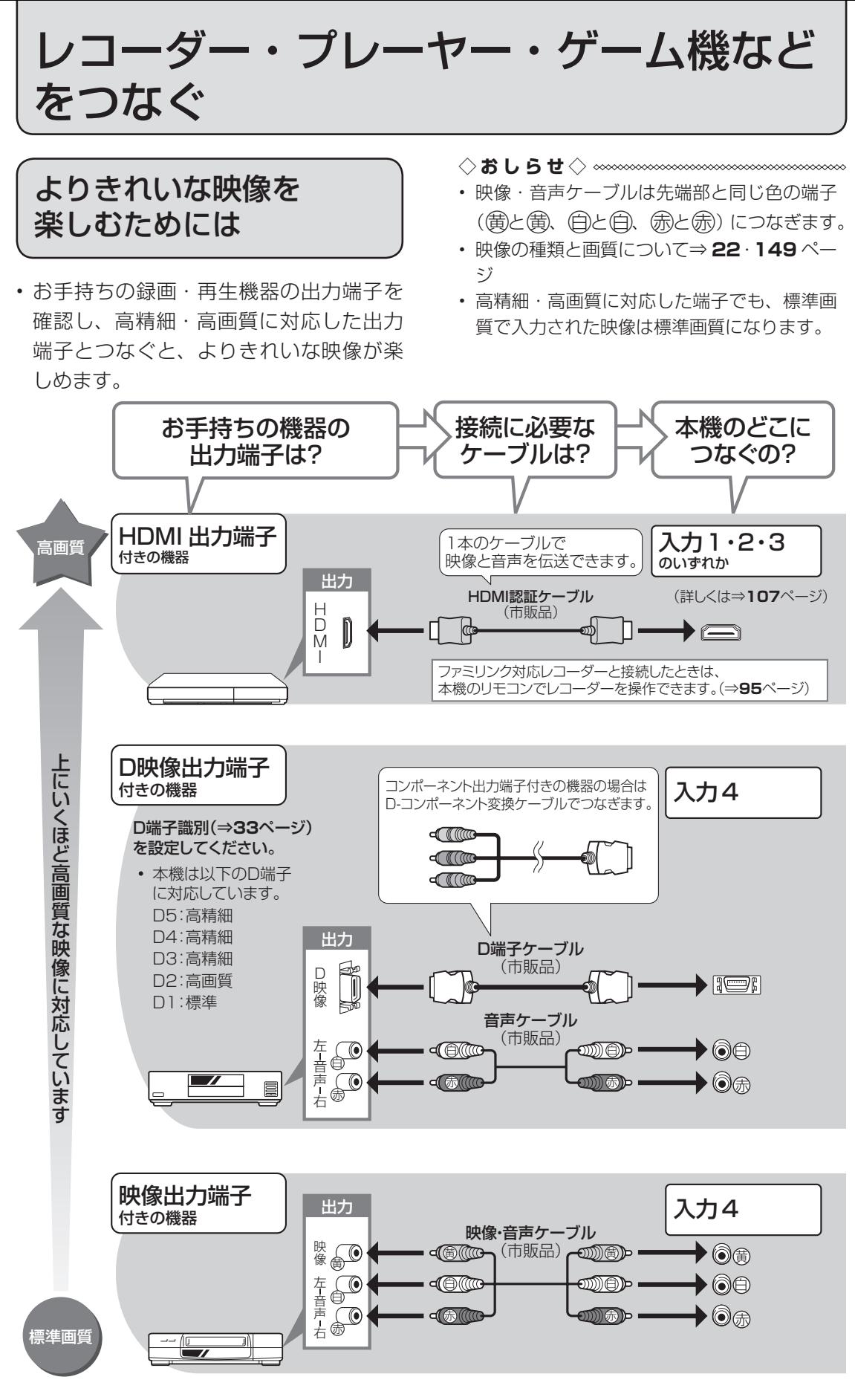

#### 接続するときに気をつけること

- 接続の前に、接続する機器と、本機の電源を切ってください。
- 接続ケーブルのプラグは奥までしっかり差し込んでください。
- しっかり差し込めていないと、画像や音声にノイズや雑音が出る原因となります。
- 接続ケーブルを端子から抜くときは、ケーブルを引っ張らずにプラグを持って抜いてください。
- 複数の機器を接続したときは、お互いの干渉を防ぐため、使わない機器の電源は切ってください。
- 接続した機器の再生映像や音声にノイズや雑音が出るときは、接続した機器と本機を十分に離してく ださい。

#### レコーダーやプレーヤー側の接続端子について

• 詳しくは、レコーダーやプレーヤーの取扱説明書を併せてお読みください。

#### レコーダーをお持ちの場合

• プレーヤーなどの機器を接続するときは、本機に直接接続してください。レコーダーを通して本機で 映像を見ると、コピーガード機能の働きにより、映像が正常に映らないことがあります。

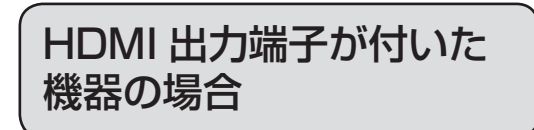

• 本機の HDMI 入力端子は 1080p の信号入力に対応しています。1080p の映像信号を入 力するときは、HIGH SPEED(ハイスピード)に対応した HDMI ケーブルをお使いください。

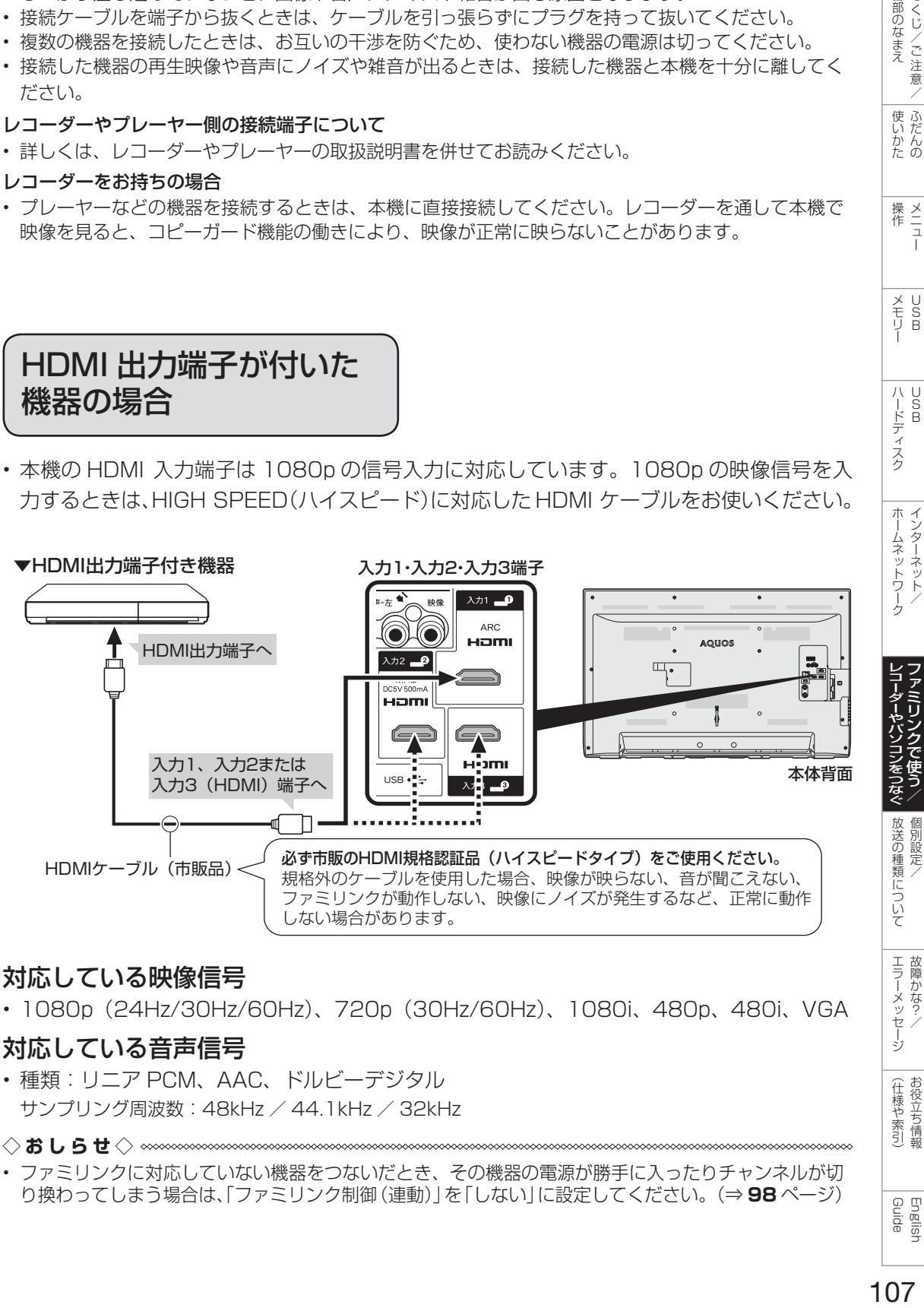

### 対応している映像信号

• 1080p(24Hz/30Hz/60Hz)、720p(30Hz/60Hz)、1080i、480p、480i、VGA

### 対応している音声信号

• 種類:リニア PCM、AAC、ドルビーデジタル サンプリング周波数:48kHz / 44.1kHz / 32kHz

◇**おしらせ**◇ ∞∞∞∞∞∞∞∞∞∞∞∞∞∞∞∞∞∞∞∞∞∞

• ファミリンクに対応していない機器をつないだとき、その機器の電源が勝手に入ったりチャンネルが切 り換わってしまう場合は、「ファミリンク制御(連動)」を「しない」に設定してください。(⇒ **98** ページ)

(仕様や索引)

English<br>Guide

もくじ/ご注 各部のなまえ

意

|<br>使いだんの

操<br>作<br>二<br>ユ.

ハードディスク<br>リSB

インターネット

ァミリンクで使う/

個別設定

# D 映像出力端子が付いた 機器の場合

本体背面 ▼録画・再生機器 D映像<br>出力端子 音声 映像 S映像 出力端子  $\circ$ 出力 入力 AQUOS 出力端子 || \_音声\_映像 S映像 || <sup>出力端子</sup> 音声 映像 S映像 **右左のの**  $\Box$ . \_\_\_<br>●●● ● 骨粗  $\Rightarrow$ しんしょう あいしゃ あいしゃ あいしゃ あいしゃ あいしゃ こうしゃ こうしゃ こうしゃ こうしゃ こうしゃ D映像ケーブル(市販品) C **D5映像 所一** Jk  $\bigoplus$ 音声ケーブル(市販品) mr 对4 • 録画・再生機器に HDMI 端子も D 映像端子もない場合 赤 あつこう ふくしゅう ふくしゅう ふくしゃ は、映像端子につなぎます。**次ページ**をご覧ください。 入力4 (D5映像·音声) 端子
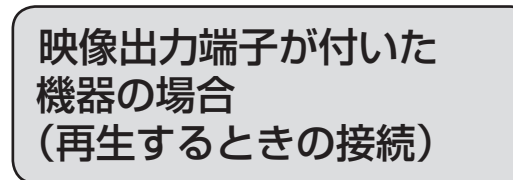

• 接続が終わるまで、本機と録画機器の電源を入れないでください。

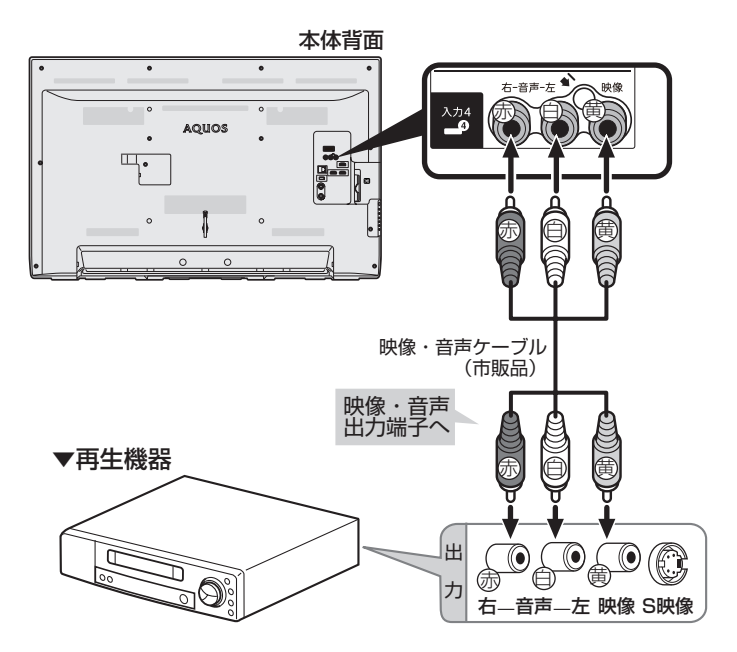

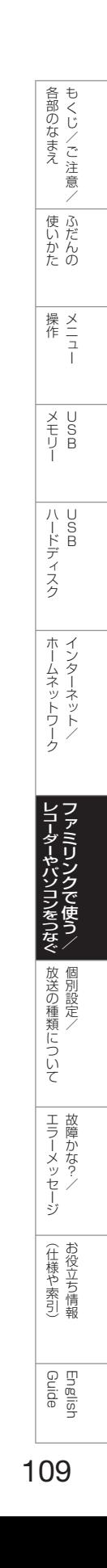

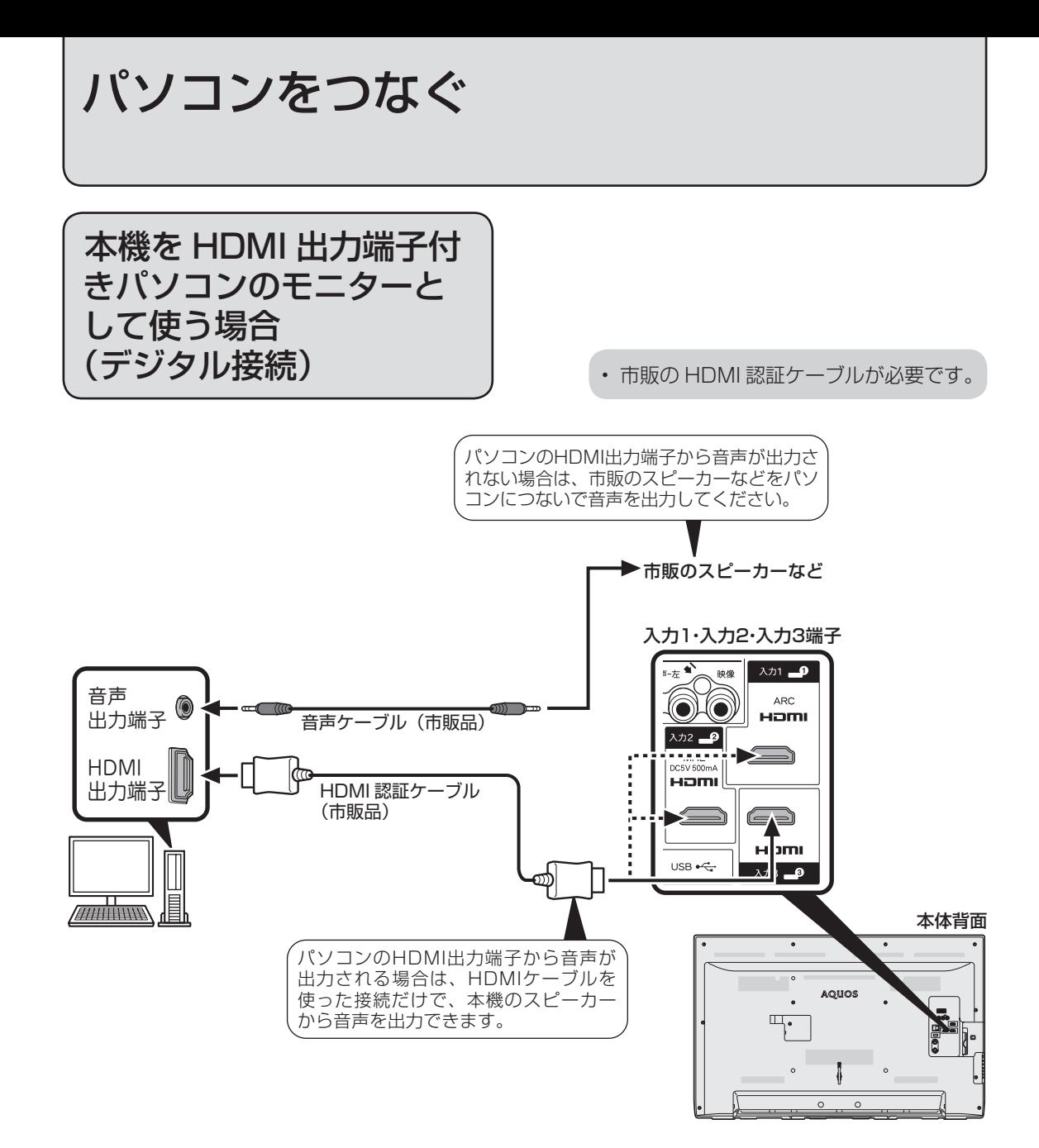

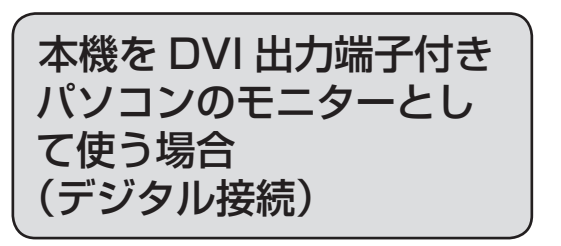

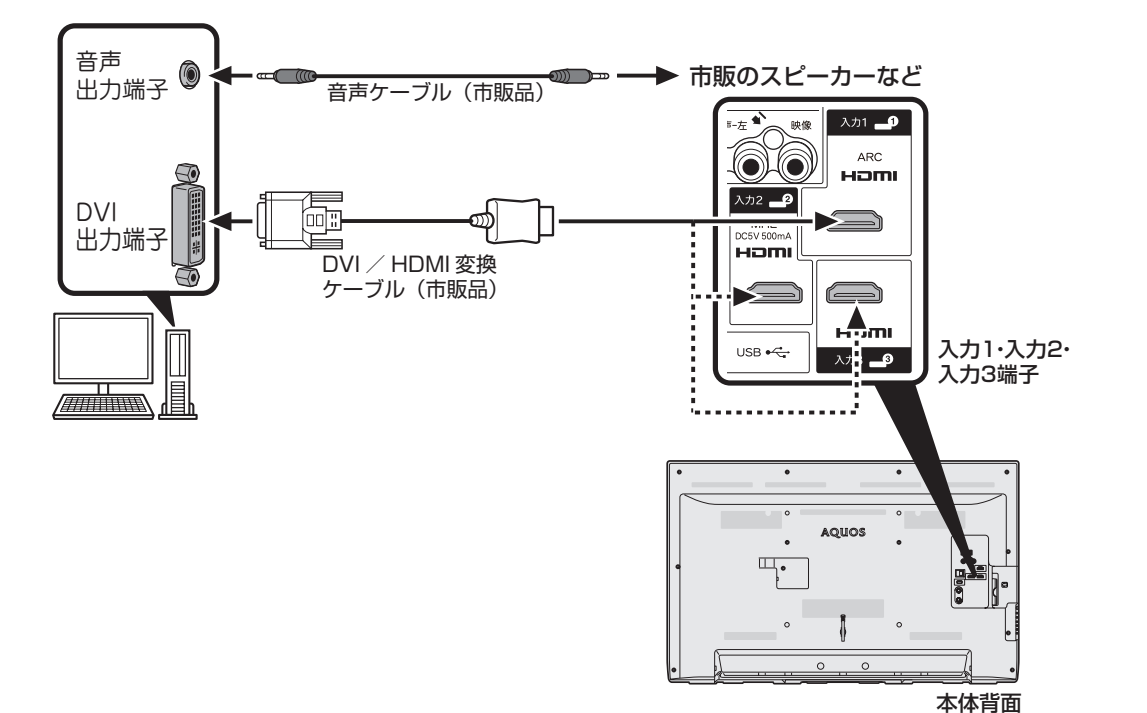

• 市販の DVI/HDMI 変換ケーブルと音声ケーブルが必要です。

- 音声は、本機のスピーカーからは出力できません。
- 本機の HDMI 端子とパソコンの DVI 端子を変換ケーブルで接続しても、パソコンによっては HDMI 規格に対し十分サポートされていないものもあり、パソコンの画面が正しく表示されなかっ たり、まったく表示されない場合があります。
- 本機で対応していない信号が入力されたときには「この入力信号には対応しておりません」と表 示されます。その場合はお使いのパソコンの取扱説明書にもとづき本機で対応している信号に設 定してください。

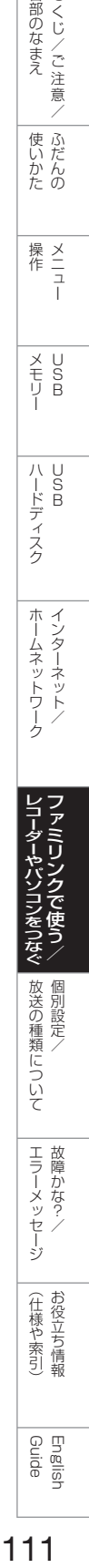

各部のなまえ もくじ/ご注意/

|使いかたの

|<br>|操作<br>| 11

メモSB<br>モリB

ハードディスク

ホームネットワーク インターネット

レコーダーやパソコンをつなぐ ファミリンクで使う/

個別設定/ 放送の種類について

# パソコンの モニターとして使う

• 本機にパソコンをつなぐ場合は、パソコ ン(PC) の DVI 出力/ RGB 出力の解像 度を確認してください。パソコンが以下 の解像度に対応していない場合は、本機 でパソコンの画面を表示できません。

本機が対応している解像度

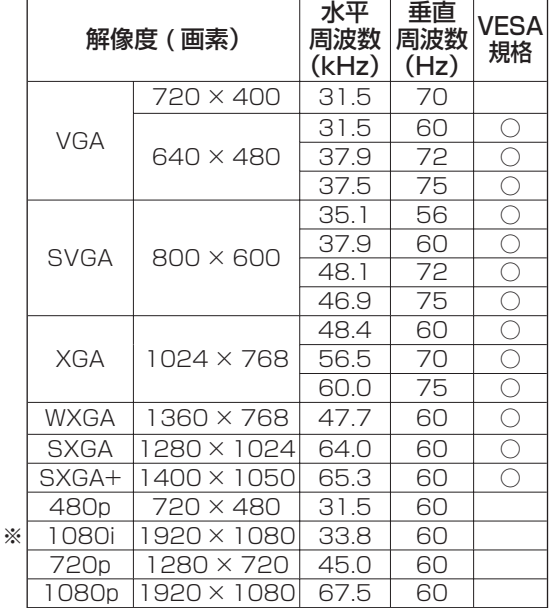

※の入力信号の画面サイズについては、

⇒ **150** ページをご覧ください。

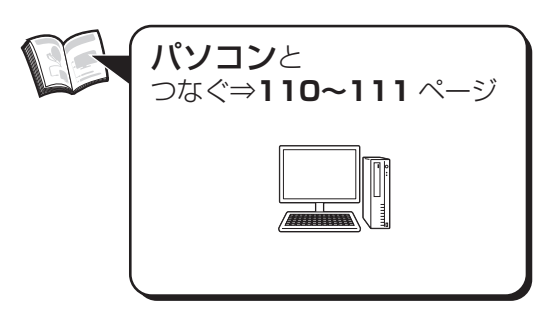

#### ◇**おしらせ**◇ ∞∞∞∞∞∞∞∞∞∞∞∞∞∞∞∞∞

- 省エネの設定をすることができます。(⇒**19・ 30** ページ)
- 接続するパソコンによっては、本機で対応し ている信号であっても正しく表示できなかっ たり、まったく表示されない場合があります。
- 本機で対応していない信号が入力されたとき は、「この入力信号には対応しておりません。」 と表示されます。その場合、お使いのパソコ ンの取扱説明書などをご覧になり、本機で対 応している信号に設定してください。
- PC 入力信号により、選べる画面サイズが異 なる場合があります。画面サイズの種類につ いては、⇒**下記**をご覧ください。
- 特定の入力信号時、特定の条件下で画面の文 字などににじみが出ることがあります。

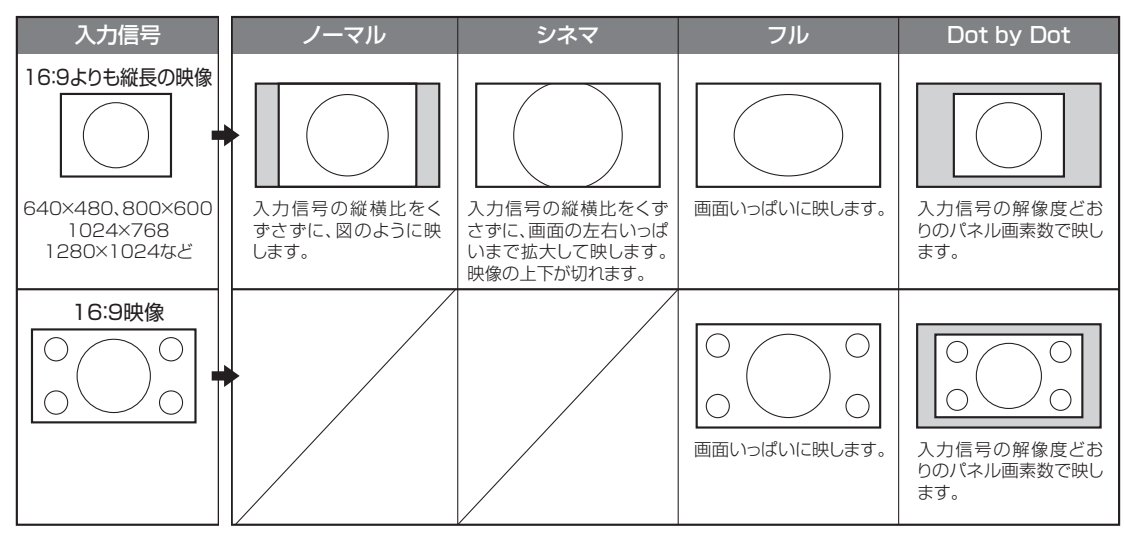

本機で選べる画面サイズ(パソコンからの入力信号により、選べる画面サイズが異なる場合があります。)

## パソコンの画面を表示させる/ 画面サイズを選ぶ

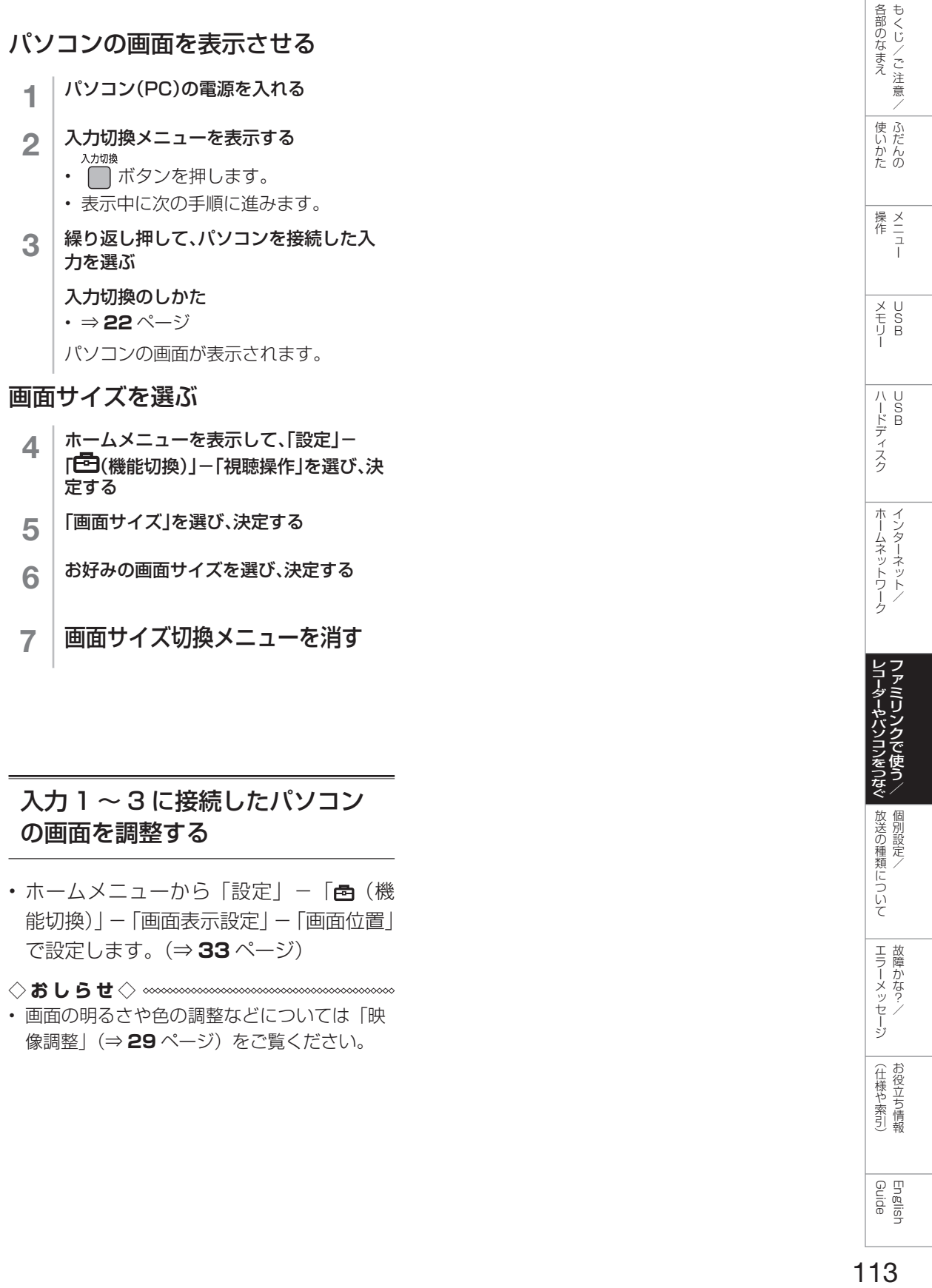

デジタル放送の受信の設定を 個別に行うときは

デジタル放送用アンテナ の設定をする

- デジタル放送用のアンテナの接続を変更 したときなどは、再度アンテナ設定画面 を見ながらアンテナ電源の設定やアンテ ナの向きを調整します。(初めて設置する ときや引っ越したときなどは、「かんたん 初期設定」(⇒**「かんたん !! ガイド」(巻末) 12 ~ 14 ページ) を行ってください。**)
- 地上デジタル放送にはアンテナ電源入/ 切の設定はありません。

アンテナ電源の設定

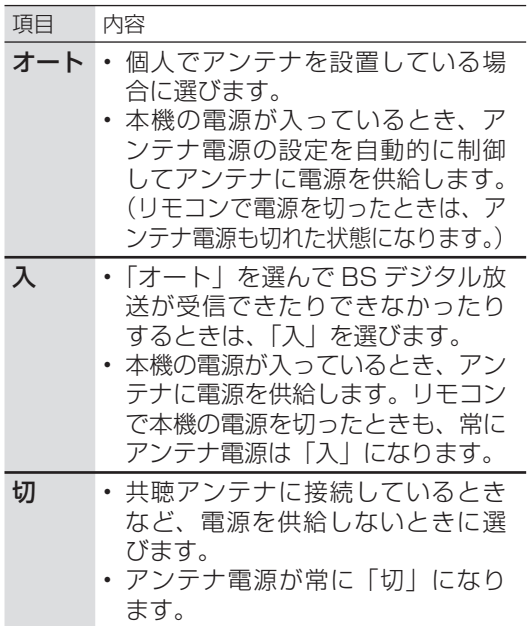

#### アンテナ設定画面について

- 共聴アンテナなどに接続したときの「BS・ CS アンテナ電源」の設定を誤って「入」に したり、新しくアンテナの接続を変更したり した場合で、「アンテナ線の接続や設定に不 具合がありますのでアンテナ電源を「切」に しました。受信できない場合は、本体の電源 を切ってから、アンテナの接続を確認してく ださい。」などのお知らせが表示されたとき は、電源を入れ直してください。
- アンテナ設定画面は無操作のまま 1 分経過し ても消えません。消すときは、終了ボタンを 押してください。

## アンテナの電源の設定を変える/ 電波の強さ(受信強度)を確認する

- アンテナに電源を供給するかどうかの設 定と、受信強度の確認・調整をします。
- ◆ **重 要 ◆** ∞∞∞∞∞∞∞∞∞∞∞∞∞∞∞∞∞∞∞∞∞∞
- アンテナ電源供給の設定は、アンテナに対して 電源を供給するためのものです。もし、本機と アンテナの間にブースターなどの機器を接続し て使用される場合は、専用の電源が必要です。
	- 1 BSデジタル放送を選ぶ
		- 画面に「放送が受信できません」と 表示されても、設定できます。
		- 「チャイルドロック」(⇒ **31** ページ) をかけているとき、「地デジ限定設定」 (⇒31ページ)を「有効|にしてい るときなど、放送を切り換えることが できない場合があります。
	- 2 │ ホームメニューを表示して、<br>2 │ 「設定」ー「√(視聴準備)」ー「テレビ放送 設定」を選び、決定する
	- 3 「アンテナ設定」を選び、決定する
	- 4 「電源・受信強度表示」を選び、決定する
- ◆ アンテナに電源を供給するための設定
	- 5 「オート」「入」「切」の いずれかを選び、決定する
- ◆ 受信強度の調整
	- 6 受信強度が最大になるように、アンテナの 向きを調整する
		- 受信強度が 60 以上になるように、ア ンテナの向きを調整してください。(ア ンテナの向きの調整が済んでいる場合 は、この手順は必要ありません。)
- 7 調整が終わったら決定ボタンを押す
	- 操作を終了する場合は、ホームボタ ンを押します。

◇**おしらせ**◇ **∞∞∞∞∞∞∞∞∞∞∞**∞

- 手順 **6** で「受信状態:良好です。【A】」と表 示されないときは、**131** ページをご覧にな り適切な処置を行ってください。
- 手順 **5** または手順 **6** の画面で、「受信状態一 覧へ」を選び決定を押すと受信状態一覧画面 が表示されます。(⇒ **123** ページ)
- 受信強度表示はアンテナの角度の最適値を確 認するためのものです。表示される数値など は、具体的な受信強度などを示すものではあ  $0$ ません。(表示される数値は、受信 C/N) の換算値です。)
	- ※ 受信 C/N とは放送に関する信号とノイズなど の不要な信号の割合です。

## デジタル放送の受信強度の確認 (信号テスト)をするときは

• 各デジタル放送の信号テストができます。 (例) BSデジタル放送の信号テストをする

1 **<sup>114</sup>**ページの手順**1**~**3**を行い、 「信号テスト-BS」を選び、決定する

### 2 カーソルボタンで 確認したい項目を選び、決定する

- 「受信状態:良好です。【A】」と表示 されていることを確認してください。
- 「受信状態:良好です。【A】」と表示 されないときは、アンテナ受信強度 に関するエラーメッセージ(⇒ **131** ページ)をご覧になり、適切な処置 を行ってください。

# 3 カーソルボタンで 「終了」を選び、決定する • 操作を終了する場合は、ホームボタ

ンを押します。

◇**おしらせ**◇ **∞∞∞∞∞∞∞∞∞∞∞∞∞∞∞∞∞**∞∞

### 地上デジタル放送・110 度 CS デジタル放送 の受信強度の確認(信号テスト)について

• 手順 **1** で「信号テスト-地上 D」または「信 号テスト- CS」を選び、決定ボタンを押し ます。あとは同じ要領で行ってください。

#### 周波数設定について

• 手順 **1** で「周波数設定」を選ぶと、新しい衛 星が追加されたり現在の衛星が故障したりし た場合などに、新しい周波数を入力すること で受信に必要な情報を取得できます。 通常は、設定する必要はありません。 (例:BS15 のアンテナ受信周波数 11996 を 入力すると 15ch の受信強度が表示されます。)

# お住まいの地域向けの 地上デジタル放送を 受信するために (地域選択/郵便番号設定)

• 地上デジタル放送の地域情報(緊急ニュー スなどの文字情報やデータ放送などの地 域情報)をお住まいの地域に合わせる設 定です。

## 地域選択

- 1 │ ホームメニューから「設定」ー「✔(視聴準 備)」-「テレビ放送設定」を選ぶ
- 2 「地域設定」を選ぶ
- 3 「地域選択」を選び、お住まいの地域を設 定する

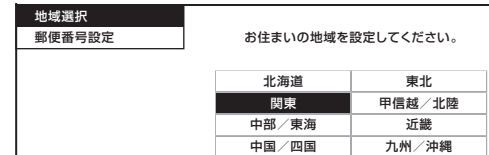

• 地域選択を変更した場合は、あとで「チャ ンネル設定」から「地上デジタルー自動」 を行ってください。(⇒**次**ページ)

### 郵便番号設定

- ホームメニューから「設定」ー「、メ(視聴準 備)」-「テレビ放送設定」を選ぶ
- 2 「地域設定」を選ぶ
- 3 「郵便番号設定」を選び、数字ボタン(チャ ンネルボタン)で入力する

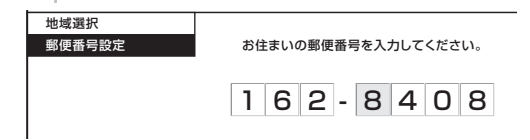

• 入力した番号を修正するときは、修正し たい欄を左右カーソルボタンで選び、数 字ボタン(チャンネルボタン)で数字を 選び直します。

各部のなまえ もくじ/ご注意/

|使いかたの

|<br>操作<br>|-

ハードディスク

ホームネットワーク インターネット

レコーダーやバソコンをつなぐ ファミリンクで使う/

について

エラーメッセージ かな?/

(仕様や索引)

English<br>Guide

# 地上デジタル放送の チャンネルを追加したり 設定をやり直すときは

• 地上デジタル放送のチャンネル設定を再 度行う場合の手順です。チャンネル設定 の前に、必ず「地域設定」(⇒**前**ページ) をしてください。

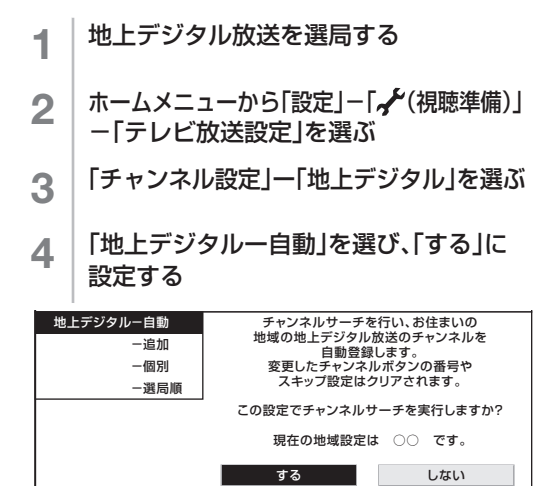

●**重 要 ◆**∞∞∞∞∞∞∞∞∞∞∞∞∞∞∞∞∞∞∞∞∞∞∞∞∞ 「地上デジタルー自動」を行った後で、新しく

放送が開始されたチャンネルを追加するときは

• 「地上デジタルー自動」の代わりに「地上デ ジタルー追加」を選びます。すでに登録され ているチャンネルはそのまま残り、新しく確 認されたチャンネルが追加されます。追加が 終わったら、「終了」で決定ボタンを押します。

◇**おしらせ**◇ ∞∞∞∞∞∞∞∞∞∞∞∞∞∞∞∞∞∞∞∞ 地上デジタル放送の CATV (ケーブルテレビ) 放送対応について

- CATV による地上デジタル放送の視聴につい ては、お客様が契約されている CATV 会社 にお問い合わせください。
- 本機で受信できるケーブルテレビ(CATV) の方式は、「パススルー方式」(UHF 帯、ミッ ドバンド[MID]帯、スーパーハイバンド [SHB]帯、VHF 帯)です。
- CATV パススルー方式とは、CATV 配信局 が地上デジタル放送を、内容はそのままで CATV 網に流す放送方式です。この方式では、 地上デジタル放送が本来使っている UHF 帯 のチャンネルとは異なる他のチャンネルに周 波数を変換して再送信することがあります。

# デジタル放送の チャンネルの個別設定

• 登録したデジタル放送のチャンネルは、 次の設定内容を変更できます。

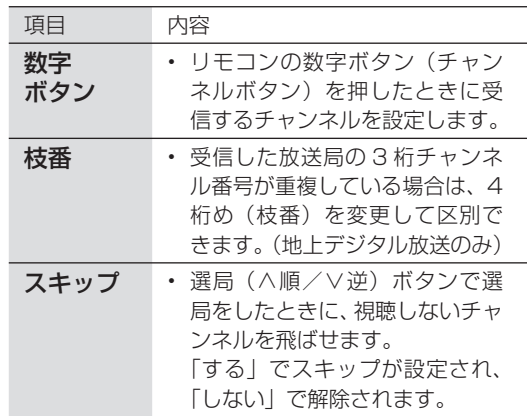

### 1 デジタル放送を選ぶ

- 「チャイルドロック」(⇒ **31** ページ) をかけているとき、「地デジ限定設定」 (⇒31ページ)を「有効|にしてい るときなど、放送を切り換えることが できない場合があります。
- 2 ホームメニューを表示して、 「設定」ー「イイ(視聴準備)」ー「テレビ放送 設定」を選び、決定する
- 3 「チャンネル設定」を選び、決定する
- 4 「地上デジタル」「BSデジタル」「CSデジ タル」のいずれかを選び、決定する
	- 「BS デジタル」または「CS デジタル」 を選んだ場合は、手順 **6** に進みます。
- 5 「地上デジタルー個別」を選び、決定する
- 6 ① 変更したいチャンネルを選び、決定する ②「数字ボタン」を選び、決定する
	- 枝番を入力する場合は、「枝番」を選 び、 ヿ゙ヿ~ ゙゚゙゙ゔヿを押します。
	- チャンネルをスキップする場合は、 「スキップ」を選び、左右カーソル ボタンで「する」を選びます。この メニューで行ったスキップ設定は、 ⇒ **117** ページのチャンネルスキッ プ設定と連動します。

**1 「地上」「BS」「CS」ボタンのいずれかを** 各部のなまえ もくじ/ご注意/ 117各部のなまえ もくじ/ご注意/使いかた ふだんの操作 メニューメモリー USBハードディスク USBホームネットワーク インターネット/レコーダーやパソコンをつなぐ ファミリンクで使う/ 放送の種類について 個別設定/エラーメッセージ 故障かな?/(仕様や索引) お役立ち情報 Guide English |<br>使いだんの 操<br>作<br>二<br>ユ. ハードディスク ホームネットワーク レコーダーやバソコンをつなぐ ファミリンクで使う/ "類について エラーメッセージ 焊かな? (仕様や索引) English<br>Guide

### • 数字ボタンが重複している場合は、 「数字ボタンが重複しています。置き 換えますか?」と表示されます。(枝 番の場合は「枝番が重複しています。置 き換えますか ?」と表示されます。) 数字ボタンを置き換える場合 置き換えずに別の数字にする場合 • 画面の「戻る」を選び、別の数字を入力 して決定ボタンを押してください。 • 操作を終了する場合は、ホームボタ ◇おしらせ◇ **※※※※※※※※**※※※ 押して、デジタル放送を選ぶ 2 ホームメニューを表示して、「設定」- 「√(視聴準備)」ー「テレビ放送設定」を 選ぶ 3 上下カーソルボタンで 「スキップ設定」を選び、決定する 4 上下カーソルボタンで「地上デジタル」 「BSデジタル」「CSデジタル」のいずれ かを選び、決定する 5 手順**4**で「地上デジタル」または「BSデジ タル」を選んだ場合は、上下カーソルボ タンで「放送事業者」を選び、決定する • 「スキップ設定を一括で行うか個別に 行うかを選択してください」と表示 されますので、手順 **6** に進みます。 手順**4**で「CSデジタル」を選んだ場合は、 スキップ設定したい3桁番号の範囲を選 び、決定する • 手順 **7** に進みます。 6 カーソルボタンで「一括設定」または 「個別設定」を選び、決定する • 「一括設定」を選んだ場合は、「この 放送事業者内の全てのチャンネルを 番組一覧表と、選局順逆時にスキッ プしますか?」と表示されますので、 手順 **8** に進みます。 • 「個別設定」を選んだ場合は、手順 **7** に進みます。 7 上下カーソルボタンでスキップ設定 したいチャンネルを選び、決定する 8 | カーソルボタンで|両万する」<br>○ | [番組表のみ」「選局のみ」「両方しない」 のいずれかを選び、決定する • 操作を終了する場合は、ホームボタ ンを押します。 ◇**おしらせ**◇ ∞∞∞∞∞∞∞∞∞∞∞∞∞∞∞∞∞∞  $\cdot$  地デジ難視対策衛星放送 $($ BS291ch  $\sim$ BS298ch)は一般の方は視聴できないため、 工場出荷時の設定は、「両方する」 になって います。この放送を視聴する場合は、BS デ ジタルの「地デジ難視対策衛星放送」を一括 設定で「両方しない」に設定してください。

### 地上デジタル放送の受信チャンネル番号と 枝番について

7 入力欄に数字を入力して決定する

• 手順 **8** に進みます。

8 「確認」を選び、決定する

ンを押します。

- 地上デジタル放送では、1 ~ 12 の数字ボタン (チャンネルボタン)の番号のほかに、3 桁のチャ ンネル番号が付けられています。1 つの放送局 が複数の番組を同時に放送する場合には、3 桁 のチャンネル番号で区別することになります。
- 3 桁のチャンネル番号は、放送地域内(都府 県、北海道は 7 地域)ではそれぞれ別番号に なっています。従って、通常は 3 桁で放送番 組を特定できます。ただし、お住まいの地域 により、隣接する他地域の放送も受信できる ことがあります。この場合は、3 桁チャンネ ル番号が重複することがあります。このとき は、さらにもう 1 桁(これを「枝番」といい ます)を入力して選局することになります。

チャンネルスキップ設定

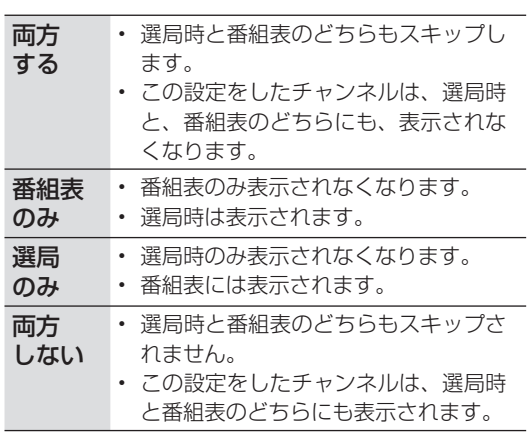

# 放送の種類について

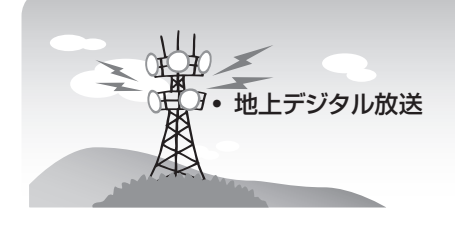

### ◆ 重 要 ◆ **∞∞∞∞∞∞∞∞∞∞∞∞∞∞∞∞∞**∞∞

• データ放送の双方向通信などで本機に記憶さ れたお客様の登録情報やポイント情報などの 一部、またはすべての情報が変化・消失した 場合の損害や不利益について、当社は一切そ の責任を負いませんので、あらかじめご了承 ください。

## デジタル放送のその他の特長

### 臨時放送(臨時編成サービス)

• スポーツ中継の延長などで、臨時に行うマル チチャンネル放送です。案内画面が表示され たときに、決定ボタンで切り換えます。

#### イベントリレーサービス

- スポーツ中継の延長時などに、別チャンネル で続きを放送するサービスです。案内画面が 表示されるので、決定ボタンで切り換えます。 延長された番組を録画予約していた場合、自 動的に追従します。
	- ※ ファミリンク録画予約(⇒ **101** ~ **102** ペー ジ)の場合、お使いの AQUOS レコーダーによっ ては追従されません。

### マルチビューサービス

• 一つの番組の中で、カメラアングルを変えて 最大 3 つの映像が放送されるサービスです。 映像切換ボタンを押して切り換えます。

#### 緊急警報放送

• 地震などの際の緊急警報放送です。

#### ご案内チャンネルの表示

• 非契約の有料放送事業者の放送番組を選局し たとき、「視聴するには契約登録が必要」で ある旨の案内に加え、代替番組の視聴案内が 表示されます。

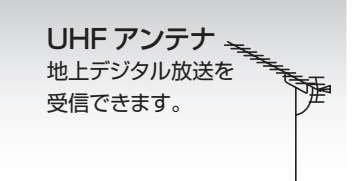

## 地上デジタル放送

• 2003 年 12 月から東京・大阪・名古屋の 3 大都市圏の一部地域で開始され、2006 年 12 月に全国の都道府県庁所在地で開始され た放送です。

#### 特長

- 迫力あるワイド画面とデジタルハイビジョン の高画質
- 高音質と多チャンネル放送
- 天気予報やニュースなどの、番組に連動した データ放送
- 視聴者参加型の双方向通信番組

#### 受信に必要なアンテナ

• UHF 対応のアンテナが必要です。お使いの アンテナが UHF 対応であればそのまま使え ます(取り替えや調整が必要になることもあ ります)。VHF アンテナでは受信できません。

#### 地上デジタル放送の CATV 放送対応について

• 本機で受信できるケーブルテレビ (CATV) の方式 は「パススルー方式」(UHF 帯、ミッドバンド[MID] 帯、スーパーハイバンド [SHB] 帯、VHF帯)です。 トランスモジュレーション方式の場合、ケーブルテ レビ専用受信機を介して視聴できます。

#### ブックマーク

- コンテンツ画面にブックマーク※アイコンが 表示されているときは、その情報(ブックマー ク記録コンテンツ)を登録しておき、後でブッ クマークを一覧表示・選択して、関連チャン ネルを呼び出すことができます。
	- ※ 「ブックマーク」とは、しおりのことです。画 面によっては、特定のページを表示するための 絵文字(ブックマークアイコン)が表示されます。 インターネットのブックマークとは異なります。

### **◇おしらせ◇**

- ARIB 放送規格の変更により、本機のホームメニューなどの仕様が変わる場合があります。
- ARIB (Association of Radio Industries and Businesses) とは、通信・放送分野の電波利用 システムの標準化や、電波利用に関する調査、研究などを行う社団法人の名称です。

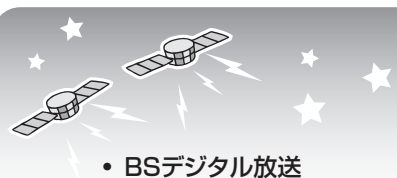

- 
- 110度CSデジタル放送

# BS デジタル放送

- 放送衛星(Broadcasting Satellite)を使っ たデジタル放送です。
- 地 デ ジ 難 視 対 策 衛 星 放 送 (BS291ch ~ BS298ch)は一般の方は視聴できない放送 のため、非視聴に設定されています。この放 送を視聴される場合は、スキップ設定を「両 方しない」 に設定してください。(スキップ 設定⇒ **117** ページ)
- 有料放送を視聴するときは、受信契約する必 要があります。

#### 特長

- 迫力あるワイド画面とデジタルハイビジョン の高画質
- 視聴者参加型の双方向通信番組
- 2種類のデータ放送(独立データ放送・番組 に連動したデータ放送)

#### 受信に必要なアンテナ

• BS・110 度 CS デジタル放送共用のアンテ ナ(市販品)が必要です。

# BS デジタル放送のみの専用サービス

#### 降雨対応放送

• 降雨・降雪による電波減衰時に画質や音質を 落とした信号を放送するサービスです。案内 画面が表示されたときに、決定ボタンで切り 換えます。映像切換ボタンを押すと元の映像 に戻れます。

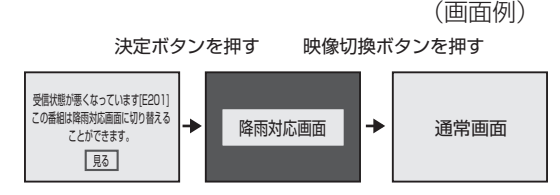

BS・110 度 CS 共用アンテナ BS デジタル放送も 110 度 CS デジタル 放送も、このアンテナで受信できます。  $\equiv$ ( 他の衛星放送は、衛星の向きが 違うため受信できません。)

# 110 度 CS デジタル放送

• BS デジタル放送用人工衛星と同じ東経 110 度にある通信衛星(Communication Satellite)を使ったデジタル放送です。お もなサービスに「スカパー!」があります。 110 度 CS デジタル放送は一部を除き有料 です。受信するには、見たいチャンネルを視 聴契約する必要があります。

#### 特長

- テーマ別に専門化した多数のチャンネル
- 画面をブックマーク登録し、簡単に再表示可 能
- ボード(掲示板)機能でサービス情報の案内 を閲覧可能

### 受信に必要なアンテナ

- BS・110 度 CS デジタル放送共用のアンテ ナ (市販品) が必要です。
- 従来の CS アンテナや BS アナログ用アンテ ナでは受信できません。また、ブースターや 分配器等をご使用になっている場合は、110 度 CS 帯域(2.6GHz)まで対応したものに 交換する必要があります。

## 110 度 CS デジタル放送のみの専用サービス

#### ボード(掲示板)

• プラットフォーム(スカパー!)単位で、い ろいろなサービス情報の案内がボード(掲示 板)に表示されます。ホームメニューからボー ド画面を呼び出し、サービス情報を見ること ができます。(⇒ **34** ページ)

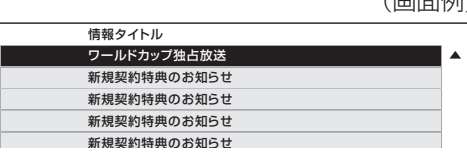

各部のなまえもくじくご注意/

|<br>使いだんの

操<br>作<br>二<br>ユ.

| ハードディスク

ホームネットワークインターネット/

レコーダーやパソコンをつなぐ<br>ファミリンクで使う/

**|の種類について** 

エラーメッセージ 焊かな?

(仕様や索引)

English<br>Guide

 $(\overline{d} + \overline{d})$ 

# WOWOW や スカパー! などの 有料放送を見るときは

• 有料放送を視聴するには、スカパー!な どの各プラットフォーム (運営会社)や 放送局との視聴契約が必要です。それぞ れの契約申込書に必要事項を記入し、郵 送するか、下記にお問い合わせください。 2012 年 12 月現在

### WOWOW

WOWOW カスタマーセンター

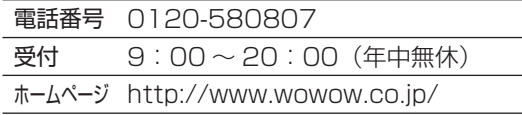

## スター・チャンネル

### スター・チャンネル カスタマーセンター

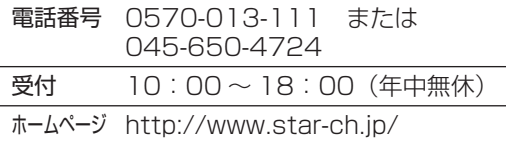

• スター・チャンネル ハイビジョンの加入申 し込みは、下記のスカパー! カスタマー ヤ ンターへお問い合わせください。

### スカパー!

### スカパー! カスタマーセンター(総合窓口)

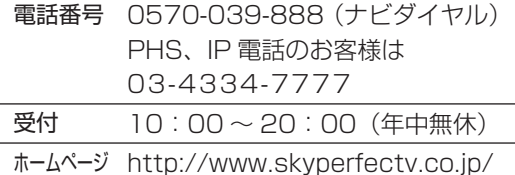

◇**おしらせ**◇ ∞∞∞∞∞∞∞∞∞∞∞∞∞∞∞∞∞∞∞

• 本機には、電話回線端子がありませんので、 電話回線を使用した新規加入のお申し込みは できません。

### デジタルチューナー付きレコーダー で有料放送の受信契約をしている 場合について

• お手持ちのデジタルチューナー付きレ

コーダーで有料放送を録画するときは、 有料放送の受信契約時に登録した B-CAS カードをレコーダーに挿入しておく必要 があります。挿入していないと、有料放 送が録画できません。

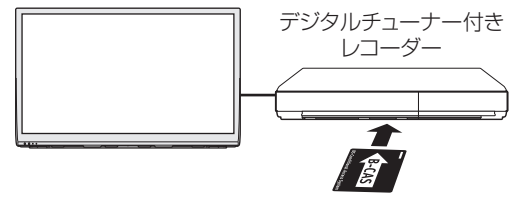

有料放送で登録したB-CASカードは、 レコーダーに挿入します。

- レコーダーで受信している内容を本機で 視聴したいときは、リモコンの入力切換 ボタンでレコーダーが接続されている外 部入力に切り換えてください。
- 有料放送を録画しながら別の有料放送を 視聴したい場合は、複数の有料受信契約 をする必要があります。

故障かな?と思ったら 各部のなまえ もくじ/ご注意/ 121各部のなまえ • 故障かな?と思ったら、修理を依頼される前にもう一度お調べください。なお、アフターサー ビスについては「保証とアフターサービス」(⇒144ページ)をご覧ください。 |使いかたの 故障かな?と思ったら ⇒ | | まず確認してください |操作<br>作<br>1 電源が入らない  $\overline{\phantom{a}}$ 電源コードのプラグを奥まで確実に差し込んでください(⇒**「かんたん !! ガイド」(巻末)9** ページ)  $\begin{array}{c}\nX \\
Y \\
Y \\
Y\n\end{array}$  $\overline{\cdot}$ ▼本体背面 AQUOS ・ 本機は電源コンセントの近くに設置し、電源 プラグへ容易に手が届くようにしてください。 ハードディスク 電源プラグ Iñ 電源コンセント |ホームネットワーク| ñ (AC100V) 電源ボタン ランプが点灯していないときは、本体の電源ボタンを押し 側面操作部<sup>※</sup> (LC-40J9) て電源を入れてください(⇒**10**ページ) ※LC-32J9のボタンは、背面にあります。 電源 • 本機は本体の電源ボタンを押して切っても電源ランプ ∦°⊙ は消えません。リモコンで電源が入ります。 レコーダーやパソコンをつなぐ ファミリンクで使う/ • 電源ランプを消し、リモコンで電源が入らないように  $\hat{\hat{z}}$ O するには、「電源ボタン設定」で「モード 2」に変更 してください。(⇒ **28** ページ) POWER(電源)ランプ ・緑色点灯:動作状態  $\overline{\circ}$ ₹  $\overline{\phantom{a}}$ ・赤色点灯:待機状態 放送の種類について ・消灯:電源オフ状態 個別設定/ ▲本体ランプ部 TV 放送が見られない ビデオ・DVD が見られない エラーメッセー アンテナケーブルの端子を リモコンの入力切換ボタンを繰り返し押して、 故障かな?/ 奥まで確実に差し込んでください  $123$ 見たい機器の入力を選んでください 入力切換  $4 5 6$ (⇒**「かんたん !! ガイド」(巻末)** (⇒ **22** ページ)  $789$  $10.111112$  **5 ~ 8** ページ) (仕様や索引) **チャンネル 入力切換**  $\overline{m}$  (in  $\mathbb{G}$ T 奥まで **地日田田** 入力切換<br><sup>=</sup>レビ<br>**\力 1 切換できます** テレビ 入力1 **1 入力1** 切換できます Guide English 入力2 **2**  $\mathbb{C} \mathbb{D}$  ) 切換できます  $=\,$ dik $\,$  0 SHAR 入力3 **3** 切換できます

アンテナケーブルの端子部の 芯線が曲がっていませんか

# 放送が受信できないときに 確かめること

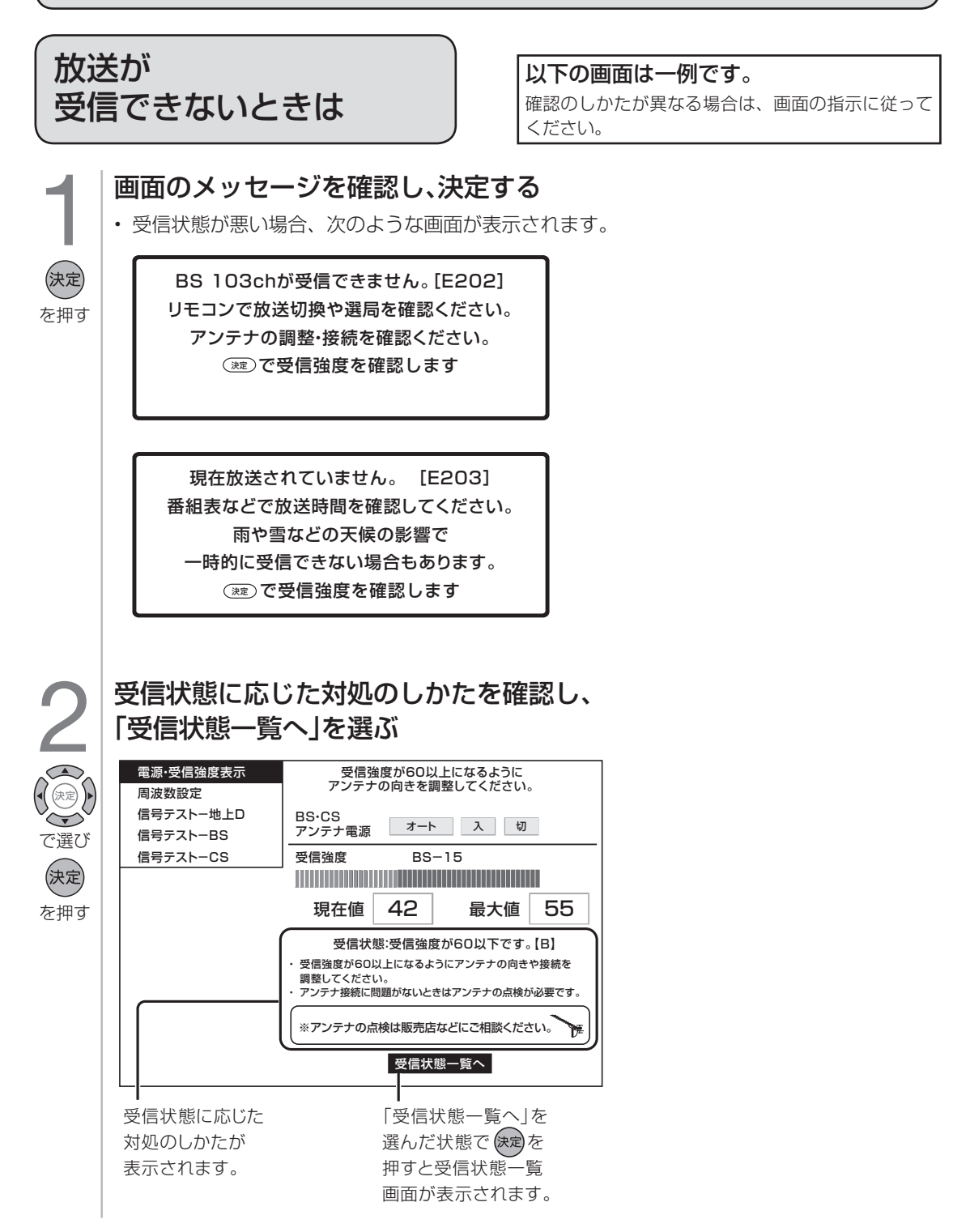

● デジタル放送の受信強度や受信できるチャンネルなどを確認する<br>● ・ 直前に視聴していた放送 (「地上デジタル」または「BS デジタル」「110度 CS デジタル • 直前に視聴していた放送(「地上デジタル」または 「BS デジタル」「110 度 CS デジタル」 のいずれか一方)が一覧で表示されます。

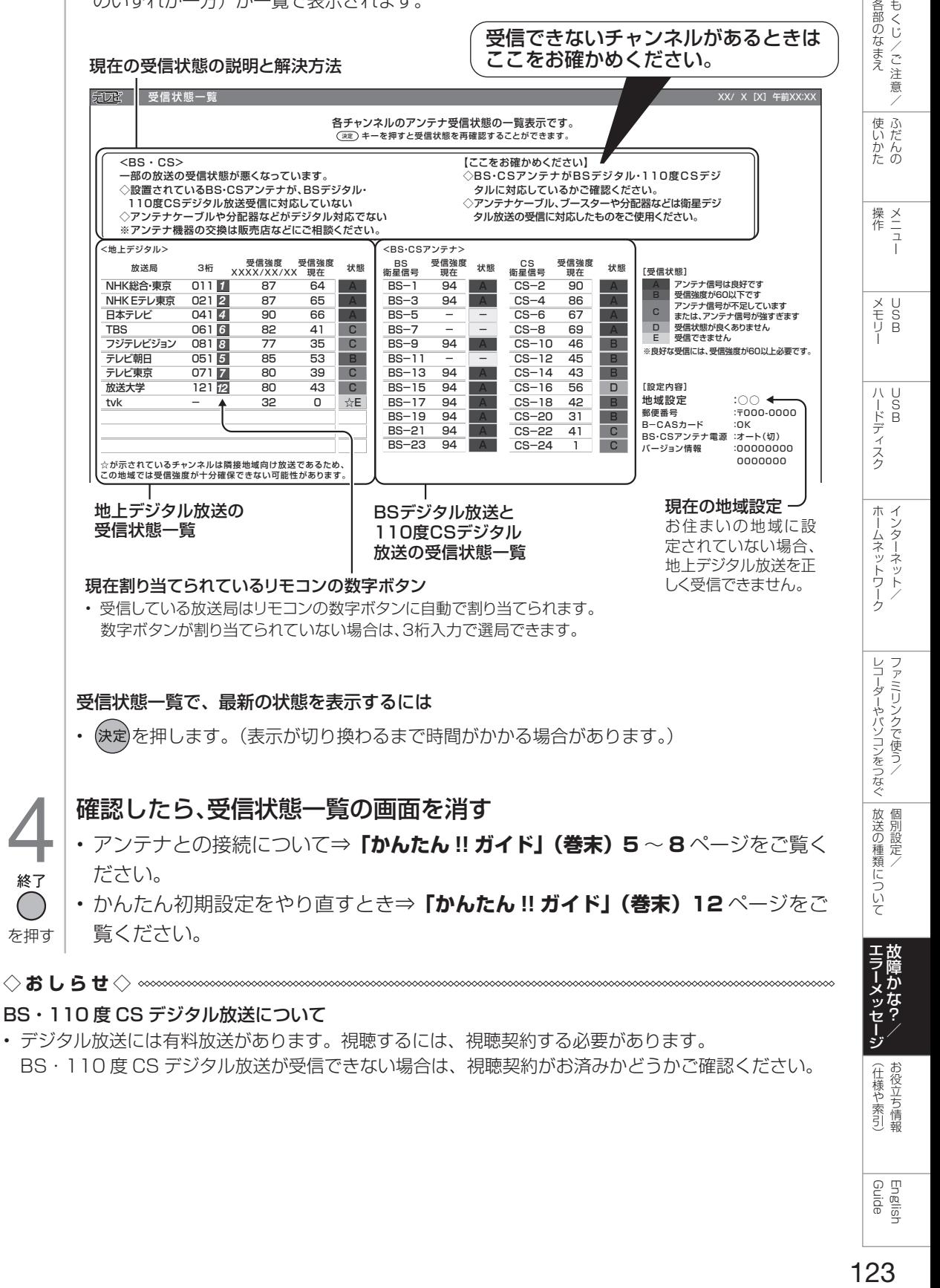

BS・110 度 CS デジタル放送が受信できない場合は、視聴契約がお済みかどうかご確認ください。

(仕様や索引)

Englis<br>Guide isligi

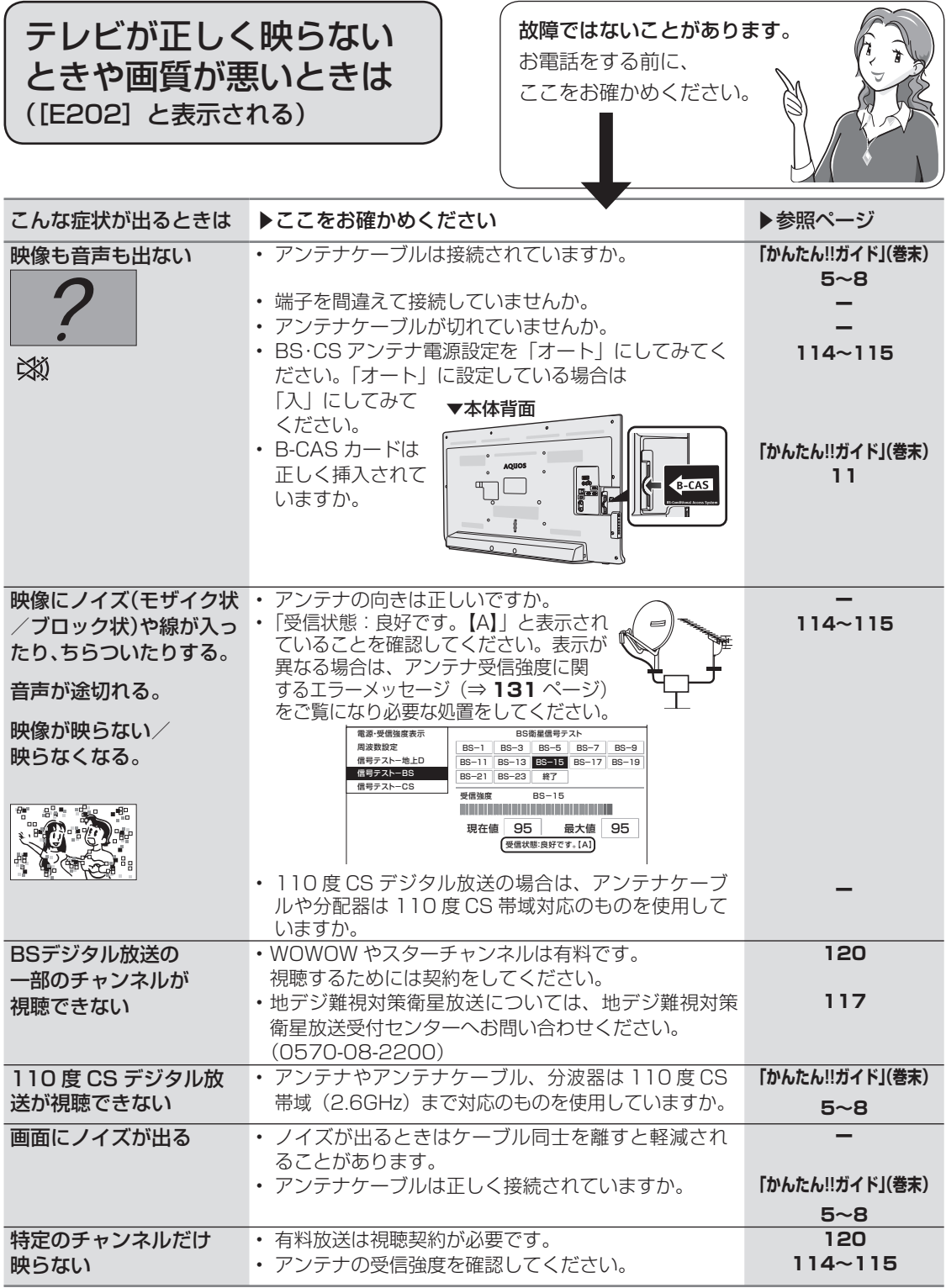

• アンテナの接続については、**「かんたん !! ガイド」(巻末)5** ~ **8** ページをご覧ください。

**故障かな?と思ったら→ (全般について)** 

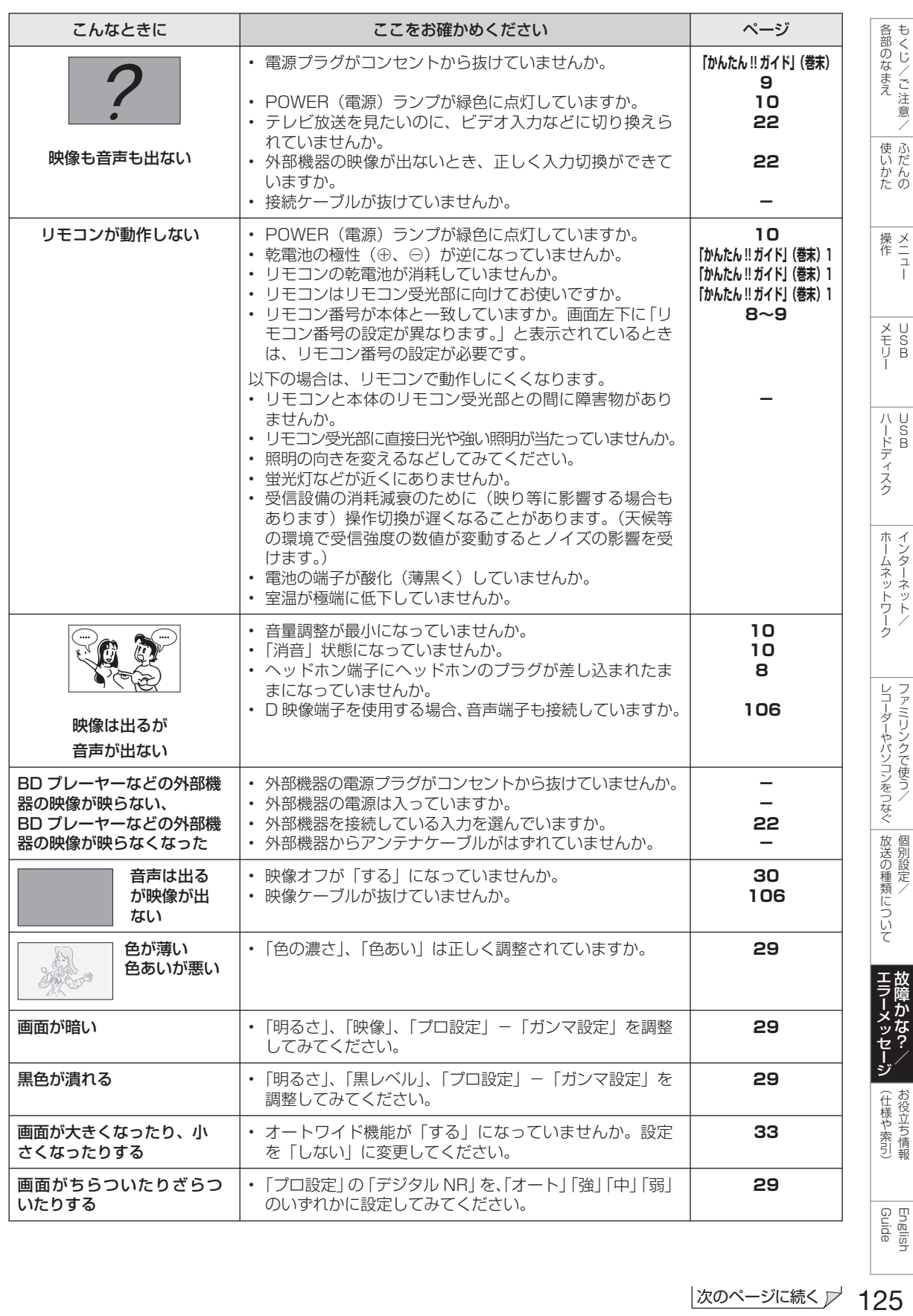

次のページに続くプ 125

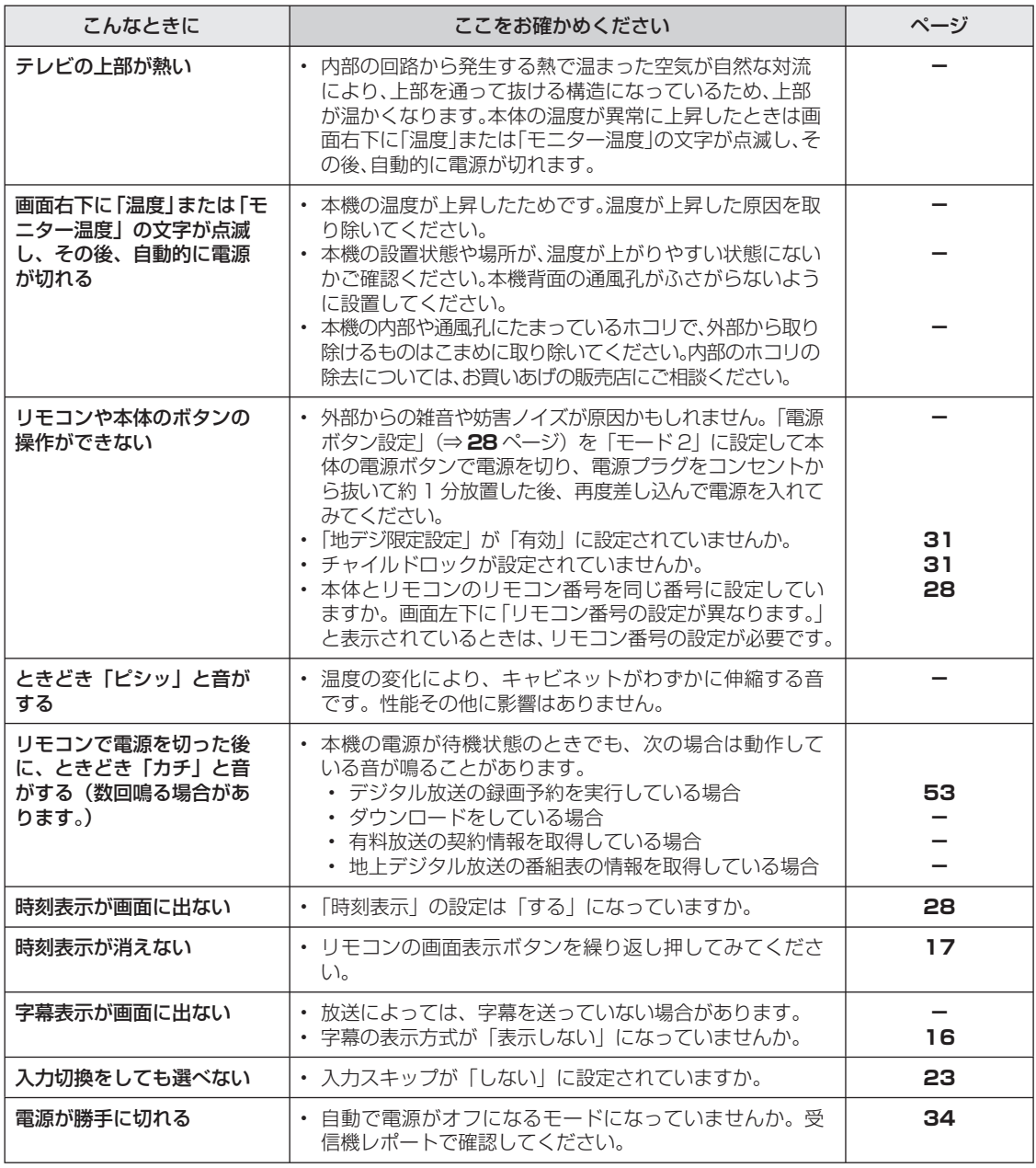

这障かな?と思ったら→ 「デジタル放送関係について

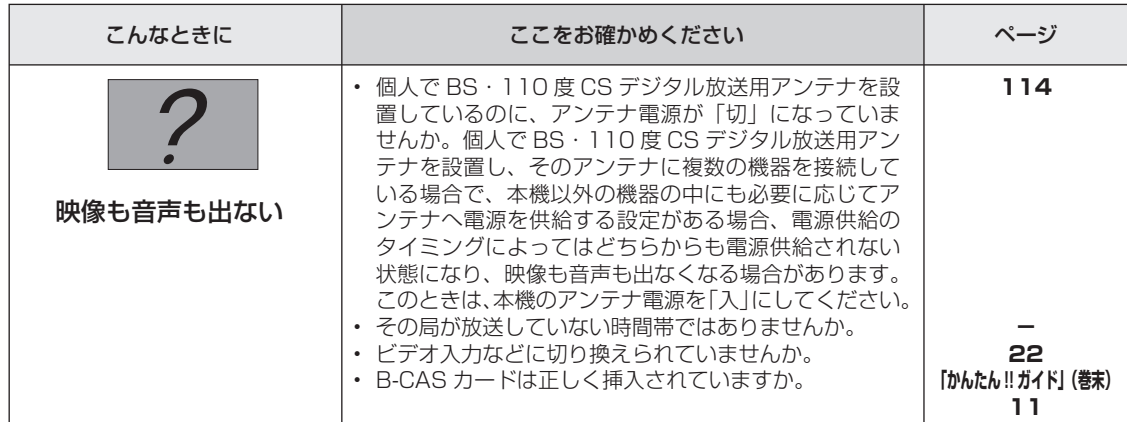

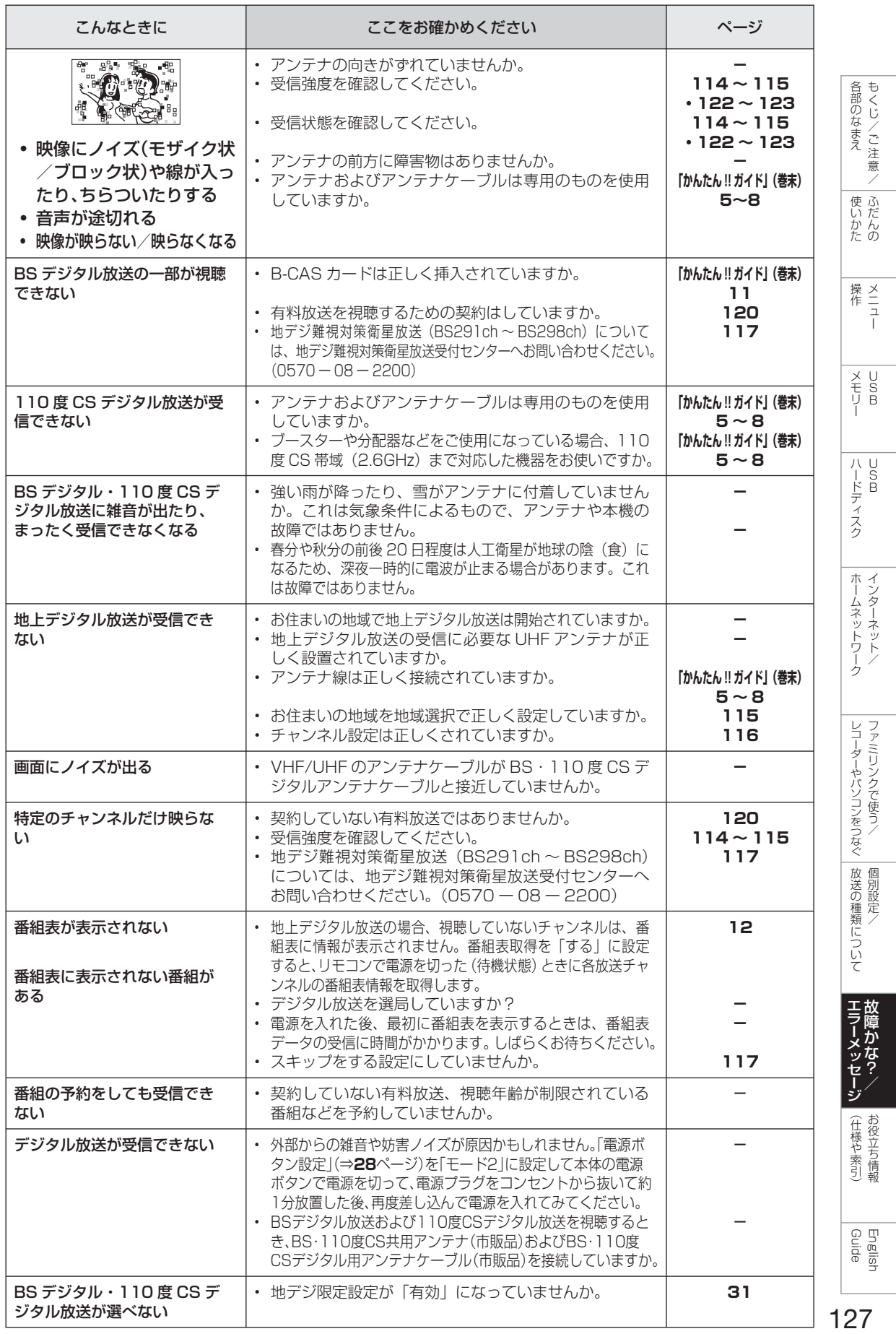

# **故障かな?と思ったら → │ インターネット関係について**

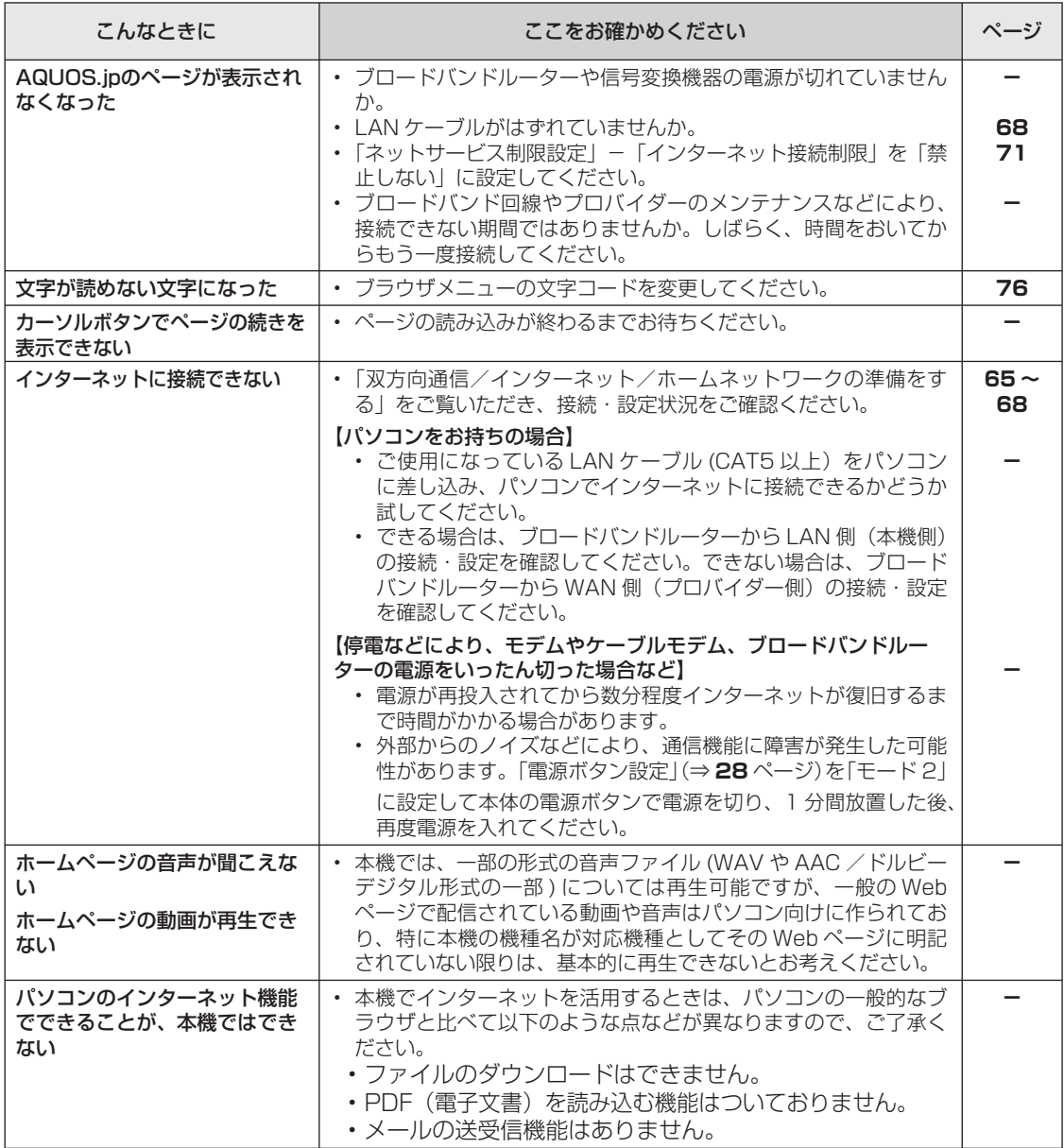

# 故障かな?と思ったら ➡ アクトビラ関係について

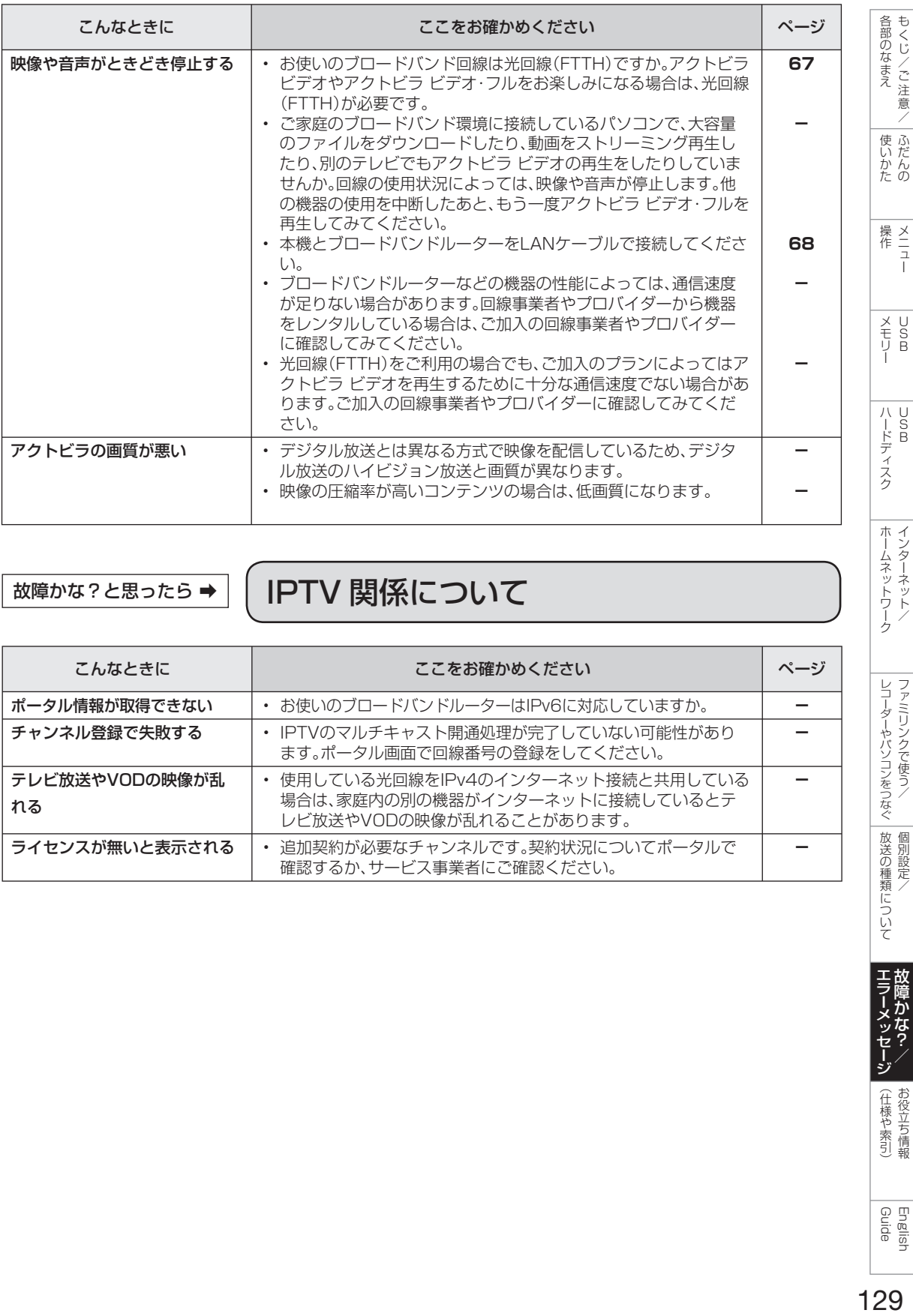

# **故障かな?と思ったら→ | IPTV 関係について**

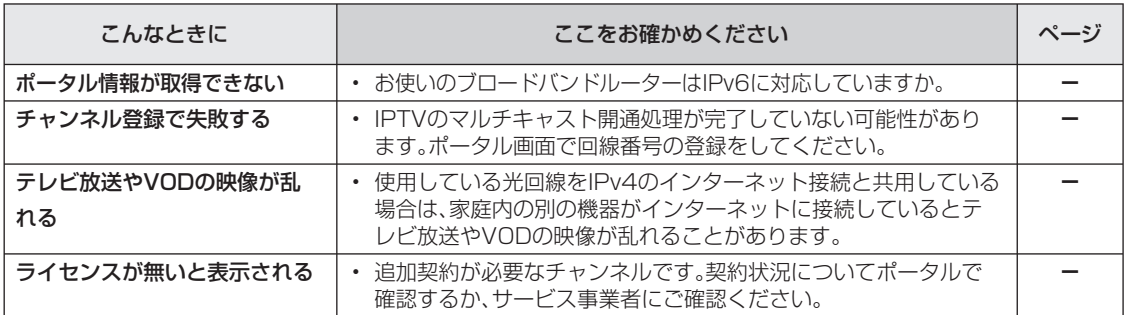

|レコーダーやパソコンをつなぐ | 放送の種類について| ファミリンクで使う/ ― 個別設定/

English<br>Guide

# **故障かな?と思ったら→ | USB ハードディスク関係について**

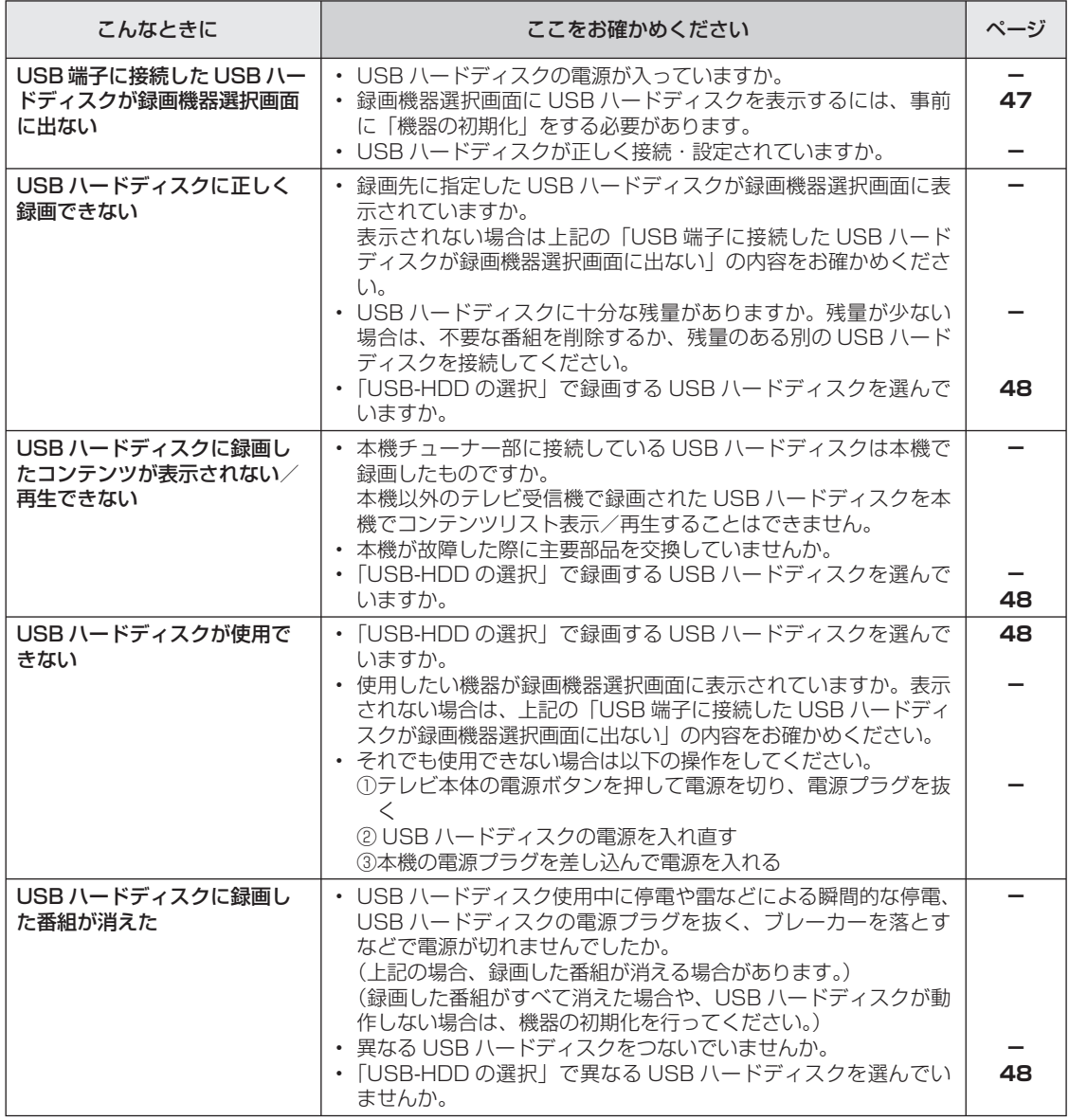

エラーメッセージが出たら

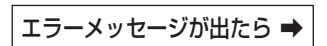

# エラーメッセージが出たら ➡ アンテナ受信強度に関するもの

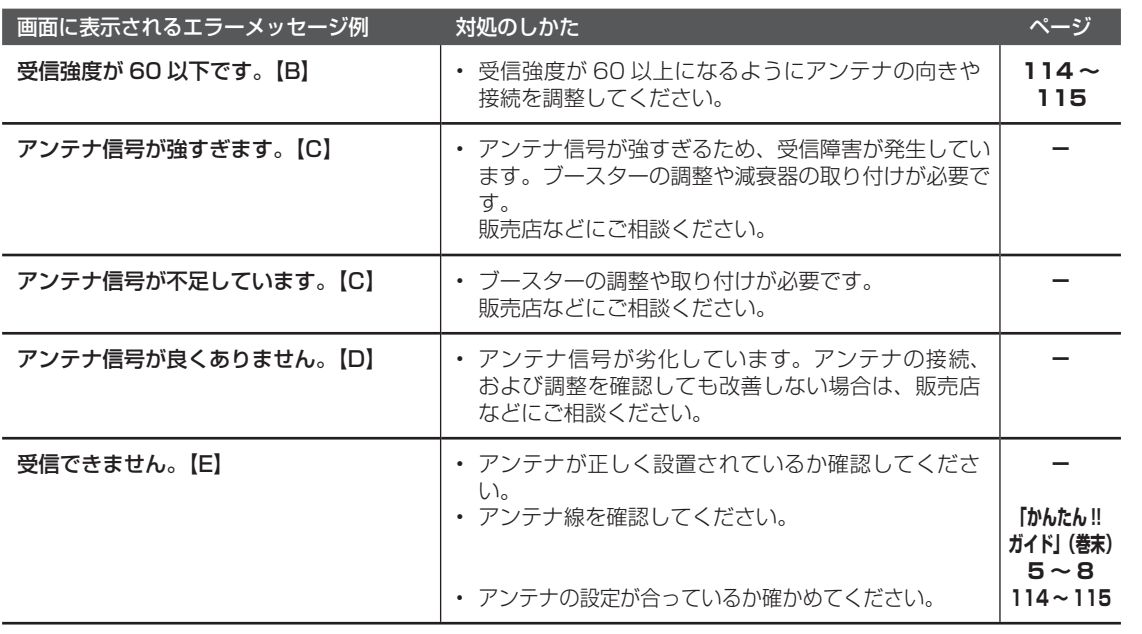

エラーメッセージが出たら ➡ B-CAS カードや放送の受信・視聴に関するもの

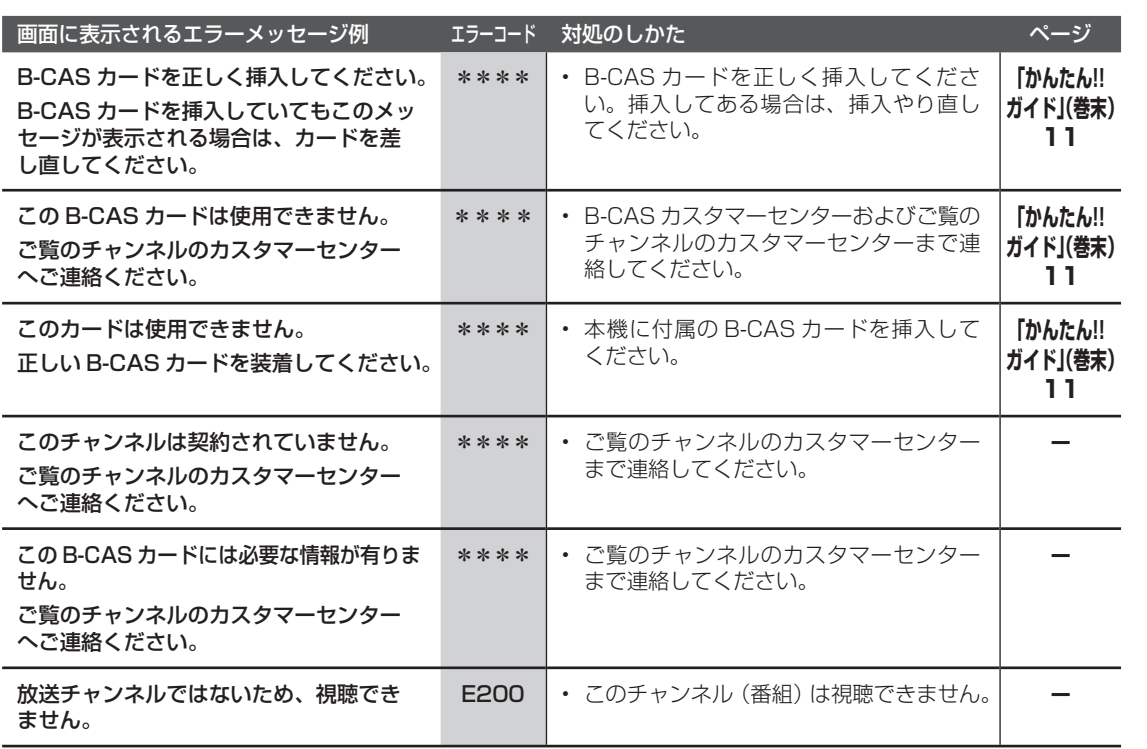

131各部のなまえ レコーダーやパソコンをつなぐ|放送の種類について 個別設定/

ファミリンクで使う/

各部のなまえ (使いかたもくじ/ご注意/)ふだんの

|<br>|操作<br>|1

**× 1**<br>→ 1<br>→ 1<br>→ 1

| ハードディスク

ホームネットワーク インターネット/

故障かな?/ (仕様や索引)

| エラーメッセ- $\tilde{\mathcal{D}}$ 

Guide English

次のページに続く 131

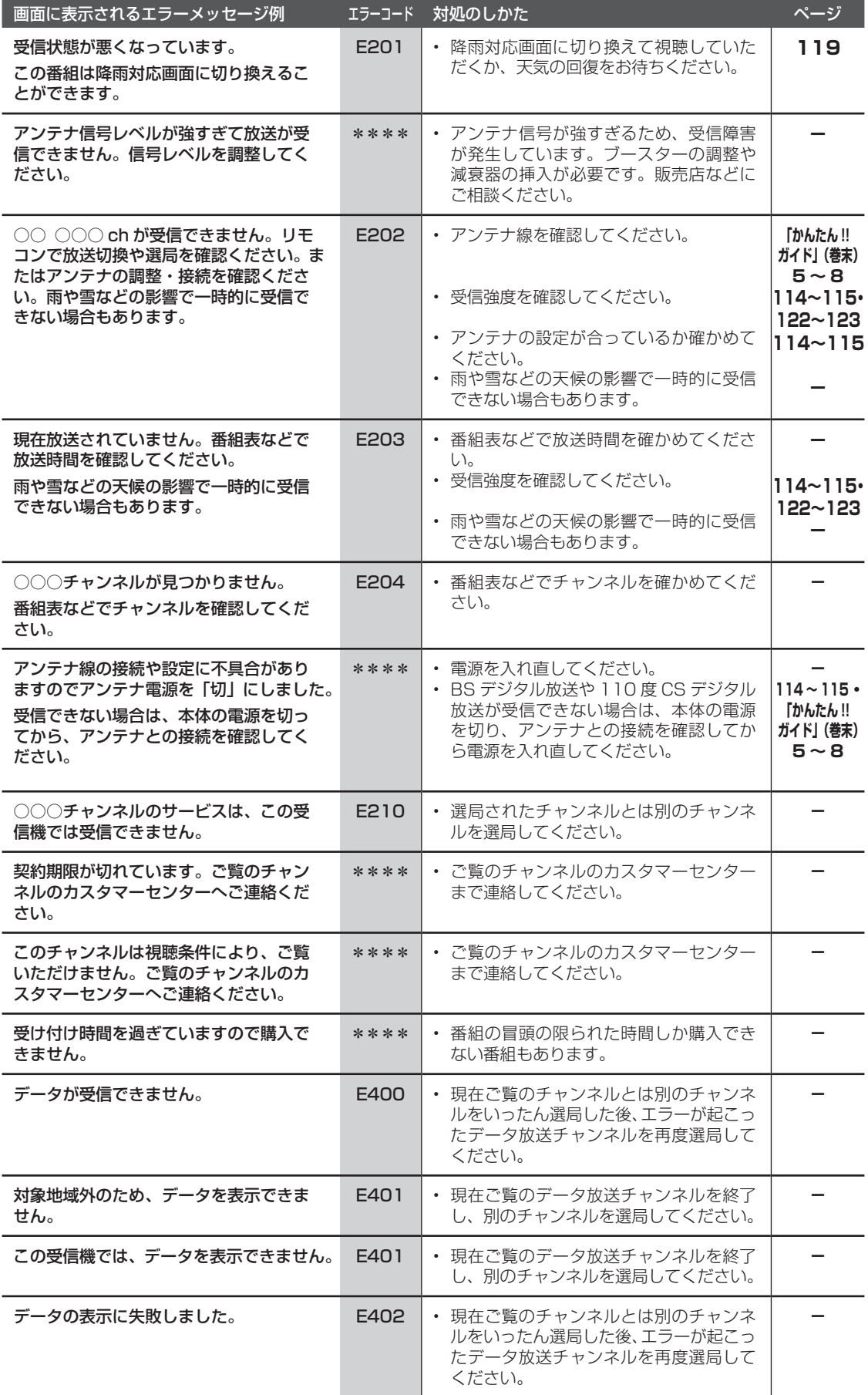

# エラーメッセージが出たら ➡ ホームネットワーク利用時に関するもの

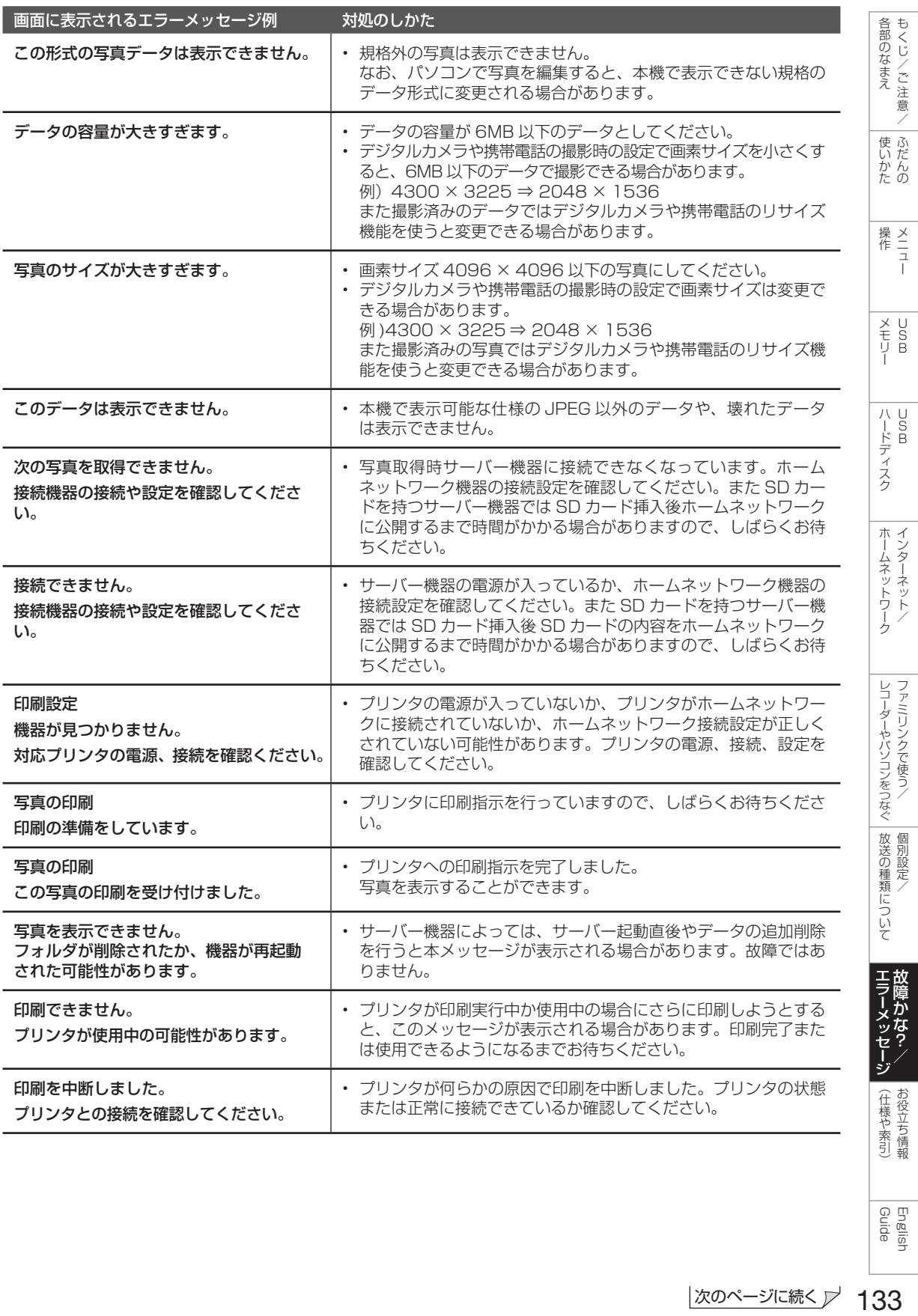

English<br>Guide

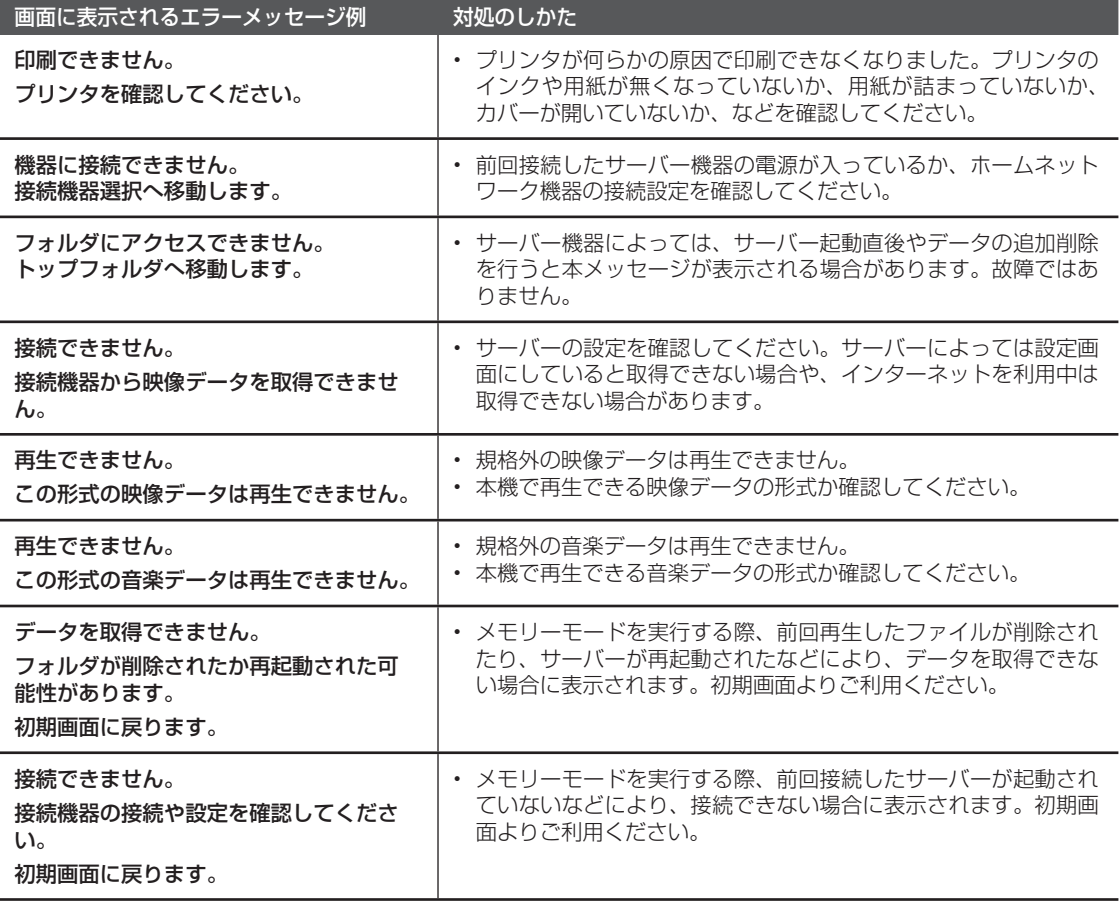

# <del>\_\_\_\_\_\_\_\_\_\_\_\_\_\_\_\_\_\_\_\_\_\_\_\_</del> ( USB ハードディスク利用時に関するもの

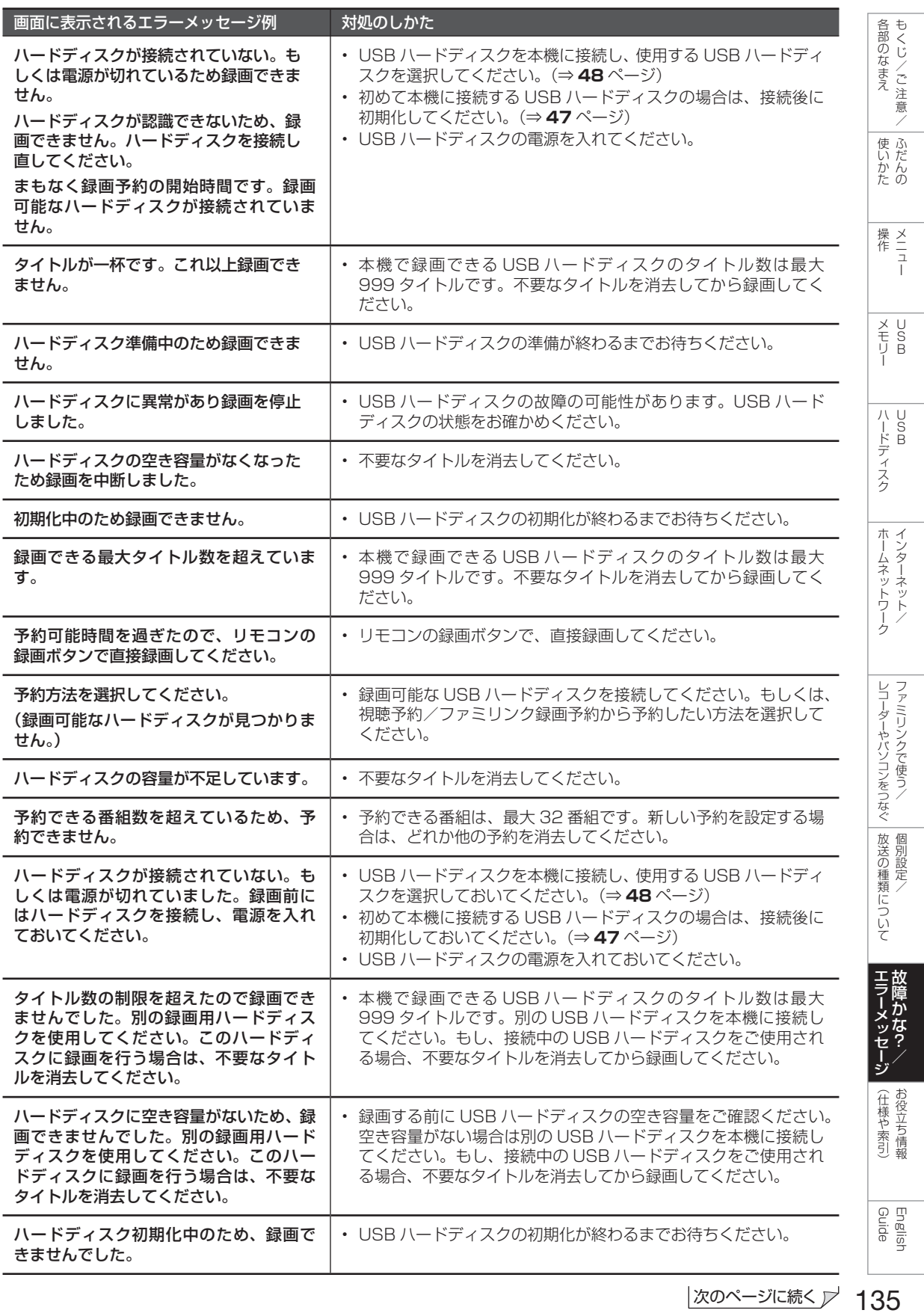

次のページに続く プ 135

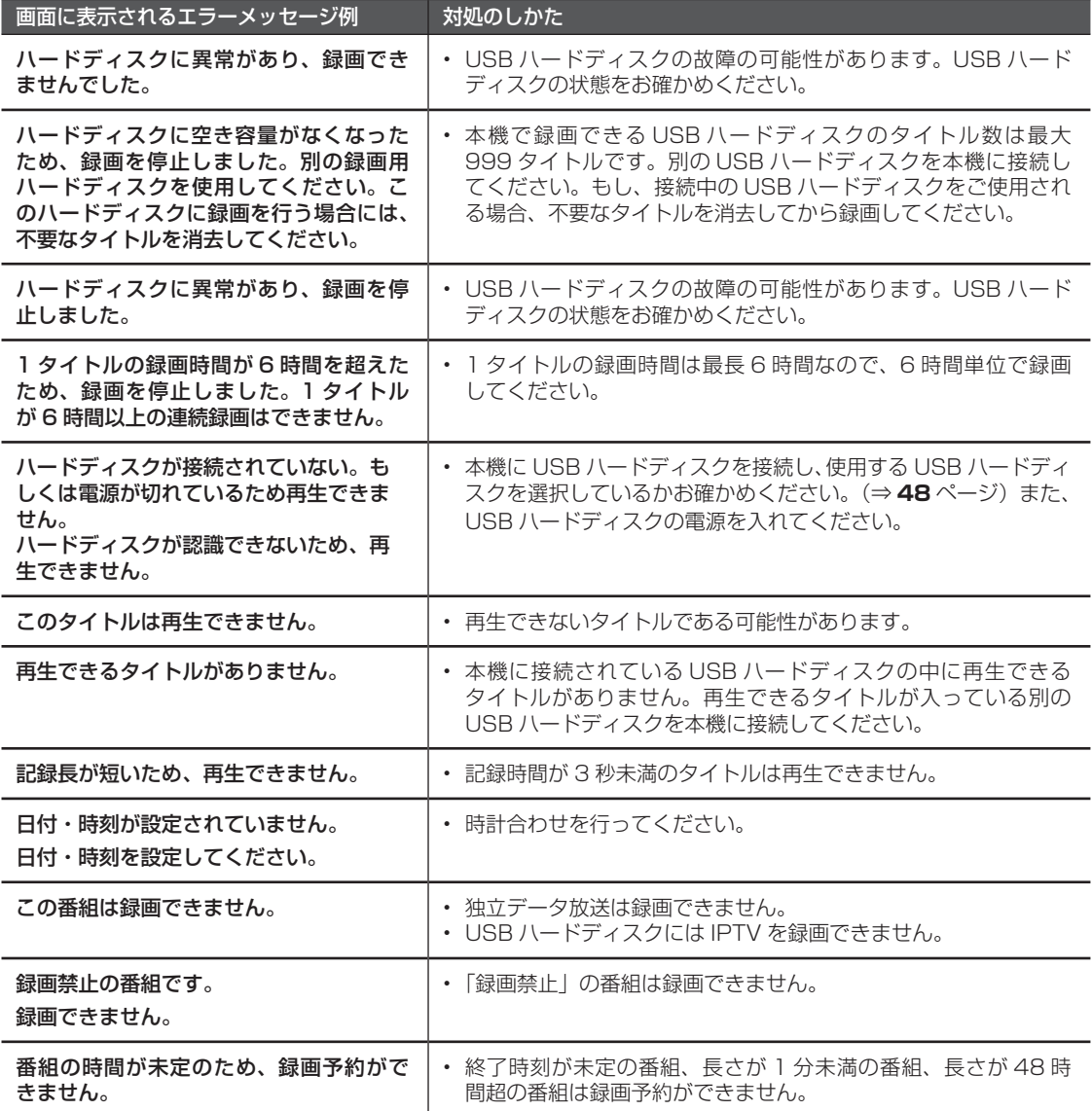

I

l,

# エラーメッセージが出たら→ | USB 利用時に関するもの

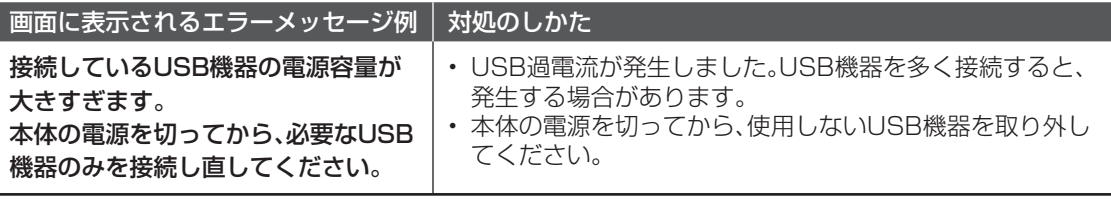

# ェラーメッセージが出たら⇒ | 双方向通信に関するもの

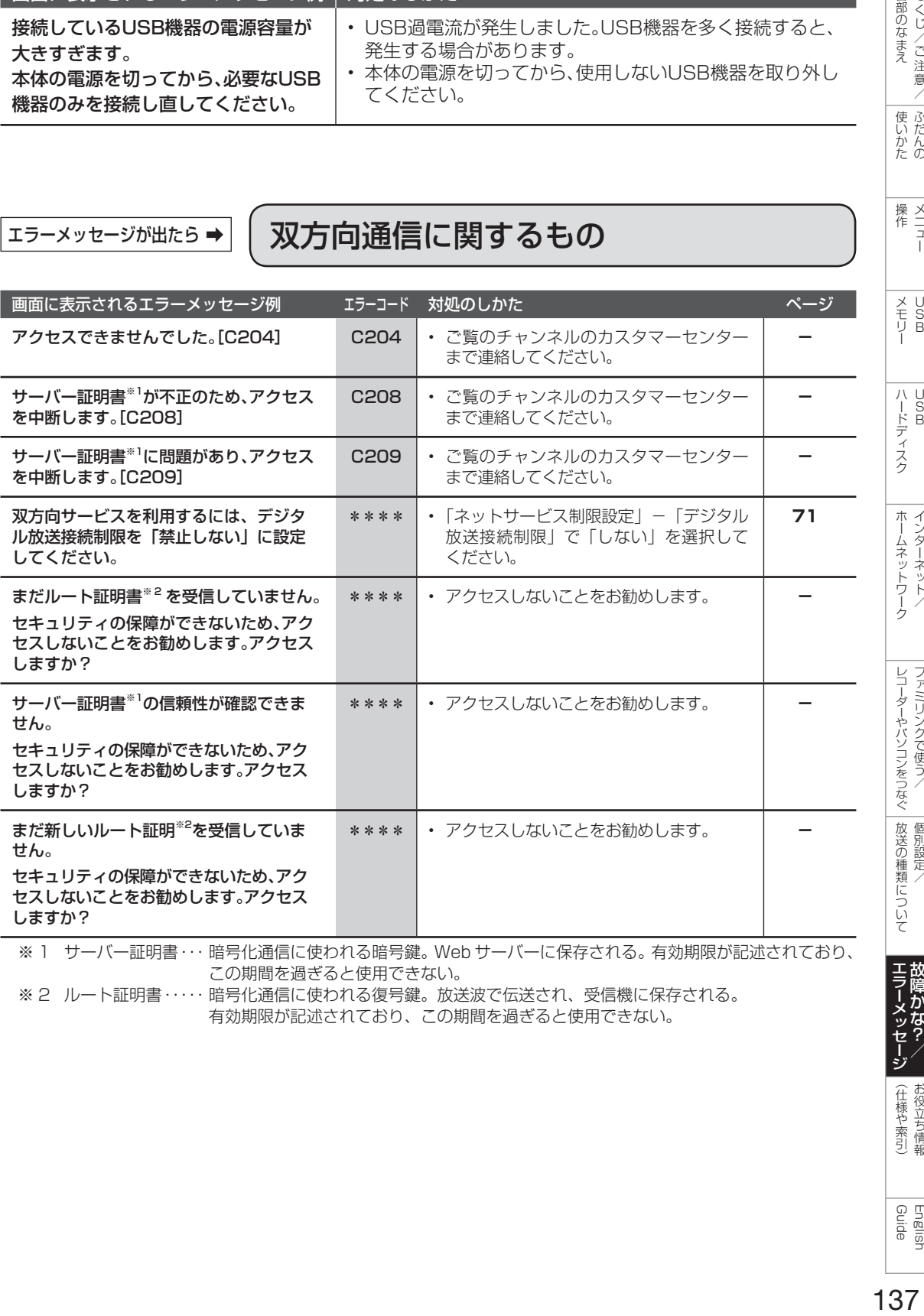

※ 1 サーバー証明書 ・・・ 暗号化通信に使われる暗号鍵。Web サーバーに保存される。有効期限が記述されており、 この期間を過ぎると使用できない。

※ 2 ルート証明書 ・・・・・ 暗号化通信に使われる復号鍵。放送波で伝送され、受信機に保存される。 有効期限が記述されており、この期間を過ぎると使用できない。

> English<br>Guide 137

各部のなまえ もくじ/ご注意/

│ 使いかたの

|<br>|操作<br>|1

| メ U S<br>エリ B<br>| |

| ハードディスク

│ホームネットワーク

レコーダーやパソコンをつなぐ ファミリンクで使う/

|放送の種類について 個別設定/

三族障が ゕ メッ

(仕様や索引)

# エラーメッセージが出たら⇒ (ファミリンク録画時に関するもの

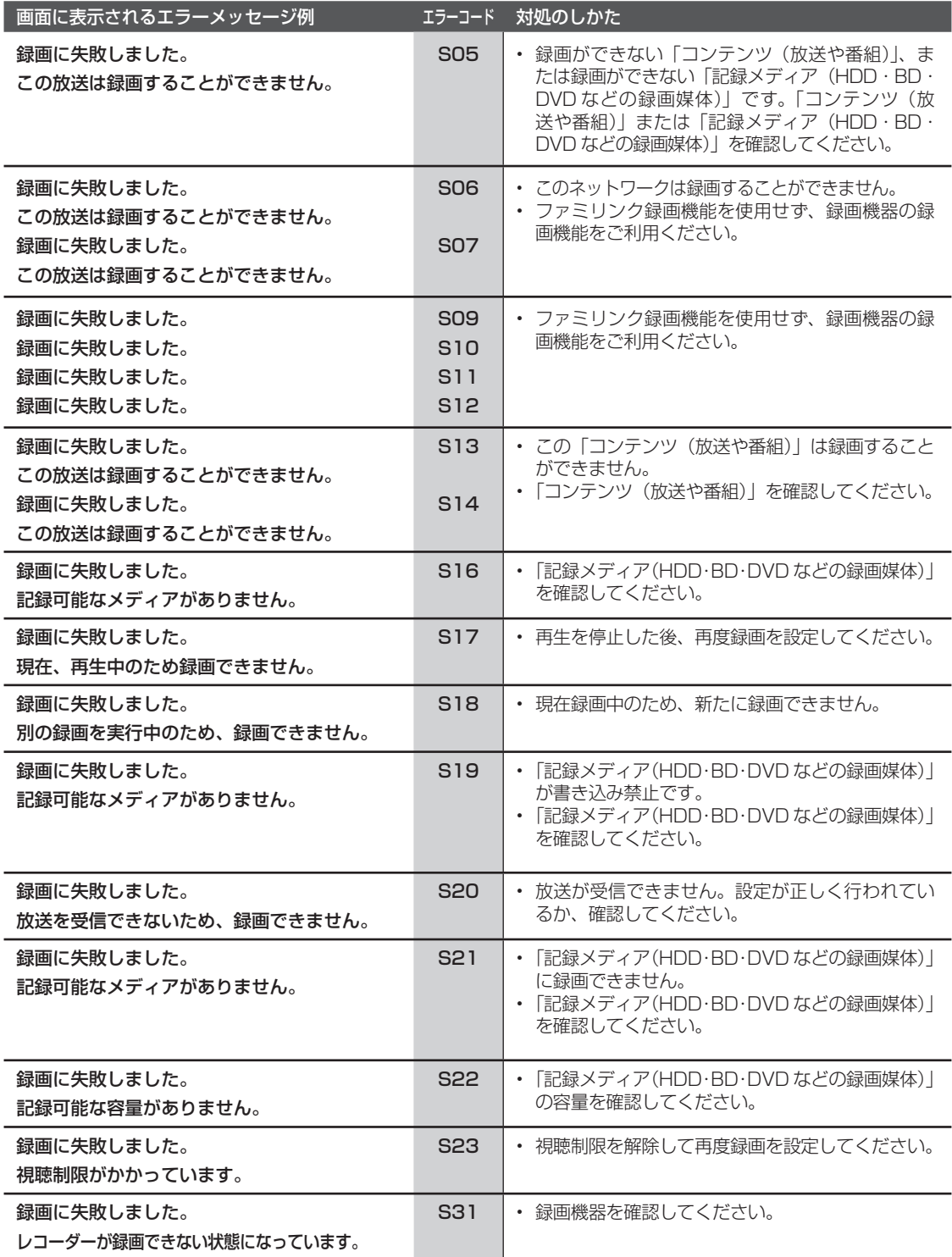

こんなときは

## 本機の操作が できなくなったときは

- 強い外来ノイズ(過大な静電気、または 落雷による電源電圧の異常など)を受け た場合や誤った操作をした場合などに、 本機が操作できないなどの異常が発生す ることがあります。
- このときは、本体の電源ボタンを押して、 一旦電源を切ったあと、再度電源を入れ てから、操作をやり直してください。
- 電源を入れ直してもまだ操作できないと きは、本体の電源ボタンを 5 秒以上押し 続けてください。本機の電源がいったん 切れますので、約 1 分待ってから電源ボ タンを押して電源を入れたあと、再び操 作をやり直してください。この操作をし てもチャンネル設定やメニュー、予約な どの設定項目は保持されます。

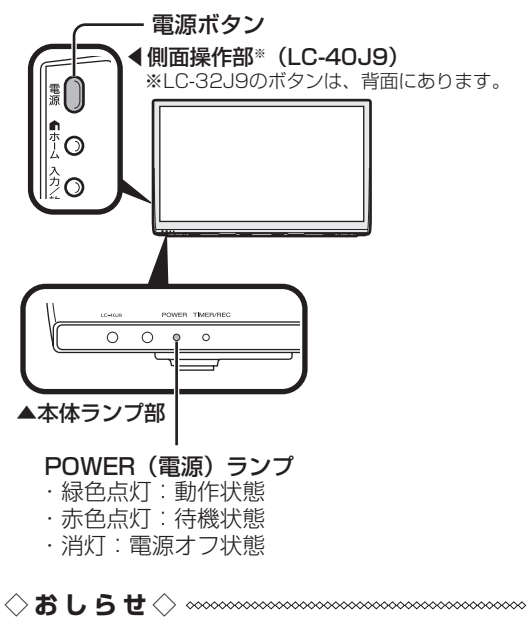

• 再度電源を入れた直後はデータ取り込みのた め、画面表示には多少時間がかかります。

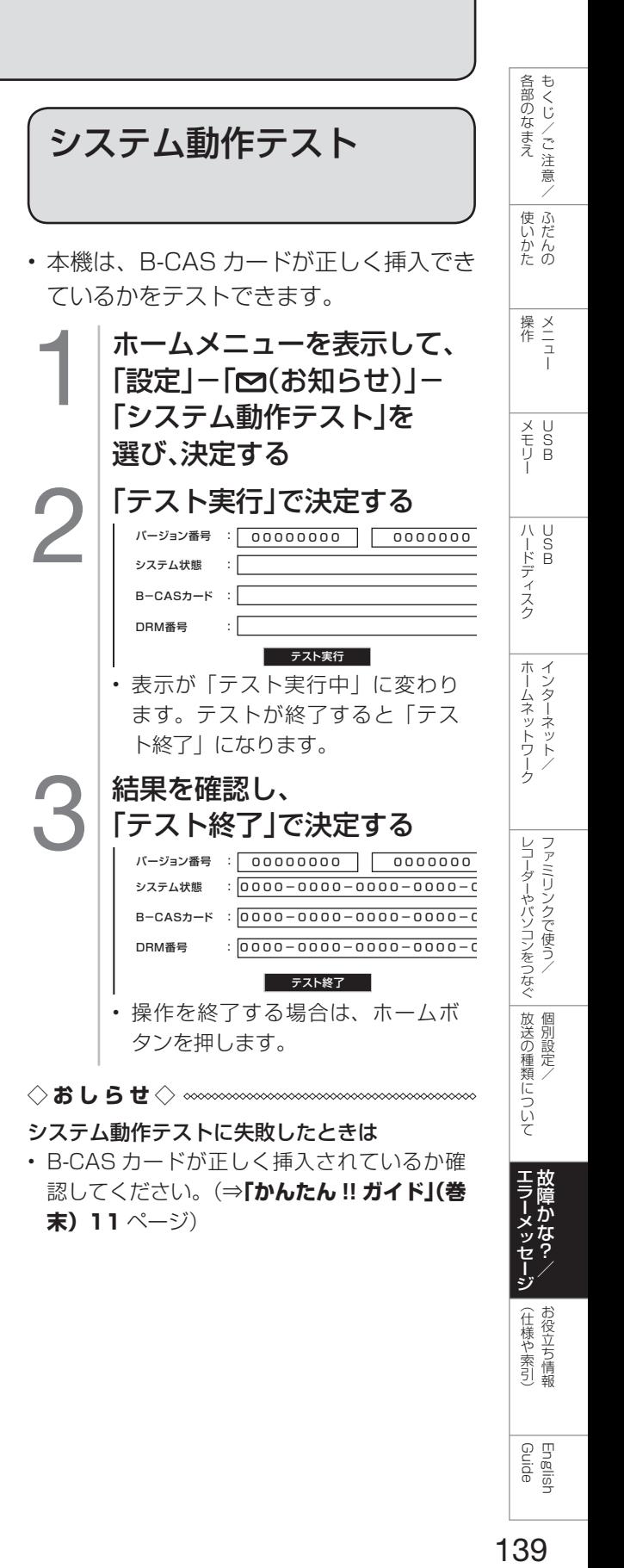

# 壁のアンテナ端子のかた ちが異なる場合について

• 壁のアンテナ端子のかたちが**「かんたん !! ガイド」(巻末)5** ~ **6** ページの記載と異なる場 合は、市販品のケーブルなどを使って、以下のように接続します。

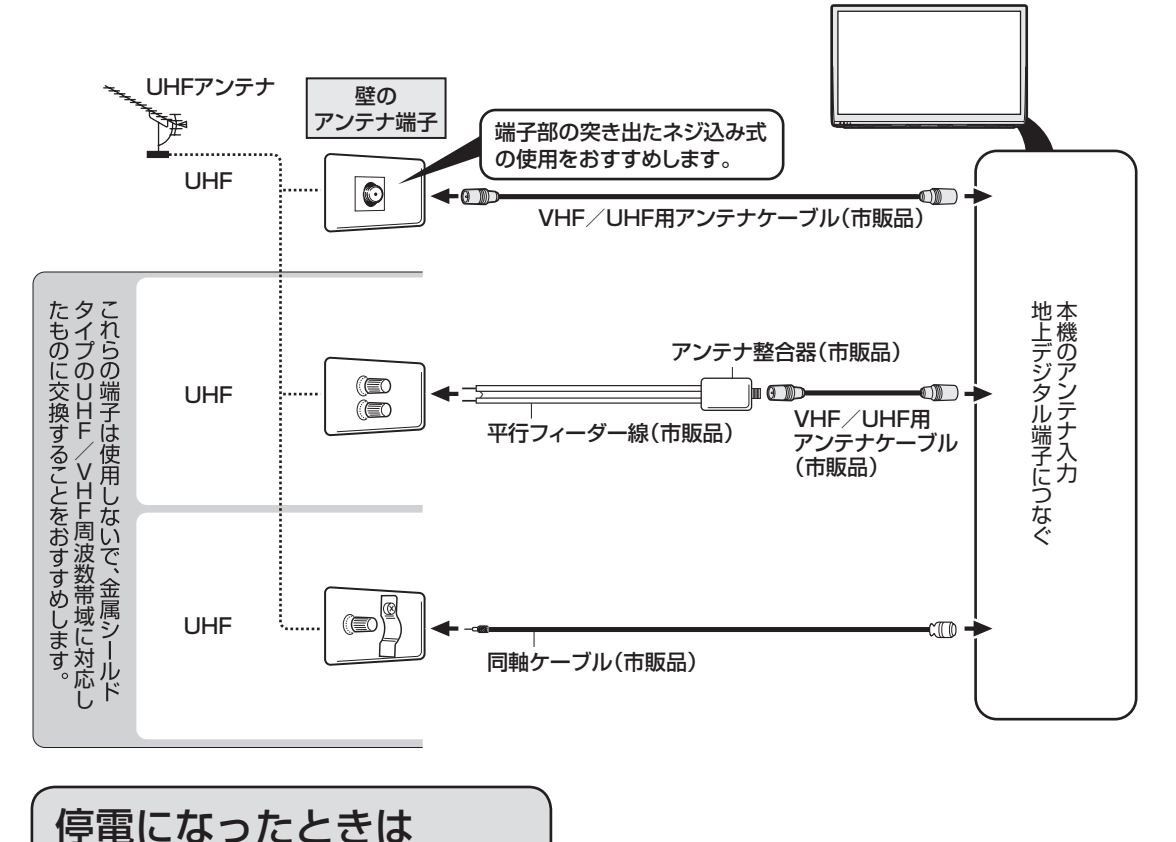

### 停電時に設定が保持されている項目と設定が解除される項目があります。

- テレビにおける設定内容(ホームメニュー内設定項目、音量など)は保持されます。
- 番組予約(視聴予約/録画予約)が、予約動作開始時刻を経過しているときは消去されます。
- 時刻設定は消去されます。時刻の自動設定がされないときは、「時刻設定」(⇒ **28** ページ) で設定してください。
- 停電前に下記の状態のものは解除されます。
	- 静止画
	- オフタイマー
	- 消音
	- 映像オフ
	- 2 画面

## 予約設定時の メッセージについて

• 番組表で番組を予約したときに、取得された番組情報に基づいてテレビ画面にメッセージが 表示されることがあります。必要に応じて、以下の設定を行ってください。

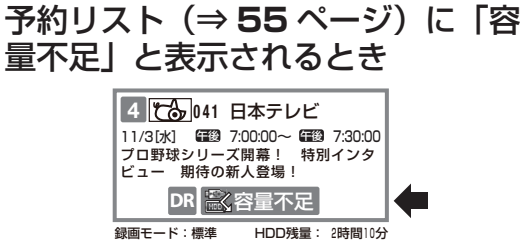

USB ハードディスク残時間が不足しており設定 した予約が録画できないときに表示されます。

• USB ハードディスクを接続しているときは、 録画リストから不要な番組を消去することで、 残量を増やせます。(タイトル消去⇒ **62 ~ 63** ページ)

### 予約リスト(⇒ **55** ページ)に「録 画不可」と表示されるとき

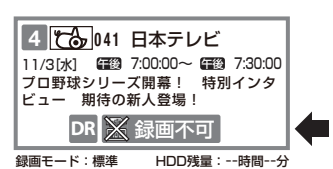

USB ハードディスクを接続していないときに表 示されます。

• 初期化(登録)済み(⇒47ページ)の USB ハードディスクを接続してください。

本機で初期化していない(登録されていない) USB ハードディスクが接続されているときに 表示されます。

- 接続した USB ハードディスクを本機で初期 化(⇒ **47** ページ)してください。
- もくじ/ご注意/ 141各部のなまえ |<br>使いだんの 設定した予約が他の予約と重複して いるメッセージが表示されるとき この時間に予約されている番組があります。 すでに予約されている番組を削除して、上の番組を予約しますか? 操<br>作<br>二<br>ユ. **画** 900000 00000000000000000000000<br><sup>録画</sup>【生】NHKEテレ東京 021 11/3[水]午後 2:00:00~午後  $\overline{\phantom{a}}$ ハードディスク<br>リSB ──予約されている<br>番組を削除して予約します おんなおんな予約をとりやめます 予約する みんちょう 予約しない • 既存の予約を取り消して、現在の予約を実行 させることができます。 ホームネットワーク ィンターネット 設定中の予約を残したいとき • 「予約する」を選ぶと、設定中の予約で設 定を完了します。 • すでに設定された予約は、消えます。 レコーダーやバソコンをつなぐ ファミリンクで使う/ すでに設定された予約を残したいとき
	- 「予約しない」を選ぶと、すでに設定され た予約が残ります。
	- 設定中の予約は、設定されません。

### ◇**おしらせ**◇ ∞∞∞∞∞∞∞∞∞∞∞∞∞∞∞∞∞∞∞∞

- USB ハードディスク利用時に関するエラー メッセージ(⇒ **135** ~ **136** ページ)も併 せてご覧ください。
- 予約した番組によっては、番組情報の取得に 時間がかかることがあります。

Guide English

故障かな?/

(仕様や索引)

放送の種類について 個別設定

各部のなまえ

# おもな仕様について

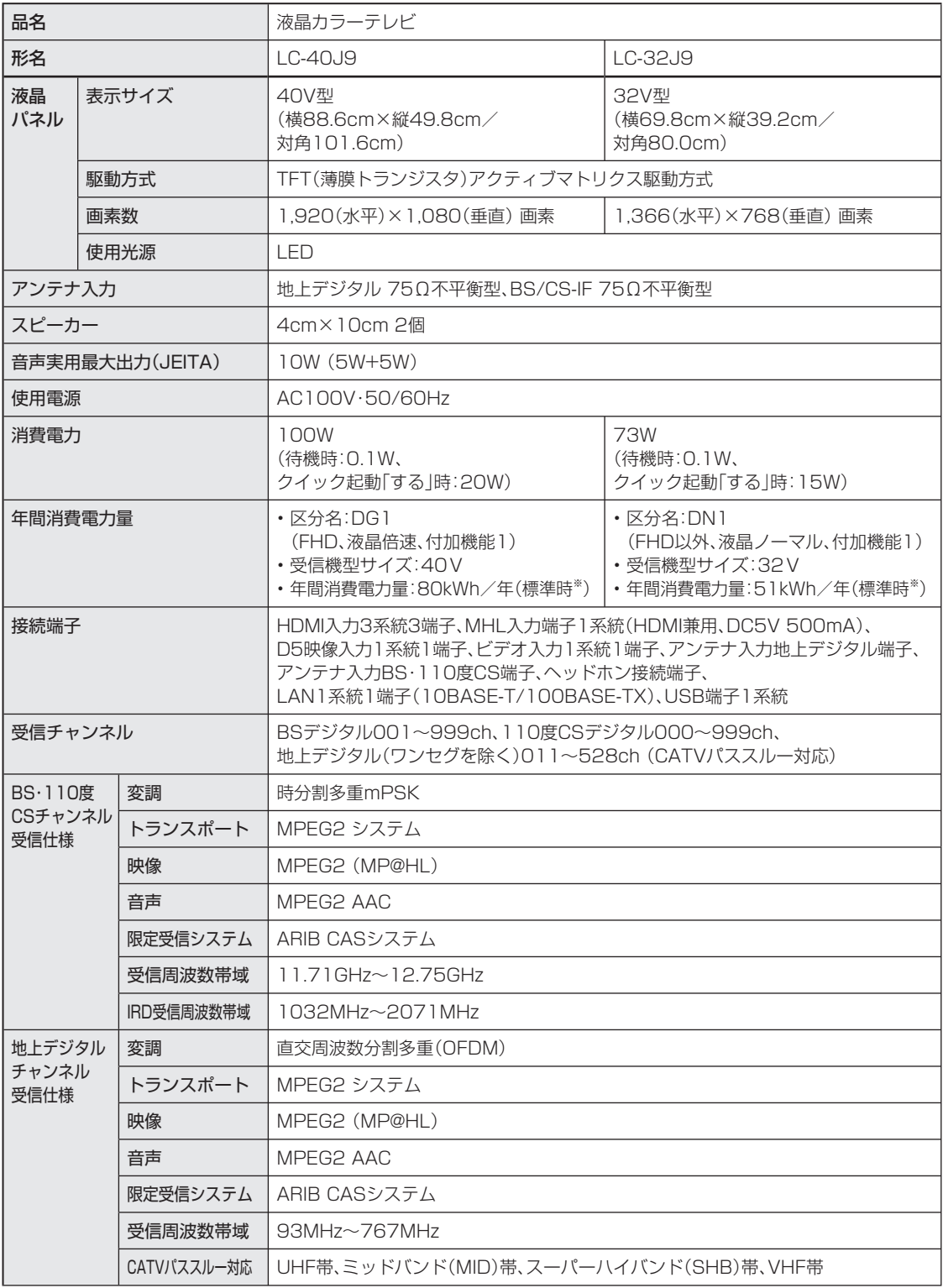

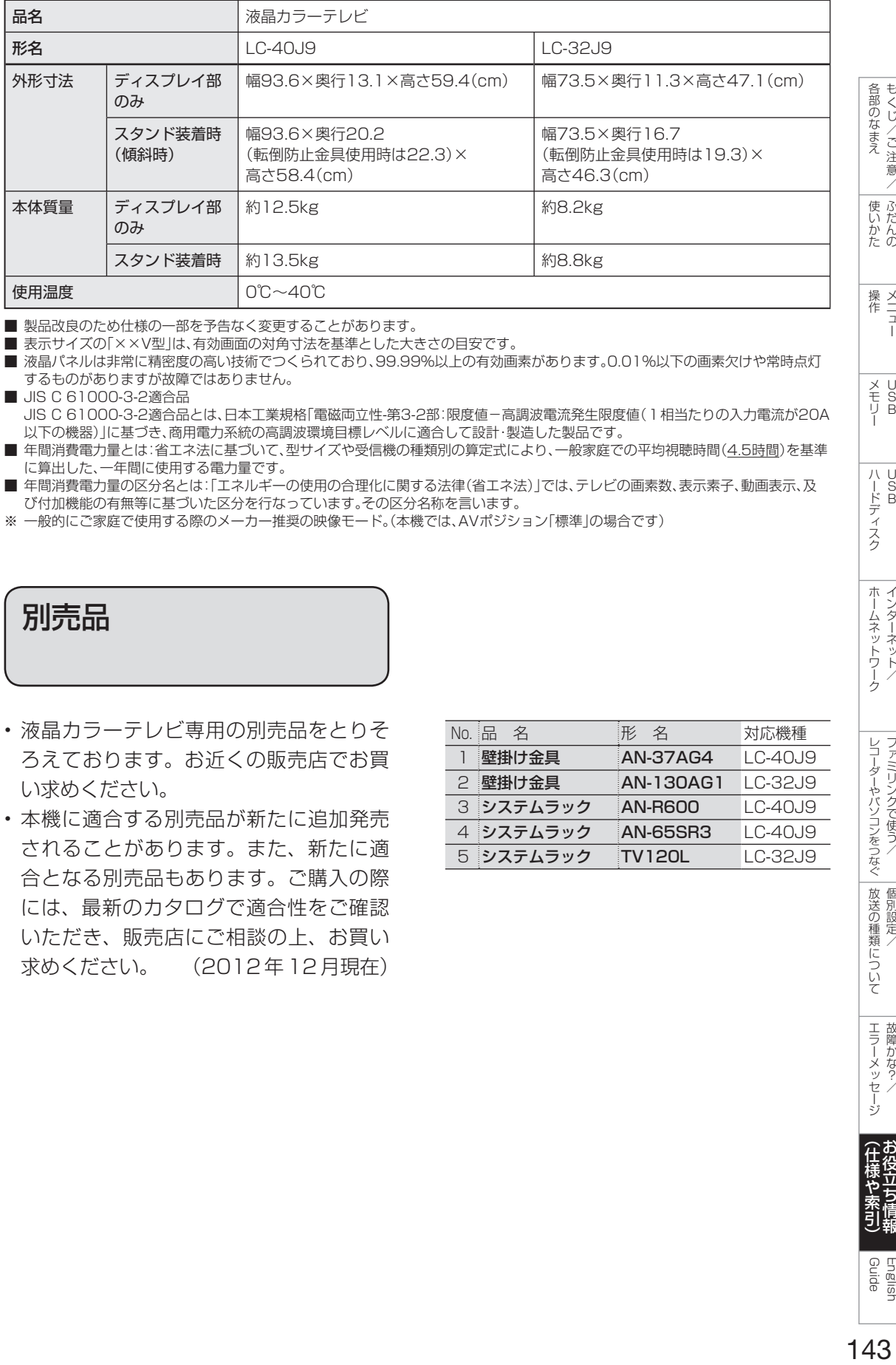

■ 製品改良のため仕様の一部を予告なく変更することがあります。

■ 表示サイズの「××V型」は、有効画面の対角寸法を基準とした大きさの目安です。

■ 液晶パネルは非常に精密度の高い技術でつくられており、99.99%以上の有効画素があります。0.01%以下の画素欠けや常時点灯 するものがありますが故障ではありません。

■ JIS C 61000-3-2適合品 JIS C 61000-3-2適合品とは、日本工業規格「電磁両立性-第3-2部:限度値-高調波電流発生限度値(1相当たりの入力電流が20A 以下の機器)」に基づき、商用電力系統の高調波環境目標レベルに適合して設計・製造した製品です。 ■ 年間消費電力量とは:省エネ法に基づいて、型サイズや受信機の種類別の算定式により、一般家庭での平均視聴時間(4.5時間)を基準

に算出した、一年間に使用する電力量です。 ■ 年間消費電力量の区分名とは:「エネルギーの使用の合理化に関する法律(省エネ法)」では、テレビの画素数、表示素子、動画表示、及

び付加機能の有無等に基づいた区分を行なっています。その区分名称を言います。

※ 一般的にご家庭で使用する際のメーカー推奨の映像モード。(本機では、AVポジション「標準」の場合です)

別売品

- 液晶カラーテレビ専用の別売品をとりそ ろえております。お近くの販売店でお買 い求めください。
- 本機に適合する別売品が新たに追加発売 されることがあります。また、新たに適 合となる別売品もあります。ご購入の際 には、最新のカタログで適合性をご確認 いただき、販売店にご相談の上、お買い 求めください。 (2012年12月現在)

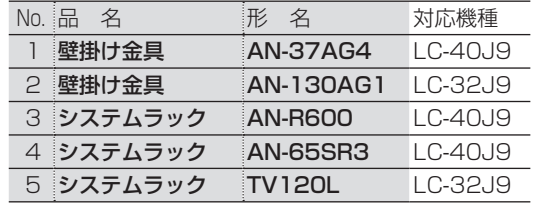

English<br>Guide

もくじ/ご注意/ | ふだんの

 $\frac{\times}{\frac{1}{2}}$ 

| メ U S<br>| I S B<br>| I

| ハードディスク

ホームネットワーク ィンターネット

レコーダーやバソコンをつなぐ ファミリンクで使う

放送の種類について 個別設定

エラーメッセージ 故障かな?

(仕様や)

|ち情報

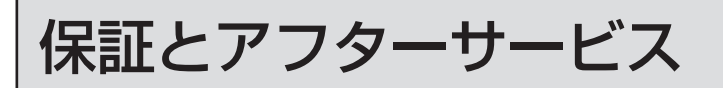

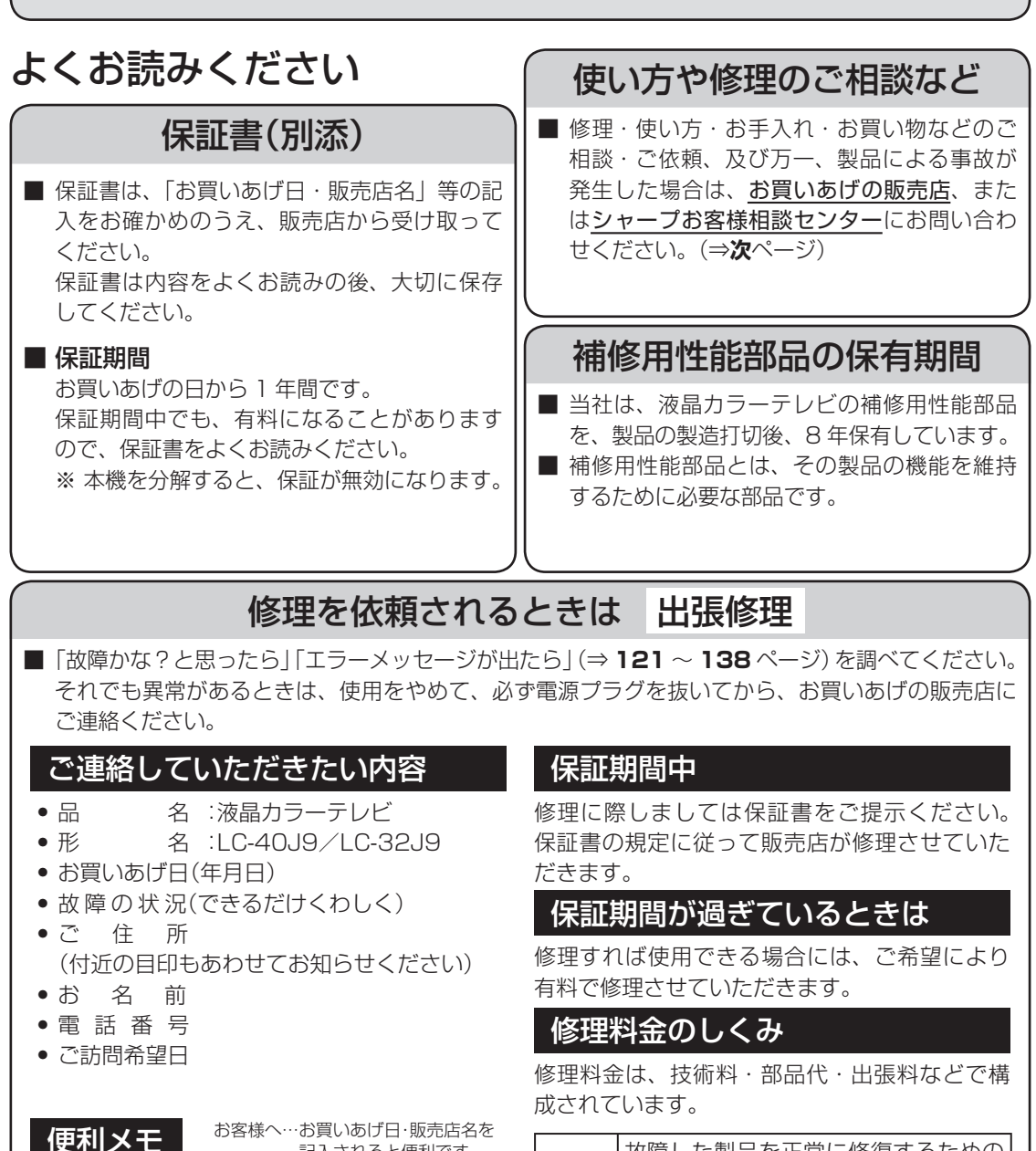

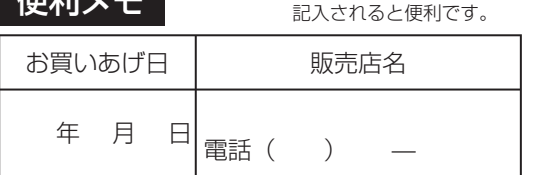

技術料 故障した製品を正常に修復するための 料金です。 部品代 修理に使用した部品代金です。 出張料 製品のある場所へ技術者を派遣する場 合の料金です。

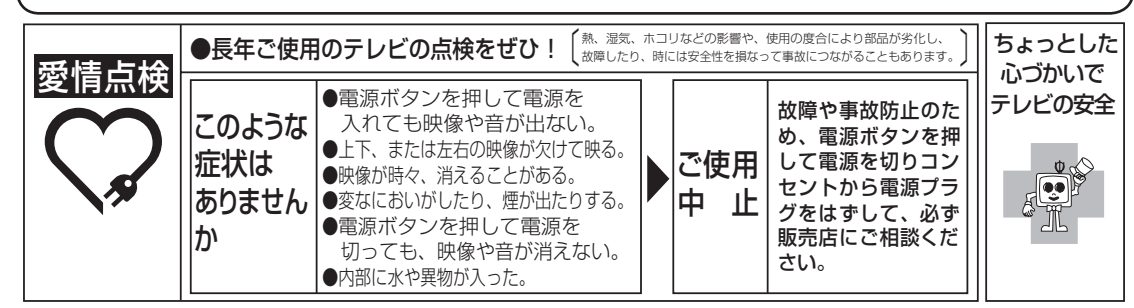
お客様ご相談窓口のご案内

**修理・使いかた・お手入れ・お買い物などのご相談・ご依頼、および万一、製品による事故が発生した 場合は、お買いあげの販売店、または下記窓口にお問い合わせください。**

ファクシミリ送信される場合は、製品の形名やお問い合わせ内容のご記入をお願いいたします。 ※弊社では、確実なお客様対応のため、フリーダイヤルサービスをご利用のお客様に「発信者番号通知」をお願いしています。

発信者番号を非通知に設定されている場合は、番号の最初に「186」をつけておかけください。

## メールでのお問い合わせなど**【シャープサポートページ】**

**http://www.sharp.co.jp/support/ ■よくあるご質問などもパソコンから検索できます。** 

使用方法や修理のご相談など**【お客様相談センター】** おかけ間違いのないようにご注意ください。

0120 - 001 - 251 ୪୪

非通知設定の電話は、最初に「186」を つけておかけください。 ※一部、有料サポートがあります。

(年末年始を除く)●日曜・祝日:9:00~17:00 **9:00**~**18:00** ●月曜~土曜: **受 付 時 間**

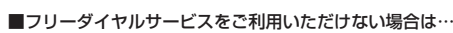

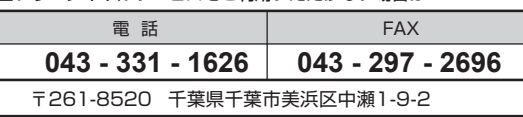

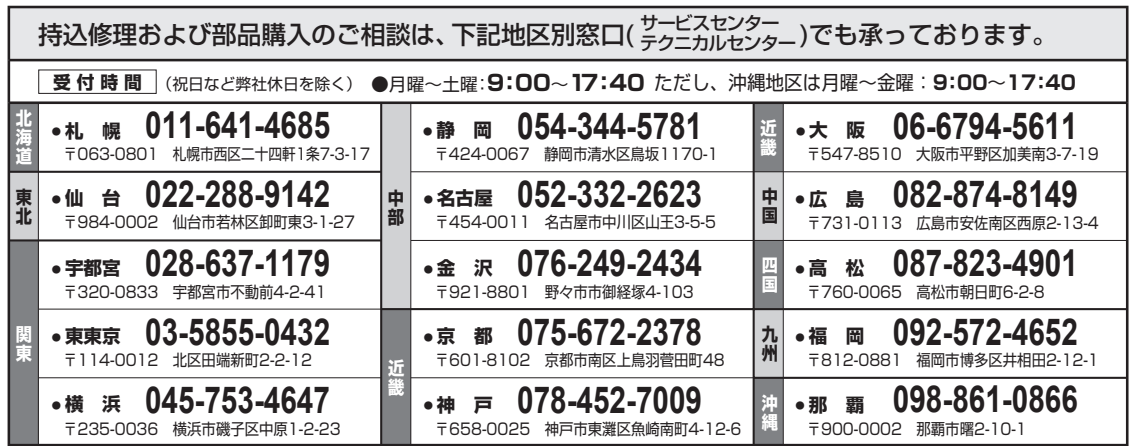

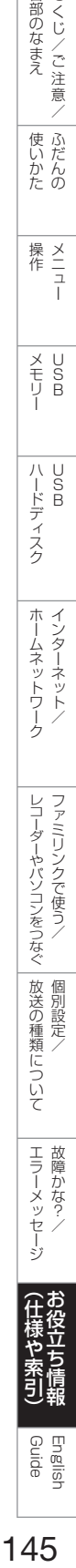

個別設定

各部のなまえ もくじ/ご注意/

|使いかたの

 $\frac{\times}{\frac{1}{2}}$ 操作

メモリー  $\begin{array}{c} \cup \\ \cup \\ \mathbb{B} \end{array}$ 

ハードディスク  $\begin{array}{c} \square \\ \square \end{array}$ 

ホームネットワーク ィンターネット

レコーダーやパソコンをつなぐ ファミリンクで使う

English<br>Guide

●お電話は番号をよくお確かめのうえ、お間違いのないようにおかけください。 ●所在地・電話番号・受付時間などについては、変更になることがあります。(2012.12) 本機で使用している特許など

## 本機で使用しているソフトウェアの ライセンス情報

#### ソフトウェア構成

本機に組み込まれているソフトウェアは、それぞれ当社ま たは第三者の著作権が存在する、複数の独立したソフト ウェアコンポーネントで構成されています。

#### 当社開発ソフトウェアとフリーソフトウェア

本機のソフトウェアコンポーネントのうち、当社が開発ま たは作成したソフトウェアおよび付帯するドキュメント類 には当社の著作権が存在し、著作権法、国際条約およびそ の他の関連する法律によって保護されています。

また本機は、第三者が著作権を所有しフリーソフトウェア として配布されているソフトウェアコンポーネントを使用 しています。それらの一部には、GNU General Public License(以下、GPL)、GNU Lesser General Public License (以下、LGPL)、またはその他のライセンス契 約の適用を受けるソフトウェアコンポーネントが含まれて います。

#### ソースコードの入手方法

フリーソフトウェアには、実行形式のソフトウェアコン ポーネントを配布する条件として、そのコンポーネントの ソースコードの入手を可能にすることを求めるものがあり ます。GPL および LGPL も、同様の条件を定めています。 こうしたフリーソフトウェアのソースコードの入手方法な らびに GPL、LGPL およびその他のライセンス契約の確 認方法については、以下の WEB サイトをご覧ください。 http://www.sharp.co.jp/support/aquos/source/ download/index.html (シャープ GPL 情報公開サイト) なお、フリーソフトウェアのソースコードの内容に関する お問合わせはご遠慮ください。

また当社が所有権を持つソフトウェアコンポーネントにつ いては、ソースコードの提供対象ではありません。

#### 謝辞

本機には以下のフリーソフトウェアコンポーネントが組み 込まれています。

> • jpeg • libpng • SQLite

- linux kernel
- module-init-tools
- glibc • DirectFB
- - LVM2 • bash
		- libncurses
- OpenSSL • zlib • AGG(ver.2.3)
- device-mapper • parted
	- xfsprogs
- XMLRPC-EPI
- Expat

• NTP

- DHCPv6
- Simple IPv4 Link-Local address
- dlmalloc
- util-linux
- coreutils

## 本機で使用しているソフトウェアの ライセンス表示

#### ライセンス表示の義務

本機に組み込まれているソフトウェアコンポーネントには、 その著作権者がライセンス表示を義務付けているものがあ ります。そうしたソフトウェアコンポーネントのライセン ス表示を、以下に掲示します。

#### BSD License

This product includes software developed by the University of California, Berkeley and its contributors.

この製品にはカリフォルニア大学バークレイ校と、その寄 与者によって開発されたソフトウェアが含まれています。

#### OpenSSL License

Copyright (c) 1998-2008 The OpenSSL Project. All rights reserved.

Redistribution and use in source and binary forms, with or without modification, are permitted provided that the following conditions are met:

- 1. Redistributions of source code must retain the above copyright notice, this list of conditions and the following disclaimer.
- 2. Redistributions in binary form must reproduce the above copyright notice, this list of conditions and the following disclaimer in the documentation and/or other materials provided with the distribution.
- 3. All advertising materials mentioning features or use of this software must display the following acknowledgment: "This product includes software developed by the OpenSSL Project for use in the OpenSSL Toolkit. (http://www. openssl.org/)"
- 4. The names "OpenSSL Toolkit" and "OpenSSL Project" must not be used to endorse or promote products derived from this software without prior written permission. For written permission, please contact openssl-core@ openssl.org.
- 5. Products derived from this software may not be called "OpenSSL" nor may "OpenSSL" appear in their names without prior written permission of the OpenSSL Project.
- 6. Redistributions of any form whatsoever must retain the following acknowledgment: "This product includes software developed by the OpenSSL Project for use in the OpenSSL Toolkit (http://www.openssl.org/)"

THIS SOFTWARE IS PROVIDED BY THE OpenSSL PROJECT "AS IS" AND ANY EXPRESSED OR IMPLIED WARRANTIES, INCLUDING, BUT NOT LIMITED TO, THE IMPLIED WARRANTIES OF MERCHANTABILITY AND FITNESS FOR A PARTICULAR PURPOSE ARE DISCLAIMED. IN NO EVENT SHALL THE OpenSSL PROJECT OR ITS CONTRIBUTORS BE LIABLE FOR ANY DIRECT, INDIRECT, INCIDENTAL, SPECIAL, EXEMPLARY, OR CONSEQUENTIAL DAMAGES (INCLUDING, BUT NOT LIMITED TO, PROCUREMENT OF SUBSTITUTE GOODS OR SERVICES;

LOSS OF USE, DATA, OR PROFITS; OR BUSINESS INTERRUPTION) HOWEVER CAUSED AND ON ANY THEORY OF LIABILITY, WHETHER IN CONTRACT, STRICT LIABILITY, OR TORT (INCLUDING NEGLIGENCE OR OTHERWISE) ARISING IN ANY WAY OUT OF THE USE OF THIS SOFTWARE, EVEN IF ADVISED OF THE POSSIBILITY OF SUCH DAMAGE.

This product includes cryptographic software written by Eric Young (eay@cryptsoft.com). This product includes software written by Tim Hudson (tjh@cryptsoft.com).

#### SSLeay License

Copyright (C) 1995-1998 Eric Young (eay@ cryptsoft.com) All rights reserved.

This package is an SSL implementation written by Eric Young (eay@cryptsoft.com).

The implementation was written so as to conform with Netscapes SSL.

This library is free for commercial and noncommercial use as long as the following conditions are aheared to. The following conditions apply to all code found in this distribution, be it the RC4, RSA, lhash, DES, etc., code; not just the SSL code. The SSL documentation included with this distribution is covered by the same copyright terms except that the holder is Tim Hudson (tjh@ cryptsoft.com).

Copyright remains Eric Young's, and as such any Copyright notices in the code are not to be removed.

If this package is used in a product, Eric Young should be given attribution as the author of the parts of the library used. This can be in the form of a textual message at program startup or in documentation (online or textual) provided with the package.

Redistribution and use in source and binary forms, with or without modification, are permitted provided that the following conditions are met:

- 1. Redistributions of source code must retain the copyright notice, this list of conditions and the following disclaimer.
- 2. Redistributions in binary form must reproduce the above copyright notice, this list of conditions and the following disclaimer in the documentation and/or other materials provided with the distribution.
- 3. All advertising materials mentioning features or use of this software must display the following acknowledgement: "This product includes cryptographic software written by Eric Young (eay@cryptsoft.com)" The word 'cryptographic' can be left out if the rouines from the library being used are not cryptographic related :-).
- 4. If you include any Windows specific code (or a derivative thereof) from the apps directory (application code) you must include an acknowledgement: "This product includes software written by Tim Hudson (tjh@cryptsoft. com)"

THIS SOFTWARE IS PROVIDED BY ERIC YOUNG "AS IS" AND ANY EXPRESS OR IMPLIED WARRANTIES, INCLUDING, BUT NOT LIMITED TO, THE IMPLIED WARRANTIES OF MERCHANTABILITY AND FITNESS FOR A PARTICULAR PURPOSE ARE DISCLAIMED. IN NO EVENT SHALL THE AUTHOR OR CONTRIBUTORS BE LIABLE FOR ANY DIRECT, INDIRECT, INCIDENTAL, SPECIAL, EXEMPLARY, OR CONSEQUENTIAL DAMAGES (INCLUDING, BUT NOT LIMITED TO, PROCUREMENT OF SUBSTITUTE GOODS OR SERVICES; LOSS OF USE, DATA, OR PROFITS; OR BUSINESS INTERRUPTION) HOWEVER CAUSED AND ON ANY THEORY OF LIABILITY, WHETHER IN CONTRACT, STRICT LIABILITY, OR TORT (INCLUDING NEGLIGENCE OR OTHERWISE) ARISING IN ANY WAY OUT OF THE USE OF THIS SOFTWARE, EVEN IF ADVISED OF THE POSSIBILITY OF SUCH DAMAGE.

各部のなまえもくじん

意

|使いかたの

操<br>作<br>二<br>ユ.  $\overline{\phantom{a}}$ 

メモリー  $\begin{array}{c} \cup \\ \cup \\ \mathbb{B} \end{array}$ 

ハードディスク

インターネット ームネットワーク

レコーダーやバソコンをつなぐ ファミリンクで使う/

放送の種類について

エラーメッセージ 故障 岸かな?

|(仕様や索引)

English<br>Guide

The licence and distribution terms for any publically available version or derivative of this code cannot be changed. i.e. this code cannot simply be copied and put under another distribution licence

[including the GNU Public Licence.]

#### XMLRPC-EPI

Copyright: (C) 2000 Epinions, Inc. Subject to the following 3 conditions, Epinions, Inc. permits you, free of charge, to (a) use, copy, distribute, modify, perform and display this software and associated documentation files (the "Software"), and (b) permit others to whom the Software is furnished to do so as well.

1) The above copyright notice and this permission notice shall be included without modification in all copies or substantial portions of the Software.

2) THE SOFTWARE IS PROVIDED "AS IS", WITHOUT ANY WARRANTY OR CONDITION OF ANY KIND, EXPRESS, IMPLIED OR S TA TUTORY, INCLUDING WITHOUT LIMITATION ANY IMPLIED WARRANTIES OF ACCURACY, MERCHANTABILITY, FITNESS FOR A PARTICULAR PURPOSE OR NONINFRINGEMENT.

3) IN NO EVENT SHALL EPINIONS, INC. BE LIABLE FOR ANY DIRECT, INDIRECT, SPECIAL, INCIDENTAL OR CONSEQUENTIAL DAMAGES OR LOST PROFITS ARISING OUT OF OR IN CONNECTION WITH THE SOFTWARE (HOWEVER ARISING, INCLUDING NEGLIGENCE), EVEN IF EPINIONS, INC. IS AWARE OF THE POSSIBILITY OF SUCH DAMAGES.

#### NTP

Copyright (c) David L. Mills 1992-2009 Permission to use, copy, modify, and distribute this software and its documentation for any purpose with or without fee is hereby granted, provided that the above copyright notice appears in all copies and that both the copyright notice and this permission notice appear in supporting documentation, and that the name University of Delaware not be used in advertising or publicity pertaining to distribution of the software without specific, written prior permission. The University of Delaware makes no representations about the suitability this software for any purpose. It is provided "as is" without express or implied warranty.

#### Expat

Copyright (c) 1998, 1999, 2000 Thai Open Source Software Center Ltd and Clark Cooper Copyright (c) 2001, 2002, 2003 Expat maintainers.

Permission is hereby granted, free of charge, to any person obtaining a copy of this software and associated documentation files (the "Software"), to deal in the Software without restriction, including without limitation the rights to use, copy, modify, merge, publish, distribute, sublicense, and/or sell copies of the Software, and to permit persons to whom the Software is furnished to do so, subject to the following conditions:

The above copyright notice and this permission notice shall be included in all copies or substantial portions of the Software.

THE SOFTWARE IS PROVIDED "AS IS", WITHOUT WARRANTY OF ANY KIND, EXPRESS OR IMPLIED, INCLUDING BUT NOT LIMITED TO THE WARRANTIES OF MERCHANTABILITY FITNESS FOR A PARTICULAR PURPOSE AND NONINFRINGEMENT.

IN NO EVENT SHALL THE AUTHORS OR COPYRIGHT HOLDERS BE LIABLE FOR ANY CLAIM, DAMAGES OR OTHER LIABILITY, WHETHER IN AN ACTION OF CONTRACT, TORT OR OTHERWISE, ARISING FROM, OUT OF OR IN CONNECTION WITH THE SOFTWARE OR THE USE OR OTHER DEALINGS IN THE SOFTWARE.

## Powered by Adobe® Flash®

Adobe Systems Incorporated によるAdobe® Flash® Lite® 技術を採用しています。

この AQUOS は、Adobe Systems Incorporated から ライセンスを受けた Adobe® Flash® Lite® ソフトウェ アを採用しています。

Copyright© 1995-2009 Adobe Macromedia Software LLC. All Rights Reserved.

Adobe、Flash お よ び Lite は、Adobe Systems Incorporated の商標です。

#### Olivier Gay

Copyright (C) 2005, 2007 Olivier Gay < olivier. gay@a3.epfl.ch>. All rights reserved.

Redistribution and use in source and binary forms, with or without modification, are permitted provided that the following conditionsare met:

1. Redistributions of source code must retain the above copyright notice, this list of conditions and the following disclaimer.

2. Redistributions in binary form must reproduce the above copyright notice, this list of conditions and the following disclaimer in the documentation and/or other materials provided with the distribution.

3. Neither the name of the project nor the names of its contributors may be used to endorse or promote products derived from this software without specific prior written permission.

THIS SOFTWARE IS PROVIDED BY THE PROJECT AND CONTRIBUTORS ``AS IS'' AND ANY EXPRESS OR IMPLIED WARRANTIES, INCLUDING, BUT NOT LIMITED TO, THE IMPLIED WARRANTIES OF MERCHANTABILITY AND FITNESS FOR A PARTICULAR PURPOSE ARE DISCLAIMED. IN NO EVENT SHALL THE PROJECT OR CONTRIBUTORS BE LIABLE FOR ANY DIRECT, INDIRECT, INCIDENTAL, SPECIAL, EXEMPLARY, OR CONSEQUENTIAL DAMAGES (INCLUDING, BUT NOT LIMITED TO, PROCUREMENT OF SUBSTITUTE GOODS OR SERVICES; LOSS OF USE, DATA, OR PROFITS; OR BUSINESS INTERRUPTION) HOWEVER CAUSED AND ON ANY THEORY OF LIABILITY, WHETHER IN CONTRACT, STRICT LIABILITY, OR TORT (INCLUDING NEGLIGENCE OR OTHERWISE) ARISING IN ANY WAY OUT OF THE USE OF THIS SOFTWARE, EVEN IF ADVISED OF THE POSSIBILITY OF SUCH DAMAGE.

#### Free Type 2 font engine

Portions of this software are copyright © 1996- 2002 The FreeType Project (www.freetype.org). All rights reserved.

This software is based in part on the work of the Independent JPEG Group.

この製品に搭載のソフトウェアは、Independent JPEG Group のソフトウェアを一部利用しております。

MP3 は Fraunhofer IIS および Thomson からライセン スされた MPEG Layer-3 音声コーディング技術です。

Portions Copyright© 2004 Intel Corporation この製品には Intel Corporation のソフトウェアを一部利 用しております。

「DiXiM」は、デジオンのホームネットワークソリューショ ンです。詳しくは、デジオン Web サイト(http://www. digion.com/)をご覧ください。

Ubiquitous SAFE DTCP-IP Copyright© 2001-2012 Ubiquitous Corp この製品には株式会社ユビキタスが開発した DTCP-IP 対 応ソフトウェアを使用しております。

この製品では、シャープ株式会社が表示画面で見やすく、 読みやすくなるように設計した LC フォント(複製禁止) が搭載されております。LC フォント、LCFONT、エルシー フォント及び LC ロゴマークはシャープ株式会社の登録商 標です。なお、一部 LC フォントでないものも使用してい ます。

## 商標・登録商標など

- 本機は、ドルビーラボラトリーズからの実施権に基づ き製造されています。
- Dolby、ドルビーおよびダブル D (D )記号は、ドル ビーラボラトリーズの商標です。
- HDMI と HDMI High-Definition Multimedia Interface 用語および HDMI ロゴは、米国およびその 他国々において、HDMI Licensing LLC の商標または 登録商標です。
- MHL、MHL ロ ゴ、お よ び Mobile High-Definition Link は、米国およびその他の国における MHL, LLC の 商標または登録商標です。

### 1080p、720p、1080i、480p、480i

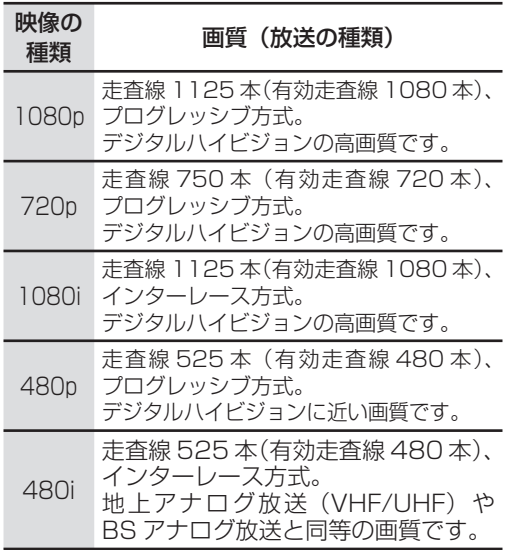

## 1080p(24Hz)

映像信号の方式の1つであり、フィルム映画などは、この 方式により毎秒24コマ(24p信号)で撮影されています。

#### 16:9

デジタルハイビジョン放送の画面縦横比です。従来の 4:3映像に比べ、視界の広い臨場感のある映像が楽し めます。

#### AAC(Advanced Audio Coding)

デジタル放送は、限られた電波を有効利用するため、映 像や音声などを圧縮してから送信されます。 AACはデジタル放送で利用されている音声圧縮方式

で、圧縮率が高いにもかかわらず、高音質で多チャンネ ル音声(5.1チャンネルサラウンドなど)にも対応でき る方式です。

## B-CASカード(ビーキャスカード)

各ユーザー独自の番号などが記載されている、BS / 110度 CS /地上デジタル放送視聴用ICカードのこ とです。B-CASカードを受信機に挿入すると、接続され たデジタル放送の視聴が可能となります。また、有料放 送の視聴を希望される場合は、放送局への申し込みが 必要です。詳しくは、それぞれの有料放送を行う放送局 のカスタマーセンターにお問い合わせください。

#### Cookie

Webサイトから、ブラウザに対して一時的に書き込ま れる情報です。

例えば、買い物ができるWebサイトでは、購入したい 商品を選んだときに情報が書き込まれ、選んだ商品を 確認するときや、商品の代金を計算するときに利用さ れます。

#### DLNA(Digital Living Network Alliance)

デジタル機器の相互接続を実現させるための標準化活 動を推進している団体です。

デジタルAV機器やPCなどがホームネットワーク内 で画像や音楽などのデータをやり取りするためのガイ ドラインを定めています。

#### EPG(Electronic Program Guide)

デジタル放送で送られてくる番組情報のデータを使っ て画面で見られるようにした電子番組表のことです。 本機では、電子番組表から番組を選んで選局や録画予 約をすることができます。

#### HDMI(High Definition Multimedia Interface)

ハイビジョン映像信号、マルチチャンネルオーディオ 信号、双方向伝送対応のコントロール信号を1本のケー ブルで接続できるAVインターフェースです。 高精細な映像入力に対応しています。

#### IP(Internet Protocol)

インターネットでの通信に関する規約のことで す。ネットワークに接続された機器はIPを利用して通 信していて、機器ごとにIPアドレス(住所のようなも の)が割り振られています。

#### IPv6(Internet Protocol Version6)

インターネットでの通信に関する規約のことです。 インターネットに接続された機器はIPを利用して通信 していて、機器ごとにIPアドレス(住所のようなもの) が割り振られています。近年インターネットの普及に より、従来のIP (IPv4)では数が足りなくなってきたた め、新しくIPv6方式が定められました。

#### MPEG(Moving Picture Experts Group)

デジタル放送の信号は大容量のため、圧縮技術が必要 です。MPEGは、デジタル動画圧縮技術の符号化方式の 1つです。一般に「エムペグ」と読みます。MPEG2は、 「動き補償」「予測符号化」などの技術を使って画像デー タを圧縮するもので、圧縮レートは画像の内容により 可変ですが、だいたい 40分の 1に圧縮することができ ます。

#### PCM(Pulse Code Modulation)

音楽CDやDVDビデオなどは、音声がデジタルデータで 記録されています。音楽 CDで利用されている PCMは、 音声などを数値に変換してデジタルデータにする方式 のひとつです。圧縮を行わないので、原音に近い高品質 な音を再現できます。

#### USB(Universal Serial Bus)

もともとはパソコンなどに周辺機器を接続するための 規格のひとつです。

プリンターやハードディスクなど様々な周辺機器が発 売されています。

各部のなまえ もくじ/ご注意/

|<br>使いだんの

操<br>作<br>二<br>ユ.

X<br>E<br>U<br>U<br>B

ハードディスク

ホームネットワークインターネット/

English<br>Guide

#### WAN

Wide Area Network (ワイド·エリア·ネットワーク) の略で、コンピューター・ネットワークの形式のひとつ です。広域通信網とも呼ばれ、大きな規模で用いられて います。

#### インターレース(飛び越し走査)

テレビやビデオの画像表示では、有効走査線のうち、ま ず奇数番めの有効走査線を描きます(この1画面を1 フィールドといいます)。次に偶数番めの有効走査線を 描きます。これで、1枚の完全な画像(フレーム)を作っ ていく方式です。「480i」「1080i」の「i」はインター レース(interlaced)を表します。

#### キャッシュ

ブラウザが、表示したページのデータを一時的に保管 しておくところです。

保管したデータを再利用し、データを取り込むための 時間を節約しています。

#### 高画質アクティブコンディショナー

見ている映像に応じて自動的にコントラストや色を調 整し、ノイズを低減してみやすい映像が楽しめます。

映像調整ープロ設定のアクティブコントラストー「す る」、デジタルNR ー「アクティブ」のときに有効です。 (⇒**29**ページ)

#### ハイビジョン放送

デジタルハイビジョンの高画質放送のことです。従来 の地上アナログテレビ放送が480本の有効走査線で 表示しているのに対し、デジタルハイビジョン放送は 720本や1080本の有効走査線を使用しているため、 より緻密で高画質な映像を楽しめます。BSデジタル放 送では、番組によって「デジタルハイビジョン映像」と 「デジタル標準映像」という異なる画質で放送されてい ます。

#### プログレッシブ(順次走査)

飛び越し走査(「インターレース」の項を参照)をしな いで、すべての走査線を順番どおりに描く方法です。 480pの場合、480本の有効走査線を順番どおりに描 きます。インターレース方式に比べ、チラツキのない ことが特徴で、文字や静止画を表示するときなどに適 しています。「480p」「720p」の「p」はプログレッシブ (progressive)を表します。

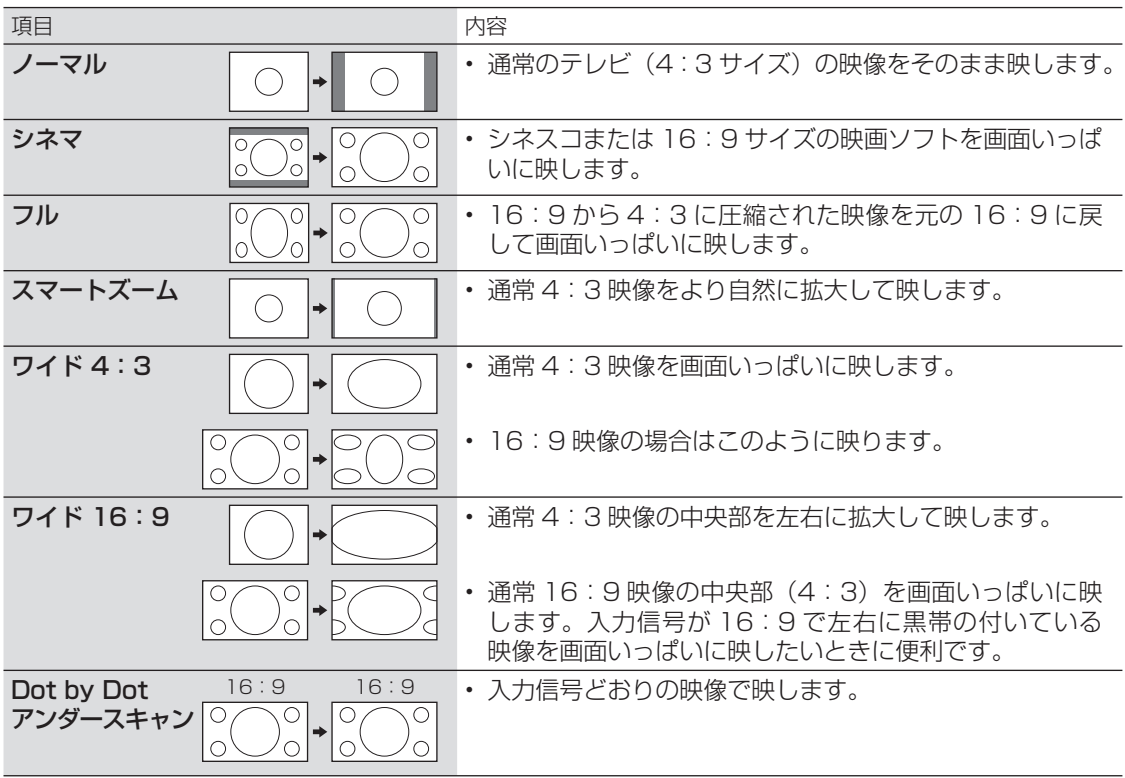

**画面サイズ切換の設定項目** 映像の種類(⇒ 149 ページ)によって、選べる画面サイズは異なります。

索引

• 本体およびリモコンの「各部のなまえ」については、⇒8~9ページをご 覧ください。

・ 用語については、 ⇒ 149 ~ 150 ページをご覧ください。

 $\overline{\phantom{a}}$ 

I  $\overline{1}$  $\overline{1}$  $\overline{\phantom{a}}$ 

j

#### 英数字·記号

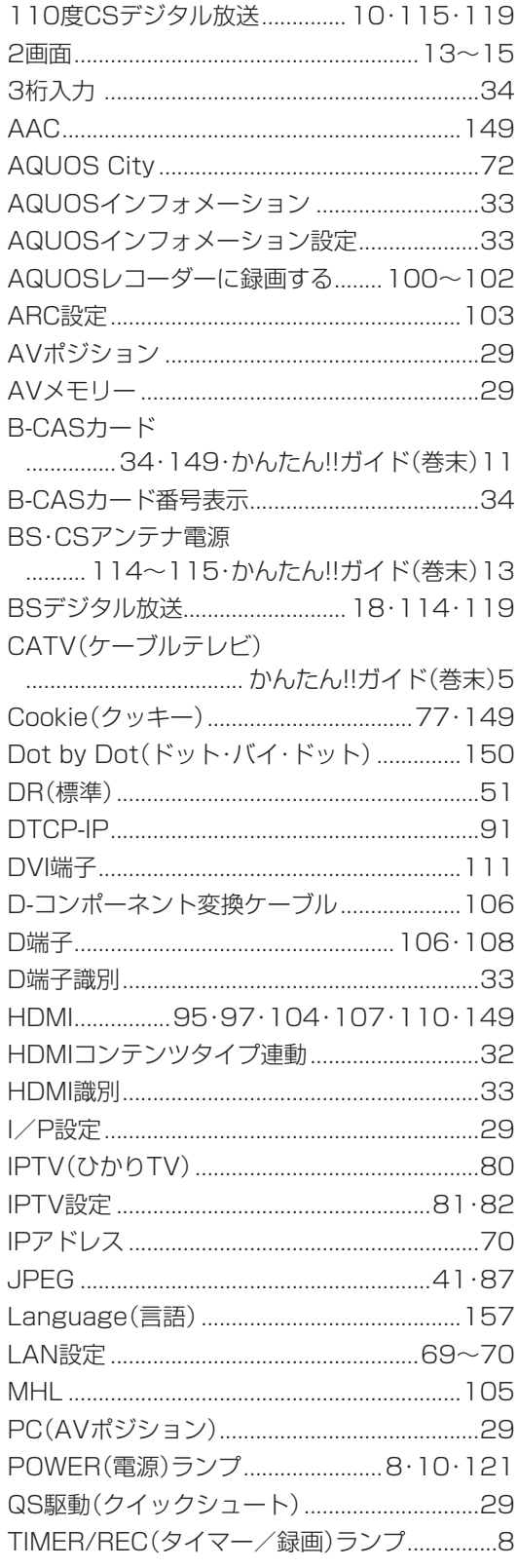

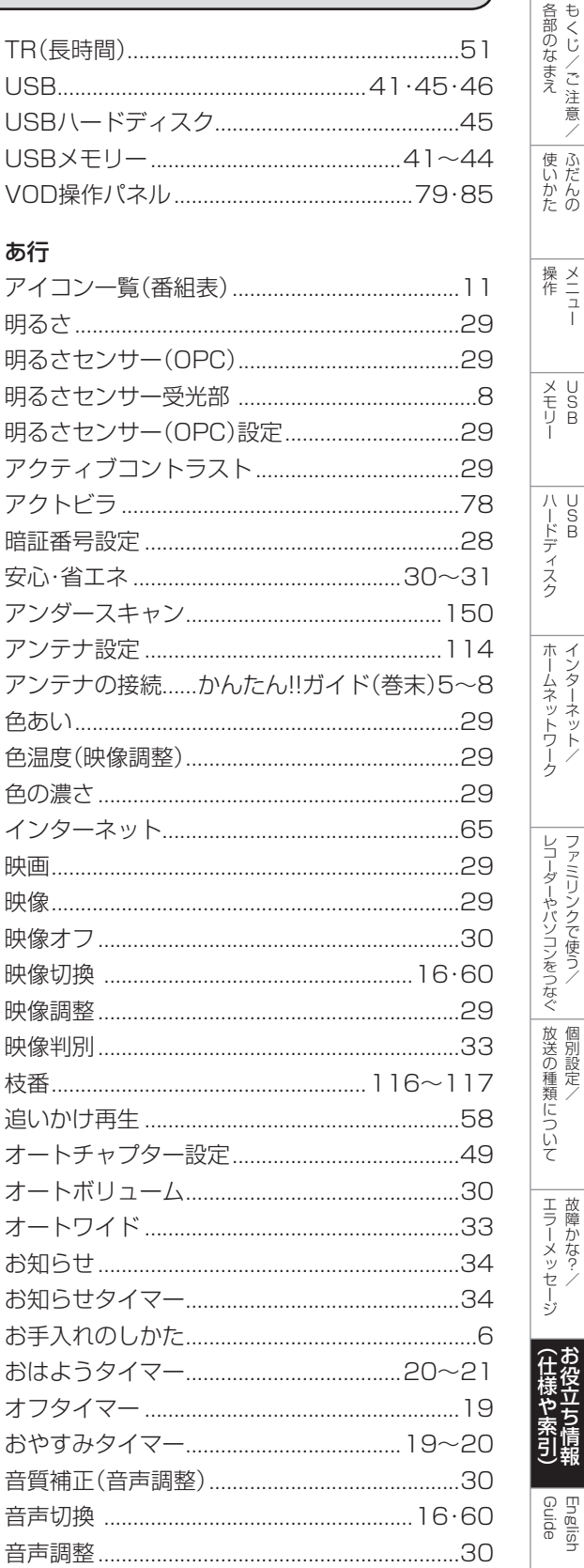

もくじ/ご注意/

次のページに続くア

151

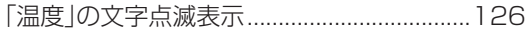

## か行

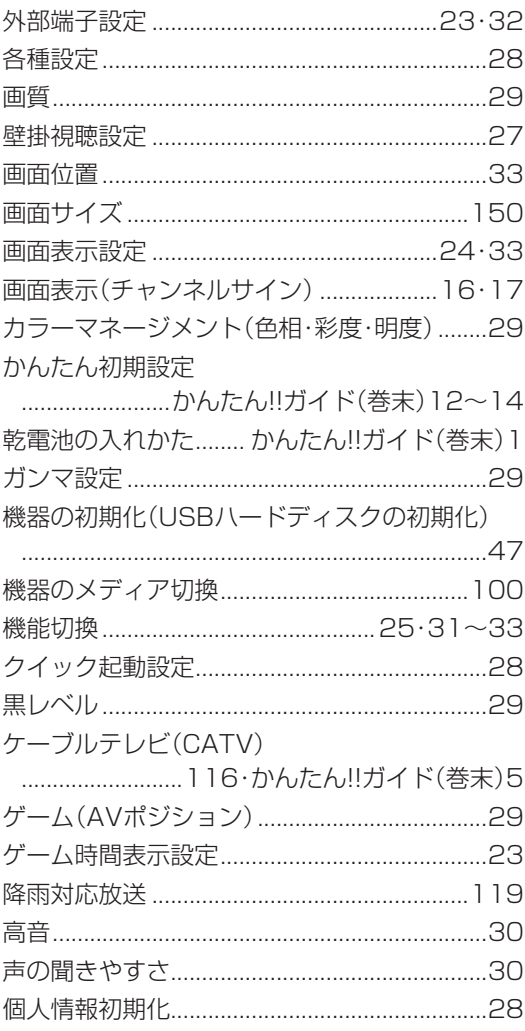

## さ行

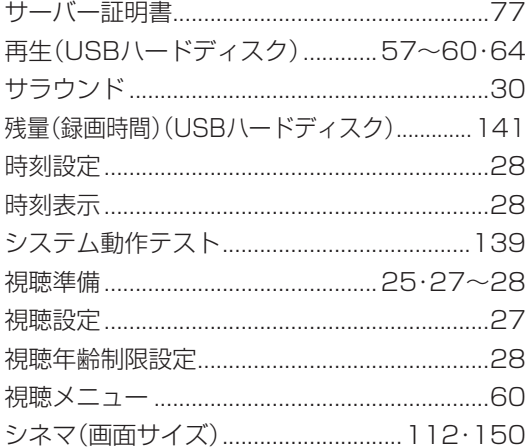

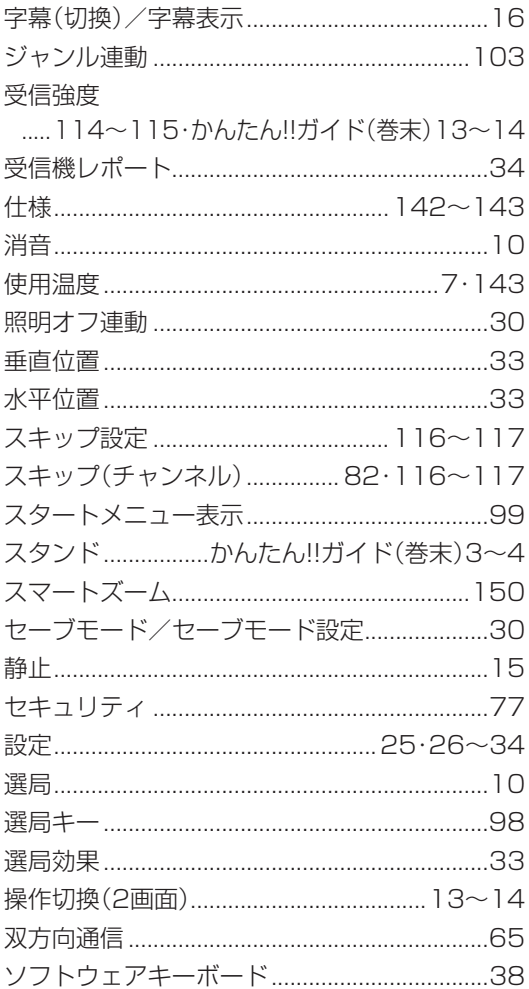

## た行

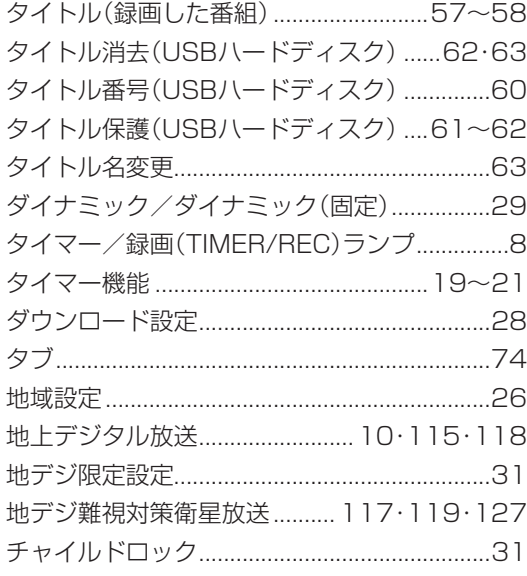

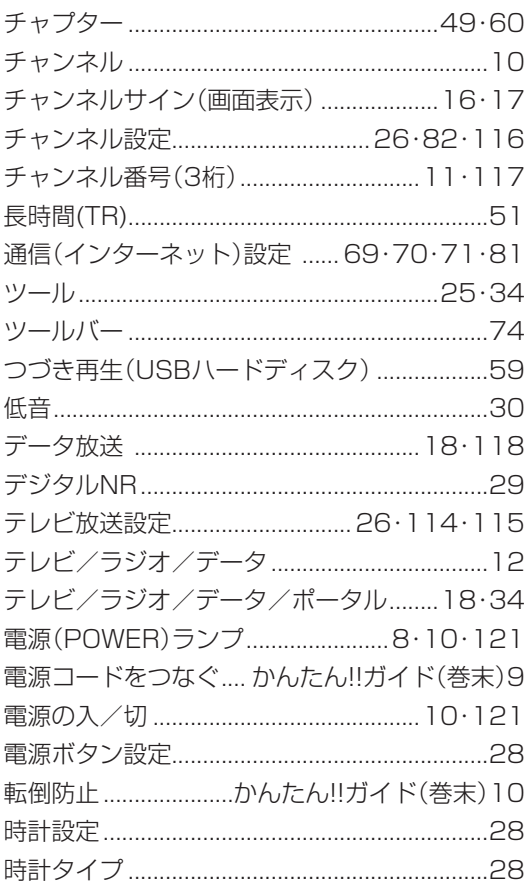

## な行

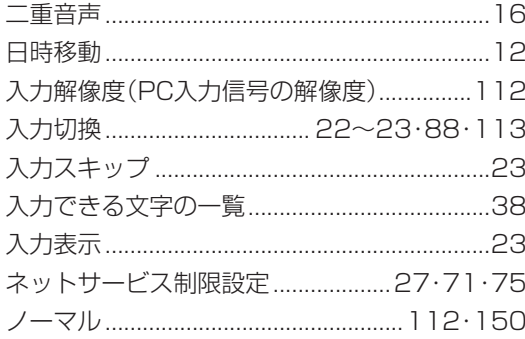

## は行

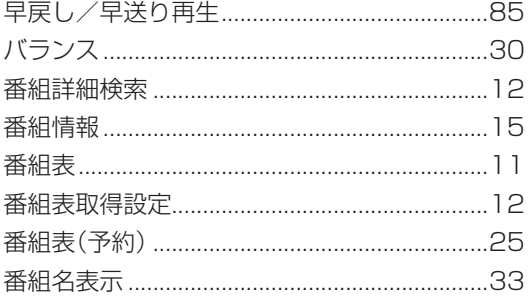

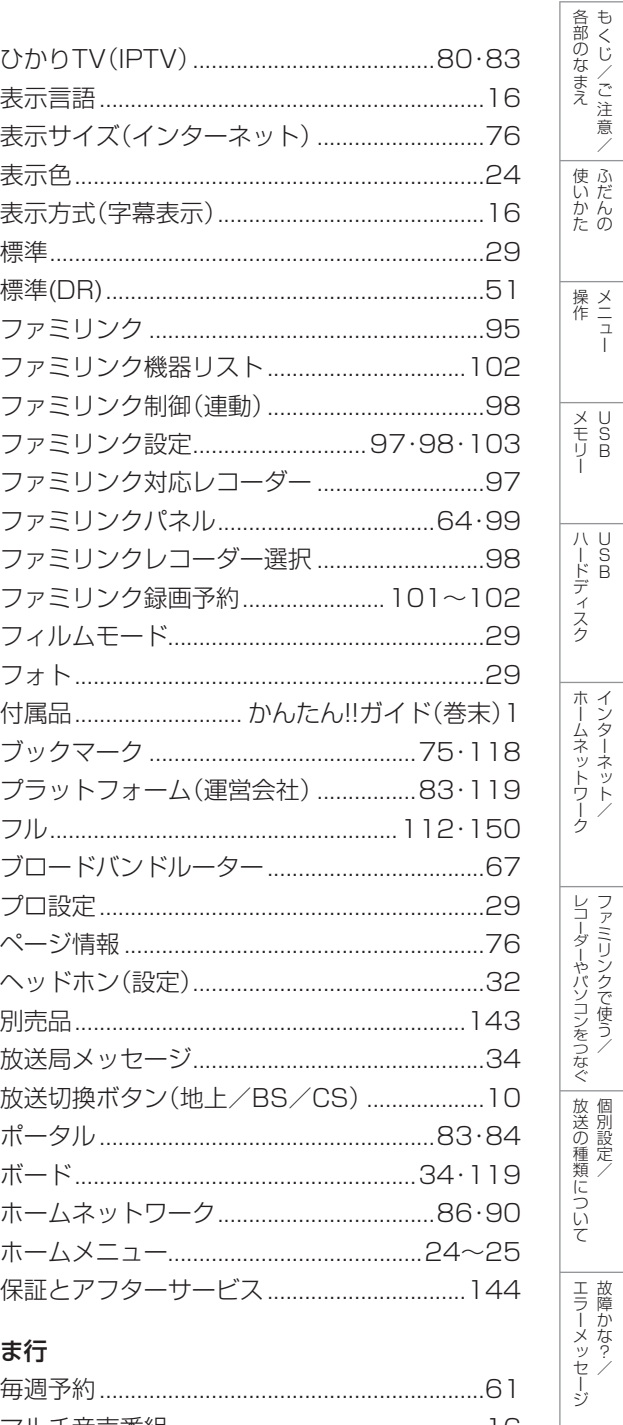

### ま行

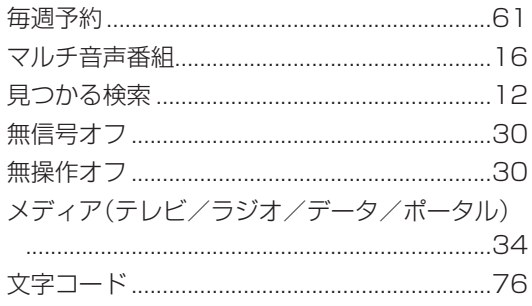

次のページに続くア

個別設定/

(仕様や索引) お役立ち情報

English<br>Guide

153

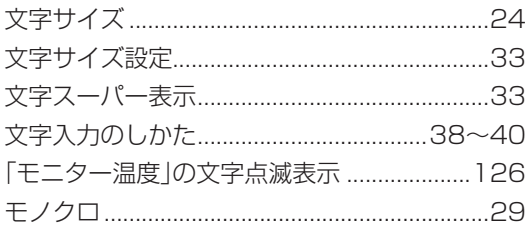

## や行

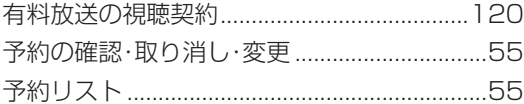

## ら行

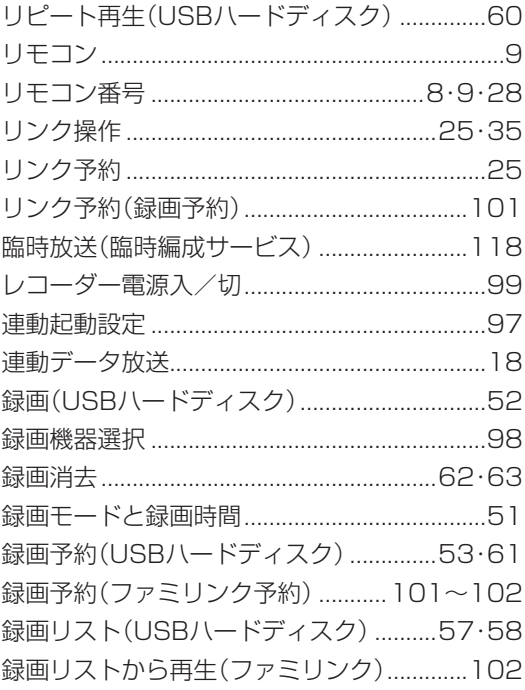

## わ行

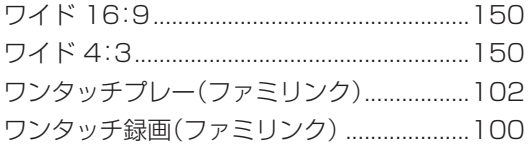

# **English Guide** Part Names

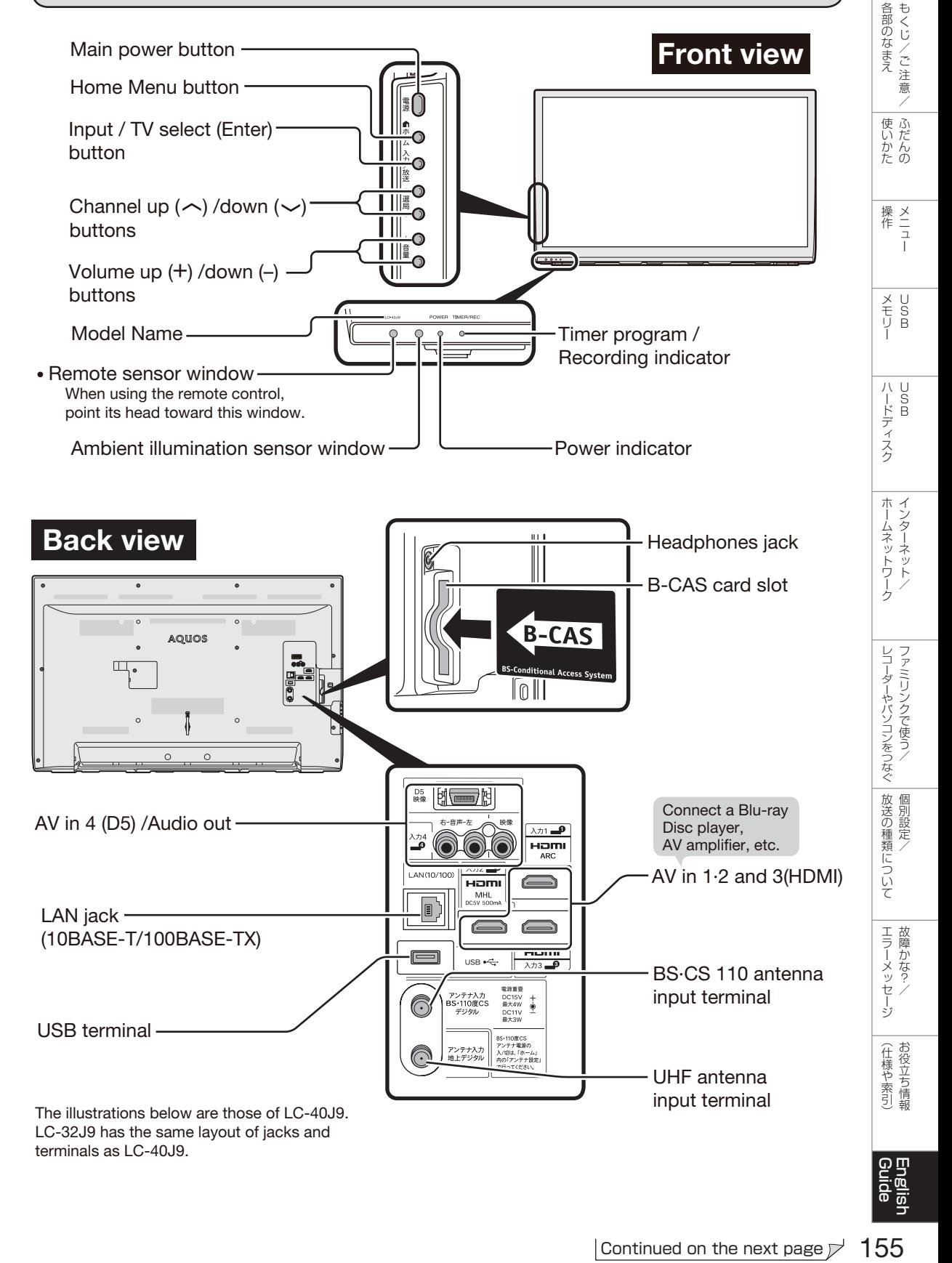

## Remote Control Unit

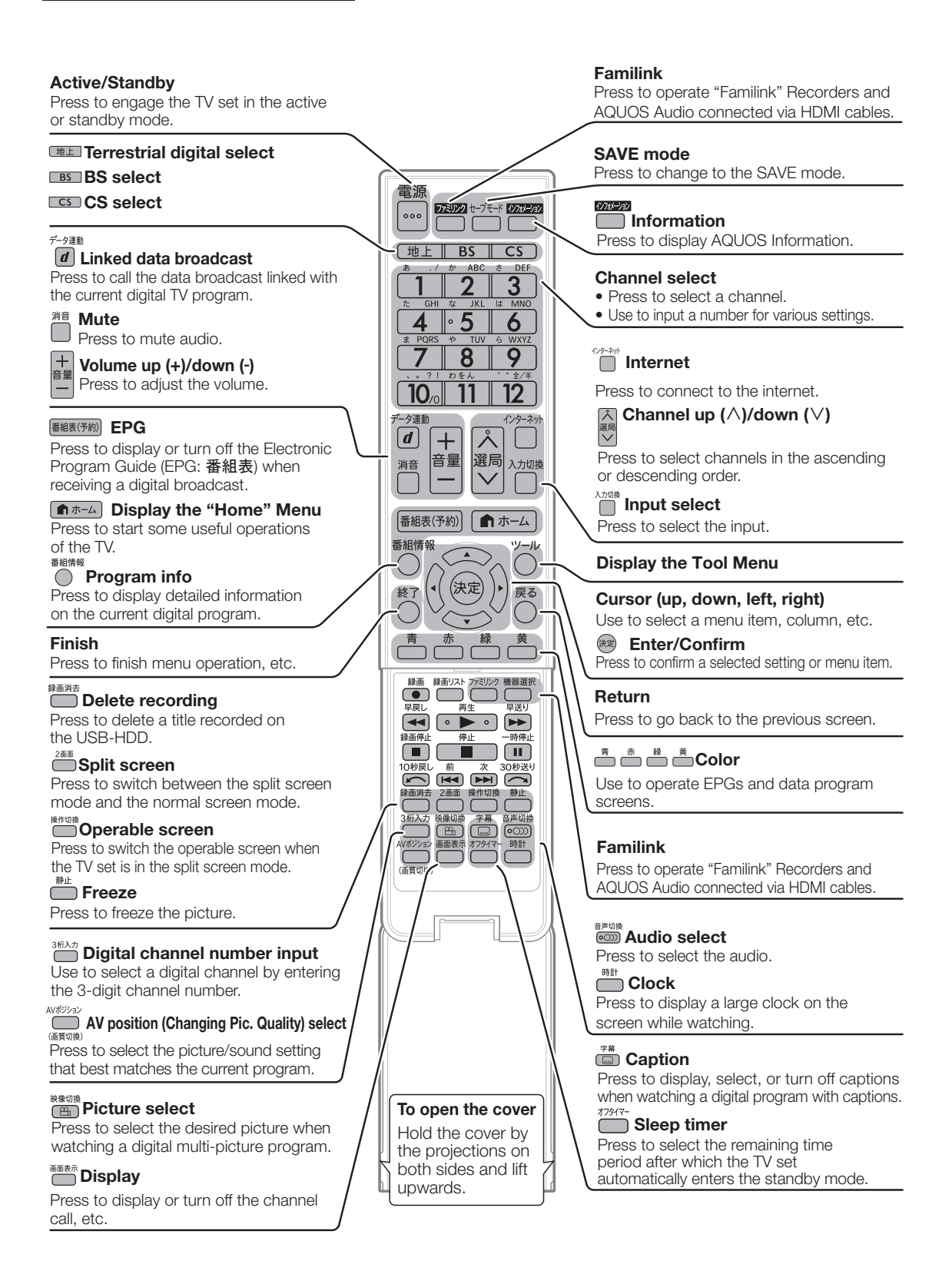

156

# Switching the Display Language to English ホームメニューなどの言語を英語にする

3 Select

with

 $\bigcirc$ 

Press

(決定

• Using the Home menu screen, you can switch the on-screen display language to English.

ホームメニューなどの画面表示を英語にすることができます。

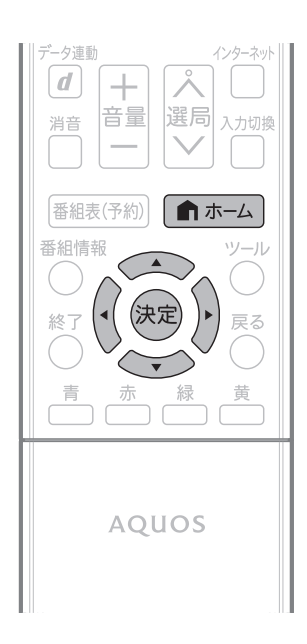

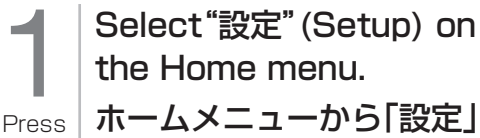

ホームメニューから「設定」 を選ぶ

and

■ホーム

with

 $\mathbb{R}$ 

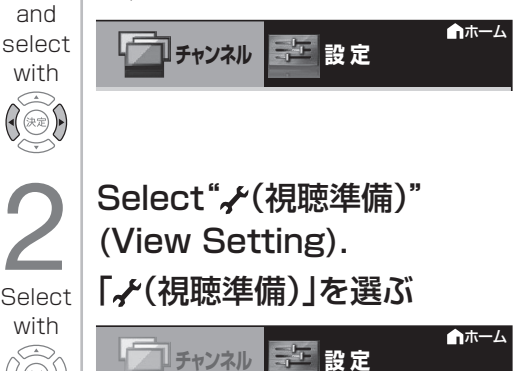

視聴準備

 $Q \parallel \blacklozenge$   $\Box$ 

 $\left| \boldsymbol{\mathcal{J}} \right|$ 

××× ×××

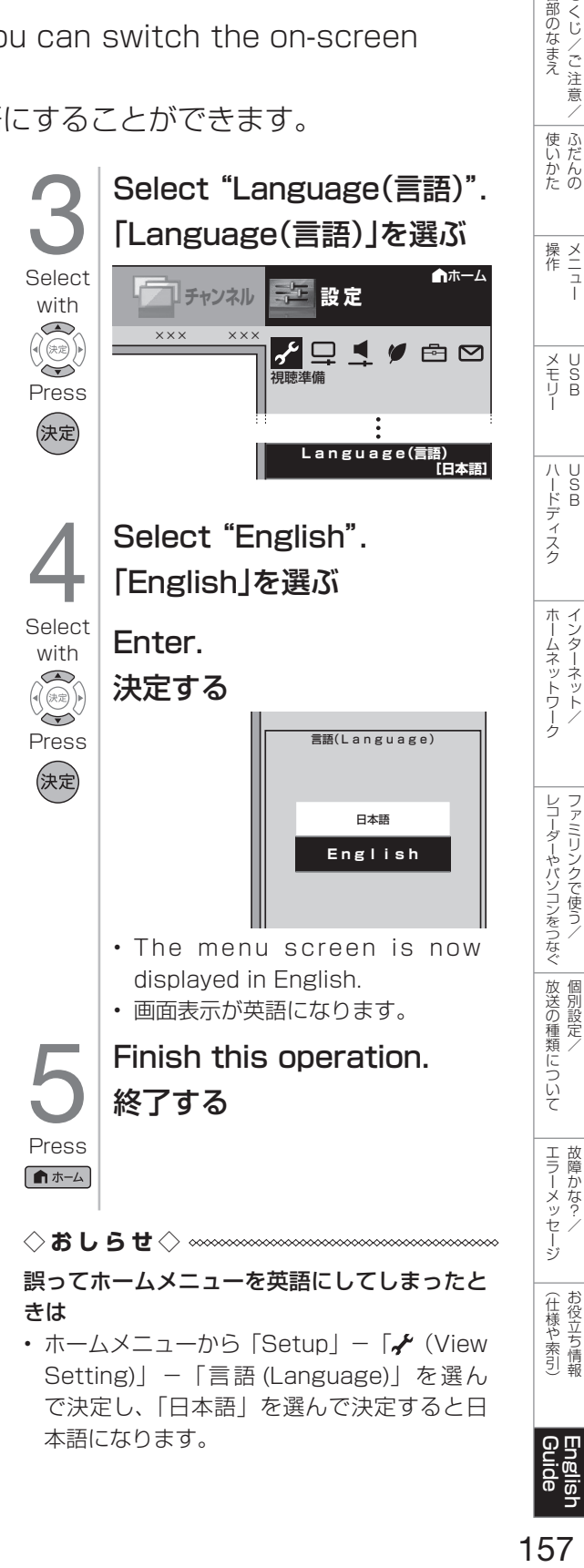

Select "Language(言語)". 「Language(言語)」を選ぶ

視聴準備

 $39.1$ 

コチャンネル ニュ 設定

××× ×××

ホーム

 $\vee$  a  $\heartsuit$ 

|各部のなまえ|

│ 使いかたの

|操作 11

メUS<br>モリB

ハードディスク

ファミリンクで使う/

個別設定

**Language(言語) [日本語]**

 $\ddot{\cdot}$ 

Englis<br>Guide